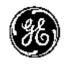

### **Technical Publication**

LOGIQ e

**Basic Service Manual** 

Direction Number: 5561650-100 English

**Rev. 10** 

All Material Copyright @ 2015-2018 by General Electric Company Inc. All Rights Reserved.

### **Product Information**

This Manual covers the software version of R8.x.x, R9.x.x for LOGIQ e and LOGIQ e NextGen (Manufactured in USA, only available in China market) ultrasound system.

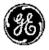

GE

Copyright © 2015-2018, General Electric Company. GE Medical Systems, a General Electric Company, going to market as GE

### Manufacturer:

GE Medical Systems (China) Co., Ltd. No. 19, Changjiang Road WuXi National Hi-Tech Development Zone Jiangsu, P.R. China 214028

TEL: +86 510 85225888; FAX: +86 510 85226688

www.gehealthcare.com

### **Revision history**

### **Revision History**

| REV    | DATE<br>(YYYY/MM/DD) | REASON FOR CHANGE                                                                                    |
|--------|----------------------|----------------------------------------------------------------------------------------------------|
| Rev.1  | 2015/03/10           | Initial Release                                                                                      |
| Rev.2  | 2015/06/05           | Add software wiping information                                                                      |
| Rev.3  | 2015/08/28           | Update spare part list                                                                               |
| Rev.4  | 2016/02/29           | Add UDI upgrade label     Update software wiping information     Update software upgrade information |
| Rev.5  | 2016/04/27           | Update spare part list                                                                               |
| Rev.6  | 2016/08/25           | Update software application USB                                                                      |
| Rev.7  | 2016/11/30           | Update spare part list and safety test frequency                                                     |
| Rev.8  | 2017/08/25           | Update table of Accessories and Kits                                                                 |
| Rev.9  | 2018/03/12           | Add information of LOGIQ e NextGen                                                                   |
| Rev.10 | 2018/09/05           | Update battery description and hardware description                                                  |

### List of Effected Pages (LOEP)

| Chapter Number | Revision | Chapter Number | Revision |
|----------------|----------|----------------|----------|
| Front          | Rev. 10  | Chapter 7      | Rev. 10  |
| Front matter   | Rev. 10  | Chapter 8      | Rev. 10  |
| TOC            | Rev. 10  | Chapter 9      | Rev. 10  |
| Chapter 1      | Rev. 10  | Chapter 10     | Rev. 10  |
| Chapter 2      | Rev. 10  | Chapter 11     | Rev. 10  |
| Chapter 3      | Rev. 10  | Chapter 12     | Rev. 10  |
| Chapter 4      | Rev. 10  | Index          | Rev. 10  |
| Chapter 5      | Rev. 10  | Rear Cover     | Rev. 10  |
| Chapter 6      | Rev. 10  |                |          |

Please verify that you are using the latest revision of this document. Information pertaining to this document is maintained on MyWorkshop/ePDM (GE electronic Product Data Management). If you need to know the latest revision, contact your distributor, local GE Sales Representative or in the USA call the GE Ultrasound Clinical Answer Center at 1 800 682 5327 or 1 262 524 5698.

### Important precautions

### **Translation policy**

### WARNING

This Service Manual is available in English only.

- If a customer's service provider requires a language other than English, it
  is the customer's responsibility to provide translation services.
- Do not attempt to service the equipment unless this Service Manual has been consulted and is understood.
- Failure to heed this Warning may result in injury to the service provider, operator or patient from electric shock, mechanical or other hazards.

### **AVERTISSEMENT**

Ce manuel de maintenance est disponible en anglais uniquement.

- Si un client de la personne responsable de la maintenance demande une langue autre que l'anglais, il est de la responsabilité du client de fournir les services de traduction.
- N'essayez pas d'effectuer vous-même la maintenance de l'équipement avant d'avoir préalablement lu et compris le manuel de maintenance.
- Le non-respect cet avertissement peut entraîner des blessures dues à un choc électrique, une défaillance mécanique ou à d'autres éléments dangereux chez la personne en charge de la maintenance, l'opérateur ou le patient.

English

(EN)

Français

### WARNUNG

Deutsch

Dieses Wartungshandbuch ist nur auf Englisch verfügbar.

- Wenn der Kundendiensttechniker eines Kunden eine andere Sprache als Englisch benötigt, unterliegt es der Verantwortung des Kunden eine Übersetzung anfertigen zu lassen.
- Warten Sie das Gerät nur, wenn Sie dieses Wartungshandbuch gelesen und verstanden haben.
- Die Nichtbeachtung dieses Warnhinweises kann zu Verletzungen des Kundendiensttechnikers, Anwenders oder Patienten durch Stromschläge, mechanische oder andere Gefahren führen.

### **ADVERTENCIA**

Español

Este Manual de servicio está disponible en idioma inglés únicamente.

- Si un proveedor de servicio del cliente requiere un idioma distinto, es responsabilidad del cliente ofrecer servicios de traducción.
- No intente reparar el equipo a menos que haya consultado y comprendido este Manual de servicio.
- Si no presta atención a esta Advertencia, se pueden ocasionar lesiones al proveedor de servicio, al operador o al paciente por descarga eléctrica, por riesgos mecánicos o de otra índole.

### **ADVERTÊNCIA**

Português

Este Manual de Manutenção está disponível apenas em Inglês.

- Caso um prestador de serviços do cliente solicite o manual em idioma diferente do inglês, é de responsabilidade do cliente o fornecimento de serviços de tradução.
- Não tente realizar a manutenção do equipamento antes de ler e compreender este Manual de manutenção.
- O n\u00e3o cumprimento desta advert\u00e9ncia pode resultar em danos por choque el\u00e9trico e riscos mec\u00e1nicos para o prestador de servi\u00fcos, operador ou paciente.

(PT-BR)

### **AVISO**

Português (Portugal)

(PT-PT)

Este manual de assistência está disponível apenas em inglês.
Se o prestador de serviços de assistência do cliente neces

- Se o prestador de serviços de assistência do cliente necessitar do manual noutro idioma, a disponibilização dos serviços de tradução é da responsabilidade do cliente.
- N\u00e3o tente reparar o equipamento se n\u00e3o tiver consultado e compreendido este manual de assist\u00e0ncia.
- O não cumprimento das instruções constantes neste aviso pode resultar em ferimentos no prestador de serviços de assistência, no operador ou no paciente devido a choques eléctricos, perigos mecânicos ou outros problemas.

### **AVVERTENZA**

italiano

Il presente Manuale di assistenza è disponibile solo in inglese.

- Se il fornitore di servizi di un cliente ne richiede una copia in una lingua diversa dall'inglese, è responsabilità del cliente fornire il servizio di traduzione.
- Non tentare di riparare l'apparecchio se questo Manuale di assistenza non è stato letto e compreso.
- Il mancato rispetto di questa avvertenza può comportare il rischio di lesioni al fornitore di servizi, all'operatore o al paziente causate da scosse elettriche o da pericoli di origine meccanica o di altro tipo.

### HOIATUS!

Eesti

Service Manual (Hooldusjuhend) on saadaval ainult ingliskeelsena.

- Kui kliendi teenusepakkuja nõue on, et juhend oleks mõnes muus keeles, korraldab juhendi tõlkimise klient.
- Tutvuge enne seadme hooldustööde tegemist kindlasti juhendiga Service Manual (Hooldusjuhend).
- Selle nõude eiramise korral võib teenindaja, kasutaja või patsient saada elektrilöögi, samuti võivad kaasneda muud ohud.

### VAKAVA VAROITUS

Tämä huolto-opas on saatavana vain englanniksi.

- Jos asiakkaan palveluntarjoaja tarvitsee oppaan jollain muulla kielellä, käännöspalveluiden hankkiminen on asiakkaan vastuulla.
- Laitetta ei saa huoltaa ellei huolto-oppaaseen ole sitä ennen tutustuttu huolellisesti.
- Jos tätä varoitusta ei noudateta, palveluntarjoaja, käyttäjä tai potilas saattaa saada sähköiskun, ja saattaa aiheutua mekaanisia tai muita vaurioita.

### ΠΡΟΕΙΔΟΠΟΙΗΣΗ

Το παρόν Εγχειρίδιο σέρβις διατίθεται μόνο στα Αγγλικά.

- Εάν ο πάροχος σέρβις του πελάτη απαιτεί γλώσσα εκτός των Αγγλικών, η παροχή μεταφραστικών υπηρεσιών αποτελεί ευθύνη του πελάτη.
- Μην επιχειρήσετε να επισκευάσετε τον εξοπλισμό εάν πρώτα δεν συμβουλευτείτε και κατανοήσετε το παρόν Εγχειρίδιο σέρβις.
- Σε περίπτωση μη τήρησης της παρούσας προειδοποίησης, ενδέχεται να προκληθεί τραυματισμός στον πάροχο σέρβις, το χειριστή ή τον ασθενή εξαιτίας ηλεκτροπληξίας καθώς και μηχανικών ή άλλων κινδύνων.

### FIGYFI MF7TFTÉS

A szervizkézikönyv kizárólag angol nyelven érhető el.

- Amennyiben az ügyfél szolgáltatójának nem felel meg az angol nyelvű dokumentáció, úgy a fordításról az ügyfélnek kell gondoskodnia.
- Kizárólag úgy lásson hozzá a berendezés karbantartásához, hogy elolvasta és megértette a szervizkézikönyvben foglaltakat.
- Ezen figyelmeztetés figyelmen kívül hagyása esetén a szolgáltató, a kezelő vagy a páciens áramütést, mechanikus sérülést vagy más veszély által okozott személyi sérülést szenvedhet.

### OPOZORILO

음 Slovenšcina

Ta servisni priročnik je na voljo samo v angleščini.

- Če ponudnik servisnih storitev za stranko potrebuje navodila v drugem jeziku, mora stranka sama poskrbeti za prevajanje.
- Ne poskušajte servisirati opreme, ne da bi prej prebrali in razumeli servisni priročnik.
- Če tega opozorila ne upoštevate, obstaja nevarnost električnega udara, mehanskih ali drugih nevarnosti in posledičnih poškodb ponudnika servisnih storitev, uporabnika opreme ali pacienta.

### VÝSTRAHA

česky

Tato servisní příručka je k dispozici pouze v angličtině.

- Pokud poskytovatel služby zákazníkovi požaduje jiný jazyk než angličtinu, je odpovědností zákazníka poskytnout služby překladu.
- Nepokoušejte se provádět servis zařízení, dokud si neprostudujete a neporozumíte servisní příručce.
- Nevěnování pozornosti této výstraze může způsobit poskytovateli služeb, obsluze nebo pacientovi úraz elektrickým proudem, mechanická nebo jiná nebezpečí.

### **ADVARSEL**

Denne servicemanual fås kun på engelsk.

Dansk

- Hvis en kundes tjenesteudbyder kræver et andet sprog end engelsk, er det kundens ansvar at sørge for oversættelsesydelserne.
- Forsøg ikke at udføre service på udstyret, medmindre denne servicemanual er læst og forstået.
- Manglende overholdelse af denne advarsel kan medføre skade på serviceudbyderen, operatøren eller patienten som følge af elektrisk stød, mekaniske eller andre farer.

(DA)

## E Nederlands

### Z Latviski

## Eletuvių k.

### WAARSCHUWING

Deze servicehandleiding is alleen beschikbaar in het Engels.

- Als de serviceleverancier van een klant vraagt om een andere taal dan Engels, is het de verantwoordelijkheid van de klant om een vertaalde versie te bieden.
- Probeer geen onderhoud aan de apparatuur uit te voeren tenzij deze servicehandleiding is geraadpleegd en begrepen.
- Het niet opvolgen van deze waarschuwing kan bij de serviceleverancier, de operator of de patiënt leiden tot letsel door elektrische schokken, mechanische of andere gevaren.

### BRĪDINĀJUMS

Šī apkalpes rokasgrāmata ir pieejama tikai angļu valodā.

- Ja klienta pakalpojumu sniedzējam ir nepieciešama cita valoda, kas nav angļu valoda, klienta pienākums ir nodrošināt tulkojumu.
- Nemēģiniet apkalpot aprīkojumu, ja apkalpes rokasgrāmata nav izlasīta un izprasta.
- Ja šis brīdinājums netiek ievērots, pakalpojumu sniedzējs, operators vai pacients var gūt traumas no elektrošoka vai var rasties mehānisks vai cita veida apdraudējums.

### **ĮSPĖJIMAS**

Šis priežiūros vadovas galimas tik anglų kalba.

- Jei kliento paslaugų teikėjas reikalauja kitos kalbos nei anglų, klientas atsako už vertimo paslaugos teikimą.
- Atlikite įrangos priežiūrą tik gerai susipažinę su priežiūros vadovu ir jį supratę.
- Nesilaikant šio įspėjimo galimas paslaugos teikėjo, operatoriaus ar paciento sužeidimas dėl elektros šoko, mechaninio ar kito pavojaus.

### ADVARSEL

Denne servicehåndboken er bare tilgjengelig på engelsk.

- Hvis en kundes tjenestetilbyder krever et annet språk enn engelsk, er det kundens ansvar å tilby oversettelsestjenester.
- Ikke forsøk å utføre service på utstyret før denne servicehåndboken er lest og forstått.
- Dersom det ikke tas hensyn til denne advarselen, kan det føre til skader på tjenestetilbyderen, operatøren eller pasienten fra elektrisk støt, mekaniske eller andre farer.

### OSTR7FŻENIE

Niniejszy podręcznik serwisowy jest dostępny wyłącznie w języku angielskim.

- Jeżeli dostawca usług klienta posługuje się językiem innym niż angielski, za zapewnienie usług tłumaczeniowych odpowiada klient.
- Przed przystąpieniem do czynności serwisowych należy zapoznać się z informacjami zawartymi w niniejszym podręczniku serwisowym i je zrozumieć.
- W przeciwnym wypadku dostawca usług, operator lub pacjent mogą odnieść obrażenia spowodowane porażeniem prądem elektrycznym, działaniem elementów mechanicznych lub innymi zagrożeniami.

### **AVERTISMENT**

Acest manual de service este disponibil doar în engleză.

- Dacă furnizorul de servicii al unui client solicită altă limbă decât engleza, este responsabilitatea clientului să ofere servicii de traducere.
- Nu încercaţi să efectuaţi lucrări de service asupra echipamentului, în afară de cazul când aţi consultat acest manual de service şi l-aţi înţeles.
- Nerespectarea acestui avertisment poate avea ca rezultat rănirea furnizorului de servicii, a operatorului sau a pacientului ca urmare a electrocutării, pericolelor mecanice sau a altor pericole.

Polski

(PL)

(NO)

Română

(RO)

i-8

# Э На русском языке

### ПРЕДУПРЕЖДЕНИЕ

Данное руководство по обслуживанию доступно только на английском языке.

- Если специалисту по техническому обслуживанию клиента требуется документация на каком-либо другом языке, ответственность за выполнение перевода возлагается на клиента.
- Приступайте к обслуживанию оборудования только после того, как изучите данное руководство по обслуживанию и полностью поймете его содержание.
- Несоблюдение данного требования может привести к травмированию специалиста по техническому обслуживанию, пользователя или пациента вследствие поражения электрическим током, механических и прочих повреждений.

### ПРЕДУПРЕЖДЕНИЕ

Настоящото Сервизно ръководство се предлага само на английски език.

- Ако доставчикът на сервизни услуги на клиента изисква ръководство на език, който се различава от английския, клиентът има отговорност да осигури адекватен превод.
- Не правете опити за сервиз на оборудването, без да проверите и да разберете съветите в Сервизното ръководство.
- Неспазването на това предупреждение може да доведе до нараняване на доставчика на сервизни услуги, оператора или пациента вследствие на токов удар, механична или други опасности.

### **UPOZORENJE**

Ovaj priručnik za servisiranje dostupan je samo na engleskom jeziku.

- Ako klijentov serviser zahteva jezik koji nije engleski, odgovornost je na klijentu da pruži usluge prevođenja.
- Nemojte da pokušavate da servisirate opremu ako prethodno niste pročitali i razumeli ovaj priručnik.
- Ako ne poštujete ovo upozorenje, može doći do povređivanja servisera, operatera ili pacijenta uzrokovanog električnim udarom, mehaničkim i drugim opasnostima.

### Български

(BG)

8 Srpski

## Slovenčina Sloven

### **UPOZORENJE**

Ovaj servisni priručnik dostupan je samo na engleskom jeziku.

- Ako klijentov serviser zahtijeva jezik koji nije engleski, odgovornost klijenta je pružiti usluge prijevoda.
- Nemojte pokušavati servisirati opremu ako niste pročitali i razumjeli servisni priručnik.
- Ako ne poštujete ovo upozorenje, može doći do ozljede servisera, operatera ili pacijenta prouzročene strujnim udarom, mehaničkim i drugim opasnostima.

### VAROVANIE

Táto servisná príručka je dostupná iba v anglickom jazyku.

- Ak poskytovateľ služieb zákazníkom vyžaduje iný jazyk ako anglický jazyk, jeho povinnosťou je zabezpečiť prekladateľské služby.
- Zariadenie nepoužívajte bez prečítania a porozumenia tejto servisnej príručky.
- Nedodržanie tejto výstrahy môže viesť k zraneniu poskytovateľa služieb, operátora alebo pacienta spôsobeného elektrickým šokom, mechanickým alebo iným nebezpečenstvom.

### VARNING

Den här servicehandboken finns endast på engelska.

- Om en kunds servicetekniker kräver ett annat språk än engelska är det kundens ansvar att tillhandahålla en översatt version.
- Försök inte att utföra service på utrustningen om du inte har läst igenom och förstått den här servicehandboken.
- Om du inte tar hänsyn till den här varningen kan serviceteknikern, operatören eller patienten utsättas för elektriska stötar eller mekaniska eller andra faror, vilket kan leda till personskador.

Svenska

### **UYARI**

E Türkçe

Servis Kılavuzu yalnızca İngilizce olarak mevcuttur.

- Müşterinin servis sağlayıcısı için kılavuzun İngilizce dışında başka bir dile çevrilmesi gerekiyorsa çeviri hizmeti sağlamak müşterinin sorumluluğudur.
- Bu Servis Kılavuzu'na bakıp talimatları anlamadan ekipmanı kullanmaya çalışmayın.
- Bu Uyarının göz ardı edilmesi servis sağlayıcısının, operatörün veya hastanın, elektrik çarpması, mekanik arıza ya da diğer tehlikeler nedeniyle yaralanmasına neden olabilir.

### 警告

上 文 本维修手册仅提供英文版。

- 如果客户需要其它语种版本,请自行翻译。
- 在维修机器前,请务必阅读并完全理解本维修手册。
- 經 若违反本警告,有可能会给维修提供商、操作员或患者带来电击伤害、 (ZH-CN) 机械损伤或其它危害。

### 擎告

豐中文

此服務手冊僅推出英文版。

- 若客戶的維修人員需要英文以外的其他語言版本,客戶需自行負責提供翻譯服務。
- 在詳閱此服務手冊並充分理解其內容之前,請勿試圖開始維修設備。

(ZH-TW) •

若忽視此警告,可能導致維修人員、操作人員或病患因為觸電、機械問題或其他危險而受傷。

### 警告

### 日本語

このサービスマニュアルは英語版のみ提供されています。

- お客様の保守担当者が英語以外のマニュアルを必要とされる場合は、 お客様の負担にて翻訳サービスをご利用ください。
- 装置の保守を行う前に、必ずサービスマニュアルを読み、内容を理解してください。
- (AL)
- この警告に注意を払わない場合、保守担当者やオペレータ、患者に対して、電気ショック、機械またはその他の危険による傷害が発生する恐れがあります。

### ПОПЕРЕДЖЕННЯ

Цей посібник із технічного обслуговування доступний лише англійською мовою.

- Якщо постачальнику послуг із технічного обслуговування потрібна інформація мовою, відмінною від англійської, відповідальність за надання послуг перекладу несе користувач.
- Технічне обслуговування обладнання можна виконувати лише після ознайомлення з посібником із технічного обслуговування та усвідомлення його змісту.
- Недотримання цього попередження може призвести до травм постачальника послуг, оператора або пацієнта, спричинених дією електричного струму, механічних або інших пошкоджень.

### BABALA

Available lamang sa Ingles ang Manwal ng Serbisyong ito.

- Kung ang kailangan lamang ng tagabigay ng serbisyo ng kustomer ng wika maliban sa Ingles, responsibilidad ng kustomer na magbigay ng serbisyo sa pagsasalin wika nito.
- Huwag subukan na iserbisyo ang mga kasangkapan maliban kung nakonsulta ang nauunawaan itong Manwal ng Serbisyo.
- Ang pagkabigong maunawaan ang Babalang ito ay maaring maging resulta ng pinsala sa tagabigay ng serbisyo, nagpapagana o pasyente mula sa pagkakakoryente, mekanikal o iba pang peligro.

### alog

Українська

Tagalo

### CẢNH BÁO

Tiếng Việt

Hướng dẫn sử dụng dịch vụ này chỉ sẵn dùng bằng tiếng Anh.

- Nếu nhà cung cấp dịch vụ của khách hàng yêu cầu ngôn ngữ khác ngoài tiếng Anh, thì khách hàng phải có trách nhiệm cung cấp các dịch vụ dịch thuật.
- Không được tìm cách sửa chữa thiết bị trừ khi đã tham khảo và hiểu rõ Hướng dẫn sử dụng dịch vụ này.
- Bỏ qua lời cảnh báo này có thể gây thương tích cho nhà cung cấp dịch vụ, nhân viên vận hành hoặc bệnh nhân do sốc điện, những nguy hiểm về máy móc hoặc yếu tố khác.

### กำเตือน

คู่มือซ่อมบำรุงนี้มีเฉพาะภาษาอังกฤษเท่านั้น

(HI)

- หากผู้ให้บริการของลูกค้าต้องการฉบับภาษาอื่นนอกเหนือจากภาษาอังกฤษ ลูกค้าต้องเป็นผู้รับผิดชอบในการจัดเตรียมคู่มือซ่อมบำรุงฉบับแปล
- โปรดอย่าซ่อมบำรุงอุปกรณ์โดยไม่ศึกษา และทำความเข้าใจคู่มือซ่อมบำรุงนี้
- หากไม่ปฏิบัติตามคำเตือนนี้อาจส่งผลให้ผู้ให้บริการ ผู้ใช้งานอุปกรณ์
   หรือผู้ป่วยได้รับบาดเจ็บจากไฟฟ้าช็อต อันตรายจากกลไกของอุปกรณ์
   หรืออันตรายอื่น ๆ

### PERINGATAN

Bahasa Indonesia

(ID)

Panduan Servis ini hanya tersedia dalam Bahasa Inggris.

• Jika penyedia layanan pelanggan memerlukan bahasa di

- Jika penyedia layanan pelanggan memerlukan bahasa di luar Bahasa Inggris, maka pelanggan bertanggung jawab untuk memberikan layanan tersebut.
- Jangan mencoba menyervis peralatan ini, kecuali Panduan Servis ini telah dijadikan rujukan dan dipahami dengan baik.
- Kelalaian memperhatikan Peringatan ini dapat menyebabkan cedera terhadap penyedia layanan, operator, atau pasien akibat bahaya kejutan listrik, mekanik, dan bahaya lainnya.

### 경고

한내오

이 서비스 설명서는 영어로만 제공됩니다.

- 고객의 서비스 공급자가 영어 이외의 언어를 요구하는 경우 번역 서비스를 제공할 책임은 고객에게 있습니다.
- 이 서비스 설명서를 참조 및 이해하지 못한 경우 장비를 만지지 마십시오.
- (KO) 이 경고를 무시한 경우 서비스 공급자, 오퍼레이터 또는 환자가 감전, 기계적 위험 또는 기타 위험으로 인한 부상을 입을 수 있습니다.

### **ECKEPTY**

Қазақ тілінде

Осы қызмет көрсету нұсқаулығы тек ағылшын тілінде қолжетімді.

- Егер тұтынушылардың қызметтер жеткізушісі ағылшын тілінен басқа тілді талап етсе, аудару қызметтерімен қамтамасыз ету тұтынушының жауапкершілігіне кіреді.
- Осы қызмет көрсету нұсқаулығын түсініп, ол туралы кеңес алмайынша жабдыққа қызмет көрсетуге тырыспаңыз.
- Осы ескертуді орындамау электр тогының соғуы, механикалық немесе басқа да қауіптер салдарынан қызметтер жеткізушісінің, оператордың немесе емделушінің жарақаттануына алып келуі мүмкін.

(KK)

### Damage in transportation

All packages should be closely examined at time of delivery. If damage is apparent, write "Damage In Shipment" on ALL copies of the freight or express bill BEFORE delivery is accepted or "signed for" by a GE representative or hospital receiving agent. Whether noted or concealed, damage MUST be reported to the carrier immediately upon discovery, or in any event, within 14 days after receipt, and the contents and containers held for inspection by the carrier. A transportation company will not pay a claim for damage if an inspection is not requested within this 14 day period.

### Certified electrical contractor statement - For USA Only

All electrical Installations that are preliminary to positioning of the equipment at the site prepared for the equipment shall be performed by licensed electrical contractors. Other connections between pieces of electrical equipment, calibrations and testing shall be performed by qualified GE personnel. In performing all electrical work on these products, GE will use its own specially trained field engineers. All of GE's electrical work on these products will comply with the requirements of the applicable electrical codes.

The purchaser of GE equipment shall only utilize qualified personnel (i.e., GE's field engineers, personnel of third-party service companies with equivalent training, or licensed electricians) to perform electrical servicing on the equipment.

### **Omission and errors**

If there are any omissions, errors or suggestions for improving this documentation, contact the GE Global Documentation Group with specific information listing the system type, manual title, part number, revision number, page number and suggestion details.

Mail the information to:

GE Medical Systems (China) Co., Ltd.

No. 19 Changjiang Road

Wuxi National Hi-Tech Dev. Zone

Jiangsu

P.R.China 214028

GE employees should use TrackWise to report service documentation issues.

These issues will then be in the internal problem reporting tool and communicated to the writer.

### **Service Safety Considerations**

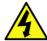

DANGER

DANGEROUS VOLTAGES, CAPABLE OF CAUSING DEATH, ARE PRESENT IN THIS EQUIPMENT. USE EXTREME CAUTION WHEN HANDLING, TESTING AND ADJUSTING.

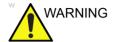

Use all Personal Protection Equipment (PPE) such as gloves, safety shoes, safety glasses, and kneeling pad, to reduce the risk of injury.

For a complete review of all safety requirements, refer to Chapter 1 in the Service Manual.

### Legal notes

The contents of this publication may not be copied or duplicated in any form, in whole or in part, without prior written permission of GE.

GE may revise this publication from time to time without written notice

### **Proprietary to GE**

Permission to use this Advanced Service Software and related documentation (herein called the material) by persons other than GE employees is provided only under an Advanced Service Package License relating specifically to this Proprietary Material. This is a different agreement from the one under which operating and basic service software is licensed. A license to use operating or basic service software does not extend to or cover this software or related documentation.

If you are a GE employee or a customer who has entered into such a license agreement with GE to use this proprietary software, you are authorized to use this Material according to the conditions stated in your license agreement.

However, you do not have the permission of GE to alter, decompose or reverse-assemble the software, and unless you are a GE employee, you may not copy the Material. The Material is protected by Copyright and Trade Secret laws; the violation of which can result in civil damages and criminal prosecution.

If you are not party to such a license agreement or a GE Employee, you must exit this Material now.

### **Trademarks**

All products and their name brands are trademarks of their respective holders.

### Copyrights

All Material Copyright © 2015-2018 by General Electric Company Inc. All Rights Reserved.

### **Table of Contents**

|             | ranslation policy                                       |      |
|-------------|---------------------------------------------------------|------|
| D           | amage in transportation                                 | i-15 |
| С           | ertified electrical contractor statement - For USA Only | i-15 |
|             | mission and errors                                      |      |
| S           | ervice Safety Considerations                            | i-17 |
|             | egal notes                                              |      |
|             | roprietary to GE                                        |      |
|             | rademarks                                               |      |
| С           | opyrights                                               | i-18 |
| Table of Co | ontents                                                 |      |
| Chapter 1 - | — Introduction                                          |      |
| Överviev    |                                                         |      |
| С           | ontents in this chapter                                 | 1-2  |
|             | Overview                                                |      |
| С           | ontents in This Section                                 | 1-3  |
|             | ontents in this service manual                          |      |
| T           | ypical users of the Basic Service Manual                | 1-4  |
| L.C         | OGIQ e models covered by this manual                    | 1-5  |
| G           | eneral Caution                                          | 1-6  |
| Importar    | nt conventions                                          |      |
| · C         | onventions used in book                                 | 1-7  |
| S           | tandard hazard icons                                    | 1-9  |
| Product     | icons                                                   |      |
| Lá          | abel Icon Description 1                                 | 1-12 |
| Safety co   | onsiderations                                           |      |
| In          | stroduction                                             | 1-20 |
|             | ontents in this Section 1                               |      |
|             | uman Safety 1                                           |      |
| M           | lechanical safety                                       | I-23 |
|             | lectrical safety                                        |      |
| В           | attery Safety                                           | I-27 |
| Dangero     | ous procedure warnings                                  |      |
| Lockout     | /Tagout (LOTO) requirements                             |      |
|             | ng probes and repair parts                              |      |
|             | /II and ESD                                             |      |
| ,           | ontents in this Section 1                               | 1-33 |
|             | /hat is EMC?                                            |      |
|             | E Compliance 1                                          |      |
|             | lectrostatic discharge (ESD) prevention 1               |      |

| Customer assistance                                   |      |
|-------------------------------------------------------|------|
| Contact information                                   | 1-35 |
| Phone numbers for Customer Assistance                 | 1-36 |
| System manufacturer                                   |      |
| Factory Site                                          |      |
| Chapter 2 — Site Preparations                         |      |
| Overview                                              |      |
| Contents in this chapter                              | 2-2  |
| General requirements                                  |      |
| Contents in this Section                              | 2-3  |
| Ultrasound system environmental requirements          | -    |
| Electrical requirements                               |      |
| EMI limitations                                       |      |
| Probes environmental requirements                     |      |
| Facility needs                                        |      |
| Purchaser responsibilities                            | 2-12 |
| Required facility needs                               |      |
| Desirable features                                    |      |
| Suggested and Alternate Ultrasound Room Layout        |      |
| Networking setup requirements                         | 2-16 |
| Environmental Dangers                                 | 2 10 |
| Patient Environment IEC60601-1and ANSI AAMI ES60601-1 | 2_10 |
| Chapter 3 — System Setup                              | 2 10 |
| Overview                                              |      |
| Contents in this chapter                              | 2.2  |
| ·                                                     | 3-2  |
| Setup reminders  Contents in this Section             | 0.0  |
|                                                       |      |
| Average setup time                                    |      |
| Setup warnings                                        | 3-3  |
| Receiving and unpacking the equipment                 | 0.0  |
| Contents in this Section                              |      |
|                                                       |      |
| Unpacking the LOGIQ ePacking the Equipment            |      |
| g , ,                                                 | 3-11 |
| Preparing for setup                                   | 0.40 |
| Verify customer order                                 |      |
| Physical inspection                                   |      |
| EMI protection                                        | 3-12 |
| Completing the setup                                  |      |
| Contents in this Section                              |      |
| System specifications                                 |      |
| Electrical specifications                             |      |
| Power On / Boot Up                                    |      |
| Power Off/Shutdown                                    |      |
| Connecting probes                                     | 3-18 |
| System Configuration                                  |      |
| Contents in this Section                              | 3-20 |

|           | LOGIQ e configuration                                           | 3-21             |
|-----------|-----------------------------------------------------------------|------------------|
|           | Connecting Cables                                               |                  |
|           | Peripheral/Accessories Connector Panel                          | 3-25             |
|           | Available probes                                                | 3-30             |
|           | Software Options configuration                                  | 3-31             |
|           | Connectivity setup                                              | 3-31             |
| Paperv    | vork after setup                                                |                  |
|           | User's Manual(s)                                                | 3-33             |
|           | Product Locator Installation Card                               |                  |
| Periph    | erals Installation                                              |                  |
|           | Contents in this Section                                        | 3-34             |
|           | Overview                                                        |                  |
|           | Furnished materials                                             |                  |
|           | Peripherals Installation Instructions                           |                  |
| Chapter 4 | — General Procedures and Functional Checks                      |                  |
| Overvi    |                                                                 |                  |
| Overvi    | Contents in this chapter                                        | 12               |
|           | Special Equipment required                                      | 4-2<br>4 2       |
| Gonora    | al procedures                                                   | 4-2              |
|           | Contents in this Section                                        | 1 2              |
|           | Caution and Warning                                             |                  |
|           | Power ON/Boot Up                                                |                  |
|           | Power shut down                                                 |                  |
|           | Removable media                                                 |                  |
|           | Archiving and loading presets                                   |                  |
|           | Where are the User Manuals and the Service Manual?              |                  |
|           | How to display or print the PDF files from the Manual CD-ROM? - |                  |
|           | Lockout/Tagout (LOTO) requirements                              | 1_16             |
| Euncti    | onal checks                                                     | <del>-</del> -10 |
| i uncu    | Contents in this Section                                        | 1 17             |
|           | Overview                                                        |                  |
|           | Operator Panel                                                  |                  |
|           | Soft Menu Key Tour                                              |                  |
|           | Monitor Display                                                 |                  |
|           | Performance Tests                                               |                  |
|           | Software Configuration Checks                                   |                  |
|           | Peripheral Checks                                               |                  |
| Chanter 5 | 5 — Components and Functions (Theory)                           | 7 02             |
| Onapter s | •                                                               |                  |
|           | Contents in this chapter                                        | <b>5</b> 2       |
|           | ·                                                               | 5-2              |
| DIOCK I   | Diagram and Theory                                              |                  |
|           | Contents in this Section                                        |                  |
|           | Block Diagram                                                   |                  |
|           | General Information                                             |                  |
|           | Top Console                                                     | 5-4              |
|           | Diagram                                                         | _                |
|           | Contents in this Section                                        | 5-5              |

|                | Overview                                     | 5-5          |
|----------------|----------------------------------------------|--------------|
|                | AC Power                                     | 5-5          |
|                | Battery Charging                             | 5-6          |
|                | Air Flow Distribution                        | 5-6          |
| Com            | mon Service Platform                         |              |
|                | Contents in this Chapter                     | 5-7          |
|                | Introduction                                 |              |
|                | The usage for security cable                 | 5-8          |
|                | Global Service User Interface (GSUI)         |              |
|                | Service Login                                |              |
|                | Access/Security                              | 5-10         |
|                | Customer Service Home Page                   | 5-13         |
| Chapter        | r 6 — Service Adjustments                    |              |
| •              | Monitor adjustments                          |              |
|                | Purpose of this section                      | 6-2          |
|                | Monitor Adjustments                          | 6-2          |
| Chapter        | r 7 — Diagnostics/Troubleshooting            | -            |
| Over           |                                              |              |
| 0 101          | Contents in this chapter                     | 7-2          |
| Gath           | ering Trouble Data                           | , _          |
| Outil          | Overview                                     | 7_3          |
|                | Contents in this Section                     |              |
|                | Collect Vital System Information             |              |
|                | Collect a Trouble Image with Logs            | 7-5          |
| USB            | Quick Save                                   | , 0          |
| 002            | Overview                                     | 7-7          |
|                | Check and Record the P3 Key Function         |              |
|                | Setting the P3 Key to USB Quick Save         | 7-8          |
| Scre           | en Capture                                   | . 0          |
| 00.0           | Contents in this Section                     | 7-9          |
|                | Check and Record the P1 Key Function         |              |
|                | Setting the P1 Key to Screen Capture         |              |
|                | Capturing a Screen                           |              |
|                | Reset the P1 Key to Customer's Functionality |              |
| Glob           | al Service User Interface (GSUI)             |              |
|                | Contents in This Section                     | 7-13         |
|                | Common Diagnostics                           |              |
| Netw           | ork Configuration                            |              |
|                | Contents in This Section                     | 7-17         |
|                | Network Configuration                        |              |
| Chapter        | r 8 — Replacement Procedures                 |              |
| Over           | •                                            |              |
| <b>3 1 G</b> I | Contents in this chapter                     | 8_2          |
| Warn           | nings and important information              | 0 <b>-</b> 2 |
| VIII           | Warnings                                     |              |
|                | Returning/shipping probes and repair parts   |              |
|                | Rotalining/orlipping probes and repair parts | 0-7          |

|            | mbly/Re-assembly                                           |       |
|------------|------------------------------------------------------------|-------|
|            | Varning and Caution                                        |       |
| H          | landle Assy (Part No. 5483188)                             | 8-6   |
| A          | dvanced Isolation Cart Components Replacement              | 8-7   |
| Loading    | the software                                               |       |
|            | Contents in This Section                                   | 8-13  |
|            | Purpose of this section                                    |       |
| C          | Customer provided prerequisite                             | 8-13  |
|            | Pata Management - moving all images                        |       |
|            | acking up the Patient Archive and System Configurations    |       |
|            | Recording important settings and parameters                |       |
|            | oading the System Software                                 |       |
|            | — Renewal Parts                                            |       |
| Overvie    |                                                            |       |
|            | contents in this chapter                                   | 9-2   |
|            | ist of Abbreviations                                       |       |
|            | I Parts Lists                                              | 0 2   |
|            | Contents in This Section                                   | 0_3   |
|            | ower Cable                                                 |       |
| -          | Operator Console Assy                                      |       |
|            | CD Assy                                                    |       |
|            | eyboard Assy                                               |       |
|            | ottom Assv                                                 |       |
|            | -Isolation Cart and Advanced Isolation Cart                |       |
|            | ccessories and Kits                                        |       |
|            | Probe                                                      |       |
|            | 1anuals                                                    |       |
|            | ) — Care and Maintenance                                   | 0 2-  |
| Onapter 10 |                                                            |       |
|            | <b>w</b><br>Contents in this chapter                       | 10.0  |
|            |                                                            | 10-2  |
|            | ng Health Information                                      | 40.0  |
|            | lide Patient Data                                          |       |
|            | Protecting Health Information                              |       |
|            | oftware Wiping to Erase Patient Data (For R9.x.x only)     |       |
|            | lsers                                                      |       |
|            | <b>5</b>                                                   | 10-10 |
| Warning    |                                                            |       |
|            | maintenance                                                |       |
|            | Periodic maintenance inspections                           |       |
|            | eeping records                                             |       |
|            | Quality assurance                                          | 10-13 |
|            | ance task schedule                                         |       |
|            | low often should maintenance tasks be performed?           | 10-14 |
| Tools re   |                                                            |       |
|            | tandard GE tool kit                                        |       |
|            | GE-2 tool kit                                              |       |
| S          | special tools, supplies and equipment used for maintenance | 10-19 |

| System maintenance                    |                         |
|---------------------------------------|-------------------------|
| Contents in This Section              | 10-20                   |
| Preliminary checks                    | 10-20                   |
| Functional checks                     | 10-22                   |
| Physical inspection                   | 10-24                   |
| Optional Diagnostic Checks            |                         |
| Probe maintenance                     |                         |
| Battery Performance Maintenance       |                         |
| Electrical safety tests               |                         |
| Contents in This Section              | 10-29                   |
| Safety test overview                  |                         |
| Leakage current limits                |                         |
| Outlet test - wiring arrangement      |                         |
| Grounding continuity                  | 10-35                   |
| Chassis leakage current test          |                         |
| Probe leakage current test            |                         |
| When there's too much leakage current | 10-00                   |
| AC/DC Fails                           | 10 /1                   |
| Chassis Fails                         |                         |
| Probe Fails                           | -                       |
| Peripheral Fails                      |                         |
| Still Fails                           |                         |
| New Unit                              |                         |
| ECG Fails                             |                         |
| Inspection Paperwork                  | 10-42                   |
| Ultrasound Inspection Forms           | 10 42                   |
| ·                                     | 10-43                   |
| Electrical Safety Tests Log           |                         |
| Chapter 11 — Docking Cart Setup       |                         |
| Overview                              |                         |
| Contents in this chapter              | - 11-2                  |
| Set Up Docking Cart                   |                         |
| Contents in This Section              |                         |
| Setup Reminders                       |                         |
| Receiving and Unpacking the Equipment | - 11-8                  |
| Preparing for Installation            | 11-13                   |
| Peripheral Installation               |                         |
| Options Installation                  |                         |
| Paperwork                             | 11-39                   |
| Cart Using                            |                         |
|                                       | 11-40                   |
| Introduction                          | 11-40                   |
| Height Adjustment                     | 11-40                   |
|                                       | 11-41                   |
| 5 ,                                   | 11-41                   |
| Release the System from Docking Cart  |                         |
| Release the dystem from booking dart  | 11-42                   |
| Switch the Three Probes               | 11-42<br>11-43<br>11-43 |

|                | Functions (Theory)                                                                                                    |       |
|----------------|----------------------------------------------------------------------------------------------------|-------|
|                | ew                                                                                                    |       |
|                | viagram                                                                                                    |       |
|                | tion                                                                                                    |       |
| Support        | ted External Interface/Port                                                                                                    | 11-45 |
| Diagnostics/T  | Froubleshooting Prouples of the Property of the Property of th |       |
|                | ew                                                                                                    | 11-46 |
| Trouble        | · · · · · · · · · · · · · · · · · · ·                                                                                                    | 11-46 |
|                | ng Trouble Data                                                                                                    |       |
| Trouble        | shooting Trees                                                                                                    | 11-47 |
| Chapter 12 — D | ocking Cart Servicing                                                                                                    |       |
| Overview       |                                                                                                    |       |
| Content        | ts in this chapter                                                                                                    | 12-2  |
| List of A      | Abbreviations                                                                                                    | 12-2  |
| Replacement    | Procedure                                                                                                    |       |
|                | ction                                                                                                    | 12-3  |
| Content        | ts in this Section                                                                                                    | 12-3  |
| Disasse        | embly/Re-assembly                                                                                                    | 12-3  |
| Renewal Parts  | S                                                                                                    |       |
|                | ts in This Section                                                                                                    | 12-12 |
| Introduc       | ction                                                                                                    | 12-12 |
| Power (        | Cable                                                                                                    | 12-13 |
| Operato        | or Console Assy                                                                                                    | 12-14 |
| Docking        | g Station                                                                                                    | 12-15 |
| Probe F        | Holder                                                                                                    | 12-17 |
| Shelf Se       | ervice                                                                                                    | 12-19 |
|                |                                                                                                    | 12-20 |
|                |                                                                                                    | 12-21 |
|                | ring and Gas Spring Lever                                                                                                    |       |
|                | Box and Extended Life Battery                                                                                                    | 12-21 |
| Care & Mainte  |                                                                                                    |       |
|                |                                                                                                    | 12-23 |
|                | ew                                                                                                    |       |
|                | Maintenance                                                                                                    |       |
|                | nance Task Schedule                                                                                                    |       |
|                | Required                                                                                                    |       |
|                | g Dusk Screen                                                                                                    |       |
|                | Test                                                                                                    |       |
|                | Test (continued)                                                                                                    |       |
| When T         | There's Too Much Leakage Current                                                                                                    | 12-34 |
|                | ion Paper Work                                                                                                    | 12-35 |
| Index          |                                                                                                    |       |

## Chapter 1 Introduction

This chapter describes important issues related to safely servicing the Ultrasound system and Docking Cart. The service provider must read and understand all the information presented here before installing or servicing the units.

### Overview

### **Contents in this chapter**

- 'Overview' on page 1-2
- 'Manual Overview' on page 1-3
- 'Important conventions' on page 1-7
- 'Product icons' on page 1-11
- 'Safety considerations' on page 1-20
- 'Dangerous procedure warnings' on *page 1-30*
- 'Lockout/Tagout (LOTO) requirements' on page 1-31
- 'Returning probes and repair parts' on page 1-32
- 'EMC, EMI and ESD' on page 1-33
- 'Customer assistance' on page 1-35

### **Manual Overview**

This manual provides installation and service information for the LOGIQ e Ultrasound system and docking cart. It is divided in twelve chapters as shown below.

### **Contents in This Section**

- 'Contents in this service manual' on page 1-3
- 'Typical users of the Basic Service Manual' on page 1-4
- 'LOGIQ e models covered by this manual' on page 1-5
- 'General Caution' on page 1-6

### Contents in this service manual

The manual is divided into twelve chapters.

In the beginning of the manual, before chapter 1, you will find the Revision overview, the Important precautions including Translation policy, Damage in transportation, Certified electrical contractor statement, Omission & errors, Service safety considerations and Legal notes, and the Table of Contents (TOC).

Table 1-1: Contents in this manual

| Chapter number | Chapter title                                    | Description                                                                                                    |
|----------------|--------------------------------------------------|----------------------------------------------------------------------------------------------------|
| 1.             | 'Introduction'                                   | Contains a content summary and warnings.                                                                                                    |
| 2.             | 'Site Preparations'                              | Contains pre-setup requirements for the LOGIQ e and Docking Cart.                                                                                       |
| 3.             | 'System Setup'                                   | Contains setup procedure with procedure checklist for the system.                                                                                       |
| 4.             | 'General Procedures<br>and Functional<br>Checks' | Contains functional checks for the system that must be performed as part of the installation, or as required during servicing and periodic maintenance. |

Table 1-1: Contents in this manual (Continued)

| Chapter number | Chapter title                          | Description                                                                                            |
|----------------|----------------------------------------|----------------------------------------------------------------------------------------------------|
| 5.             | 'Components and<br>Functions (Theory)' | Contains block diagrams and functional explanations of the electronics for the system.                 |
| 6.             | 'Service<br>Adjustments'               | Contains instructions on how to make any available adjustments to the LOGIQ e system.                  |
| 7.             | 'Diagnostics/<br>Troubleshooting'      | Provides procedures for running diagnostic or related routines for the LOGIQ e system.                 |
| 8.             | 'Replacement<br>Procedures'            | Provides disassembly procedures and reassembly procedures for all changeable FRU on the system.        |
| 9.             | 'Renewal Parts'                        | Contains a complete list of replacement parts for LOGIQ e system.                                      |
| 10.            | 'Care and<br>Maintenance'              | Provides periodic maintenance procedures for LOGIQ e system.                                           |
| 11.            | 'Docking Cart Setup'                   | Provides setup information for Docking Cart, including use, test and trouble shooting of Docking Cart. |
| 12.            | 'Docking Cart<br>Servicing'            | Provides service information for Docking Cart, including replacement, spare parts and Maintenance.     |
| N/A            | Index                                  | A quick way to the topic you're looking for.                                                           |

### Typical users of the Basic Service Manual

- Service personnel (installation, maintenance, etc.)
- Hospital's service personnel
- Contractors (some parts of Chapter 2 Pre-Installation)

NOTE:

Not all features, products, probes or peripherals described in this document may be available or cleared for sale in all markets. Please refer to the user manual or contact your local sale representative to get the latest information.

### LOGIQ e models covered by this manual

Table 1-2: LOGIQ e Model Designations (For R8.x.x)

| Model Number | Description                     |
|--------------|---------------------------------|
| 5483518      | LOGIQ e Console for USA         |
| 5483522      | LOGIQ e Console Generic version |
| 5498957      | LOGIQ e Console for CKD         |
| 5499582      | LOGIQ e Console for Canada      |
| 5483520      | LOGIQ e Console for Korea       |
| 5483521      | LOGIQ e Console for China       |

Table 1-3: LOGIQ e Model Designations (For R9.x.x)

| Model Number | Description                     |
|--------------|---------------------------------|
| 5604173      | LOGIQ e Console Generic version |

NOTE: When not otherwise specified, the contents of this manual applies to all LOGIQ e models.

### Purpose of the operator manual(s)

The operator manuals should be fully read and understood before operating the LOGIQ e and also kept near the unit for quick reference.

The online versions of the operator manuals are available via the Help function on LOGIQ e's operator panel.

### **General Caution**

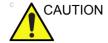

Standard maintenance must be performed by authorized service personnel for the lifetime of the product (7 years).

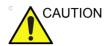

Proceed cautiously when crossing door or elevator thresholds with the Docking Cart or Isolation Cart. Use the handle to push/pull the system, e.g., do not use the Docking Cart external LCD. Failure to do so may cause serious injury or system damage.

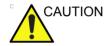

Capacity load of the Docking Cart: The maximum capacity load of the Storage rack (1) is 2kg, DVD-RW Shelf (2) is 2kg, B/W Printer Shelf (3) is 4kg, Color Printer Shelf (4) is 7kg, refer to the following figure.

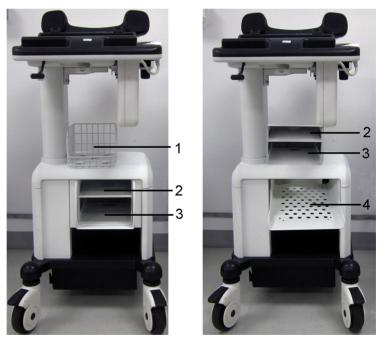

Figure 1-1. Capacity load of the Docking Cart

### Important conventions

### Conventions used in book

Important conventions, used in this document, are described next.

### **Model designations**

This manual covers the LOGIQ e Ultrasound systems listed in:

'LOGIQ e models covered by this manual' on page 1-5.

### **Icons**

Pictures, or icons, are used wherever they will reinforce the printed message. The icons, labels, and conventions used on the product and in the service information are described in this chapter.

### Safety precaution messages

Various levels of safety precaution messages may be found on the equipment and in the service information. The different levels of concern are identified by a flag word that precedes the precautionary message. Known or potential hazards to personnel are labeled in one of three ways:

- DANGER
- WARNING
- CAUTION

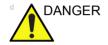

Danger is used to indicate the presence of a hazard that will cause severe personal injury or death if the instructions are ignored.

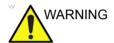

Warning is used to indicate the presence of a hazard that can cause severe personal injury and property damage if instructions are ignored.

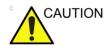

Caution is used to indicate the presence of a hazard that will or can cause minor personal injury and property damage if instructions are ignored. Equipment damage possible.

NOTE: Notes are used to provide important information about an item

or a procedure.

NOTE: Be sure to read the notes; the information contained in a note

can often save you time or effort.

#### Standard hazard icons

Important information will always be preceded by either the exclamation point (!) contained within a triangle, or the symbols for "Danger", "Warning" or "Caution", as seen throughout this chapter. In addition to text, several different graphical icons (symbols) may be used to make you aware of specific types of hazards that could possibly cause harm. Even if a symbol isn't used in this manual, it may be included for your reference.

Table 1-4: Standard hazard icons

| 4              | ELECTRICAL |
|----------------|------------|
|                | MECHANICAL |
|                | RADIATION  |
| LASER<br>LIGHT | LASER      |
|                | HEAT       |
|                | PINCH      |

NOTE: Even if a symbol isn't used on the product or in this manual, it may be included for your reference.

#### Standard Icons that indicate that a special procedure is to be used

Some others icons make you aware of specific procedures that should be followed.

Table 1-5: Standard Icons that indicates that a special procedure is to be used

| Avoid Static Electricity | Tag and Lock Out             | Wear Eye Protection |  |
|--------------------------|------------------------------|---------------------|--|
|                          | TAG<br>LOCKOUT<br>ISSPIT TOX | PROTECTION          |  |
| Hand Protection          | Foot Protection              | Wear Eye Protection |  |
|                          |                              |                     |  |

Be sure to read the notes; the information contained in a note can often save you time or effort.

## **Product icons**

It is important to refer to the current revision of the Ultrasound system's User Manual for a full list of product labels prior to servicing the system.

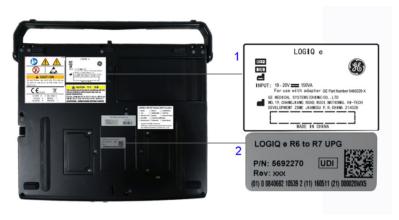

Figure 1-2. LOGIQ e Label location (For R8.x.x)

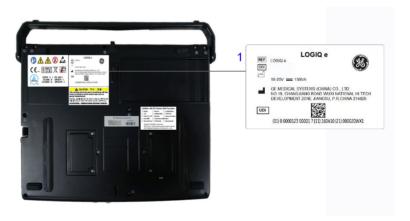

Figure 1-3. LOGIQ e Label location (For R9.x.x)

- 1. Rating Plate
- 2. UDI upgrade label

#### **Label Icon Description**

The following table describes the purpose and location of safety labels and other important information provided on the equipment.

Table 1-6: Product Icons

| Label/Icon                                    | Purpose/Meaning                                                                                                    | Location             |  |  |
|-----------------------------------------------|----------------------------------------------------------------------------------------------------|----------------------|--|--|
| Identification and Rating Plate               | Manufacture's name and<br>address                                                                                                    | Rating plate         |  |  |
|                                               | Date of manufacture: The date could be a year, year and month, or year, month and day, as appropriate. See ISO 8601 for date formats. | Bottom               |  |  |
| REF                                           | Catalog or model number                                                                                                    | Bottom               |  |  |
| SN                                            | Serial number                                                                                                    | Bottom               |  |  |
| ===                                           | <b>Direct Current:</b> For products to be powered from a DC supply                                                                    | Bottom               |  |  |
| INPUT                                         | Input                                                                                                    | Bottom               |  |  |
| For use with adapter GE Part Number 5460229-X | For use with adapter GE part number 5460229-x                                                                                         | Bottom               |  |  |
| DESC.                                         | Description                                                                                                    | Bottom               |  |  |
| MODEL                                         | Model                                                                                                    | Rear of Docking Cart |  |  |

Table 1-6: Product Icons (Continued)

| Label/Icon                                                                        | Purpose/Meaning                                                                                                    | Location                                                         |
|-----------------------------------------------------------------------------------|----------------------------------------------------------------------------------------------------|------------------------------------------------------------------|
| Only for use with LOGIO e series (Software version should be R & X.X.X or higher) | Only for use with LOGIQ e<br>series (Software version should<br>be R8.x.x or higher)                                           | Rear of Docking Cart                                             |
| Made in China                                                                     | Made in China                                                                                                    | Rear of Docking Cart                                             |
| Type/Class Label                                                                  | Used to indicate the degree of safety or protection.                                                                           |                                                                  |
| IP Code (IPX8)<br>IPX8: MKF 2-MED GP26                                            | Indicates the degree of protection provided by the enclosure per IEC60 529. IPX8 can be used in an operating room environment. | Bottom of Footswitch                                             |
| EC REP                                                                            | Authorized European<br>Representative address.                                                                                 | Bottom panel                                                     |
| R ONLY                                                                            | United States only<br>Prescription Requirement label.                                                                          | Bottom panel                                                     |
| *                                                                                 | Type BF Applied Part (man in the box) symbol is in accordance with IEC 878-02-03.                                              | Beside the probe connector                                       |
| <u>^</u>                                                                          | General Warning.                                                                                                    | Various                                                          |
| A                                                                                 | "CAUTION" - Dangerous<br>voltage" (the lightning flash with<br>arrowhead) is used to indicate<br>electric shock hazards.       | Various                                                          |
| Ф                                                                                 | "ON" indicates the power on position of the power switch.  CAUTION: This Power Switch DOES NOT ISOLATE Mains Supply.           | See the Console<br>Overview section for<br>location information. |

Table 1-6: Product Icons (Continued)

| Label/Icon           | Purpose/Meaning                                                                                                    | Location                                |
|----------------------|----------------------------------------------------------------------------------------------------|-----------------------------------------|
| <b>(1)</b>           | "Protective Earth" indicates the protective earth (grounding) terminal.                                                                                                    | Inside of AC adapter                    |
| TÜVRheinland<br>c vs | NRTL Listing and Certification Mark is used to designate conformance to nationally recognized product safety standards. The Mark bears the name and/or logo of the testing laboratory, product category, safety standard to which conformity is assessed and a control number.               | Bottom                                  |
| -                    | Type CF Defib-Proof Applied<br>Part (heart in the box with<br>paddle) symbol is in accordance<br>with IEC 60878-02-06.                                                                                                    | ECG Module                              |
|                      | "Consult accompanying documents" is intended to alert the user to refer to the operator manual or other instructions when complete information cannot be provided on the label.                                                                                                    | Various                                 |
|                      | Do not push the system.                                                                                                    | Rear of Docking Cart/<br>Isolation Cart |
|                      | This symbol indicates that waste electrical and electronic equipment must not be disposed of as unsorted municipal waste and must be collected separately. Please contact an authorized representative of the manufacturer for information concerning the decommissioning of your equipment. | Bottom                                  |

Table 1-6: Product Icons (Continued)

| Label/Icon | Purpose/Meaning                                                                                                    | Location                             |
|------------|----------------------------------------------------------------------------------------------------|--------------------------------------|
| Pb/Cd/Hg   | The separate collection symbol is affixed to a battery, or its packaging, to advise you that the battery must be recycled or disposed of in accordance with local or country laws. The letters below the separate collection symbol indicate whether certain elements (Pb=Lead,Cd=Cadmium, Hg=Mercury) are contained in the battery. To minimize potential effects on the environment and human health, it is important that all marked batteries that you remove from the product are properly recycled or disposed. For information on how the battery may be safely removed from the device, please consult the service manual or equipment instructions. Information on the potential effects on the environment and human health of the substances used in batteries is available at this url: http://www.gehealthcare.com/euen/weee-recycling/index.html | Battery Pack if contains<br>Pb/Cd/Hg |
| •          | No hazardous substance, above the maximum concentration value, is present. Maximum concentration values for electronic information products, as set by the People's Republic of China Electronic Industry Standard SJ/T11364-2006, include the hazardous substances of lead, mercury, hexavalent chromium, cadmium, polybrominated biphenyl (PBB), and polybrominated diphenyl ether (PBDE).                                                                                                    |                                      |

Table 1-6: Product Icons (Continued)

| Label/Icon | Purpose/Meaning                                                                                                    | Location                                    |
|------------|----------------------------------------------------------------------------------------------------|---------------------------------------------|
|            | This symbol indicates the product contains hazardous materials in excess of the limits established by the Chinese standard GB/T 26572 Requirements of concentration limits for certain restricted substances in electrical and electronic products. The number in the symbol is the Environment-friendly Use Period (EFUP), which indicates the period during which the hazardous substances contained in electrical and electronic products will not leak or mutate under normal operating conditions so that the use of such electrical and electronic products will not result in any severe environmental pollution, any bodily injury or damage to any assets. The unit of the period is "Year". | Probe and Rear Panel,<br>China Rating Plate |
| 20         | Indicates the presence of hazardous substance(s) above the maximum concentration value. Maximum concentration values for electronic information products, as set by the People's Republic of China Electronic Industry Standard SJ/T11364-2006, include the hazardous substances of lead, mercury, hexavalent chromium, cadmium, polybrominated biphenyl (PBB), and polybrominated diphenyl ether (PBDE). "20" indicates the number of years during which the hazardous substance(s) will not leak or mutate so that the use of this product will not result in any severe environmental pollution, bodily injury, or damage to any assets.                                                           | Rating Plate                                |

Table 1-6: Product Icons (Continued)

| Label/Icon                                        | Purpose/Meaning                                                                                                    | Location                                                                                                    |
|---------------------------------------------------|----------------------------------------------------------------------------------------------------|----------------------------------------------------------------------------------------------------|
|                                                   | When closing the LCD cover, use caution to avoid injuring hands or fingers as there is a closing mechanism which allows the LCD cover to automatically close.                                                   | Bottom                                                                                                    |
|                                                   | Do not connect the DVD-RW to the system while scanning. The DVD-RW can be used when connecting to the Docking Cart.                                                                                             | DVD-RW                                                                                                    |
| PG                                                | GOST symbol: Russia<br>Regulatory Country Clearance.                                                                                                    | Bottom Note: Only after<br>Russian regulatory<br>registration is complete,<br>this label will be located<br>on the console rating<br>plate. |
| Segurança<br>TÜVRheinland                         | INMETRO Certification: TUV<br>Rheinland Brazil                                                                                                    | Rating plate Note: Only after Brazilian regulatory registration is complete, this label will be located on the console rating plate.        |
| (01) 0 0000123 00001 7 (11) 160410 (21) 000020WX1 | Every system has a unique marking for identification, the Unique Device Identification (UDI) Label. The UDI label consists of a series of alpha-numeric characters and                                          | Rating plate.                                                                                                    |
| LOGIQ e R6 to R7 UPG  P/N: 5692270                | barcode which uniquely identify the LOGIQ e system as a medical device manufactured by General Electric. Scan or enter the UDI information into the patient health record as required by country-specific laws. | Upgraded LOGIQ e<br>systems, adjacent to the<br>Rating Plate.                                                                               |

Table 1-6: Product Icons (Continued)

| Label/Icon | Purpose/Meaning                                                                                                    | Location                               |
|------------|----------------------------------------------------------------------------------------------------|----------------------------------------|
| X X        | Disconnect the probe connector of Three-Probe Port before remove the system from Docking Cart Platform, otherwise the probe cable will be damaged.                                                                                                    | Docking Cart Top Cover                 |
|            | Guidance on how to connect the system to the docking cart and how to release it.  When put the system on docking cart top cover, avoid injuring the fingers and hands.  Make sure the system's handle is locked well after mounting the system to docking cart top cover. When connecting the probe connector to the system, press the probe connector locking lever up. When releasing the system from the docking cart, disconnect the probe connector of Three-Probe Port from the system. | Docking Cart Top Cover                 |
|            | Do not disconnect the probe connector of Three-probe Port from the system when the system is in use.                                                                                                    | Probe Connector of<br>Three-Probe Port |

Table 1-6: Product Icons (Continued)

| Label/Icon | Purpose/Meaning                                                                                                    | Location     |
|------------|----------------------------------------------------------------------------------------------------|--------------|
|            | Do not let the 3-Probe Port drop down when mounting it to the docking cart. The 3-Probe Port will be damaged if it drops on hard surface. | 3-Probe Port |
|            | When pushing the Extended Life Battery in to the power box, use caution to avoid injuring fingers and hands.                              | Power Box    |

## Safety considerations

#### Introduction

The following safety precautions must be observed during all phases of operation, service and repair of this equipment. Failure to comply with these precautions or with specific warnings elsewhere in this manual, violates safety standards of design, manufacture and intended use of the equipment.

#### Contents in this Section

- 'Human Safety' on page 1-20
- 'Mechanical safety' on page 1-23
- 'Electrical safety' on page 1-25
- 'Battery Safety' on page 1-27

#### **Human Safety**

- Operating personnel must not remove the system covers.
- Servicing should be performed by authorized personnel only.

Only personnel who have participated in a LOGIQ e Training Seminar are authorized to service the equipment.

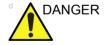

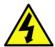

DANGEROUS VOLTAGES, CAPABLE OF CAUSING DEATH, ARE PRESENT IN THIS EQUIPMENT. USE EXTREME CAUTION WHEN HANDLING, TESTING AND ADJUSTING.

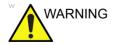

If the covers are removed from an operating LOGIQ e, some metal surfaces may be warm enough to pose a potential heat hazard if touched, even while in shutdown mode.

#### **Human Safety (continued)**

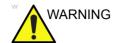

**Explosion Warning** 

DO NOT operate the equipment in an explosive atmosphere. Operation of any electrical equipment in such an environment constitutes a definite safety hazard.

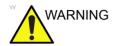

DO NOT substitute parts or modify equipment

Because of the danger of introducing additional hazards, ONLY install GE approved parts. DO NOT perform any unauthorized modification of the equipment.

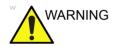

Ensure that the Ultrasound system is turned off and unplugged

Wait for at least 20 seconds for capacitors to discharge as there are no test points to verify isolation. The amber light on the OP panel ON/OFF button will turn off.

Ultrasound system components may be energized. Always refer to the Ultrasound system's Proprietary Service Manual for LOTO warnings and cautions

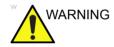

Risk of electrical shock, Ultrasound system must be turned off and disconnected from power source. Cord must be controlled at all times.

Wait for at least 20 seconds for capacitors to discharge as there are no test points to verify isolation. The amber light on the OP panel on/off button will turn off.

Ultrasound System components may be energized. Always refer to the Ultrasound system's Proprietary Service Manual for LOTO warnings and cautions

#### **Human Safety (continued)**

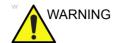

Use all Personal Protection Equipment (PPE) such as gloves, safety shoes, safety glasses, and kneeling pad, to reduce the risk of injury.

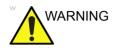

Beware of possible sharp edges on all mechanical parts. If sharp edges are encountered, the appropriate PPE should be used to reduce the risk of injury.

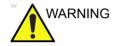

Wear all PPE including gloves as indicated in the chemical MSDS.

#### **Mechanical safety**

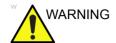

While the software install procedure is designed to preserve data, you should save any patient data, images, system setups to removable media or hardcopy before doing a software upgrade.

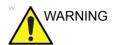

Ultrasound probes are highly sensitive medical instruments that can easily be damaged by improper handling. Use care when handling and protect from damage when not in use. do not use a damaged or defective probe. Failure to follow these precautions can result in serious injury and equipment damage.

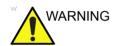

Never use a probe that has fallen to the floor. Even if it looks OK, it may be damaged.

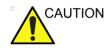

LOGIQ e system weighs 5.2 kg or more, depending on installed peripherals, when ready for use. Care must be used when moving it or replacing its parts.

#### ALWAYS:

- Use the handle to move the Ultrasound system.
- Do not let the Ultrasound system strike walls or door frame.

#### NOTE:

Special care should be taken when transporting the Ultrasound system in a vehicle:

- Before transporting, place the system in its special storage case.
- Ensure that the system is firmly secured while inside the vehicle.
- Secure system with straps or as directed otherwise to prevent motion during transport.
- Prevent vibration damage by driving cautiously. Avoid unpaved roads, excessive speeds, and erratic stops or starts.

#### **Mechanical safety (continued)**

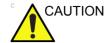

The Docking Cart weighs 53 kg (117 lb.) or more, depending on installed peripherals, when ready for use. Care must be used when moving it or replacing its parts.

Failure to follow the precautions listed below could result in injury, uncontrolled motion and costly damage.

#### ALWAYS:

- be sure the pathway is clear
- · use slow, careful motions
- Limit movement to a slow careful walk.
- use two people when moving on inclines or lifting more than 16 kg (35 lbs)

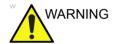

When the docking cart is raised for a repair or moved along any incline, use external caution since it may become unstable and tip over.

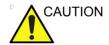

Make sure the console be fixed well to avoid the console falling down when moving Docking Cart.

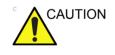

Do not move Docking Cart with big incline angle.

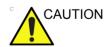

The Docking Cart is not water proof. Do not expose the Docking Cart to water or any kind of liquid.

Never set liquids on the Docking Cart to ensure that liquid does not drip into the unit

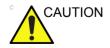

Put peripherals in correct position to avoid Docking Cart overload.

#### **Mechanical safety (continued)**

NOTF:

Special care should be taken when transporting the Docking Cart in a vehicle.

- Secure the unit in an upright position.
- Lock the wheels (brake)

#### **Electrical safety**

#### Safe practices

Follow these guidelines to minimize shock hazards whenever you are using the Ultrasound system:

- To minimize shock hazard, the equipment chassis must be connected to an electrical ground.
- The Ultrasound system is equipped with a three-conductor AC power cable. This must be plugged into an approved electrical outlet with safety ground.
- The power outlet used for this equipment should not be shared with other types of equipment.
- Both the system power cable and the power connector must meet international electrical standards

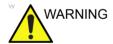

Connecting a LOGIQ e to the wrong voltage level will most likely destroy it.

#### **Probes**

Follow these guidelines before connecting a probe to the Ultrasound system:

- Inspect the probe prior to each use for damage or degradation to the:
  - housing
  - · cable strain relief
  - lens
  - seal
  - connector pins
  - · locking mechanism
- Do not use a damaged or defective probe.
- Never immerse the probe connector or adapter into any liquid.

#### **Peripherals**

Refer to the Patient Safety Environment section of the User's Manual for peripheral isolation information.

#### **Battery Safety**

To avoid the risk of injury, follow the warning and cautions to make sure that the battery does not burst, ignite, or generate heat of fumes.

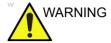

- The battery has a safety device. Do not disassemble or alter the battery.
- Do not short-circuit the battery by directly connecting the negative terminals with metal objects.
- Do not heat the battery or discard it in a fire.
- Do not charge the battery near a heat source, such as a fire or heater.
- Do not leave the battery in direct sunlight.
- Do not drop packs from height to prevent them from possible malfunction damage.
- Do not drop packs from height to prevent them from possible malfunction damage.
- Do not pierce the battery with a sharp object, hit it, or step on it.
- Do not use a damaged battery.
- Do not solder a battery.
- Do not connect the battery to an electrical power outlet.
- Do not contact PCM (Power Control and Monitor, it's a small board in the battery) directly to prevent packs from ESD damage.
- In case of longer non-use of the LOGIQ e, please make sure the battery is removed.

#### **Battery Safety (continued)**

#### **Temperature Requirements**

The battery should be charged, discharged and stored within the parameters outlined below:

Operating temperature:

• Charge: 10 - 30°C (50 - 86°F).

Discharge: 10 - 40°C (50 - 104°F)

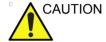

To ensure the power supplied to the system during system use, DO NOT disconnect the system power cord from the AC outlet when the environmental temperature is below  $10^{\circ}\text{C}(50^{\circ}\text{F})$  or above  $30^{\circ}\text{C}(86^{\circ}\text{F})$ . The battery will possibly not be charged properly in the environment temperature of below  $10^{\circ}\text{C}(50^{\circ}\text{F})$  or above  $30^{\circ}\text{C}(86^{\circ}\text{F})$  and can not supply power to the system.

- Storage temperature:
  - Storage time < 3 months: -20 40°C (-4 104°F)</li>
  - Storage time >= 3 months: -20 20°C (-4 68°F)

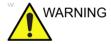

Do not expose the battery to temperature over 60°C (140°F). Keep it away from fire and other heat sources.

#### **Battery Safety (continued)**

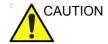

To avoid the battery bursting, igniting, or fumes from the battery causing equipment damage, observe the following precautions:

- Do not immerse the battery in water or allow it to get wet.
- Do not put the battery into a microwave oven or pressurized container.
- If the battery leaks or emits an odor, remove it from all possible flammable sources.
- If the battery emits an odor or heat, is deformed or discolored, or in a way appears abnormal during use, recharging or storage, immediately remove it and stop using it. If you have any questions about the battery, consult GE or your local representative.
- Use only GE recognized batteries.
- When the system isn't powered on continuously more than 6 months, in order to prevent leakage and deterioration in performance of CMOS battery, power on the system at least once per 6 months for more than 10 hours to have CMOS battery fully charged. Time and date need to be re-setup.

NOTE:

The battery shall be shipped in about 30% charged state. Those packs have to be fully charged and discharged up to 3 times to utilize Li-lon smart packs before use.

## Dangerous procedure warnings

Warnings, such as the example below, precede potentially dangerous procedures throughout this manual. Instructions contained in the warnings must be followed.

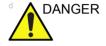

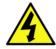

DANGEROUS VOLTAGES, CAPABLE OF CAUSING DEATH, ARE PRESENT IN THIS EQUIPMENT. USE EXTREME CAUTION WHEN HANDLING, TESTING AND ADJUSTING

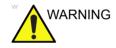

If the covers are removed from an operating LOGIQ e, some metal surfaces may be warm enough to pose a potential heat hazard if touched, even while in shutdown mode.

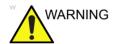

#### **Explosion Warning**

DO NOT operate the equipment in an explosive atmosphere. Operation of any electrical equipment in such an environment constitutes a definite safety hazard.

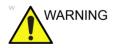

DO NOT substitute parts or modify equipment

Because of the danger of introducing additional hazards, ONLY install GE approved parts. DO NOT perform any unauthorized modification of the equipment.

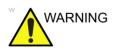

SHUT DOWN FORCEDLY OR PLUG IN/OUT ACDC INVALID MAY CAUSE THE DAMAGE OF SYSTEM FILES.

## Lockout/Tagout (LOTO) requirements

Follow Lockout/Tagout requirements by ensuring you are in total control of the AC power plug at all times during the service process.

To apply Lockout/Tagout (LOTO):

- 1. Plan and prepare for shutdown.
- 2. Shutdown the equipment.
- 3. Isolate the equipment.
- 4. Remove/disconnect the battery, if present.
- Apply Lockout/Tagout Devices.
- 6. Control all stored and residual energy.
- 7. Verify isolation.

All potentially hazardous stored or residual energy is relieved.

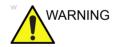

Energy Control and Power Lockout for LOGIQ e.

When servicing parts of the Ultrasound system where there is exposure to voltage greater than 30 volts:

- 1. Follow LOCK OUT/TAG OUT procedures.
- 2. Turn off the breaker.
- 3. Unplug the Ultrasound system.
- 4. Maintain control of the Ultrasound system power plug.
- 5. Wait for at least 30 seconds for capacitors to discharge as there are no test points to verify isolation.
- 6. Remove/disconnect the battery, if present.

Ultrasound System components may be energized.

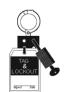

## Returning probes and repair parts

Equipment being returned must be clean and free of blood and other infectious substances. GE policy states that body fluids must be properly removed from any part or equipment prior to shipment. GE employees, as well as customers, are responsible for ensuring that parts/equipment have been properly decontaminated prior to shipment. Under no circumstance should a part or equipment with visible body fluids be taken or shipped from a clinic or site (for example, body coils or an ultrasound probe).

The purpose of the regulation is to protect employees in the transportation industry, as well as the people who will receive or open this package.

NOTE:

The US Department of Transportation (DOT) has ruled that "items that were saturated and/or dripping with human blood that are now caked with dried blood; or which were used or intended for use in patient care" are "regulated medical waste" for transportation purposes and must be transported as a hazardous material.

NOTE:

The USER/SERVICE staff should dispose of all the waste properly, per federal, state, and local waste disposal regulations.

The Ultrasound system is not meant to be used for long-term storage of patient data or images. The user is responsible for the data on the system and a regular backup is highly recommended.

If the system is sent for repair, please ensure that any patient information is backed up and erased from the system before shipping. It is always possible during system failure and repair to lose patient data. GE is not responsible for the loss of this data.

If PHI (Patient Healthcare Information) data needs to be sent to GE employees for service purposes, GE will ascertain agreement from the customer. Patient information shall only be transferred by approved service processes, tools and devices restricting access, protecting or encrypting data where required, and providing traceability in the form of paper or electronic documents at each stage of the procedure while maintaining compliance with cross-border restrictions of patient information transfers.

## EMC, EMI and ESD

#### Contents in this Section

- What is EMC?' on page 1-33
- 'CE Compliance' on page 1-33
- 'Electrostatic discharge (ESD) prevention' on page 1-34

#### What is EMC?

Electromagnetic compatibility describes a level of performance of a device within its electromagnetic environment. This environment consists of the device itself and its surroundings including other equipment, power sources and persons with which the device must interface. Inadequate compatibility results when a susceptible device fails to perform as intended due interference from its environment or when the device produces unacceptable levels of emission to its environment. This interference is often referred to as radio—frequency or electromagnetic interference (RFI/EMI) and can be radiated through space or conducted over interconnecting power of signal cables. In addition to electromagnetic energy, EMC also includes possible effects from electrical fields, magnetic fields, electrostatic discharge and disturbances in the electrical power supply.

#### **CE Compliance**

LOGIQ e conforms to all applicable conducted and radiated emission limits and to immunity from electrostatic discharge, radiated and conducted RF fields, magnetic fields and power line transient requirements.

For applicable standards, refer to the Safety Chapter of the Ultrasound system's User's Manual.

NOTE:

For CE Compliance, it is critical that all covers, screws, shielding, gaskets, mesh, clamps, are in good condition, installed tightly without skew or stress. Proper installation following all comments noted in this service manual is required in order to achieve full EMC performance.

#### Electrostatic discharge (ESD) prevention

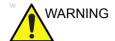

DO NOT touch any boards with integrated circuits prior to taking the necessary ESD precautions.

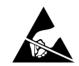

Always connect yourself, via an arm-wrist strap, to the advised ESD connection point located on the rear of the Ultrasound system (near the power connector).

Follow general guidelines for handling of electrostatic sensitive equipment.

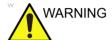

Risk of electrical shock, Ultrasound system must be turned off. Avoid all contact with electrical contacts, conductors and components. Always use non-conductive handles designed for the removal and replacement of ESD sensitive parts. All parts that have the potential for storing energy must be discharged or isolated before making contact.

## Customer assistance

#### **Contact information**

If this equipment does not work as indicated in this service manual or in the user manual, or if you require additional assistance, please contact the local distributor or appropriate support resource, as listed below.

Before you call, identify the following information, and acquire image (Alt+D) to send to the Customer Care team:

- 1. System ID serial number.
- 2. Software version.
- 3. Date and time of occurrence.
- 4. Sequence of events leading to issue.
- 5. Is the issue repeatable?
- 6. Imaging mode, probe, preset/application.
- 7. Media brand, speed, capacity, type.
- 8. Save secondary image capture, cine loop, 4D multi-volume loop.

NOTE: Restart the application before resuming clinical scanning.

#### **Phone numbers for Customer Assistance**

Table 1-7: Phone numbers for Customer Assistance

| LOCATION                                                                                                | PH                             | ONE NUMBER                                                                   |
|----------------------------------------------------------------------------------------------------|--------------------------------|------------------------------------------------------------------------------|
| USA                                                                                                    | Service: On-site               | 1-800-437-1171                                                               |
| GE Healthcare - GE Medical Systems Ultrasound & Primary Care Diagnostics, LLC                           | Service Parts                  | 1-800-558-2040                                                               |
| 9900 Innovation Drive<br>Wauwatosa, WI 53226                                                            | Application Support            | 1-800-682-5327 or<br>1-262-524-5698                                          |
| Canada                                                                                                  |                                | 1-800-668-0732                                                               |
| Latin America                                                                                           | Service<br>Application Support | 1-262-524-5300<br>1-262-524-5698                                             |
| Europe GE Ultraschall Deutschland Gmbh & Co. KG Beethovenstrasse 239 Poetfock 11 05 60 D 42655 Seligger | Phone:                         | +33 (0) 130-831-300<br>(General Imaging and Cardiac)<br>+49 (0) 212-2802-652 |
| Postfach 11 05 60, D-42655 Solingen<br>Germany                                                          | Fax:                           | +49 (0) 2122-8024-31                                                         |
| Asia (Singapore) GE Ultrasound Asia Service Department - Ultrasound 298 Tiong Bahru Road #15-01/06      | Tel:                           | +65 6291-8528                                                                |
| Central Placa<br>Singapore 168730                                                                       | Fax:                           | +65-6291-7006                                                                |
| Japan Support Center                                                                                    | Phone:<br>Fax:                 | 81-426-48-2940<br>81-426-48-2905                                             |

#### System manufacturer

Refer to Basic User Manual/User Guide for the information. Please use the latest revision of the document.

#### **Factory Site**

Refer to Basic User Manual/User Guide for the information. Please use the latest revision of the document.

# Chapter 2 Site Preparations

This chapter provides the information required to plan and prepare for the setup of an Ultrasound system and Docking Cart. Included are descriptions of the facility and electrical needs to be met by the purchaser of the units.

## **Overview**

#### Contents in this chapter

- 'Overview' on page 2-2
- 'General requirements' on page 2-3
- 'Facility needs' on page 2-12
- 'Environmental Dangers' on page 2-19

## General requirements

#### Contents in this Section

- 'Ultrasound system environmental requirements' on page 2-3
- 'Electrical requirements' on page 2-6
- 'Electrical requirements for Docking Cart' on page 2-8
- 'EMI limitations' on page 2-9
- 'EMI prevention/abatement' on page 2-10
- 'Probes environmental requirements' on page 2-11

#### Ultrasound system environmental requirements

#### If the Ultrasound system is very cold or hot

When unpacking the Ultrasound system, allow the temperature of the Ultrasound system to stabilize before powering up. The following table describes guidelines for reaching operational temperatures from storage or transport temperatures.

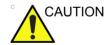

If the Ultrasound system is very cold or hot, do not turn on its power until it has had a chance to acclimate to its operating environment.

Table 2-1: System Acclimation Time Chart

| Degree C | 50  | 45  | 40  | 35 | 30 | 25 | 20 | 15 | 10 | 5  | 0  | -5 |
|----------|-----|-----|-----|----|----|----|----|----|----|----|----|----|
| Degree F | 122 | 113 | 104 | 95 | 86 | 77 | 68 | 59 | 50 | 41 | 32 | 23 |
| hours    | 4   | 2   | 0   | 0  | 0  | 0  | 0  | 0  | 0  | 2  | 4  | 6  |

#### **Environmental specifications**

The system and Docking Cart should be operated, stored, or transported within the parameters outlined below. Either its operational environment must be constantly maintained or the unit must be turned off.

Table 2-2: System Environmental Requirements

|             | Operational    | Storage        | Transport      |
|-------------|----------------|----------------|----------------|
|             | (with probe)   | LOGIQ e        | LOGIQ e        |
| Temperature | 10 - 40°C      | -5 - 50°C      | -5 - 50°C      |
|             | 50 - 104°F     | 23 - 122°F     | 23 - 122°F     |
| Humidity    | 30 - 75%       | 10 - 90%       | 10 - 90%       |
|             | non-condensing | non-condensing | non-condensing |
| Pressure    | 700 - 1060hPa  | 700 - 1060hPa  | 700 - 1060hPa  |

Table 2-3: Environmental Requirements for Docking Cart

|             | Operation      | Storage        | Transport      |
|-------------|----------------|----------------|----------------|
| Temperature | 10 - 40°C      | -5 - 50°C      | -5 - 50°C      |
|             | 50 - 104°F     | 23 - 122°F     | 23 - 122°F     |
| Humidity    | 30 - 75%       | 10 - 90%       | 10 - 90%       |
|             | non-condensing | non-condensing | non-condensing |
| Pressure    | 700 - 1060hPa  | 700 - 1060hPa  | 700 - 1060hPa  |

#### **Environmental specifications (continued)**

Table 2-4: Environmental Requirements for an Ultrasound Room for Docking Cart

| Item                | Values                                                        |  |
|---------------------|---------------------------------------------------------------|--|
| Power Source        | Refer to Table 2-6 on page 2-8.                               |  |
| Power Rating        | 500VA (100V-120V); 500VA (220-240V)                           |  |
| Radiation Shielding | NONE REQUIRED for ULTRASOUND ENERGY                           |  |
| Floor Landing       | Approximately 680 - 800 kg/m <sup>2</sup> without Accessories |  |
| Floor Condition     | Gradient: WITHIN 5 degrees                                    |  |
| Weight              | 53 kg without Accessories                                     |  |

NOTE: Temperature in degrees Celsius (°C) conversion to degrees F (°F): (°F) = (°C \* 9/5) + 32

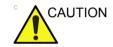

Ensure that the probe face temperature does not exceed the normal operation temperature range.

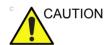

The LOGIQ e system and probe connector is not waterproof. Do not expose the device to water or any kind of liquid.

#### Lighting

Bright light is needed for Ultrasound system installation, updates and repairs. However, operator and patient comfort may be optimized if the room light is subdued and indirect. Therefore a combination lighting system (dim/bright) is recommended. Keep in mind that lighting controls and dimmers can be a source of EMI which could degrade image quality. These controls should be selected to minimize possible interference.

#### **Electrical requirements**

#### General requirements

NOTE:

GE requires a dedicated power and ground for the proper operation of its Ultrasound equipment. This dedicated power shall originate at the last distribution panel before the Ultrasound system.

Sites with a mains power system with defined Neutral and Live:

The dedicated line shall consist of one phase, a neutral (not shared with any other circuit), and a full size ground wire from the distribution panel to the Ultrasound outlet.

Sites with a mains power system without a defined Neutral:

The dedicated line shall consist of one phase (two lines), not shared with any other circuit, and a full size ground wire from the distribution panel to the Ultrasound outlet.

NOTE:

Please note that image artifacts can occur, if at any time within the facility, the ground from the main facility's incoming power source to the Ultrasound system is only a conduit.

#### **Electrical requirements for Adapter**

Table 2-5: Electrical Specifications for Adapter

| Adapter Model  | AHM150PS19-XA1048                 |  |
|----------------|-----------------------------------|--|
| Input Voltage  | 100-240VAC                        |  |
| Input Current  | 1.5A at 115VAC<br>0.75A at 230VAC |  |
| Output Power   | 150W                              |  |
| Output Voltage | 19.0VDC                           |  |
| Output Current | 7.89A                             |  |
| Frequency      | 50/60Hz                           |  |

#### Site circuit breaker

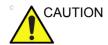

Power outage may occur. The LOGIQ e requires a dedicated single branch circuit. To avoid circuit overload and possible loss of critical care equipment, make sure you do not have any other equipment operating on the same circuit.

It is recommended that the branch circuit breaker for the Ultrasound system be readily accessible.

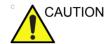

#### POWER OUTAGE MAY OCCURE.

The LOGIQ e requires a dedicated single branch circuit. To avoid circuit overload and possible loss of critical care equipment, make sure you DO NOT have any other equipment operating on the same circuit.

#### Site power outlets

A dedicated AC power outlet must be within reach of the Ultrasound system without extension cords. Other outlets adequate for the external peripherals, medical and test equipment needed to support this Ultrasound system must also be present within 1 m (3.2 ft.) of the Ultrasound system. Electrical installation must meet all current local, state, and national electrical codes.

#### Unit power plug

If the Ultrasound system arrives without a power plug, or with the wrong plug, you must contact your GE dealer or the installation engineer must supply what is locally required.

#### Power stability requirements

#### Voltage drop-out:

Max 10 ms.

#### Power transients:

Less than 25% of nominal peak voltage for less than 1 millisecond for any type of transient, including line frequency, synchronous, asynchronous, or aperiodic transients.

#### **Electrical requirements for Docking Cart**

Table 2-6: Electrical requirements for Docking Cart

| PARAMETER            | AREA             | LIMITS                                                                                                    |
|----------------------|------------------|----------------------------------------------------------------------------------------------------|
| Voltage Range        | 100-240V~        | 350VA                                                                                                    |
| Power                | All applications | More than or equal to 750 VA                                                                                                    |
| Line Frequency       | All applications | 50/60Hz (±2Hz)                                                                                                    |
| Power Transients     | All applications | Less than 25% of nominal peak voltage for less than 1 millisecond for any type of transient, including line frequency, synchronous, asynchronous, or aperiodic transients. |
| Decaying Oscillation | All applications | Less than 15% of peak voltage for less than 1 millisecond.                                                                                                    |

#### **EMI limitations**

Ultrasound systems are susceptible to Electromagnetic Interference (EMI) from radio frequencies, magnetic fields, and transients in the air or wiring. They also generate EMI. The Ultrasound system complies with limits as stated on the EMC label. However there is no guarantee that interference will not occur in a particular installation.

Possible EMI sources should be identified before the Ultrasound system is installed.

Electrical and electronic equipment may produce EMI unintentionally as the result of a defect. Some of these sources include:

- medical lasers
- scanners
- · cauterizing guns
- · computers
- monitors
- fans
- · gel warmers
- · microwave ovens
- light dimmers
- mobile phones
- in-house wireless phones (DECT phones)
- wireless computer keyboard and mouse
- air conditioning system
- · High Frequency (HF) surgery equipment
- general AC/DC adapters

The presence of a broadcast station or broadcast van may also cause interference.

See: 'EMI prevention/abatement' on *page 2-10* for EMI prevention tips.

#### **EMI** prevention/abatement

Table 2-7: EMI prevention/abatement

| EMI RULE                                                               | DETAILS                                                                                                    |
|------------------------------------------------------------------------|----------------------------------------------------------------------------------------------------|
| Be aware of Radio<br>Frequency sources                                 | <ul> <li>Keep the Ultrasound system at least 5 meters (15 feet) away from other EMI sources.</li> <li>Special shielding may be required to eliminate interference problems caused by high frequency, high powered radio or video broadcast signals.</li> </ul>                                                                                                    |
| Ground the<br>Ultrasound system                                        | Poor grounding is the most likely reason an Ultrasound system will have noisy images. Check grounding of the power cord and power outlet.                                                                                                    |
| Replace all screws,<br>Radio Frequency<br>gaskets, covers,<br>cores    | <ul> <li>After you finish repairing or updating the Ultrasound system, replace all covers and tighten all screws.</li> <li>Any cable with an external connection requires a magnet wrap at each end.</li> <li>Install all covers. Loose or missing covers or Radio Frequency gaskets allow radio frequencies to interfere with the ultrasound signals.</li> </ul> |
| Replace broken<br>Radio Frequency<br>gaskets                           | If more than 20% or a pair of the fingers on an Radio Frequency gasket are broken, replace the gasket. Do not turn on the Ultrasound system until any loose metallic part is removed.                                                                                                    |
| Do not place labels<br>where Radio<br>Frequency gaskets<br>touch metal | Where applicable, never place a label where Radio Frequency gaskets meet the Ultrasound system. Otherwise, the gap created will permit Radio Frequency leakage. Or, if a label has been found in such a position, move the label.                                                                                                    |
| Use GE specified harnesses and peripherals                             | The interconnect cables are grounded and require ferrite beads and other shielding. Also, cable length, material, and routing are all important; do not change from what is specified.                                                                                                    |
| Take care with cellular phones                                         | Cellular phones may transmit a 5 V/m signal; that could cause image artifacts.                                                                                                    |
| Properly route peripheral cables                                       | Where applicable, do not allow cables to lie across the top of the Card Rack or hang out of the peripheral bays. Loop the excess length for peripheral cables inside the peripheral bays. Attach the monitor cables to the frame.                                                                                                    |

#### **Probes environmental requirements**

#### Operation and storage temperatures for probes

Table 2-8: Operation and storage temperatures for probes

| Conditions                                                        | Temperature                |  |  |  |
|-------------------------------------------------------------------|----------------------------|--|--|--|
| Operation:                                                        | 10 to 40 °C (50 to 104 °F) |  |  |  |
| Storage:                                                          | -5 to 50 °C (23 to 122 °F) |  |  |  |
| Temperature in degrees Celsius (°C) conversion to degrees F (°F): |                            |  |  |  |
| $(^{\circ}F) = (^{\circ}C * 9/5) + 32$                            |                            |  |  |  |

NOTE:

SYSTEMS AND ELECTRONIC PROBES ARE DESIGNED FOR STORAGE TEMPERATURES OF -5 TO + 50 degrees C. WHEN EXPOSED TO LARGE TEMPERATURE VARIATIONS, THE PRODUCT SHOULD BE KEPT IN ROOM TEMPERATURE FOR 10 HOURS BEFORE USE.

# Facility needs

#### **Purchaser responsibilities**

The work and materials needed to prepare the site is the responsibility of the purchaser. Delay, confusion, and waste of manpower can be avoided by completing pre-installation work before delivery. Purchaser responsibility includes:

- · Procuring the materials required
- Completing the preparations before delivery of the Ultrasound system
- Paying the costs for any alterations and modifications not specifically provided in the sales contract

NOTE:

All electrical installations that are preliminary to the positioning of the equipment at the site prepared for the equipment must be performed by licensed electrical contractors. Other connections between pieces of electrical equipment, calibrations, and testing must also be performed by qualified personnel. The products involved (and the accompanying electrical installations) are highly sophisticated and special engineering competence is required. All electrical work on these products must comply with the requirements of applicable electrical codes. The purchaser of GE equipment must only utilize qualified personnel to perform electrical servicing on the equipment.

The desire to use a non–listed or customer provided product or to place an approved product further from the Ultrasound system than the interface kit allows, presents challenges to the installation team. To avoid delays during installation, such variances should be made known to the individuals or group performing the installation at the earliest possible date (preferably prior to the purchase).

The ultrasound suite must be clean prior to delivery of the Ultrasound system. Carpet is not recommended because it collects dust and creates static. Potential sources of EMI (electromagnetic interference) should also be investigated before delivery. Dirt, static, and EMI can negatively impact Ultrasound system reliability.

#### Required facility needs

NOTF:

GE requires a dedicated power and ground for the proper operation of its Ultrasound equipment. This dedicated power shall originate at the last distribution panel before the Ultrasound system.

Sites with a mains power system with defined Neutral and Live:

The dedicated line shall consist of one phase, a neutral (not shared with any other circuit), and a full size ground wire from the distribution panel to the Ultrasound outlet.

Sites with a mains power system without a defined Neutral:

The dedicated line shall consist of one phase (two lines), not shared with any other circuit, and a full size ground wire from the distribution panel to the Ultrasound outlet.

NOTE:

Please note that image artifacts can occur, if at any time within the facility, the ground from the main facility's incoming power source to the Ultrasound unit is only a conduit.

- Dedicated single branch power outlet of adequate amperage meeting all local and national codes which is located less than 2.5 m (8 ft.) from the unit's proposed location
- Door opening is at least 76 cm (30 in) wide
- Proposed location for unit is at least 0.2m (0.67 ft.) from the wall for cooling
- Power outlet and place for any external peripheral are within 2 m (6.5 ft.) of each other with peripheral within 1 m of the unit to connect cables.
- Power outlets for other medical equipment and gel warmer
- Power outlets for test equipment and modem within 1 m (3.2 ft.) of unit
- Clean and protected space to store transducers (in their cases or on a rack)
- Material to safely clean probes (done with a plastic container, never metal)

For the amperage requirements, see: 'Electrical requirements' on page 2-6.

#### **Desirable features**

- Door is at least 92 cm (3 ft.) wide
- Circuit breaker for dedicated power outlet is easily accessible
- · Sink with hot and cold water
- Receptacle for bio
   –hazardous waste, like used probe sheaths
- Emergency oxygen supply
- Storage for linens and equipment
- Nearby waiting room, lavatory, and dressing room
- Dual level lighting (bright and dim)
- Lockable cabinet ordered by GE for its software and proprietary manuals

#### Suggested and Alternate Ultrasound Room Layout

Recommended standard floor plan and a minimal floor plan for ultrasound equipment:

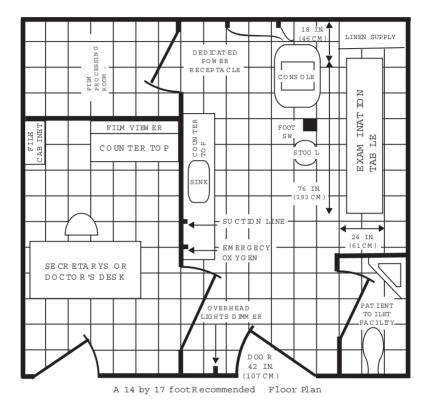

Scale: Each square equals one square foot

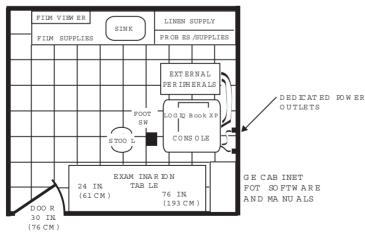

Figure 2-1. Suggested Ultrasound Room Layout

An 8 by 10 footMinimalFloor Plan

#### **Networking setup requirements**

#### Stand alone Ultrasound system (without network connection)

None.

#### Scanner connected to hospital's network

Supported networks:

Wireless LAN

#### Purpose of the DICOM network function

DICOM services provide the operator with clinically useful features for moving images and patient information over a hospital network.

Examples of DICOM services include the transfer of images to workstations for viewing or transferring images to remote printers.

As an added benefit, transferring images in this manner frees up the on-board monitor and peripherals, enabling viewing to be done while scanning continues.

With DICOM, images can be archived, stored, and retrieved faster, easier, and at a lower cost.

#### **DICOM** option setup requirements

To configure the Ultrasound system to work with other network connections, the site's network administrator must provide information to complete the form "Worksheet for DICOM Network Information in "Figure 2-2 on page 2-18. Ensure that there are no spaces in any field of the form.

#### Entries must include:

- A host name, local port number, AE Title, IP address and Net Mask for the Ultrasound system.
- The IP addresses for the default gateway and other routers at the site for ROUTING INFORMATION.
- The host name, IP address, port and AE Title for each device the site wants connected to the Ultrasound system for DICOM APPLICATION INFORMATION. A field for the make (manufacturer) and the revision of the device, is also included. This information may be useful for error solving.

#### **DICOM** option setup requirements (continued)

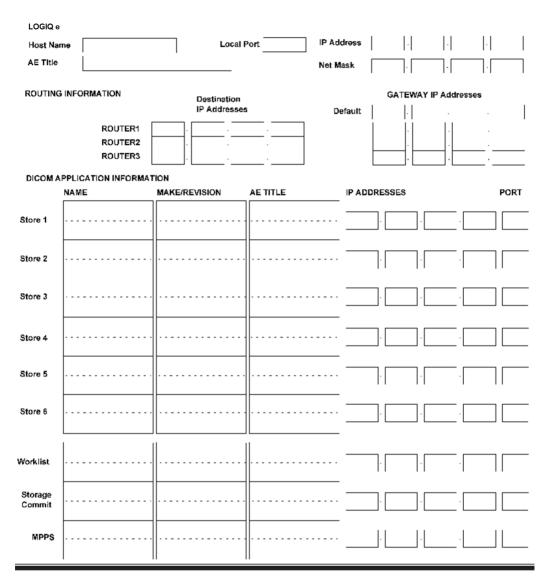

Figure 2-2. Worksheet for DICOM Network Information

# **Environmental Dangers**

Commercial devices such as laser cameras, printers, VCRs and external monitors, usually exceed allowable leakage current limits and, when plugged into separate AC outlets, are in violation of patient safety standards. Suitable electrical isolation of such external AC outlets, or providing the device with extra protective earth, will be required in order to meet IEC60601-1 standards for electrical leakage.

#### Patient Environment IEC60601-1 and ANSI AAMI ES60601-1

# Sub Clause 3.79 and figure A.9 (IEC60601-1:2005 and ANSI AAMI ES60601-1:2005)

Such an area is an environment in which medical diagnosis, monitoring or treatment is carried out. It is very difficult to attach unique dimensions to the PATIENT ENVIROMENT.

In practice a distance of 2,5 m (8.2 ft.) above the floor on which the medical personnel stand and a horizontal distance of 1,5 m (4.9 ft.) have justified themselves as indicative of the dimensions of the Patient Environment.

The patient environment/vicinity will be depicted as a dashed line in this procedure. See example below.

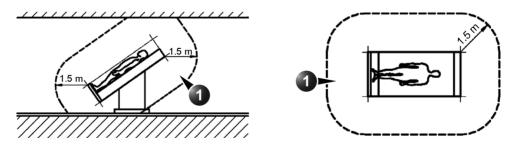

1. Patient environment

Figure 2-3. Patient environment

# Chapter 3 System Setup

This chapter contains information needed to install LOGIQ e system.

Included is a procedure that describes how to receive and unpack the equipment and how to file a damage or loss claim.

How to prepare the facility and unit of the actual installation, and how to check and test the unit, probes, and external peripherals for electrical safety are also included in this procedure.

### Overview

#### **Contents in this chapter**

- 'Overview' on page 3-2
- 'Setup reminders' on page 3-3
- 'Receiving and unpacking the equipment' on page 3-6
- 'Preparing for setup' on page 3-12
- 'Completing the setup' on page 3-13
- 'System Configuration' on page 3-20
- 'Connectivity setup' on page 3-31
- 'Paperwork after setup' on page 3-33
- 'Peripherals Installation Instructions' on page 3-38

# Setup reminders

#### Contents in this Section

- 'Average setup time' on page 3-3
- 'Setup warnings' on page 3-3

#### Average setup time

- Unpacking the LOGIQ e: 20 minutes
- Set up LOGIQ e wo/options: 30 minutes
- DICOM Network Configuration: 30 minutes

The LOGIQ e installation and functional checkout will take approximately one hour. LOGIQ e consoles with optional equipment may take slightly longer.

#### Setup warnings

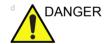

WHEN USING ANY TEST INSTRUMENT THAT IS CAPABLE OF OPENING THE AC GROUND LINE (I.E., METER'S GROUND SWITCH IS OPEN), DON'T TOUCH THE ULTRASOUND SYSTEM!

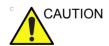

To prevent electrical shock, connect the unit to a properly grounded power outlet. Do not use a three to two prong adapter. This defeats safety grounding.

#### Setup warnings (continued)

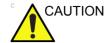

Do not wear the ESD wrist strap when you work on live circuits and more than 30 V peak is present.

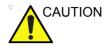

Do not operate this unit unless all board covers and frame panels are securely in place. System performance and cooling require this.

 There are no operator serviceable components. To prevent shock, do not remove any covers or panels. Should problems or malfunctions occur, unplug the power cord. Only qualified service personnel should carry out servicing. For information regarding packing labels, refer to LABELS ON PACKAGE.

NOTE:

 After being transported, the unit may be very cold or hot. If this is the case, allow the unit to acclimate before you turn it on. It requires one hour for each 2.5×C increment it's temperature is below 10×C or above 40×C.

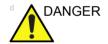

Equipment damage possibility. Turning the system on without acclimation after arriving at site may cause the system to be damaged.

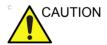

If the Ultrasound system is very cold or hot, do not turn on its power until it has had a chance to acclimate to its operating environment.

The following table describes guidelines for reaching operational temperatures from storage or transport temperatures.

| -5 | 0  | 5  | 10 | 15 | 20 | 25 | 30 | 35 | 40  | 45  | 50  |
|----|----|----|----|----|----|----|----|----|-----|-----|-----|
| 23 | 32 | 41 | 50 | 59 | 68 | 77 | 86 | 95 | 104 | 113 | 122 |
| 6  | 4  | 2  | 0  | 0  | 0  | 0  | 0  | 0  | 0   | 2   | 4   |

#### Setup warnings (continued)

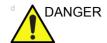

WHEN USING ANY TEST INSTRUMENT THAT IS CAPABLE OF OPENING THE AC GROUND LINE (I.E., METER'S GROUND SWITCH IS OPEN), DON'T TOUCH THE UNIT!

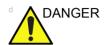

To prevent electrical shock, connect the unit to a properly grounded power outlet. Do not use a three to two prong adapter. This defeats safety grounding.

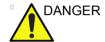

Do not operate this unit unless all board covers are securely in place.

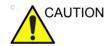

#### Operator Manual(s)

The User Manual(s) should be fully read and understood before operating the LOGIQ e and kept near the Ultrasound system for quick reference.

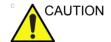

#### **Acoustic Output Hazard**

Although the ultrasound energy transmitted from the LOGIQ e probe is within AIUM/NEMA standards, avoid unnecessary exposure. ultrasound energy can produce heat and mechanical damage.

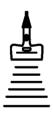

# Receiving and unpacking the equipment

#### Contents in this Section

- 'Receiving the LOGIQ e' on page 3-6
- 'Unpacking the LOGIQ e' on page 3-7
- 'Moving into Position' on page 3-10

#### Receiving the LOGIQ e

#### Overview

Improper handling during transportation may harm the equipment inside the package even if the package itself is undamaged.

#### **Examine all packages**

Examine package closely at time of delivery, as described in the procedure below.

#### Unpacking the LOGIQ e

When a new system arrives, check that any components are not damaged and are not in short supply. If shipping damage or shortage occurs, contact the address shown in Chapter 1

- 1. Cut the four PLASTIC BANDs
- 2. Cut the adhesive tape and open top covers of paper carton.

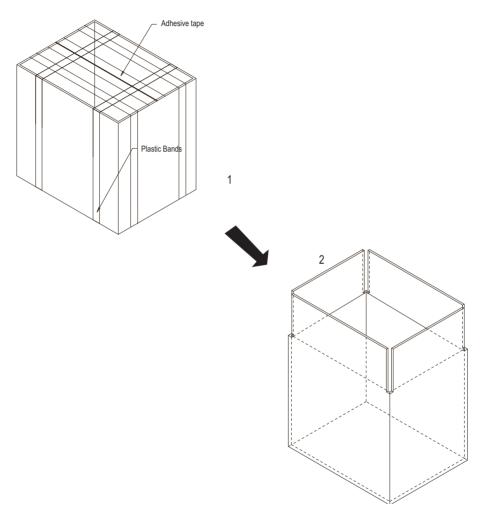

Figure 3-1. Open Top Covers of Paper Carton

#### **Unpacking the LOGIQ e (continued)**

- 3. Take out the Paper pad.
- 4. Take out console together with 2 interleavers from console package.
- 5. Take out the interleavers beside Accessories Package
- 6. Take out Accessories Package.

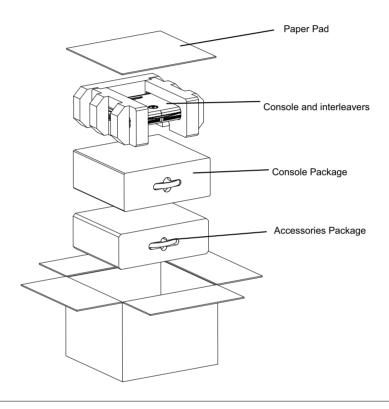

Figure 3-2. Unpacking the equipment

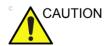

Do not lift the unit by the rubber band. Equipment damage may result.

#### **Unpacking the LOGIQ e (continued)**

- 7. Remove 2 interleavers.
- 8. Remove plastic bag.

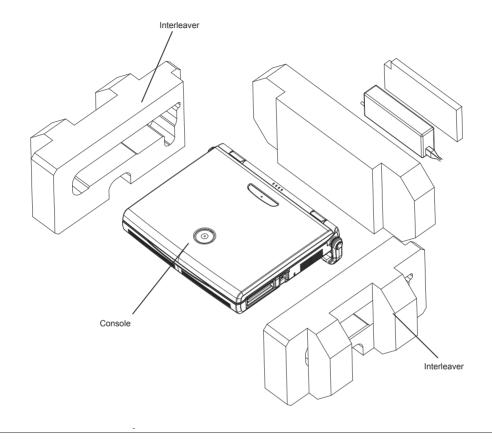

Figure 3-3. Removing interleavers and plastic bag

#### **Unpacking the LOGIQ e (continued)**

NOTE:

Check the shipping container for special instructions. Verify that the container is intact. In some cases a secondary container may be used. If so, ask the carrier for unpacking instructions.

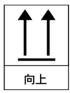

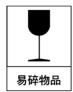

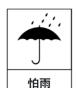

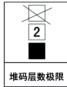

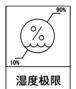

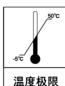

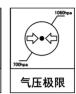

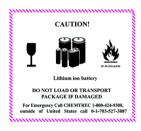

Figure 3-4. Labels on Package

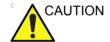

Please carefully unpack the system, and do not dispose the package of LOGIQ e, so that it can be reused for service.

#### **Moving into Position**

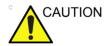

Do not lift the unit by the rubber band. Use handle to move system.

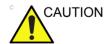

Equipment Damage Possibility. Lifting the console by holding covers may damage the covers. Do not lift the console by holding any covers.

In general, a single adult can move the LOGIQ e. Before moving, store all loose parts in original accessory box or in back pack. Return probes to original box.

#### **Packing the Equipment**

Please pack LOGIQ e in the reverse order of unpacking.

# Preparing for setup

#### Verify customer order

Compare items received by the customer to that which is listed on the delivery order. Report any items that are missing, back ordered, or damaged.

#### **Physical inspection**

#### **System Voltage Settings**

Verify that the system arrived intact (visual inspection).

If the system has been damaged, please refer to 'Damage in transportation' on *page i-15* in the beginning of this manual.

- Verify that the scanner is set to the correct voltage. The Voltage settings for the LOGIQ e Scanner is found on a label located on the AC adapter.
- 220-240VAC(China); 100-120VAC(USA/Japan); 220-240VAC(Europe, Latin America).

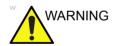

Connecting a LOGIQ e system to the wrong voltage level will most likely destroy the scanner.

#### EMI protection

The LOGIQ e has been designed to minimize the effects of Electro-Magnetic Interference (EMI). Many of the covers, shields, and screws are provided primarily to protect the system from image artifacts caused by this interference. For this reason, it is imperative that all covers and hardware are installed and secured before the unit is put into operation.

See 'EMI limitations' on *page 2-9* for more information about EMI protection.

# Completing the setup

#### Contents in this Section

- 'System specifications' on page 3-13
- 'Electrical specifications' on page 3-14
- 'Power On / Boot Up' on page 3-15
- 'Power Off/Shutdown' on page 3-17
- 'Connecting probes' on page 3-18

#### System specifications

#### System requirements verification

 Verify that the site meets the requirements listed in Chapter 2.

(See: 'Facility needs' on page 2-12.)

 Verify that the specifications below don't conflict with any on-site conditions.

#### **Physical dimensions**

The physical dimensions vary from product to product. You may copy and use the table below in your local manuals or local core content.

- Height: 70 mm (2.75 in) console only; 100 mm (3.94 in) with handle
- Length: 346 mm (13.62 in) console only; 375 mm (14.76 in) with handle
- Width: 295 mm (11.61 in) console only; 343 mm (13.50 in) with handle

#### **Console Weight**

• Weight (with battery): approx. 5.2 kg (11.5 lbs)

#### **Electrical specifications**

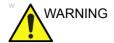

Connecting a LOGIQ e to the wrong voltage level will most likely destroy it.

#### Verification of the system's voltage setting

Verify that the mains voltage specified for the LOGIQ e is available on-site.

#### Electrical specifications for LOGIQ e

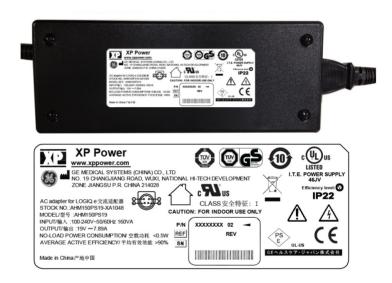

Figure 3-5. AC Adapter label

#### Power On / Boot Up

NOTE:

After turning off a system, wait at least ten seconds before turning it on again. The system may not be able to boot if power is recycled too quickly.

#### **System Power On**

Lower the handle. Plug the AC adapter output connector into the system DC input port (located on the system's rear panel) with the arrow side upward. Plug the AC adapter power cord into a grounded, protective earth outlet

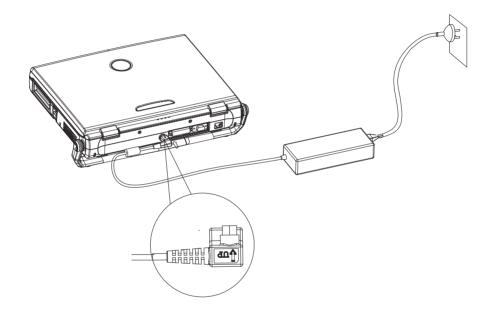

Figure 3-6. Connect AC adapter

When power is applied to the system, power is distributed to the Cooling Unit, Control Panel, LCD, Peripherals and the Back-end Processor.

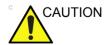

The system should rest on the handle to allow an air gap to prevent overheating.

#### Power on the system

Press the *Power On/Off* switch at the front of the system once.

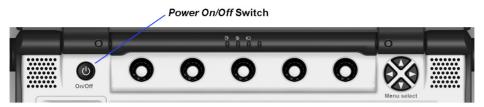

Figure 3-7. Power On/Off Switch

When the **Power On/Off** switch on the Control Panel is pressed once, the Back-end Processor starts and the software code is distributed to initiate the scanner.

No status messages are displayed during this process.

#### Power Off/Shutdown

NOTE:

After turning off a system, wait at least ten seconds before turning it on again. The system may not be able to boot if power is recycled too quickly.

#### **Back-end Processor Power off**

To power off the system:

- Press the *Power On/Off* switch at the front of the system once.
- 2. The system-Exit window is displayed.

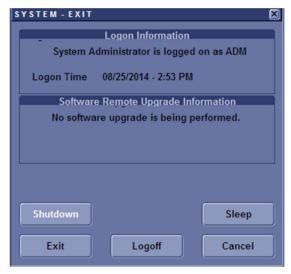

Figure 3-8. System Exit Window

- 3. Using the Trackball or Select key, select Shutdown.
- 4. The shutdown process takes a few seconds and is complete when the power status LED is turned off.
- 5. Disconnect the probes.Clean or disinfect all probes as necessary. Store them in their shipping cases to avoid damage.
- 6. Close LCD cover.

#### System Shutdown

Disconnect the Mains Power Cable if necessary. *For example:* Relocating the system.

#### **Connecting probes**

#### Connect a probe

NOTE: It is not necessary to turn OFF power to connect or disconnect a

probe.

CAUTION

Do not allow the probe head to hang freely. Excessive impact to the probe will result in irreparable damage.

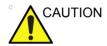

To prevent probe connector pins damage, or PCB board damage, do not use excessive force when connecting the probes.

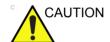

Keep the probe cables away from the wheels.

Do not bend the probe cables.

Do not cross cables between probes.

Follow these steps to connect a probe:

Probes can be connected at any time, whether the unit is **On** or **Off**.

Carefully open the system LCD display, plug the probe connector into the probe port, then lock the probe latch upward.

NOTE:

Please ensure that the probe latch is in an unlocked position before you connect the probe to the system.

- 1. Before connecting the probe:
  - a. Do a visual check of the probe pins and system sockets.
  - b. Remove any dust or foam rests from the probe pins.
  - c. Verify the probe and the probe cable for any visual damage.

#### Connect a probe (continued)

2. Position the probe cable so that it is not resting on the floor.

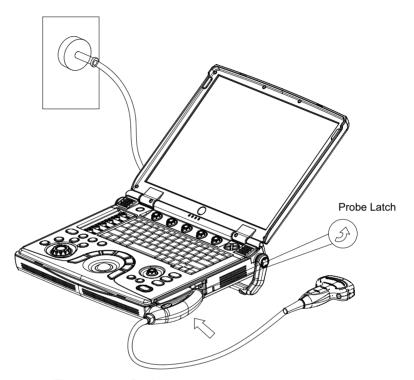

Figure 3-9. Probe connectors

#### Disconnect a probe

Follow these steps to disconnect a probe:

- 1. Remove the connector from the port.
- 2. Ensure that the probe head is clean before placing the probe in its storage case.

# **System Configuration**

#### **Contents in this Section**

- 'LOGIQ e configuration' on page 3-21
- 'Electrical requirements for Adapter' on page 3-22
- 'Approved peripherals' on page 3-22
- 'Connecting Cables' on page 3-24
- 'Peripheral/Accessories Connector Panel' on page 3-25
- 'Pin Assignment' on page 3-26
- 'Available probes' on page 3-30
- 'Software Options configuration' on page 3-31

#### LOGIQ e configuration

#### **System Specification**

The physical dimensions of the LOGIQ e console with old LCD are summarized as below:

Table 3-1: Physical Dimensions of LOGIQ e

| Height          |                           | Width           |                           | Dep             | Unit                      |        |
|-----------------|---------------------------|-----------------|---------------------------|-----------------|---------------------------|--------|
| Console<br>Only | Console<br>with<br>Handle | Console<br>Only | Console<br>with<br>Handle | Console<br>Only | Console<br>with<br>Handle | Unit   |
| 70              | 100                       | 295             | 343                       | 346             | 375                       | mm     |
| 2.75            | 3.94                      | 11.61           | 13.50                     | 13.62           | 14.76                     | inches |

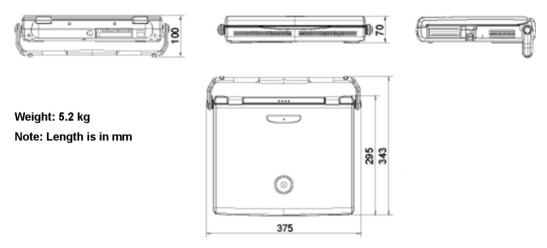

Figure 3-10. Overall Dimensions and Weight

#### **Electrical requirements for Adapter**

Table 3-2: Electrical Specifications for Adapter

| Adapter Model  | AHM150PS19-XA1048                 |
|----------------|-----------------------------------|
| Input Voltage  | 100-240VAC                        |
| Input Current  | 1.5A at 115VAC<br>0.75A at 230VAC |
| Output Power   | 150W                              |
| Output Voltage | 19.0VDC                           |
| Output Current | 7.89A                             |
| Frequency      | 50/60Hz                           |

#### Approved peripherals

Table 3-3: Approved peripherals

| Device             | Manufacturer | Model                                                | Interface   | Remark          |
|--------------------|--------------|------------------------------------------------------|-------------|-----------------|
| B/W Printer        | SONY         | UP-D897 B/W<br>Printer                               | USB1.1 Port |                 |
|                    | SONY         | UP-D898MD B/W<br>Printer                             | USB1.1 Port |                 |
|                    | Mitsubishi   | P95DW                                                | USB1.1 Port | For R8.x.x only |
| Color Printer      | SONY         | UP-D25MD Color<br>Printer                            | USB1.1 Port |                 |
| DVD RW             | LITEON       | LITEON eUAU108                                       | USB Port    |                 |
|                    | LITEON       | LITEON eBAU108                                       | USB Port    |                 |
| 3-pedal footswitch | Steute       | MKF 2-MED GP26                                       | USB Port    |                 |
| USB Wireless Card  | NetGear      | NetGear<br>WNA1000M<br>Wireless USB<br>Micro Adapter | USB Port    |                 |
|                    | NetGear      | I-O DATA<br>WN-G300U                                 | USB Port    | For R8.x.x only |
|                    | NetGear      | NetGear<br>WNA3100M<br>Wireless USB<br>Micro Adapter | USB Port    |                 |
|                    | EDIMAX       | AC1200 Wireless<br>Dual-Band USB<br>Adapter          | USB Port    | For R9.x.x only |

Table 3-3: Approved peripherals

| Device          | Manufacturer | Model       | Interface | Remark |
|-----------------|--------------|-------------|-----------|--------|
| ECG-USB         | NORAV        | ECGUSB1D-EX | USB Port  |        |
|                 | GEWUXI       | ECGUSB1D-EX | USB Port  |        |
| Barcode Scanner | Honeywell    | XENON 1900  | USB Port  |        |

#### **Connecting Cables**

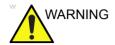

Equipment damage possibility. Be sure to use the following recommended connecting cables to connect recording devices and a network with LOGIQ e console.

Table 3-4: List of Connecting Cables

| Name      | Part No. | Figure | NOTE                         |
|-----------|----------|--------|------------------------------|
| USB Cable |          |        | For USB Printer & USB DVD-RW |

## **Peripheral/Accessories Connector Panel**

LOGIQ e peripherals and accessories can be properly connected using the side connector panel.

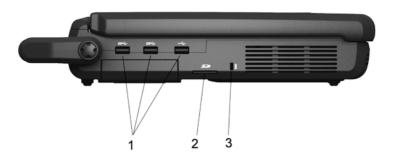

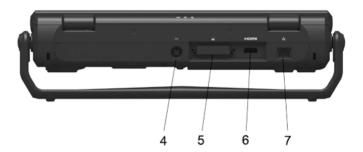

Figure 3-11. Left Side and Rear Connector Panel

- 3 USB Ports for Printers (B/W, Color and USB), Memory Stick, Footswitch, DVD-RW, Wireless LAN Adapter, USB Hub, USB HDD, ECG
- 2. SD card port
- 3. Security lock
- 4. Port for DC In (AC Adapter)
- 5. Docking Port
- 6. HDMI Port
- 7. Network Port

NOTE: Each outer (case) ground line of peripheral/accessory connectors are protectively grounded. Signal ground lines are not isolated.

## **Pin Assignment**

## Pin Assignment of DC in put

Connector: 4 Pin, Female

Table 3-5: Pin Assignment of DC input

| Pin No. | Signal | Pin No. | Signal |
|---------|--------|---------|--------|
| 1       | +20V   | 3       | GND    |
| 2       | +20V   | 4       | GND    |

## Pin Assignment of USB1

Table 3-6: Pin Assignment of USB1

| Pin No. | Signal | Pin No. | Signal |
|---------|--------|---------|--------|
| 1       | +5VDC  | 3       | DATA+  |
| 2       | DATA-  | 4       | GND    |

### Pin Assignment of USB2

Table 3-7: Pin Assignment of USB2

| Pin No. | Signal | Pin No. | Signal |
|---------|--------|---------|--------|
| 1       | +5VDC  | 3       | DATA+  |
| 2       | DATA-  | 4       | GND    |

#### Pin Assignment of USB3

Table 3-8: Pin Assignment of USB3

| Pin No. | Signal | Pin No. | Signal |
|---------|--------|---------|--------|
| 1       | +5VDC  | 3       | DATA+  |
| 2       | DATA-  | 4       | GND    |

## Pin Assignment of External HDMI

Table 3-9: Pin Assignment of HDMI

| Pin No. | Signal            | Pin No. | Signal                    |
|---------|-------------------|---------|---------------------------|
| 1       | TMDS Data2+       | 11      | TMDS Clock Shield         |
| 2       | TMDS Data2 Shield | 12      | TMDS Clock-               |
| 3       | TMDS Data2-       | 13      | CEC                       |
| 4       | TMDS Data1+       | 14      | Reserved (N.C. on device) |
| 5       | TMDS Data1 Shield | 15      | SCL                       |
| 6       | TMDS Data1-       | 16      | SDA                       |
| 7       | TMDS Data0+       | 17      | DDC/CEC Ground            |
| 8       | TMDS Data0 Shield | 18      | +5V Power                 |
| 9       | TMDS Data0-       | 19      | Hot Plug Detect           |
| 10      | TMDS Clock+       |         |                           |

## **Peripheral Connection**

NOTE:

Please refer to the operation manual of each peripheral for information needed by the user to operate the system safely.

To install the peripherals, See 'Peripherals Installation' on page 3-34 for more information.

Table 3-10: Peripheral Connection

| No. | Steps                                                                                                    | Corresponding Graphic                   |
|-----|----------------------------------------------------------------------------------------------------|-----------------------------------------|
| 1.  | Connect DVD-RW. Connect the DVD-RW to the system. The DVD-RW can be properly connected using either of the 3 USB ports. NOTE: Do not connect the DVD-RW to the system while scanning. | * disol                                 |
| 2.  | Connect Footswitch. Connect the footswitch to the system. The footswitch can be properly connected using either of the 3 USB ports.                                                   | - ODON                                  |
| 3.  | Connect SD Card. Connect SD Card to the system. Insert the SD Card into the SD Card port.                                                                                             |                                         |
| 4.  | Connect Wireless LAN Adapter. Connect the Wireless LAN Adapter to the system. The wireless LAN adapter can be properly connected using either of the 3 USB ports.                     | Jel Jel Jel Jel Jel Jel Jel Jel Jel Jel |

Table 3-10: Peripheral Connection

| No. | Steps                                                                                                    | Corresponding Graphic                                                                                                    |
|-----|----------------------------------------------------------------------------------------------------|----------------------------------------------------------------------------------------------------|
| 5.  | Connect Color Printer. Connect the Color Printer to the system. The Color Printer can be properly connected using either of the 3 USB ports.    | PODOTO  PODOTO |
| 6.  | Connect ECG. Connect the ECG to the system. The ECG can be properly connected using either of the 3 USB ports.                                  | 3 Digot                                                                                                    |
| 7.  | Connect Barcode Reader. Connect the Barcode Reader to the system. The Barcode Reader can be properly connected using either of the 3 USB ports. | roeld ©                                                                                                    |
| 8.  | Connect HDMI. Connect the external monitor to the system. The monitor can be properly connected using the HDMI port.                            | <b>2</b> 01001                                                                                                    |

## **Available probes**

See in specification in the LOGIQ e User Reference Manual for Probes and intended use.

The LOGIQ e system (Software R8.x.x) supports C1-5-RS, 8C-RS, 9L-RS, 12L-RS, L4-12t-RS, L8-18i-RS, L10-22-RS, E8C-RS, 3Sc-RS and 6S-RS probes.

The LOGIQ e system (Software R9.x.x) supports C1-5-RS, 8C-RS, 4C-RS, 9L-RS, 12L-RS, L4-12t-RS, L8-18i-RS, L10-22-RS, LK760-RS, E8C-RS, 3Sc-RS, 6S-RS and 6Tc-RS probes.

Table 3-11: List of Probes for LOGIQ e

| Probe Name | Material of<br>Headshell | TYPE         | Catalog<br>Number | Part<br>Number |
|------------|--------------------------|--------------|-------------------|----------------|
| C1-5-RS    | NORYL                    | CONVEX       | H40462LA          | 5384875        |
| E8C-RS     | VALOX                    | MICRO-CONVEX | H40402LN          | 5434195        |
| 8C-RS      | VALOX                    | MICRO-CONVEX | H40402LS          | 5434194        |
| 12L-RS     | NORYL                    | LINEAR       | H40402LY          | 5409291        |
| 3SC-RS     | VALOX                    | Phased Array | H45041DL          | 47237516       |
| 9L-RS      | VALOX                    | LINEAR       | H40442LL          | 5213143        |
| 6S-RS      | VALOX                    | SECTOR       | H45021RP          | 5394465        |
| L4-12t-RS  | VALOX                    | LINEAR       | H48062AB          | 5435010        |
| L8-18i-RS  | VALOX                    | LINEAR       | H40462LF          | 5397810        |
| L10-22-RS  | VALOX                    | LINEAR       | H48312AH          | 5459953        |
| 4C-RS      | VALOX                    | CONVEX       | H4000SR           | 5488477        |
| LK760-RS   | VALOX                    | LINEAR       | H44901AF          | KN100106       |
| 6Tc-RS     | VALOX                    | SECTOR       | H45551ZE          | 5548914        |

NOTE: Please refer to User Manual for the applications of the probes.

## **Software Options configuration**

## **Software Option installation introduction**

Refer to the LOGIQ e Basic User Manual, Chapter 16, Customizing Your System for information on configuring items like Hospital, Department, Language, Units (of measure), Date, Time and Date Format.

For information on configuring Software Options, Refer to the LOGIQ e Basic User Manual, Chapter 16, Customizing Your System.

For information on configuring DICOM Connectivity, Refer to the LOGIQ e Basic User Manual, Chapter 16, Customizing Your System.

## Connectivity setup

To be able to use the network functions when connected to a hospital network, the scanner must have a proper network address.

- Before you can set up the scanner, you need to collect some information.
- The Worksheet can be used for gathering this information.
- Typical source for this information is the network administrator.

# **Connectivity setup (continued)**

| Site System Information                                                                   |                                                                 |                |
|-------------------------------------------------------------------------------------------|-----------------------------------------------------------------|----------------|
| Site:                                                                                     | Floor:                                                          | Comments:      |
| Dept:                                                                                     | Room:                                                           |                |
| LOGIQ SN: Type:                                                                           | REV:                                                            |                |
| CONTACT INFORMATION                                                                       |                                                                 |                |
| Name Title                                                                                | Phone                                                           | E-Mail Address |
| TCP/IP Settings  Name - AE Title:  IP Settings  IP Address: Subnet Mask: Default Gateway: | Remote Archive Se<br>Remote Archive IP:<br>Remote Archive Name: | etup           |
| Device Type                                                                               | IP Address                                                      | Port AE Title  |

Figure 3-12. Connectivity Installation Worksheet

# Paperwork after setup

NOTE:

During and after setup, the documentation (i.e. CDs with documentation, User Manuals, Installation Manuals, etc.) for the LOGIQ e and the peripherals must be kept as part of the original Ultrasound system documentation. This ensures that all relevant safety and user information is available during the operation and service of the complete Ultrasound system.

## User's Manual(s)

User Check that the correct User Manual(s) for the system and software revision, is included with the installation. Specific language versions of the User Manual may also be available. Check with your GE Sales Representative for availability.

#### **Product Locator Installation Card**

NOTE: The Product Locator Installation Card shown may not be the same as the provided Product Locator card.

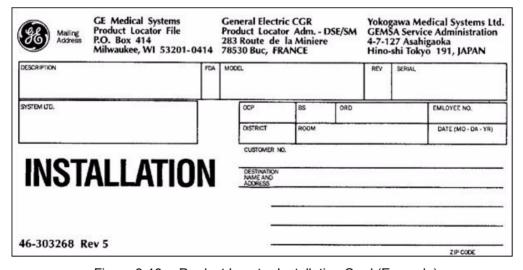

Figure 3-13. Product Locator Installation Card (Example)

# Peripherals Installation

#### **Contents in this Section**

- 'Overview' on page 3-35
- 'Furnished materials' on page 3-36
- 'Peripherals Installation Instructions' on page 3-38
- 'Color USB Printer Installation' on page 3-38
- 'DVD-RW Installation' on page 3-41
- 'Wireless Lan Adapter Installation' on page 3-43
- 'Footswitch Installation' on page 3-61
- 'Barcode Scanner Installation' on page 3-63
- 'ECG Installation' on page 3-66
- 'ECG Intended Use' on page 3-67
- 'Technical Specification of ECG' on page 3-68

#### Overview

This section describes how to install and configure the peripherals validated for the LOGIQ e.

About the operation check-out of peripherals, See 'Peripheral Checks' on page 4-52 for more information.

Table 3-12: LOGIQ e Peripherals

| Description             | Power                                     | Control  | Model                                                      |
|-------------------------|-------------------------------------------|----------|------------------------------------------------------------|
| B/W USB Printer         | 100-120VAC/240VAC<br>50/60Hz 1.5a/0.8A    | USB port | UP-D897                                                    |
|                         | 100-120VAC/240VAC<br>50/60Hz<br>1.3A/0.6A | USB port | UP-D898MD                                                  |
|                         | 100-120VAC/240VAC<br>50/60Hz<br>1.5-0.8A  | USB port | P95DW (For R8.x.x only)                                    |
| Color USB Printer       | 100-240VAC<br>50/60hZ<br>1.7/1.0A         | USB port | UP-D25MD                                                   |
| DVD-RW                  | 100-240VAC<br>1.5A                        | USB port | eUAU108                                                    |
|                         | 100-240VAC<br>1.5A                        | USB port | eBAU108                                                    |
| 3-Pedal<br>Footswitch   | 5V                                        | USB port | MKF 2-MED GP26                                             |
| USB Wireless<br>Adapter |                                           | USB port | NetGear WNA1000M Wireless<br>USB Micro Adapter             |
|                         |                                           | USB port | I-O DATA WN-G300U (For R8.x.x only)                        |
|                         |                                           | USB port | NetGear WNA3100M Wireless<br>USB Micro Adapter             |
|                         |                                           | USB port | NetGear A6210 USB Adapter                                  |
|                         |                                           | USB port | AC1200 Wireless Dual-Band USB<br>Adapter (For R9.x.x only) |
| Barcode Scanner         |                                           | USB port | XENON1900                                                  |
| ECG                     | USB 5V 80mA                               | USB port | ECGUSB1D-EX                                                |

#### **Furnished materials**

This section describes the materials furnished with the Peripherals and with the system.

Retain the original carton and packing materials in case transport is needed in the future.

UP-D898MD B/W Printer

Table 3-13: Materials furnished with B/W Printer

| Item | Description           | Quantity | Note |
|------|-----------------------|----------|------|
| 1    | UP-D898MD B/W Printer | 1        |      |
| 2    | Paper Roll            | 1        |      |
| 3    | USB cable             | 1        |      |
| 4    | AC Power Cord         | 1        |      |

Color USB Printer

Table 3-14: Materials furnished with Color USB Printer

| Item | Description                | Quantity | Note |
|------|----------------------------|----------|------|
| 1    | UP-D25MD Color USB Printer | 1        |      |
| 2    | Paper Roll                 | 1        |      |
| 3    | AC Power Cord              | 1        |      |
| 4    | USB cable                  | 1        |      |

DVD-RW (LITEON DVD-RW)

Table 3-15: Materials furnished with DVD-RW

| Item | Description | Quantity | Note |
|------|-------------|----------|------|
| 1    | DVD-RW      | 1        |      |
| 2    | USB cable   | 1        |      |

# **Furnished materials (continued)**

USB Wireless Adapter

Table 3-16: Materials furnished with the Wireless LAN

| Item | Description      | Quantity | Note |
|------|------------------|----------|------|
| 1    | Wireless Adapter | 1        |      |

#### 3 Pedal Footswitch

Table 3-17: Materials furnished with the Footswitch

| Item | Description | Quantity | Note |
|------|-------------|----------|------|
| 1    | Footswitch  | 1        |      |

#### Barcode Scanner

Table 3-18: Materials furnished with the Barcode Scanner

| Item | Description     | Quantity | Note |
|------|-----------------|----------|------|
| 1    | Barcode Scanner | 1        |      |

## **Peripherals Installation Instructions**

#### **Color USB Printer Installation**

**Tools** 

No special tools needed.

Manpower

One person 5 minutes.

**Preparations** 

1. Unpack the Color USB Printer.

#### **Installation Procedure**

- 1. Place the device in a suitable place.
- 2. Connect power cord and USB Cable on the Printer.

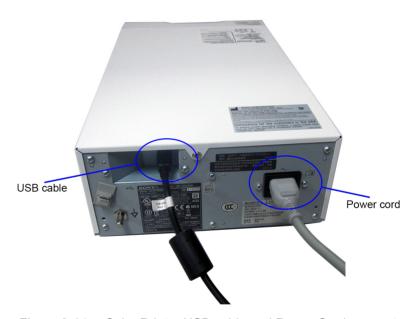

Figure 3-14. Color Printer USB cable and Power Cord connect

3. Connect the power cord to the outlet on the wall, then turn on the printer.

#### **Color USB Printer Installation (continued)**

4. Connect USB cable to LOGIQ e USB port.

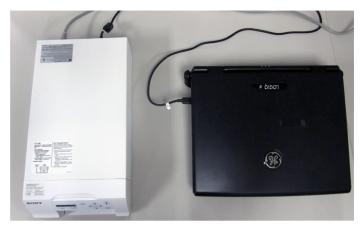

Figure 3-15. Color Printer connection

### **Setting up Color printer for Printing Report**

- 1. Connect the color printer to the USB port of the system.
- 2. Power on the printer and the system.
- 3. After the system completes booting up, enter Utility -> System -> Peripherals, select UP-D25MD for Standard Printer.

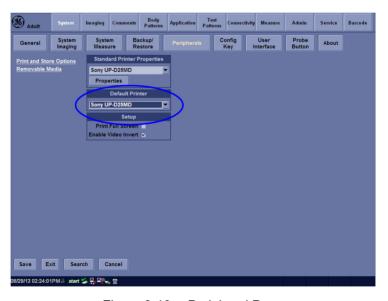

Figure 3-16. Peripheral Page

4. Select Save.

#### **Assigning Printer Key to the Printer**

Example below assign **P2** on the control panel to Color Printer UP-D25MD.

 Select Connectivity -> Service, select Standard Print in the Service list

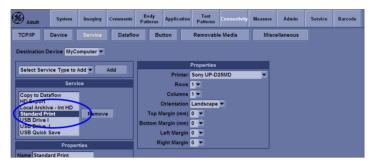

Figure 3-17. Service Page

2. Select Connectivity -> Button, select Print2 in Print Button list, then select the original setting in Printflow View field and select "<<".

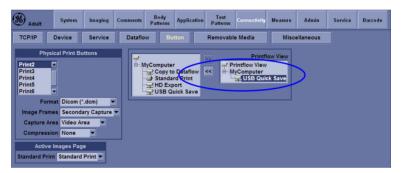

Figure 3-18. Button Page

3. Select Standard Print, then press ">>" to add the standard printer to the Printflow View.

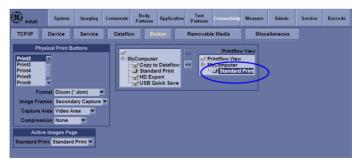

Figure 3-19. Standard Print setting

#### **DVD-RW Installation**

Tools

No special tools needed.

Manpower

One person 5 minutes.

**Preparations** 

- 1. Unpack the DVD-RW.
- 2. Ensure no physical damage.

#### **Installation Procedure**

- 1. Place the device in a suitable place.
- 2. Connect the USB Cable on the DVD-RW.

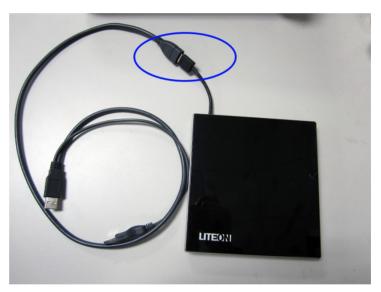

Figure 3-20. Connect USB cable on DVD-RW

## **DVD-RW Installation (continued)**

3. Connect USB cable to LOGIQ e USB port.

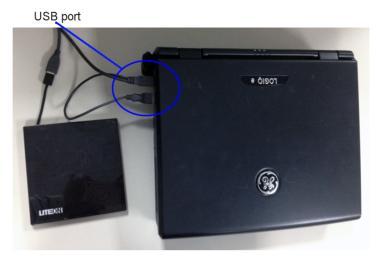

Figure 3-21. DVD-RW connection

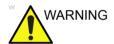

Do Not connect DVD-RW with the system while scanning.

# Wireless Lan Adapter Installation

**Tools** 

No special tools needed.

Manpower

One person 5 minutes.

**Preparations** 

- 1. Unpack the Wireless LAN Adapter.
- 2. Ensure no physical damage.

#### **Installation Procedure**

1. Connect the Wireless LAN Adapter to the USB port on the LOGIQ e system.

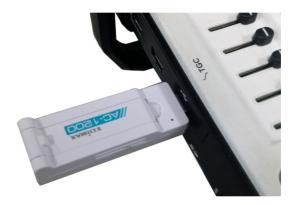

Figure 3-22. Connect Wireless LAN Adapter to the system

### Wireless Lan Adapter Installation (continued)

2. Enter **Utility** -> **Connectivity** -> **TCP/IP** and select **Configuration** to configure wireless network.

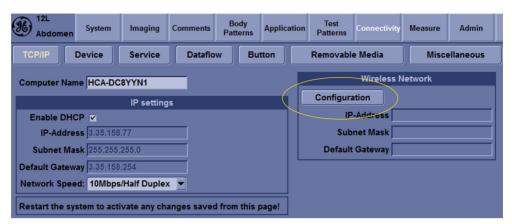

Figure 3-23. Wireless configuration

3. Config the wireless Lan setting with local IT person.

## **Configuring the Wireless Network (Option)**

A Wireless Network (WLAN) is available on the LOGIQ e. When the WLAN is active, an icon appears in the status bar to indicate whether the WLAN is installed or disconnected.

## Wireless LAN (WLAN) Specifications

The Wireless LAN (WLAN) supports the following network protocols

# Wireless LAN (WLAN) Specifications for Software R8.x.x Security (Encryption)

 WPA2-PSK [AES], WPA-PSK [AES/TKIP], and 40bit (also called 64-bit) and 128-bit WEP data encryption

#### **Radio Data Rate**

- Up to 150 Mbps----NETGEAR WNA1000M
- Up to 300 Mbps---I-O DATA WN-G300U

#### **Frequency**

• 2.4 GHz, 5 GHz

#### **WPA-Enterprise**

Not Supported

# Wireless LAN (WLAN) Specifications for Software R9.x.x Security (Encryption)

- None/Open
- Shared
- WPA-Personal
- WPA2-Personal
- WPA-Enterprise
- WPA2-Enterprise

#### **Encryption**

- None
- WEP
- TKIP
- AFS

#### **Authentication**

- None
- Microsoft PEAP using MSCHAP v2
- Cisco EAP/LEAP/PEAP
- Username/password
- Limited support for server certificate verification using pre-installed trusted root CAS
- Client certificates not supported
- User authentication/confirmation prompts not supported

#### I-O DATA WN-G300U / Netgear WNA1000M

This wireless adapter supports the following network protocols:

#### **Standards**

IEEE 802.11n, 802.11g, 802.11b

#### Supported Standards

**NETGEAR WNA1000M** 

- FCC Part 15 Class B
- R&TTE Directive
- Canada Requirements

I-O DATA WN-G300U

Japan's Radio Law

WPA-ENTERPRISE

NOTE: I-O DATA WN-G300U is only supported on Software R8.x.x.

#### Wireless Adapter AC1200 (For R9.x.x only)

This wireless adapter supports the following network protocols:

#### **Standards**

IEEE 802.11n, 802.11g, 802.11a, 802.11b

#### **Radio Data Rate**

- 2.4GHz Up to 300 Mbps
- 5GHz up to 867 Mbps

#### Frequency

- 2.4000 2.4835GHz (subject to local regulations)
- 5.150 5.825GHz (subject to local regulations)

### Supported Standards

- CE
- FCC

#### **NetGear Wireless Adapter WNA3100**

This wireless adapter supports the following network protocols:

#### **Standards**

• IEEE 802.11n, 802.11g, 802.11b

#### **Radio Data Rate**

300 Mbps

#### Frequency

2.4 GHz

#### **WPA-Enterprise**

Not Supported

#### Connecting to the WLAN

To connect the LOGIQ e to the WLAN.

 Press Utility --> Connectivity --> TCP/IP --> Wireless Network --> Configuration.

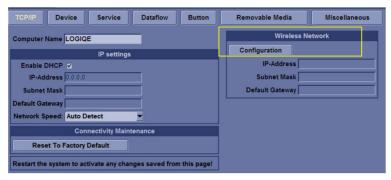

Figure 3-24. WLAN settings on TCPIP

The Wireless Network Configuration tool appears. Available Wireless Networks appear.

- 2. Check "Enable Wireless Connection".
- 3. Highlight the wireless network you want to use.
- 4. Press *Connect* from the bottom of the Configuration tool. The Active Wireless LAN indicator appears on the display.

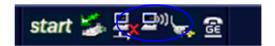

Figure 3-25. Active Wireless LAN Indicator

NOTE:

If the WLAN fails to connect, review and/or recreate the Wireless connection on the Security Tab.

### Adding a Wireless Network (For R8.x.x)

To add a WLAN profile (even for a network which is not yet available),

- Press Utility--> Connectivity--> TCP/IP--> Wireless
   Network--> Security. The Wireless Network Configuration tool appears. Available Wireless Networks appear.
- 2. Select the **Security** tab.
- 3. Select Add...
- 4. Add the following information to the Wireless Network Properties page:
  - Network Name (SSID)
  - Network Authentication (Open, Shared Key, WPA, WPA PSK, WPA2, or WPA2 PSK).
  - Data Encryption
  - Network Key
  - Key Index
- 5. After you have filled in all the required information, press **OK**. To cancel adding this profile, press **Cancel**.

### Adding a Wireless Network (For R9.x.x)

To add a WLAN profile (even for a network which is not yet available),

- Press Utility--> Connectivity--> TCP/IP--> Wireless
  Network--> Configuration -> Security. The Wireless Network
  Configuration tool appears. Available Wireless Networks
  appear.
- 2. Select the **Security** tab.
- Select Add...
- 4. Obtain and enter the correct information for each wireless network setting.
  - a. Enter a Network Name (SSID), then press OK.
     A new window appears so you can enter the settings for this network.
  - On the connection page, check the appropriate box based on how you want the LOGIQ e to connect to this network.

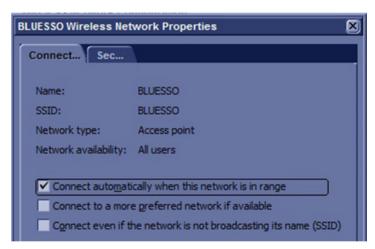

Figure 3-26. WLAN Properties Connection Page

The LOGIQ e attempts to connect to available wireless networks based on the options you enable. If multiple networks are available, connection attempts begin with the network appearing topmost on the list.

### Adding a Wireless Network (For R9.x.x) (continued)

c. Select the Security tab.

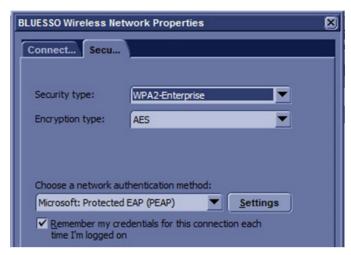

Figure 3-27. WLAN Properties Security Page

d. Select the Security Type from the available options.

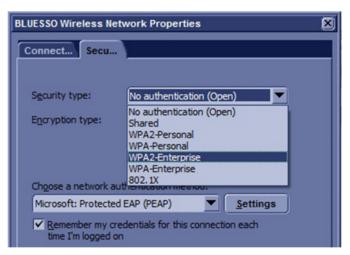

Figure 3-28. WLAN Security Types

NOTE: Dialog boxes vary, depending on the Security Type selected.

#### Adding a Wireless Network (For R9.x.x) (continued)

e. Select the Encryption Type from the available options.

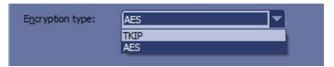

Figure 3-29. WLAN Encryption Types

- f. For Personal networks, enter the Network key.
- g. For Enterprise network, choose the network authentication method and press Settings.

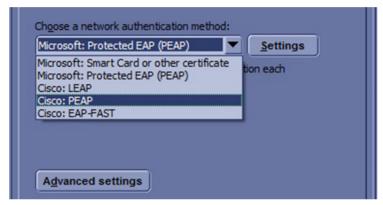

Figure 3-30. WLAN Network Authentication Method

Detailed settings for Enterprise networks are complex and must be correct for the connection to succeed. Ensure you have all the required information/settings and work with your site's IT Network Administrator as needed.

NOTE:

Creditials must be entered at this time. The LOGIQ e does not support automatic prompting for user credentials.

- For Microsoft PEAP networks, press Advanced and enter User authentication credentials (username and password).
- For Cisco networks, enter user credentials in the PEAP Properties dialog after pressing the Settings button.

#### Adding a Wireless Network (For R9.x.x) (continued)

NOTE:

IMPORTANT: User credentials are not validated until you attempt to connect to the network.

- h. When you have correctly entered all required settings, press OK in the Wireless Network Properties dialog.
   Your settings will be validated and you may be prompted about certain settings which are not recommended or supported.

   Examples: "Automatic connection to unencrypted networks is not recommended. Reminder to enter user
- If changes are necessary, press Customize. Make corrections, then press OK. Settings will be validated again.
- 5. After you have filled in all the required information, press **OK**. To cancel adding this profile, press **Cancel**.

credentials for Enterprise networks."

#### Removing a WLAN

To remove a WLAN profile (even for a network which is not available),

- 1. Press Utility--> Connectivity--> TCP/IP--> Wireless Network--> Security. The Wireless Network Configuration tool appears. Available Wireless Networks appear.
- 2. Select the **Security** tab.
- Select Remove.

#### **Customizing Wireless Network Settings**

To customize an existing WLAN profile,

- Press Utility--> Connectivity--> TCP/IP--> Wireless Network--> Configuration. The Wireless Network Configuration tool appears. Available Wireless Networks appear.
- 2. Select the Security tab.
- Select Customize...
- 4. Add the following information:
  - a. Network Name (SSID)
  - Network Authentication (Open, Shared Key, WPA PSK, or WPA2 PSK).
  - c. Data Encryption
  - d. Network Key
  - e. Key Index
- 5. After you have filled in all the required information, press **OK**. To cancel adding this profile, press **Cancel**.

### Refreshing a WLAN

Refreshes the list of available Wireless Networks. To refresh the Wireless Network.

- Press Utility--> Connectivity--> TCP/IP--> Wireless Network--> Configuration. The Wireless Network Configuration tool appears. Available Wireless Networks appear.
- 2. Highlight the wireless network you want to refresh.
- 3. Press Refresh from the bottom of the Configuration tool.

#### Setting a WLAN as Non-Preferable

When you make a WLAN non-preferable, you disconnect the network from the system and delete all connection settings from the system. Afterwards, the system WILL NOT try to reconnect to this WLAN automatically. And if you want to reconnect, you will need to re-add this WLAN.

- Press Utility--> Connectivity--> TCP/IP--> Wireless Network--> Configuration. The Wireless Network Configuration tool appears. Available Wireless Networks appear.
- 2. Highlight the wireless network you want to set as non-preferred.
- 3. Press Make Non-Preferable from the bottom of the Configuration tool. You wil receive the following message to confirm this decision: "Are you sure you wish to make network \_\_\_\_\_\_ non-preferable? Network will be disconnected and system will not reconnect to this network automatically. Network connection settings will be deleted from the system."

#### Monitoring the WLAN

If there are wireless network communication problems, you can monitor the wireless network events.

To monitor Wireless Networking events,

- Press Utility--> Connectivity--> TCP/IP--> Wireless Network--> Configuration. The Wireless Network Configuration tool appears. Available Wireless Networks appear.
- 2. Select the Monitor Tab.

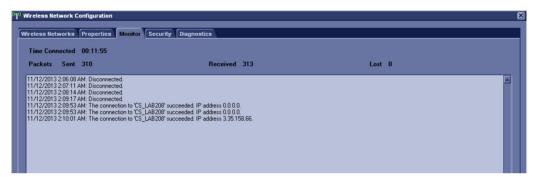

Figure 3-31. Monitor Tab

### **WLAN Diagnostics**

Running diagnostics is good if you think the adapter might be bad. Diagnostics also tell you if the connection is behaving properly. Sometimes the scanner connects by accident to another internal device which uses the TCP/IP protocol. The diagnostics would show if there are errors when performing the full two-way communication. For example, if the IP address starts with 197 or 169 (loopback addresses), then something is wrong.

- Press Utility--> Connectivity--> TCP/IP--> Wireless Network--> Configuration. The Wireless Network Configuration tool appears. Available Wireless Networks appear.
- 2. Select the Diagnostics Tab.

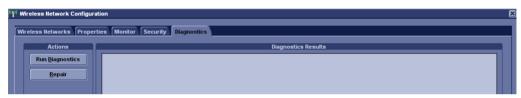

Figure 3-32. WLAN Diagnostics Tab

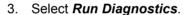

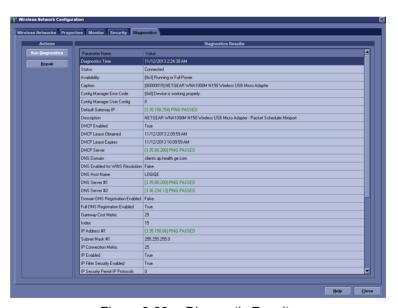

Figure 3-33. Diagnostic Results

### Repairing the WLAN

Occasionally you may need to repair a WLAN that has lost its connection to the LOGIQ e. To repair the Wireless Network,

- Press Utility--> Connectivity--> TCP/IP--> Wireless Network--> Configuration. The Wireless Network Configuration tool appears. Available Wireless Networks appear.
- 2. Select the Diagnostics Tab.
- 3. Select Repair.

NOTE:

DO NOT cancel the Repair operation after you have selected to repair the Wireless LAN connection.

If the WLAN is functioning properly, the following message appears. Confirm your decision to repair (Yes), or cancel (No).

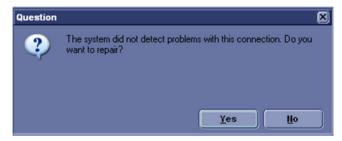

Figure 3-34. Repair Message

#### **Available WLAN Channels**

The available WLAN channels show availability of wireless connect points that the scanner can talk to. Each channel supports a finite number of users and has limited signal strength. This may effect the ability to connect, the throughput and the connection dropping out.

To check the available WLAN channels.

- Press Utility--> Connectivity--> TCP/IP--> Wireless Network--> Configuration. The Wireless Network Configuration tool appears. Available Wireless Networks appear.
- 2. Select the Properties Tab.

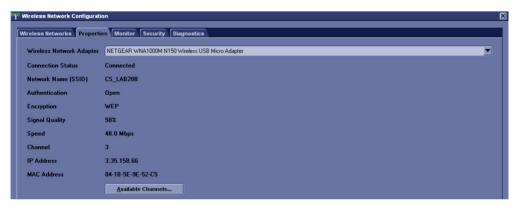

Figure 3-35. Properties Tab

3. Select Available Channels....

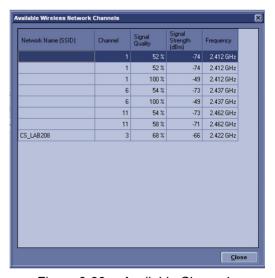

Figure 3-36. Available Channels

## Disconnecting from the WLAN

To disconnect from the Wireless Network,

- Press Utility--> Connectivity--> TCP/IP--> Wireless Network--> Configuration. The Wireless Network Configuration tool appears.
- 2. Select the WLAN you are connected to.
- 3. Select **Disconnect**.

#### **Viewing WLAN Online Help**

To view the WLAN Online Help, press Help.

#### **Footswitch Installation**

**Tools** 

No special tools needed.

Manpower

One person 5 minutes.

**Preparations** 

- 1. Unpack the Footswitch.
- 2. Ensure no physical damage.

#### **Installation Procedure**

1. Connect the Footswitch to the USB port on the LOGIQ e system.

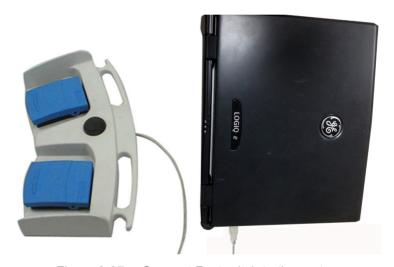

Figure 3-37. Connect Footswitch to the system

#### **Footswitch Installation (continued)**

#### **Configuring Footswitch**

Footswitch supports these configurations: No Function, Rec/ Pause, Freeze, Next Heartcycle, Prev Heartcycle, Print 1, Print 2, Print 3, Print 4, Update, Next Step (Scan Assistant), Previous Step (Scan Assistant), Scan Assistant Pause/Resume or Mark Cine. The default setting is No Function.

Enter **Utility -> Application -> Settings** to configure the Footswitch functions.

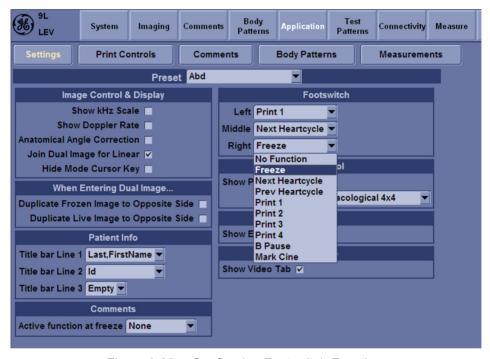

Figure 3-38. Configuring Footswitch Functions

#### **Barcode Scanner Installation**

**Tools** 

No special tools needed.

Manpower

One person 1 minute.

# **Preparations**

- 1. Unpack the Barcode Scanner.
- 2. Ensure no physical damage.

#### **Installation Procedure**

1. Connect the Barcode Scanner to the USB port on the LOGIQ e system.

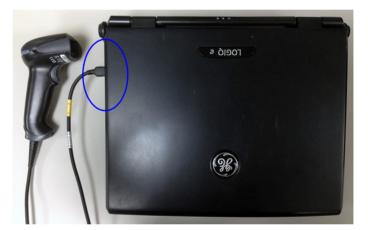

Figure 3-39. Connect Barcode Scanner to the system

# **Barcode Scanner Installation (continued)**

NOTE:

After the Barcode Scanner is connected to the Docking Cart, the cable of the Barcode Scanner can be hung in the cable hook.

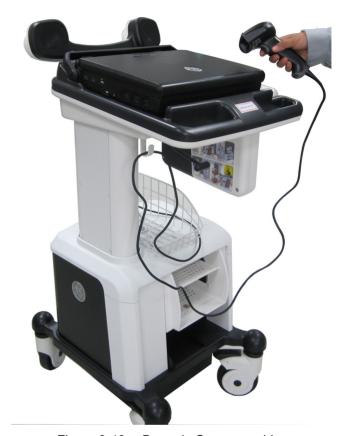

Figure 3-40. Barcode Scanner cable

#### **Barcode Scanner Installation (continued)**

#### Set Up Barcode Scanner

The barcode scanner needs to be set up before the first use.

To set up the barcode scanner, follow the steps below:

- 1. Power on the system. Connect barcode scanner to the system.
- 2. Scan the three barcodes.

First scan the Remove Custom Defaults barcode (1), then scan the Activate Defaults barcode (2). This is to reset the scanner to the factory default settings. Finally, scan the USB Serial barcode (3). The Barcode scanner is ready for use.

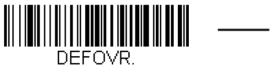

**Remove Custom Defaults** 

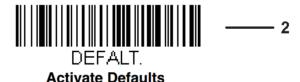

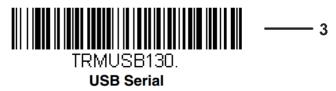

Figure 3-41. Barcode

NOTE:

Only the printed barcodes on the paper can be scanned. If you do not have the printed version, be sure to print them to the paper first and scan them on the paper.

#### **ECG** Installation

Tools

• No special tools needed.

Manpower

• 1 person 1 minute.

# Preparation

- 1. Unpack the ECG.
- 2. Ensure no physical damage.

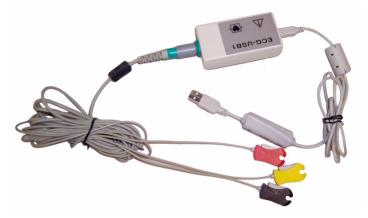

Figure 3-42. ECG

#### **Installation Procedure**

1. Connect the ECG to the USB port on the system.

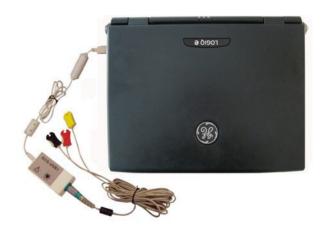

Figure 3-43. ECG Installation

#### **Installation Procedure (continued)**

2. Wait 5 seconds for ECG function start automatically.

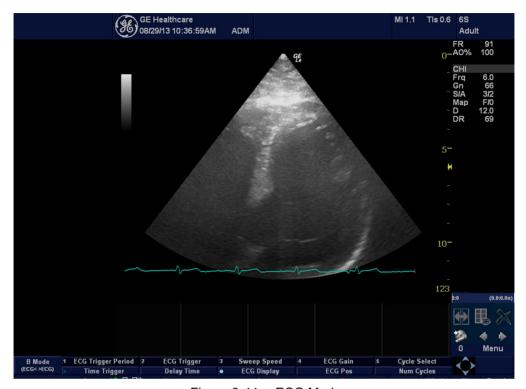

Figure 3-44. ECG Mode

#### **ECG Intended Use**

ECG is intended to disclose either normal condition or patterns of arrhythmia, or features of prognostic value in the following cases:

- Patients with suspected cardiac abnormalities
- Populations of patients at an age or period in which a routine baseline evaluation of ECG characteristics is desired.

#### **Patient Preparation**

The ECG traces quality depends very much on the stability and conductivity of the electrodes during the test, especially during high stages when the patient movements can cause artifacts. Here are some basic rules to ensure good electrical contact:

- Shave hair at the electrode contact points.
- Use a special shirt that attached the electrodes and lead wires to the body.
- Use high quality liquid gel electrodes.
- Make sure that the lead wires do not swing.

Detachable 3 leads each 100cm with clip connectors on the patient end designed for use with disposable ECG electrodes. Furthermore, equip 3 repeatable limbs electrode clamps which can connect with clip connector. Limbs electrodes are white, red and green (AHA\IEC).

Table 3-19: ECG Lead Placement

|      | Patient Cable Marking |            |                     |
|------|-----------------------|------------|---------------------|
| Lead | AHA                   | IEC        | Position on Patient |
| 1    | RA (White)            | R (Red)    | Right Arm           |
| II   | LA (Black)            | L (Yellow) | Left Arm            |
| III  | RL (Green)            | N (Black)  | Right Leg           |

# **Technical Specification of ECG**

Table 3-20: ECG Technical Specifications

| Feature                   | Specification                     |
|---------------------------|-----------------------------------|
| ECG                       |                                   |
| Patient Cable             | 3 leads conform to AAMI           |
| Defibrillator Protection: | Protected against 360 J discharge |
| Patient leakage current   | < 10 uA                           |
| Ground Isolation          | 4 kV rms                          |
| Input Impedance           | >100 Mohm                         |
| CMMR                      | > 100 dB                          |
| DC max.input              | +/- 300mv                         |
| Frequency range (-3db)    | 0.05 - 150 Hz                     |

Table 3-20: ECG Technical Specifications (Continued)

| Feature                              | Specification                       |  |  |
|--------------------------------------|-------------------------------------|--|--|
| Signal dynamic range                 | 10mV                                |  |  |
| Power                                | USB 5vdc, 80mA                      |  |  |
| Ext. ECG                             |                                     |  |  |
| Input Level                          | +/- 1v, Amplification 1000          |  |  |
| A2D                                  |                                     |  |  |
| A2D resolution                       | 12 bit,2'complement                 |  |  |
| Full scale range                     | +/- 5 mV                            |  |  |
| LSB weight                           | 2.44 uV                             |  |  |
| Full scale +                         | +5 mV (Digital value = 7FF hex)     |  |  |
| Midscale                             | 0mV (Digital value =000 hex)        |  |  |
| Midscale - LSB                       | -2.44 uV (Digital value = FFF hex)  |  |  |
| Full scale -                         | -5 mV (Digital value = 800 hex)     |  |  |
| Sample Rate                          | 1000                                |  |  |
| Communication                        |                                     |  |  |
| USB 2.0 compliant, Full Speed Device | Control, Isochronous Transfer Types |  |  |
| Environmental                        |                                     |  |  |
| Operating Temperature Range          | 0°C to 50°C                         |  |  |
| Storage Temperature Range:           | -40°C to 70°C                       |  |  |
| Relative Humidity                    | 0-85% non-condensing                |  |  |
| Regulatory                           |                                     |  |  |
| Safety Standards                     | IEC601-1, IEC601-1-25               |  |  |

# Chapter 4

# General Procedures and Functional Checks

This chapter provides procedures for quickly checking major functions of the LOGIQ e and diagnostics instructions using the built-in service software and power supply adjustments.

# **Overview**

# Contents in this chapter

- 'Overview' on page 4-2
- 'General procedures' on page 4-3
- 'Functional checks' on page 4-17

# **Special Equipment required**

To perform these tests, you'll need any of the sector, linear, or convex transducers. (Normally you should check all the transducers used on the system).

# General procedures

#### Contents in this Section

- 'Caution and Warning' on page 4-4
- 'Power ON/Boot Up' on page 4-5
- 'Connect AC/DC to the LOGIQ e' on page 4-6
- 'Switch ON the AC Power to LOGIQ e' on page 4-8
- 'Power shut down' on page 4-11
- 'Removable media' on page 4-13
- 'Archiving and loading presets' on page 4-13
- 'Where are the User Manuals and the Service Manual?' on page 4-15
- 'How to display or print the PDF files from the Manual CD-ROM?' on page 4-15
- 'Lockout/Tagout (LOTO) requirements' on page 4-16

# **Caution and Warning**

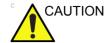

Ultrasound system requires all covers.

Operate this Ultrasound system only when all board covers and frame panels are securely in place. The covers are required for safe operation, good Ultrasound system performance and cooling purposes.

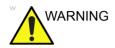

Energy Control and Power Lockout for LOGIQ e.

When servicing parts of the Ultrasound system where there is exposure to voltage greater than 30 volts:

- 1. Follow LOCK OUT/TAG OUT procedures.
- 2. Turn off the breaker.
- 3. Unplug the Ultrasound system.
- 4. Maintain control of the Ultrasound system power plug.
- 5. Wait for at least 30 seconds for capacitors to discharge as there are no test points to verify isolation.
- 6. Remove/disconnect the battery, if present.

Ultrasound System components may be energized.

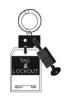

# **Power ON/Boot Up**

# Warnings

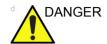

ALWAYS CONNECT THE ULTRASOUND SYSTEM TO A FIXED POWER SOCKET WHICH HAS THE PROTECTIVE GROUNDING CONNECTOR.

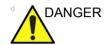

NEVER USE A THREE-TO-TWO PRONG ADAPTER; THIS DEFEATS THE SAFETY GROUND.

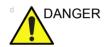

ENSURE THAT THE POWER CORD AND PLUG ARE INTACT AND THAT THE POWER PLUG IS THE PROPER HOSPITAL-GRADE TYPE (WHERE REQUIRED).

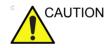

Ultrasound system requires all covers.

Operate this Ultrasound system only when all board covers and frame panels are securely in place. The covers are required for safe operation, good Ultrasound system performance and cooling purposes.

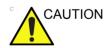

Use only power supply cords, cables and plugs provided by or designated by GE.

#### Connect AC/DC to the LOGIQ e

Connecting AC/DC to the LOGIQ e ultrasound unit, involves preliminary checks of the power cord, voltage level and compliance with electrical safety requirements.

- 1. Ensure that the wall outlet is of appropriate type.
- 2. Uncoil the power cable, allowing sufficient slack so that the unit can be moved slightly.
- 3. Verify that the power cable is without any visible scratches or any sign of damage.
- 4. Verify that the on-site mains voltage is within the limits indicated on the rating label near the Circuit Breaker on the rear of the unit.
- Connect the Power Cable to the Power Inlet at the rear of the unit.
- 6. Connect the Power Cable's other end (male plug) to a hospital grade mains power outlet with the proper rated voltage, and the unit is ready for Power ON/Boot Up.

# Connect AC/DC to the LOGIQ e (continued)

Lower the handle. Plug the AC adapter output connector into the system DC input port (located on the system's rear panel) with the arrow side upward. Plug the AC adapter power cord into a grounded, protective earth outlet.

After AC/DC is connected correctly to the scanner, the power is applied to the scanner. When the Control panel **Power On/Off** key is pressed once, the System starts.

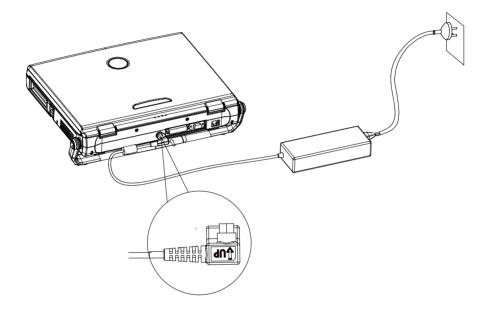

Figure 4-1. Connect AC Adapter

# Switch ON the AC Power to LOGIQ e

When power is applied to the scanner, power is distributed to the Cooling Unit, Control Panel, LCD, Peripherals and the Back-end Processor.

 Press the **Power On/Off** switch at the front of the system once.

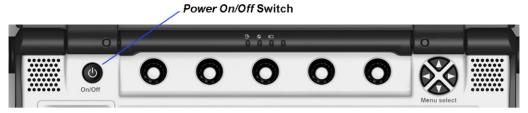

Figure 4-2. Power On/Off button

When the Power On/Off switch on the Control Panel is pressed once, the Back-end Processor starts and the software code is distributed to initiate the scanner.

No status messages are displayed during this process.

# **Check System Date and Time**

A warning message "Please check the system date and time are correct" appears on the screen when the system is powered up. This warning message appears for the possible reasons:

- The system is not boot up for more than 14 days.
- The system time has been changed by 24 hours earlier than the current system time of last boot-up.

This warning message is to remind the user to check the system date in case the system date and time is incorrect.

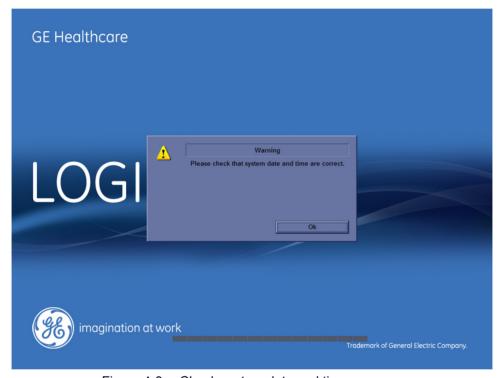

Figure 4-3. Check system date and time message

# **Check System Date and Time (continued)**

Move the cursor to **OK** and press the **Cursor Key** to select **OK**. The system enters scanning mode.

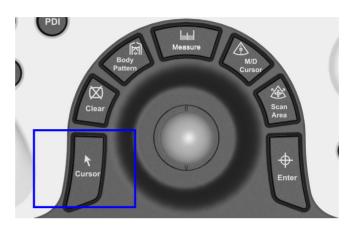

Figure 4-4. Cursor key

Check the system date and time. If it is incorrect, follow below steps to reset the system date and time.

- 1. Enter Utility -> System -> General -> Date/Time.
- 2. Reset the system date and time.
- 3. Select **Apply** and select **OK**.
- 4. Select Save.

#### Power shut down

When you switch off the unit, the system performs an automatic shutdown sequence.

- Press the **Power On/Off** switch at the front of the system once
- 2. The System-Exit window is displayed.

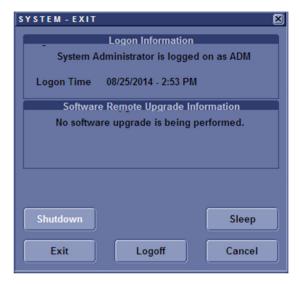

Figure 4-5. System Exit menu

- 3. Using the Trackball or Select key, select Shutdown.
- 4. The shutdown process takes 15 seconds and the power off sequence is complete when the power status LED is turned off.
- 5. Disconnect the probes. Clean or disinfect all probes as necessary. Store them in their shipping cases to avoid damage.
- 6. Close LCD cover.

# Power shut down (continued)

The SYSTEM - EXIT menu, used when switching off the unit, gives you these choices:

#### Logoff

Use this button to log off the current user.

The system remains ON and ready for a new user to log on. If the Logoff button is dimmed, it indicates that no user is logged on to the unit at the moment.

#### Shutdown

Use this button to shut down the system. The entire system will shut down. It is recommended to perform a full shutdown at least once a week.

#### · Sleep Mode

Use this button when you do a portable exam in order to reduce the time to start up the system.

#### Cancel

Use this button to exit from the System-Exit menu and return to the previous operation.

#### Exit

(Only available when logged in as GE Service with Service Dongle)

Select this button when you want to exit to the Windows Desktop.

NOTE:

If you need to restart LOGIQ e when logged on to the Windows Desktop, ensure that you do a complete power down (Shut Down). This is required to power up the Front End Processor.

# System shutdown

Disconnect the Mains Power Cable is necessary. *For example:* Relocating the scanner.

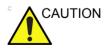

DO NOT unplug and/or transport the unit until after the power off sequence has been completed. Failure to do so may result in corrupted patient files.

#### Removable media

Refer to the latest revision of the User Manual to perform the following tasks:

- · Using Removable Media
- Labeling Removable Media
- Formatting Removable Media
- Verifying Removable Media

# **Archiving and loading presets**

NOTE: Always save presets before any software reload. This ensures

the presets loaded after the software reload are as up-to-date

as possible.

NOTE: If you want to restore the wireless network configuration after

software reload, DO NOT disconnect the wireless adapter

during software reload process.

All user presets except changes to Summary, Anatomy, and Biometry pages, can be saved on an DVD-R disk (or USB

memory device, SD Card) for reloading on the system.

NOTE: Presets should NOT be saved on the same DVD-R disk (or USB

memory device, SD Card) as images. The Archive Menu lists the images but does NOT list the presets stored on a DVD-R

disk (or USB memory device, SD Card).

#### Archiving Presets to an DVD-R Disk (or USB memory device, SD Card)

- 1. Insert an empty (blank) DVD-R disk into the DVD-RW.
- 2. Access to the Utility/Config Menu, and select System. The Backup sheet will be shown on the LCD display.

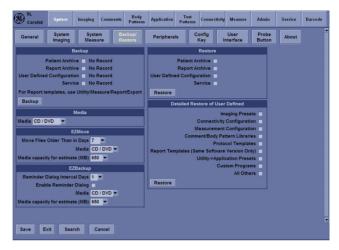

Figure 4-6. Backup Sheet

- 3. Select the item to Backup/Restore.
- 4. Enter backup destination or browse through the disk to locate the destination.
- Select Backup. The backup status for each item is displayed on the Result column.

#### Loading Presets from an DVD-R disk (or USB memory device, SD Card)

- Insert the DVD-R disk with the archived Presets into the DVD-RW.
- Access to Utility->System->Backup/Restore. The Restore sheet will be shown on the LCD display. See Figure 4-6 on page 4-14.
- 3. Select the items needed to be restored.
- 4. Select Restore. The system performs the restore and restarts.

#### Where are the User Manuals and the Service Manual?

Online versions of the User Manuals are available via the help function.

Both the User Manuals and the Service Manual are delivered as PDF files on a CD-ROM. Paper copies may be ordered from GE.

# How to display or print the PDF files from the Manual CD-ROM?

 Insert the CD-R disk (CD-ROM) into the CD-drive on a PC or Laptop with Adobe Acrobat Reader.

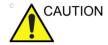

Do not try to use the LOGIQ e to read these files, it will not work!

- 2. Follow the instructions on the screen to display the manual of choice.
- 3. Before printing the complete manual, or pages from the manual, select **File > Page Setup**.
- 4. Select the paper size and choose Portrait.
- Select File > Print to start printing. In the pop up window, you may choose which pages to print and the number of copies you want to print (usually 1 copy).

# Lockout/Tagout (LOTO) requirements

Follow OSHA Lockout/Tagout requirements (USA) or local Lockout/Tagout requirements by ensuring you are in total control of the AC power plug at all times during the service process.

To apply Lockout/Tagout:

- 1. Plan and prepare for shutdown.
- 2. Shutdown the equipment.
- 3. Isolate the equipment.
- 4. Apply Lockout/Tagout Devices.
- 5. Remove battery.
- 6. Control all stored and residual energy.
- 7. Verify isolation.

All potentially hazardous stored or residual energy is relieved.

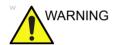

Energy Control and Power Lockout for LOGIQ e

When servicing parts of the system where there is exposure to voltage greater than 30 volts:

- 1. Turn off the scanner.
- 2. Unplug the system.
- 3. Maintain control of the system power plug.
- 4. Wait for at least 20 seconds for capacitors to discharge as there are no test points to verify isolation. The amber light on the operator panel On/Off button will turn off.
- 5. Remove the system battery.

All potentially hazardous stored or residual energy is relieved.

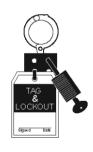

# **Functional checks**

#### Contents in this Section

- 'Overview' on page 4-18
- 'Operator Panel' on page 4-18
- 'Soft Menu Key Tour' on page 4-19
- 'Monitor Display' on page 4-20
- 'Performance Tests' on page 4-21
- 'B mode Checks' on page 4-21
- 'M Mode Checks' on page 4-25
- 'Color Flow Mode Checks' on page 4-28
- 'Doppler Mode Checks' on page 4-32
- 'Tissue Velocity Imaging (TVI) Checks' on page 4-37
- 'CWD Functional Check' on page 4-39
- 'Basic Measurements' on page 4-41
- 'Probe/Connectors Check' on page 4-42
- 'Cineloop Check' on page 4-44
- 'Image Management' on page 4-45
- 'Backup and Restore Database, Preset Configurations and Images' on page 4-46
- 'Restore System Presets and Configurations' on page 4-48
- 'Software Configuration Checks' on page 4-52
- 'Peripheral Checks' on page 4-52
- 'Color Printers' on page 4-52
- 'DVD-RW Settings and Check-out' on page 4-57
- Wireless LAN Adapter Checks' on page 4-58
- 'Footswitch Checks' on page 4-60
- 'USB memory stick checks' on page 4-60
- 'Barcode Scanner Checks' on page 4-60

#### Overview

In this section, the functional checks for are described. Functional checks are used to verify that the product works as intended. Functional checks may also be used during troubleshooting.

# **Operator Panel**

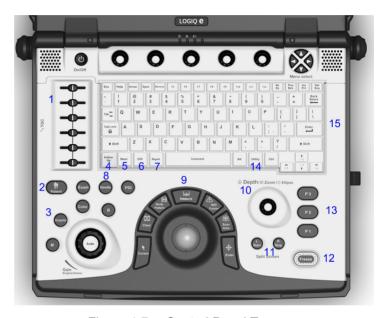

Figure 4-7. Control Panel Tour

- 1. Time Gain Compensation (TGC)
- 2. New Patient
- Mode/Gain/Auto keys: M-Mode, Doppler (PW) Modes, Color Flow (CF) Mode and B-Mode
- 4. Follow Up
- 5. Steer
- 6. Coded Harmonic Imaging (CHI)
- Repor
- 8. Additional Feature Keys: Exam, Needle, PDI
- Imaging/Measurement Keys: Cursor, Clear, Body Pattern, Measure, M/D Cursor, Scan Area, Enter
- 10. Depth/Zoom/Ellipse
- 11. Start/Stop (L/R)
- 12. Freeze
- 13. Programmable Image Store Keys
- 14. Utility
- 15. Keyboard

# **Soft Menu Key Tour**

In general, there are two types of softMenu keys: Paddle Switch and adjustable knobs.

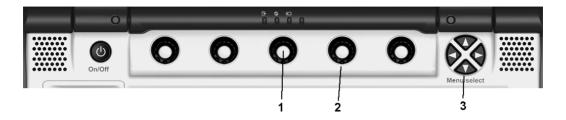

Figure 4-8. SoftMenu Key Tour

- 1. Press the adjustable knobs to toggle option menu between line one and line two.
- 2. Rotate the adjustable knobs to adjust the corresponding parameters.
- The Paddle Switch is used to access and adjust the Sub SoftMenu.

# **Monitor Display**

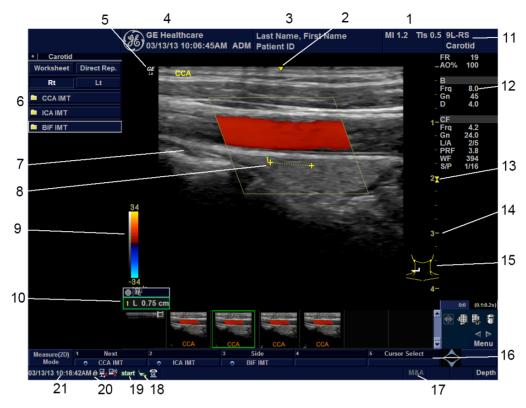

Figure 4-9. Monitor Display Tour

- 1. Power Output Readout
- 2. Center Mark for all linear and convex probes (used for short axis needle guidance)
- 3. Patient Name, Patient Identification
- Institution/Hospital Name, Date, Time, Operator Identification, system status (real-time of frozen)
- 5. GE Symbol: Probe Orientation Marker
- 6. Measurement Window.
- 7. Image.
- 8. Measurement Calipers.
- 9. Gray/Color Bar.
- 10. Measurement Results Window
- 11. Probe Identifier. Exam Preset

- 12. Imaging Parameters by Mode.
- 13. Focal Zone Indicator
- 14. Depth Scale
- 15. Body Pattern.
- 16. Touch Panel.
- Trackball Functionality Status: Scroll, M&A (Measurement and Analysis), Position, Size, Scan Area Width and Tilt
- 18. Plug icon
- 19. Start Menu Icon
- 20. Caps Lock On
- 21. Time

#### **Performance Tests**

#### **B mode Checks**

#### Introduction

The B Mode is the system's default mode.

#### **B Mode Screen Example**

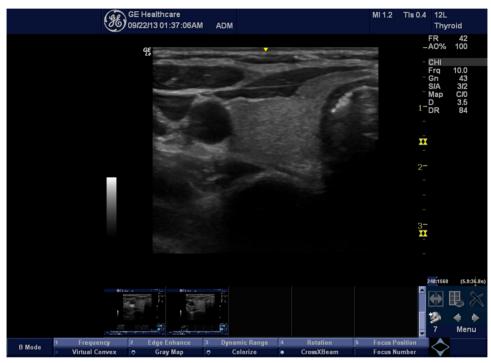

Figure 4-10. B Mode Screen Image Example

#### **Preparations**

1. Connect one of the probes.

For available probes, See 'Available probes' on *page 3-30* for more information.

See 'Connect a probe' on *page 3-18 for more information*. for info about connecting the probes.

2. Turn ON the scanner (if it isn't turned on already).

The B Mode window is displayed (default mode).

# **B** mode Checks (continued)

# Adjust the B mode controls

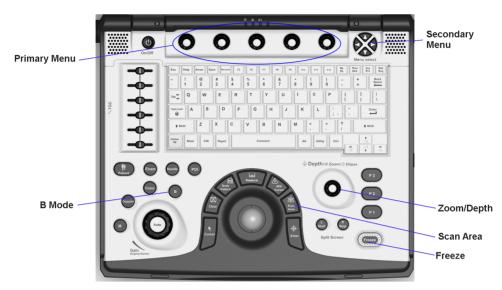

Figure 4-11. Controls available in B Mode

- 1. Press B on the Operator Panel to access B mode.
- 2. These Image Controls are used to optimize the B picture. Verify that all the listed controls are working as intended:

Table 4-1: B Mode Operator Panel Controls

| Step | Task             | Expected Result(s)                                                                                                    | Comments |
|------|------------------|----------------------------------------------------------------------------------------------------|----------|
| 1    | Press B Mode key | B Mode Starts                                                                                                    |          |
| 2    | Adjust Depth     | Adjust the field of view. Increasing the depth may view larger/deeper structures rates, and decreasing the depth may view near the skin line.Press Up/Down Button to increase/ decrease. Depth displays on the monitor in cm.           |          |
| 3    | Adjust Gain      | Controls the amount of echo information displayed in an image. Turn B Mode dial to the left/right to increase/decrease Gain. Gain displays on the monitor in Gn (dB).                                                                   |          |
| 4    | Adjust Focus     | Increases the number of focal zones or moves the focal zone(s) to tighten up the beam for specific area. Press the control to toggle between Focus Position and Focus Number. Press Up/Down Button to move or adjust the focal numbers. |          |

Table 4-1: B Mode Operator Panel Controls

| Step | Task                                      | Expected Result(s)                                                                                                    | Comments |
|------|-------------------------------------------|----------------------------------------------------------------------------------------------------|----------|
| 5    | Activate Auto<br>Optimize                 | Optimize the image based upon a specified region of interest or anatomy. Press the Center Button in the Gain Dial to toggle the ATO/ACE On and Off.                                                                                                    |          |
| 7    | Adjust Time Gain<br>Compensation<br>(TGC) | Amplifies the returning signals to correct for the attenuation caused by tissues at increasing depth. TGC slide pots spaced proportional to the depth. Move the slide pots to the left/right to decrease/increase TGC. A TGC curve appears on the display. |          |
| 8    | Adjust Scan Area                          | Widen or narrow the size of the sector angle to maximize the image's region of interest (ROI). Press Scan Area and move the Trackball to narrow/widen the angle.                                                                                           |          |
| 9    | Adjust Zoom                               | Changes the location of the focal point(s). A triangular focus marker indicates the depth of the focal point.                                                                                                    |          |
| 10   | Reverse                                   | Toggles the left/right orientation of the scan image.                                                                                                    |          |

# **B Mode Softmenu Key**

Table 4-2: B Mode Softmenu Key

| Step | Task                   | Expected Result(s)                                                                                                    | Comments |
|------|------------------------|----------------------------------------------------------------------------------------------------|----------|
| 1    | Adjust Rejection       | Selects a level below which echoes will not be amplified (an echo must have a certain minimum amplitude before it will be processed).                                                                                |          |
| 2    | Activate Colorize      | Enables gray scale image colorization. To deactivate, reselect a Gray Map.                                                                                                    |          |
| 3    | Adjust Edge<br>Enhance | Edge Enhance brings out subtle tissue differences and boundaries by enhancing the gray scale differences corresponding to the edges of structures. Adjustments to M Mode's edge enhancement affects the M Mode only. |          |
| 4    | Activate Gray Map      | Determines how the echo intensity levels received are presented as shades of gray.                                                                                                    |          |
| 5    | Adjust Frequency       | Multi Frequency mode lets you downshift to the probe's next lower frequency or shift up to a higher frequency.                                                                                                    |          |

Table 4-2: B Mode Softmenu Key

| Step | Task                      | Expected Result(s)                                                                                                    | Comments |
|------|---------------------------|----------------------------------------------------------------------------------------------------|----------|
| 6    | Adjust Frame<br>Average   | Temporal filter that averages frames together. This has the effect of presenting a smoother, softer image.                                                                                                    |          |
| 7    | Adjust Rotation           | Rotates the image by selecting the value from the pop-up menu.                                                                                                    |          |
| 8    | Adjust Line Density       | Optimizes B Mode frame rate or spatial resolution for the best possible image.                                                                                                    |          |
|      | Adjust Frame Rate         | Optimizes B Mode frame rate or spatial resolution for the best possible image.                                                                                                    |          |
| 9    | Power output              | Optimizes image quality and allows user to reduce beam intensity. 2% increments between 0-100%. Values greater than 0.1 are displayed.                                                                                               |          |
| 10   | Dynamic Range             | Dynamic Range controls how echo intensities are converted to shades of gray, thereby increasing the adjustable range of contrast.                                                                                                    |          |
| 11   | Focus Number and Position | Increases the number of transmit focal zones or moves the focal zone(s) so that you can tighten up the beam for a specific area. A graphic caret corresponding to the focal zone position(s) appears on the right edge of the image. |          |
| 12   | Virtual Convex            | Virtual Convex for linear probe                                                                                                    |          |
| 13   | Virtual Apex              | Virtual Convex for Sector probe                                                                                                    |          |

#### M Mode Checks

#### Introduction

M Mode provides a display format that represents tissue motion occurring over time along a single vector.

#### M-Mode Screen Example

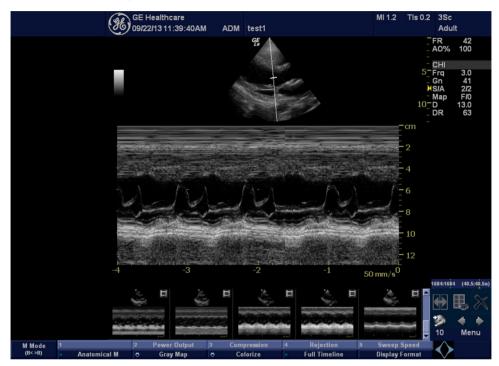

Figure 4-12. M Mode Screen Image Example

#### **Preparations**

1. Connect one of the probes.

For available probes, See 'Available probes' on *page 3-30 for more information.*.

See 'Connect a probe' on *page 3-18 for more information*. for info about connecting the probes.

2. Turn ON the scanner (if it isn't turned on already).

# M Mode Checks (continued)

# Adjust the M Mode controls

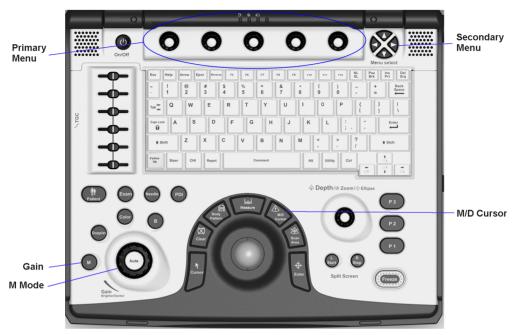

Figure 4-13. Controls available in M Mode

- 1. Press M on the Operator Panel to access M mode.
- 2. These Image Controls are used to optimize the M picture. Verify that all the listed controls are working as intended:

Table 4-3: M Mode Operator Panel Controls

| Step | Task                     | Expected Result(s)                                                                                                    | Comments |
|------|--------------------------|----------------------------------------------------------------------------------------------------|----------|
| 1    | Press M Mode key         | M Mode Starts                                                                                                    |          |
| 2    | Adjust Gain              | Controls the amount of echo information displayed in an image. Turn B Mode dial to the left/right to increase/decrease Gain. Gain displays on the monitor in Gn (dB). |          |
| 3    | Display M-Mode<br>Cursor | Displays the M-Mode cursor on the B-Mode image. Press Cursor and Trackball to position M-Mode Cursor.                                                                 |          |

#### **M Mode Checks (continued)**

#### M Mode Softmenu Key

Table 4-4: M Mode Softmenu key

| Step | Task                                     | Expected Result(s)                                                                                                    | Comments |
|------|------------------------------------------|----------------------------------------------------------------------------------------------------|----------|
| 1    | Adjust Rejection                         | Selects a level below which echoes will not be amplified (an echo must have a certain minimum amplitude before it will be processed).                                                                                |          |
| 2    | Adjust Sweep Speed                       | Changes the speed at which the time line is swept. The following speed values are available, 1, 2, 3, 4, 6, 8, 12, 16.                                                                                               |          |
| 3    | Adjust Edge<br>Enhance                   | Edge Enhance brings out subtle tissue differences and boundaries by enhancing the gray scale differences corresponding to the edges of structures. Adjustments to M Mode's edge enhancement affects the M Mode only. |          |
| 4    | Activate Gray Map                        | Determines how the echo intensity levels received are presented as shades of gray.                                                                                                    |          |
| 6    | Activate Colorize                        | Enables gray scale image colorization. To deactivate, reselect a Gray Map.                                                                                                    |          |
| 7    | Activate Full<br>Timeline                | Displays only timeline screen. Press the Full Timescreen to activate.                                                                                                    |          |
| 8    | Select Display<br>Format                 | Select the format to display B image and M image on the LCD. Press Display Format, and select from the pop up menu.                                                                                                  |          |
| 9    | Adjust Dynamic<br>Range<br>(Compression) | Dynamic Range controls how echo intensities are converted to shades of gray, thereby increasing the adjustable range of contrast.                                                                                    |          |
| 10   | Power output                             | Optimizes image quality and allows user to reduce beam intensity. 2% increments between 0-100%. Values greater than 0.1 are displayed.                                                                               |          |

#### **Color Flow Mode Checks**

#### Introduction

Color Flow screens are B Mode or M Mode screens with colors representing blood or tissue movement.

#### **Color Flow Mode Screen Example**

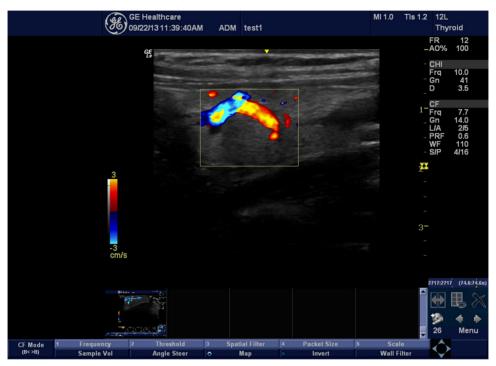

Figure 4-14. CFM Mode Screen Image Example

#### **Preparations**

1. Connect one of the probes.

For available probes, See 'Available probes' on *page 3-30* for more information..

See 'Connect a probe' on *page 3-18 for more information*. for info about connecting the probes.

2. Turn ON the scanner (if it isn't turned on already).

#### **Color Flow Mode Checks (continued)**

#### **Adjust the Color Mode controls**

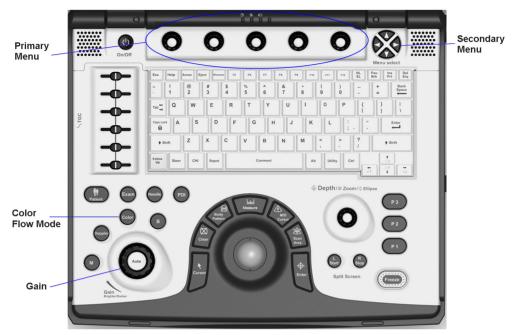

Figure 4-15. Controls available in Color Flow Mode

- 1. Press Color on the Operator Panel to access Color mode.
- 2. These Image Controls are used to optimize the Color picture. Verify that all the listed controls are working as intended:

Table 4-5: Color Flow Mode Operator Panel Controls

| Step | Task                    | Expected Result(s)                                                                                                    | Comments |
|------|-------------------------|----------------------------------------------------------------------------------------------------|----------|
| 1    | Press Color Mode<br>key | Color Flow Mode Starts                                                                                                    |          |
| 2    | Adjust Gain             | Amplifies the overall strength of the echoes processed in the Color Flow window. Turn the Gain dial (CFM Mode key) to the left/right to increase/decrease Gain. |          |

#### **Color Flow Mode Softmenu Key**

Table 4-6: Color Flow Mode Softmenu Key

| Step | Task                       | Expected Result(s)                                                                                                    | Comments |
|------|----------------------------|----------------------------------------------------------------------------------------------------|----------|
| 1    | Threshold                  | Threshold assigns the gray scale level at which color information stops.                                                                                                    |          |
| 2    | Packet Size                | Controls the number of samples gathered for a single color flow vector.                                                                                                    |          |
| 3    | Select maps                | Allows a specific color map to be selected. After a selection has been made, the color bar displays the resultant map.                                                                                                    |          |
| 4    | Adjust Frequency           | Enables the adjustment of the probe's operating frequency. Press Frequency and select desired value. The selected frequency is displayed in the status window.                                                                                                    |          |
| 5    | Set Frame Average          | Averages color frames. Press Frame Average up/down to smooth temporal averaging.                                                                                                    |          |
| 6    | Invert                     | Views blood flow from a different perspective. Press Invert to reverse the color map.                                                                                                    |          |
| 7    | Adjust Line Density        | Trades frame rate for sensitivity and spatial resolution. If the frame rate is too slow, reduce the size of the region of interest, select a different line density setting, or reduce the packet size.                                                                                                    |          |
|      | Adjust Frame Rate          | Adjust Frame rate to a higher setting to improve motion detection, or to a lower setting to improve resolution.                                                                                                    |          |
| 8    | Activate Spatial Filter    | Adjust Spatial Filter to smooth out the color, makes it look less pixely.                                                                                                    |          |
| 9    | Adjust Dynamic<br>Range    | Dynamic Range controls how echo intensities are converted to shades of gray, thereby increasing the adjustable range of contrast.                                                                                                    |          |
| 10   | TIC Analysis/<br>QAnalysis | Time Intensity Curve (TIC) Analysis/<br>QAanalysis watch the agent flow through the<br>anatomy of interest and calculates the mean<br>pixel intensity within that ROI for all frames in<br>the user designated loop and plots the<br>resulting data as a function of time. Select a<br>desired cine loop from the stored images. |          |
| 11   | Adjust Angle Steer         | Slants the Color Flow region of interest or the Doppler line to obtain a better Doppler angle.                                                                                                    |          |
| 12   | Move Baseline              | Adjusts the baseline to accommodate faster or slower blood flows to eliminate aliasing.                                                                                                    |          |

Table 4-6: Color Flow Mode Softmenu Key

| Step | Task               | Expected Result(s)                                                                                                    | Comments |
|------|--------------------|----------------------------------------------------------------------------------------------------|----------|
| 13   | Change scale (PRF) | Velocity scale determines pulse repetition frequency. If the sample volume gate range exceeds single gate PRF capability, the system automatically switches to high PRF mode. Multiple gates appear, and HPRF is indicated on the display. |          |
| 14   | Transparency Map   | Allows to select specific transparency map                                                                                                    |          |
| 15   | Focus Position     | Increases the number of transmit focal zones or moves the focal zone(s) so that you can tighten up the beam for a specific area. A graphic caret corresponding to the focal zone position(s) appears on the right edge of the image.       |          |
| 16   | Power output       | Optimizes image quality and allows user to reduce beam intensity. 10% increments between 0-100%. Values greater than 0.1 are displayed.                                                                                                    |          |
| 17   | Wall Filter        | Wall Filter insulates the Doppler signal from excessive noise caused from vessel movement.                                                                                                    |          |
| 18   | Map Compress       | When you increase the value, high velocity elements in the map are compressed so that the map darkens. When you decrease the value, low velocity elements in the map are compressed so that the map lightens.                              |          |
| 19   | Accumulation       | Accumulation enhances the flow in an image. Off-Infinite: Infinite provides the same result as applying CINE Capture to a B-Flow CINE clip.                                                                                                |          |
| 20   | Sample Vol         | Adjust the control to adjust the sample volume gate on the Color Flow image.                                                                                                    |          |
| 21   | Flash Suppression  | Activates/deactivates Flash Suppression, a motion artifact elimination process.                                                                                                    |          |

#### **Doppler Mode Checks**

#### Introduction

PW Doppler are used to measure velocity (most often in blood).

Doppler mode can be done with a special pencil probe or with an ordinary probe. By using an ordinary probe, you can first bring up a B Mode picture for navigation purpose and then add PW Doppler.

#### **Doppler Mode Screen Example**

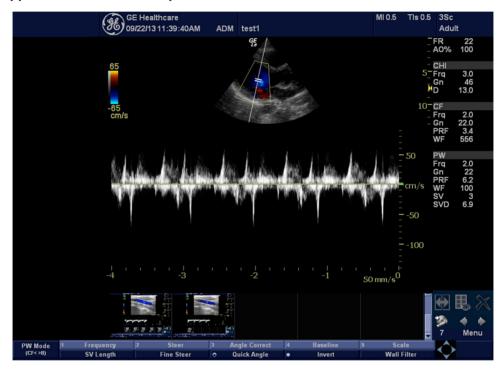

Figure 4-16. Doppler Mode Screen Image Example

#### **Preparations**

1. Connect one of the probes.

For available probes, See 'Available probes' on *page 3-30 for more information*..

See 'Connect a probe' on *page 3-18 for more information*. for info about connecting the probes.

2. Turn ON the scanner (if it isn't turned on already).

#### **Doppler Mode Checks (continued)**

#### **Adjust the PW Doppler Mode controls**

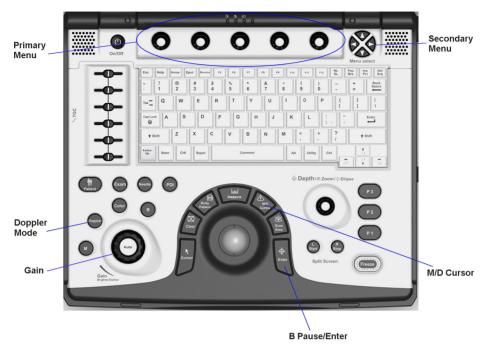

Figure 4-17. Controls available in Doppler Mode

#### **Adjust the PW Doppler Mode controls (continued)**

- 1. Press Color on the Operator Panel to access Color mode.
- Press PW to start Pulsed Wave Doppler (PW).
   Use the trackball to select the Area of Interest (Sample Volume) in PW or direction of interest in CW.
- 3. These Image Controls are used to optimize the Color picture. Verify that all the listed controls are working as intended:

Table 4-7: PW Doppler Mode Operator Panel Controls

| Step | Task                       | Expected Result(s)                                                                                                    | Comments |
|------|----------------------------|----------------------------------------------------------------------------------------------------|----------|
| 1    | Press PW Mode key          | PW Mode Starts                                                                                                    |          |
| 2    | Adjust Gain                | Amplifies the overall strength of the echoes processed in the Color Flow window. Turn the Gain dial (PW Mode key) to the left/right to increase/decrease Gain.   |          |
| 3    | Display M/D-Mode<br>Cursor | Displays the M/D-Mode cursor on the B-Mode image. Press Cursor and Trackball to position sample volume graphic. Click SV gate to adjust sample volume gate size. |          |
| 4    | B-Pause/Enter              | Toggle between simultaneous and update presentation while viewing Spectral Doppler. Press B Pause to toggle between simultaneous and update.                     |          |

#### **Doppler Mode Soft Menu Key**

Table 4-8: PW Doppler Mode Soft Menu Key

| Step | Task                      | Expected Result(s)                                                                                                    | Comments |
|------|---------------------------|----------------------------------------------------------------------------------------------------|----------|
| 1    | Adjust Rejection          | Selects a level below which echoes will not be amplified (an echo must have a certain minimum amplitude before it will be processed).                          |          |
| 2    | Adjust Sweep Speed        | Changes the speed at which timeline is swept. Press Sweep Speed up/down to increase/ decrease the value.                                                       |          |
| 3    | Activate Full<br>Timeline | Displays only timeline screen. Press the Full Timescreen to activate.                                                                                          |          |
| 4    | Select Display<br>Format  | Display layout can be preset to have B-Mode and Time-motion side-by-side or over-under.                                                                        |          |
| 5    | Adjust Frequency          | Enables the adjustment of the probe's operating frequency. Press Frequency and select desired value. The selected frequency is displayed in the status window. |          |

Table 4-8: PW Doppler Mode Soft Menu Key

| Step | Task                                                               | Expected Result(s)                                                                                                    | Comments |
|------|--------------------------------------------------------------------|----------------------------------------------------------------------------------------------------|----------|
| 6    | Trace Direction                                                    | Allows to select different trace direction.                                                                                                    |          |
| 7    | Invert                                                             | Vertically inverts the spectral trace without affecting the baseline position. Press invert to invert the spectral trace. The Plus and Minus signs on the velocity scale reverse when the spectrum is inverted.                            |          |
| 8    | Auto Calcs                                                         | Enables or disables auto calculation.                                                                                                    |          |
| 9    | Modify Auto Calcs                                                  | Activates the window to modify the auto calculation items.                                                                                                    |          |
| 10   | Trace Method                                                       | Allows to select different trace method.                                                                                                    |          |
| 11   | Activate Colorize                                                  | Colorize the gray scale image to enhance the eyes' discrimination capability. Press the Cololize, Trackball to cycle through available maps and press Set to select.                                                                       |          |
| 12   | Activate Gray Map                                                  | Displays a map window adjacent to the image.  Move the trackball to select the map. The image reflects the map as scrolled through the selections. Press Set to select.                                                                    |          |
| 13   | Compression<br>(Dynamic Range)                                     | Controls how echo intensities are converted to shades of gray. Click Dynamic Range to increase/decrease the value.                                                                                                    |          |
| 14   | Adjust Angle Correct                                               | Estimates the flow velocity in a direction at an angle to the Doppler vector by computing the angle between the Doppler vector and the flow to be measured.                                                                                |          |
| 15   | Adjust Steer/Fine<br>Steer                                         | Slant the Color Flow linear image left or right to get more information without moving probes. Click Angle Steer to the left to slant the linear image.                                                                                    |          |
| 16   | Move Baseline                                                      | Adjusts the baseline to accommodate faster or slower blood flows to eliminate aliasing.                                                                                                    |          |
| 17   | Change PRF (Pulse<br>Repetition<br>Frequencies) - (Wall<br>Filter) | Velocity scale determines pulse repetition frequency. If the sample volume gate range exceeds single gate PRF capability, the system automatically switches to high PRF mode. Multiple gates appear, and HPRF is indicated on the display. |          |
|      | Change Scale - (Low<br>Vel Reject)                                 | Velocity scale determines pulse repetition frequency. If the sample volume gate range exceeds single gate PRF capability, the system automatically switches to high PRF mode. Multiple gates appear, and HPRF is indicated on the display. |          |

Table 4-8: PW Doppler Mode Soft Menu Key

| Step | Task              | Expected Result(s)                                                                                      | Comments |
|------|-------------------|----------------------------------------------------------------------------------------------------|----------|
| 18   | Trace Sensitivity | Adjusts the sensitivity to get more accurate envelope trace.                                            |          |
| 19   | PW/CF Ratio       | Adjust PW/CF Ratio to show Maximum Ratio and Minimum Ratio of Color (Power) Doppler Pixels in each ROI. |          |
| 20   | Spectral Avg      | Optimizes the smoothness of the spectrum. Different levels can be selected.                             |          |
| 21   | Power output      | Optimizes image quality and allows user to reduce beam intensity. 10% increments between 0-100%.        |          |
| 22   | SV Length         | Sizes the sample volume gate.                                                                           |          |
| 23   | Wall Filter       | Wall Filter insulates the Doppler signal from excessive noise caused from vessel movement.              |          |
| 24   | Cycles to Average | Set the average value over a number of cycles (from 1-5).                                               |          |
| 25   | Quick Angle       | Quickly adjusts the angle by 60 degrees. Press Quick Angle to toggle between Off, Right and Left.       |          |

#### Tissue Velocity Imaging (TVI) Checks

#### Introduction

TVI calculates and color codes the velocities in tissue. The tissue velocity information is acquired by sampling of tissue Doppler velocity values at discrete points. The information is stored in a combined format with grey scale imaging during one or several cardiac cycles with high temporal resolution.

#### **Preparation**

- 1. Connect one of the probes.
  - For available probes, See 'Available probes' on *page 3-30 for more information*..
  - See 'Connect a probe' on *page 3-18 for more information*. about connecting the probes.
- 2. Turn ON the scanner (if it isn't turned on already).

#### **TVI Mode Screen Example**

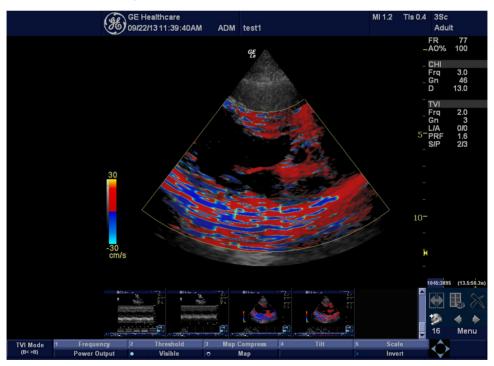

Figure 4-18. TVI Mode Screen Image Example

#### **Tissue Velocity Imaging (TVI) Checks (continued)**

#### **Adjust the TVI Controls**

- 1. Set PDI button for TVI mode in Utility -> Imaging -> General.
- 2. Press the PDI key to activate TVI Mode.

#### Adjust TVI Mode Softmenu Key

Table 4-9: TVI Mode Softmenu Key

| Step | Task                    | Expected Result(s)                                                                                                    | Comments |
|------|-------------------------|----------------------------------------------------------------------------------------------------|----------|
| 1    | Adjust Visible          | Select Visible to display TVI Color with TVI.                                                                                                    |          |
| 2    | Adjust Line Density     | Trades frame rate for sensitivity and spatial resolution. If the frame rate is too slow, reduce the size of the region of interest, select a different line density setting, or reduce the packet size. |          |
| 3    | Select Color Map        | Allows a specific color map to be selected. After a selection has been made, the color bar displays the resultant map.                                                                                  |          |
| 4    | Threshold               | Threshold assigns the gray scale level at which color information stops.                                                                                                    |          |
| 5    | Activate Spatial Filter | Adjust Spatial Filter to smooth out the color, makes it look less pixely.                                                                                                    |          |
| 6    | TVI Gain                | Control color transparency. High values display more color; low values display more tissue.                                                                                                    |          |
| 7    | Width                   | Adjust the sizes of ROI.                                                                                                    |          |

#### **CWD Functional Check**

#### Introduction

CW Doppler are used to measure velocity (most often in blood).

Doppler mode can be done with a special pencil probe or with an ordinary probe. By using an ordinary probe, you can first bring up a B Mode picture for navigation purpose and then add CW Doppler.

#### **CWD Mode Screen Example**

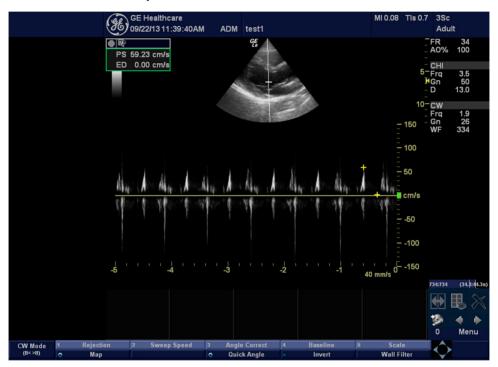

Figure 4-19. CWD Mode Image Example

#### **Preparation**

- Connect 3Sc-RS/6S-RS Probe to the system.
   See 'Connect a probe' on page 3-18 for more information. for info about connecting the probes.
- 2. Turn ON the scanner (if it isn't turned on already).

#### **CWD Functional Check (continued)**

#### **Activating CW Doppler**

To activate CW Doppler Mode:

- 1. Ensure that the appropriate CW probe is connected.
- 2. Set the hot key (From programmable key F5-F12) for CWD.
- 3. Press the hot key which is assigned for CWD mode. The Doppler Spectrum appears, along with the CW Touch Panel Menu.

The following CW parameters are displayed: Frequency, Gain, Acoustic Output, Scale, Wall Filter and Dynamic Range.

#### **Exiting CW Doppler**

To exit CW Doppler Mode:

Press the hot key which is assigned for CWD Mode.

#### **Basic Measurements**

NOTE: The following instructions assume that you first scan the patient and then press **Freeze**.

#### **Distance and Tissue Depth Measurements**

- 1. Press **Measure** once; an active caliper displays.
- 2. To position the active caliper at the start point (distance) or the most anterior point (tissue depth), move the Trackball.
- 3. To fix the start point, press **Enter**. The system fixes the first caliper and displays a second active caliper.
- 4. To position the second active caliper at the end point (distance) or the most posterior point (tissue depth), move the Trackball.
- 5. To complete the measurement, press **Enter**. The system displays the distance or tissue depth value in the measurement results window.

#### Circumference/Area (Ellipse) Measurement

- 1. Press **Measure** once; an active caliper displays.
- 2. To position the active caliper, move the Trackball.
- 3. To fix the start point, press **Enter**. The system fixes the first caliper and displays a second active caliper.
- 4. To position the second caliper, move the Trackball.
- 5. Adjust the **Ellipse**; an ellipse with an initial circle shape appears
- 6. To position the ellipse and to size the measured axes (move the calipers), move the Trackball.
- 7. To increase the size, rotate the **Ellipse** button clockwise. To decrease the size, contrarotate the **Ellipse** button
- 8. To complete the measurement, press **Enter**. The system displays the circumference and area in the measurement results window.

#### Worksheets

Measurement/Calculation worksheets are available to display and edit measurements and calculations. There are generic worksheets as well as Application specific worksheets. The worksheets are selected from the Measurement Touch Panel.

#### **Probe/Connectors Check**

NOTE: Probes can be connected at any time, whether the unit is ON or OFF

#### Connecting a Probe

- 1. Place the probe's carrying case on a stable surface and open the case.
- 2. Carefully remove the probe and unwrap the probe cable.
- 3. DO NOT allow the probe head to hang free. Impact to the probe head could result in irreparable damage.
- 4. Align the connector with the probe port and carefully push into place.
- 5. Lock the probe latch upward.
- 6. Carefully position the probe cord so it is free to move and is not resting on the floor.

#### Activating the probe

The probe activates in the currently-selected operating mode. The probe's default settings for the mode and selected exam are used automatically.

#### Deactivating the probe

- 1. Press the *Freeze* key.
- 2. Gently wipe the excess gel from the face of the probe. (Refer to the Basic User Manual for complete probe cleaning instructions).
- 3. Carefully slide the probe around the right side of the keyboard, toward the probe holder. Ensure that the probe is placed gently in the probe holder.

#### **Probe/Connectors Check (continued)**

#### Disconnecting the probe

Probes can be disconnected at any time. However, the probe should not be selected as the active probe.

- 1. Unlock the probe latch downward.
- 2. Pull the probe and connector straight out of the probe port.
- 3. Carefully slide the probe and connector away from the probe port and around the right side of the keyboard.
- 4. Ensure the cable is free.
- 5. Be sure that the probe head is clean before placing the probe in its storage box.

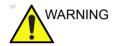

Take the following precautions with the probe cables: Do not bend. If you have purchased the cart option, be sure to keep probe cables free from the wheels.

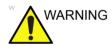

Be careful not to trip on the probe cables if using the device without the optional cart.

#### **Cineloop Check**

#### Introduction

A cineloop is a sequence of images recorded over a certain time frame. When using ECG the time frame can be adjusted to cover one or more heart cycles. When frozen, the System automatically displays the cineloop boundary markers on either side of the last detected heart cycle.

#### **Activating CINE**

Press **Freeze**, then roll the **Trackball** to activate CINE. To start CINE Loop playback, press Run/Stop. To stop CINE Loop playback, press Run/Stop.

#### **Adjust the Cineloop controls**

#### **Quickly Move to Start/End Frame**

Press *First* to move to the first CINE frame; press *Last* to move to the last CINE frame.

#### Start Frame/End Frame

Press the *Start Frame* Two-Button Softkey to move to the beginning of the CINE Loop. Adjust the *Start Frame* up/down Two-Button Softkey upward to move forward through the CINE Loop. Adjust the Softkey downward to move backward through the CINE Loop.

Press the *End Frame* Two-Button Softkey to move to the end of the CINE Loop. Adjust the *End Frame* up/down Two-Button Softkey upward to move forward through the CINE Loop. Adjust the Softkey downward to move backward through the CINE Loop.

#### Adjusting the CINE Loop Playback Speed

Adjust the **Loop Speed** up/down Two-Button Softkey to increase/decrease the CINE Loop playback speed.

#### Moving through a CINE Loop Frame By Frame

Adjust the *Frame by Frame* up/down Two-Button Softkey to move through CINE memory one frame at a time.

#### **Image Management**

For Image Management functionality refer to the LOGIQ e User Manual. It talks about several topics:

- Clipboard
- Printing Images
- Browsing and Managing an Exam's Stored Image
- Connectivity, and Dataflow Concept and Creation
- Starting an Exam
- Configuring Connectivity
- TCP/IP
- Services (Destinations)
- Buttons
- Views
- Verifying and Pinging a Device

#### Backup and Restore Database, Preset Configurations and Images

#### **Formatting Media**

To Format the backup media, DVD:

- 1. Go to Utility -> Connectivity -> Removable Media.
- 2. Select the media type from the drop down menu.
- 3. Enter the label for the media. It is best to use all capital letters with no spaces or punctuation marks. Press **Format.**

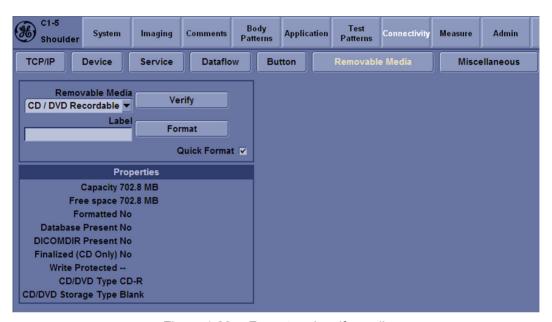

Figure 4-20. Format and verify media

- 4. A pop-up message displays to inform operation completed. Press **OK**.
- 5. If desired, verify that the format was successful by selecting **Verify** in Utility -> Connectivity -> Removable Media. see Figure 4-20 *on page 4-46*.

#### **Backup System Presets and Configurations**

NOTE:

Always backup any preset configurations before a software reload. This ensures that if the presets need to be reloaded, after the software update, they will be the same ones the customer was using prior to service.

- 1. Insert a formatted DVD-R disk into the drive.
- 2. Go to Utility -> System -> Backup/Restore

NOTE:

- If you are not logged in as GE Service or with administrator privileges, the Operator Login window is displayed. Log on with administrator privileges.
- 3. In the Backup list, select Patient Archive, Report Archive and User Defined Configuration and Service.
- 4. In the Media field, select DVD(or USB memory device, SD Card).
- 5. Select Backup.

The system performs the backup. As it proceeds, status information is displayed on the Backup/Restore screen.

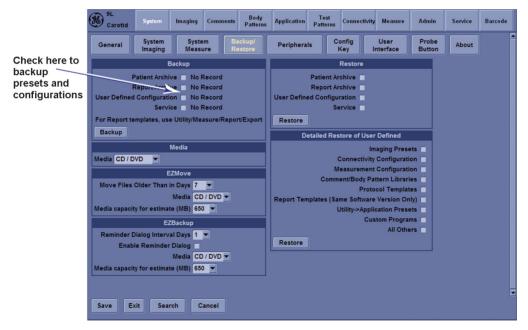

Figure 4-21. Backup/Restore Menu

#### **Restore System Presets and Configurations**

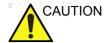

NOTE:

The restore procedure **overwrites** the existing database on the local hard disk drive. Make sure to insert the correct DVD (or USB memory device, SD Card).

- 1. Insert the Backup/Restore DVD-R disk (or USB memory device, SD Card) into the drive.
- 2. Go to Utility -> System -> Backup/Restore

  If you are not logged in with administrator privileges, the

  Operator Login window is displayed. Log on with
  administrator privileges.
- 3. In the Restore list, select Patient Archive, Report Archive, User Defined Configuration and Service.
- 4. In the Media field, select the Backup/Restore DVD-RW (or USB memory device, SD Card).
- 5. Select Restore.

The system performs the restore. As it proceeds, status information is displayed on the Backup/Restore screen.

After the Restore completes, the system need to reboot.

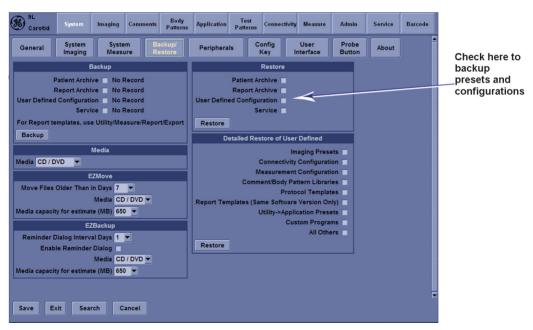

Figure 4-22. Backup/Restore Menu

#### **Archiving Images**

- 1. Insert the archive media. To format the archive media, DVD-R disk, select the Utility button on the Keyboard.
- 2. Go to Utility -> Connectivity -> Removable.
- 3. Format the DVD-R disk. Verify the format if desired.
- 4. Images will be moved from the hard disk drive by date. Therefore, the best way is to label media by date.

NOTF:

Images will be moved from the hard disk drive by date. Therefore, the best way to label media is by date. When images are moved to the archive media, they will be deleted from the system hard disk drive. However, the patient database (backed up earlier) maintains pointers to the location of the images on the archive media.

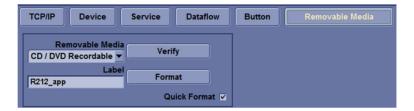

Figure 4-23. Format DVD-RW Screen

#### **Archiving Images (continued)**

5. Select Utility -> System -> Backup/Restore. Set EZMove and EZBackup requirements.

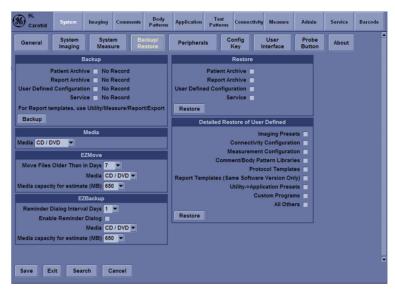

Figure 4-24. EZBackup/Move

- 6. Press Patient on the control pane to enter Patient Screen.
- 7. Set the Dataflow to Store images directly to DVD-R disk.
- 8. Press EZBackup/EZMove. The EZBackup Wizard window displays. Then Press **Next**

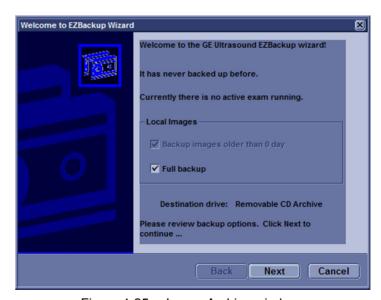

Figure 4-25. Image Archive window

#### **Archiving Images (continued)**

- 9. A Storage Size Information window appears. Press **Next** to continue.
- 10. An EZBackup in Progress... window displays. When the EZBackup is complete, press **Next** to continue.
- 11. Press Finish.

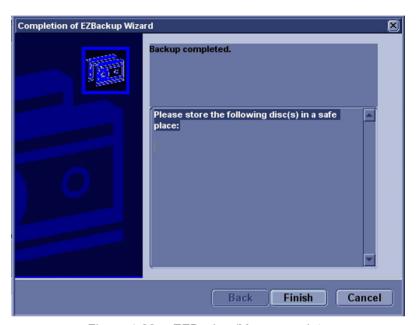

Figure 4-26. EZBackup/Move complete

#### **Software Configuration Checks**

Table 4-10: Software Configuration Checks

| Step | Task to do                                                  | Expected Result(s)                                                                                                    |
|------|-------------------------------------------------------------|----------------------------------------------------------------------------------------------------|
| 1.   | Check Date and Time setting                                 | Date and Time are correct                                                                                                    |
| 2.   | Check that Location (Hospital Name) is correct              | Location Name is correct                                                                                                    |
| 3.   | Check Language settings                                     | Desired Language is displayed                                                                                                    |
| 4.   | Check assignment of Printer Keys                            | For LOGIQ e, the default function for Print1-3<br>Keys is P1 (store image); P2 (print); P3 (USB<br>Quick Save). Print1-3 Keys can also be<br>assigned as desired by the customer |
| 5.   | Check that all of the customer's options are set up correct | All authorized functions are enabled                                                                                                    |

#### **Peripheral Checks**

This section describes the final setup for the Peripherals and the Operational Check-out. For Peripherals installation information, See 'Peripherals Installation' on page 3-34 for more information.

Check that peripherals work as described below:

#### **Color Printers**

The Printers are controlled from the P2 on the system's control panel. The factory setting is P2 for the standard print.

Take Sony UP-D25MD Color Printer for an example to show the control assignment procedure.

#### Control assignment procedure

The Control Assignment for the printers is done in the Utility Menu.

- 1. Turn on the Peripherals and power on the system.
- 2. Select Utility -> Peripherals.
- 3. Select Sony UP-D25MD for **Standard Printer Properties** and **Default Printer**. Select **Save**.

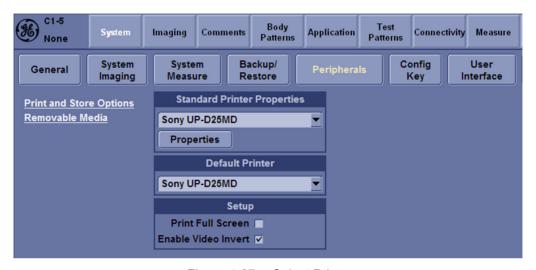

Figure 4-27. Select Printer

NOTE:

For control assignment on the network printer HP Universal Printing PCL6, the control can only work when the network of the system is connected.

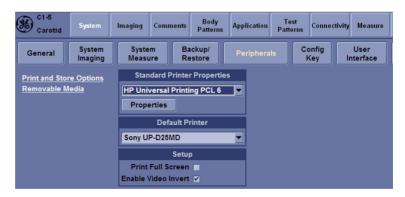

Figure 4-28. Network Printer

Select Properties to view the document information and configure properties for standard printer.

#### Control assignment procedure (continued)

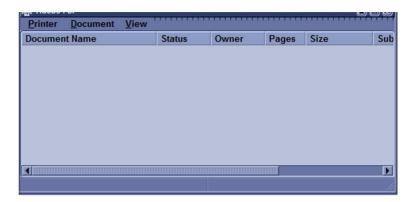

Figure 4-29. Standard Printer Properties

- Printer: A printer to be used as Standard Print.
- Rows: Specify rows on print.
- Columns: Specify columns on print.
- Orientation: Specify orientation to print.
- Top Margin: Specify top margin on print.
- Bottom Margin: Specify bottom margin on print.
- · Left Margin: Specify left margin on print.
- Right Margin: Specify right margin on print.

#### **Color Printers (continued)**

- 4. Select Utility -> Connectivity -> Service.
- 5. Select the **Standard Print**. In the **Printer** field, select Sony UP-D25MD. Select **Save** to save the setting.

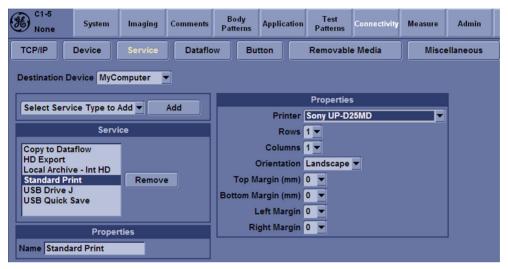

Figure 4-30. Standard Print

- 6. Select Utility -> Connectivity -> Button. In the field of **Physical Print Buttons**, select Print2.
- Select Standard Print, press ">>" to add to the Printflow View.

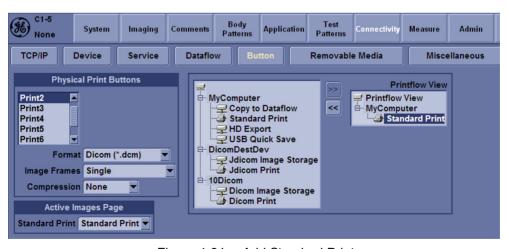

Figure 4-31. Add Standard Print

#### **Color Printers (continued)**

If another device has been selected, use "<<"to clear window.

#### **Color Printers Checks**

Make sure Printer Function is assigned to P2 key.

Table 4-11: Printer checks

| Step | Task                                                            | Expected Result(s)                                                                                            |
|------|-----------------------------------------------------------------|----------------------------------------------------------------------------------------------------|
| 1    | When scanning in B Mode, press Freeze to stop image acquisition | Image scanning stops with the last image on the screen.                                                       |
| 2    | Press P2 key on the control panel.                              | The image displayed on the screen is printed on Color printer, depending on the key assignment configuration. |
| 3    | Check if the print quality is of expected quality.              |                                                                                                    |

NOTE: For checking the printer function on HP Universal Printing PCL6
Network Printer, when pressing P2, a pop-up window displays to
require you to input the Printer Address. Contact your network
administrator for local network information.

#### **DVD-RW Settings and Check-out**

- 1. Connect DVD-RW to the system.
- 2. Insert the DVD/CD into the DVD-RW.
- 3. Select Utility -> Connectivity -> Removable Media.

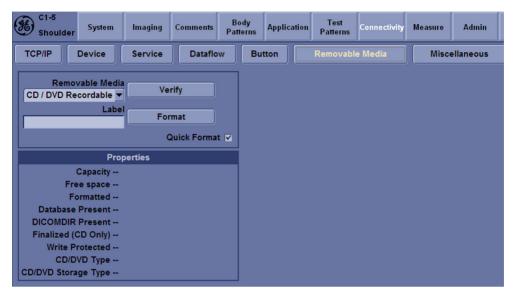

Figure 4-32. Removable Media

4. Click Verify to check the media's status.

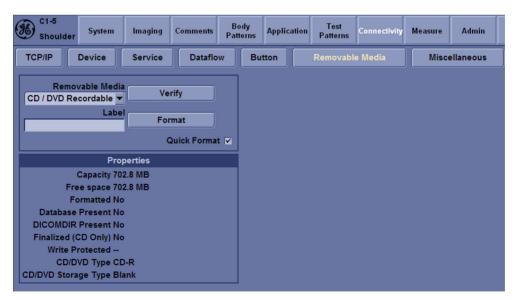

Figure 4-33. Verify Media

#### **Wireless LAN Adapter Checks**

 Connect Wireless LAN Adapter to the USB port on the system. The Wireless Network configuration displays.

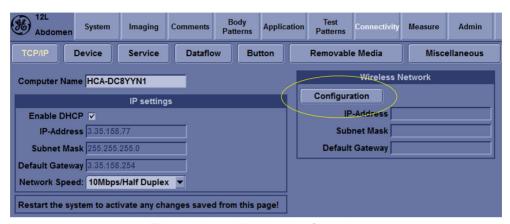

Figure 4-34. Wireless configuration

2. Select **Configuration**. A message pops up to indicate running Wireless Network Configuration. Wait until Wireless Network Configuration window appears.

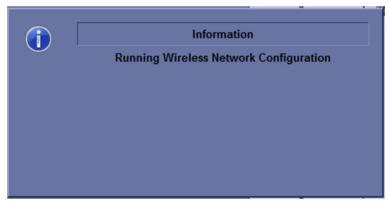

Figure 4-35. Message

#### **Wireless LAN Adapter Checks (continued)**

3. Select the Wireless Networks and select **Connect**.

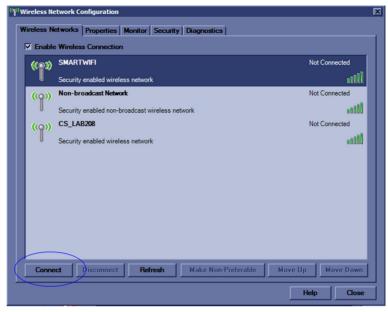

Figure 4-36. Wireless Network Configuration

4. The wireless network icon at the left bottom of the screen shows the wireless network is connected.

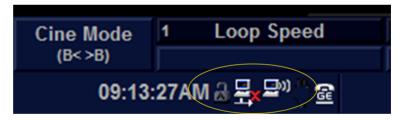

Figure 4-37. Wireless Network connected

#### **Footswitch Checks**

Table 4-12: Footswitch Checks

| Step | Task                                                                                                    | Expected result(s)                                        |
|------|----------------------------------------------------------------------------------------------------|-----------------------------------------------------------|
| 1    | Set <b>Freeze</b> for right Pedal. Connect Footswitch to one USB port on the system. When scanning in B mode, click right button of Footswitch once. | Image scanning stops with the latest image on the screen. |
| 2    | Click the right pedal of Footswitch once again.                                                                                                    | Image scanning starts.                                    |

#### **USB** memory stick checks

Table 4-13: USB memory stick checks

| Step | Task                                                  | Expected result(s)                                             |
|------|-------------------------------------------------------|----------------------------------------------------------------|
| 1    | Power on the system.                                  |                                                                |
| 2    | Connect USB memory stick with USB port on the system. | "New hardware device detector" icon display on the status bar. |
| 3    | Click the "New hardware device detector" icon         | Check whether the device driver installed successfully.        |

#### **Barcode Scanner Checks**

Table 4-14: Barcode scanner check

| Step | Task                                                    | Expected result(s)      |
|------|---------------------------------------------------------|-------------------------|
| 1    | Power on the system.                                    |                         |
| 2    | Connect Barcode Scanner via the USB port on the system. | A beep should be heard. |

## Chapter 5

# Components and Functions (Theory)

This chapter explains LOGIQ e's system concepts, component arrangement, and subsystem functions.

It also describes the power distribution and the Common Service Desktop interface.

### **Overview**

#### Contents in this chapter

- 'Overview' on page 5-2
- 'Block Diagram and Theory' on page 5-3
- 'Power Diagram' on page 5-5
- 'Common Service Platform' on page 5-7

## **Block Diagram and Theory**

#### **Contents in this Section**

- 'Block Diagram' on page 5-3
- 'General Information' on page 5-4
- 'Top Console' on page 5-4

#### **Block Diagram**

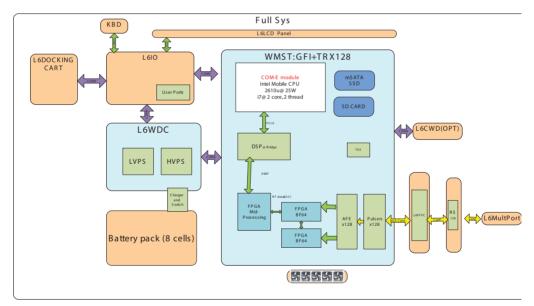

Figure 5-1. LOGIQ e System Block Diagram

#### **General Information**

LOGIQ e is an ultrasound imaging scanner.

The system can be used for:

- · 2D Black and White imaging
- 2D Color Flow
- M-Mode Black and White imaging
- Doppler
- A number of combinations of the above

LOGIQ e is a digital beam forming system that can handle up to 128 elements linear probes.

Signal flow from the Probe Connector Panel to the Front End, to the Mid Processors and Back End Processor and finally to the LCD and peripherals.

System configuration is stored on a hard disk drive and all necessary software is loaded from the hard disk drive on power up.

#### **Top Console**

The Top Console includes a Standby/On switch, a keyboard, different controls for manipulating the picture quality, controls for use in Measure & Analyze (M&A), and loudspeakers for stereo sound output (used during Doppler scanning).

## **Power Diagram**

#### Contents in this Section

- 'Overview' on page 5-5
- 'AC Power' on page 5-5
- Battery Charging' on page 5-6
- 'Air Flow Distribution' on page 5-6

#### Overview

The AC Power assy's main tasks are to isolate and output to the DC/DC unit which is inside the system console. The input of AC power pack will be the AC outlet and it's universal, the range is AC 90V-264V, 47-63Hz. And no main power switch located on this power pack.

#### **AC Power**

The mains cord has plugs in one side end. A male plug connects to the mains outlet on site.

The mains voltage is routed to the AC power pack through a Circuit Breaker located on the site.

The Circuit Breaker is of the auto fuse type, if for some reason the current grows to high, the switch will automatically break the power.

From the Main Circuit Breaker, the AC power is routed via an Inrush Current Limiter to a internal outlet connector for the Mains Transformer.

#### **Battery Charging**

The charging circuit is lithium-lon battery charge and discharge controller. This block can switch the power between the battery and the output of AC Pack. If the output of AC Pack is available, the power input of Charge Board Unit should be from the AC Pack and the battery will be charged if it's not full. This block will be also in charge of the battery charging monitor to avoid the battery over heat and over charging, charging will be shut off automatically if battery is charged fully. The battery will discharge to provide the power to the system when out of AC power pack output or AC line.

#### **Air Flow Distribution**

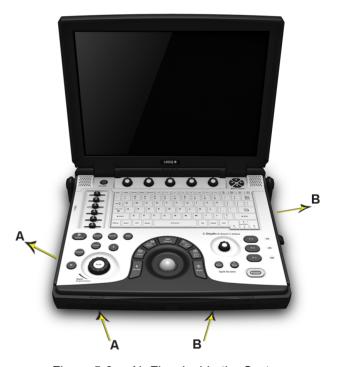

Figure 5-2. Air Flow Inside the System

The two air flow passes allow the scanner to be cooled down as shown in the figure above.

- Path A (Bottom front > CPU Assy > Bottom left) for TMST & CPU Assy cooling.
- Path B (Bottom front > PWA Assy > Bottom right) for PWA cooling.

## **Common Service Platform**

#### **Contents in this Chapter**

- 'Introduction' on page 5-7
- 'The usage for security cable' on page 5-8
- 'Global Service User Interface (GSUI)' on page 5-9
- 'Service Login' on page 5-9
- 'Access/Security' on page 5-10
- 'Customer Service Home Page' on page 5-13

#### Introduction

The Service Platform contains a set of software modules that are common to all PC backend ultrasound and cardiology systems. The Common Service Platform will increase service productivity and reduce training and service costs.

#### The usage for security cable

The ultrasound system equipped with Kensington security slot which is compatible with a Kensington security cable.

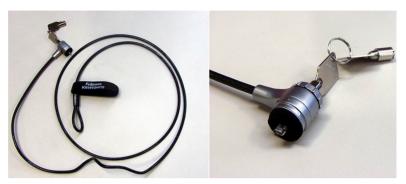

Figure 5-3. Security slot

How to prevent unauthorized removal of the ultrasound system?

- 1. Wrap the cable around the immovable object
- 2. Make sure and rotate the key to the right (unlocked position)
- 3. Insert the lock into the Kensington security slot in the system side cover
- 4. Rotate the key to the left (locked position).
- 5. For more information, visit www.kensington.com

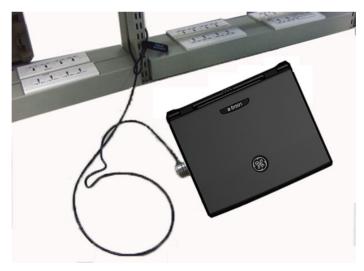

Figure 5-4. Security slot and system

#### **Global Service User Interface (GSUI)**

#### **Service Login**

Select Utility -> Service. This button links the user or the Field Engineer (FE) to the service login screen.

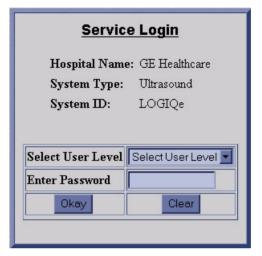

Figure 5-5. Service Login Screen

#### **Access/Security**

The service interface has different access and security user levels. Each user is only granted access to the tools that are authorized for their use

NOTE:

A Service Dongle is necessary for use by GE Service when performing proprietary level diagnostics. Online Center access to the scanner requires the password and they must have "Disruptive" permission and customer input to run diagnostics.

Table 5-1: Service Login User Levels

| User Level       | Access Authorization                                                                                                   | Password                   |
|------------------|----------------------------------------------------------------------------------------------------|----------------------------|
| Operator         | Authorized access to specified diagnostics, error logs and utilities. Same acquisition diagnostic tests as GE Service. | uls                        |
| Administrator    |                                                                                                    | uls                        |
| External Service |                                                                                                    | gogems                     |
| GE Service       | Knowledge of a service level password.<br>A physical Service Key (Dongle) required                                     | Rotating security password |

NOTE: For GE Field Engineer, the password changes at specific intervals. Access with the password is tied to the service key.

Every access request, whether successful or not, will be logged into a service access log that is viewable to authorized users.

#### **Access/Security (continued)**

NOTE: If the following window displays unauthorized access prohibited after input of correct password to try to login, do the followings:

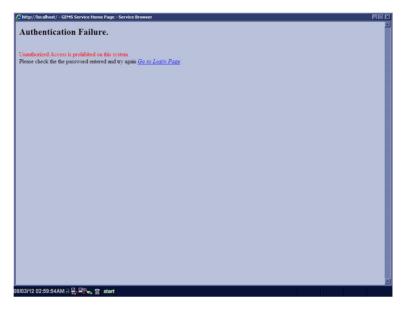

Figure 5-6. Authentication Failure

- 1. Close the Login window.
- Enter Utility -> System -> General.
- Select Date/Time.

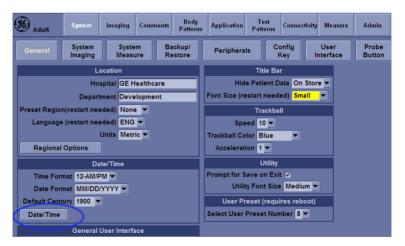

Figure 5-7. Date/Time

#### **Access/Security (continued)**

4. Change the Date/Time to the current date. Select **OK** and select **Save** to save the current date.

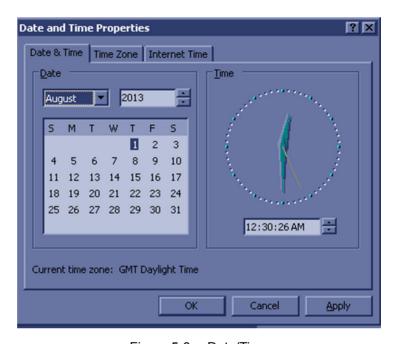

Figure 5-8. Date/Time

5. Select Utility -> Service and try to login again.

#### **Customer Service Home Page**

Enter customer service home page with customer level and password.

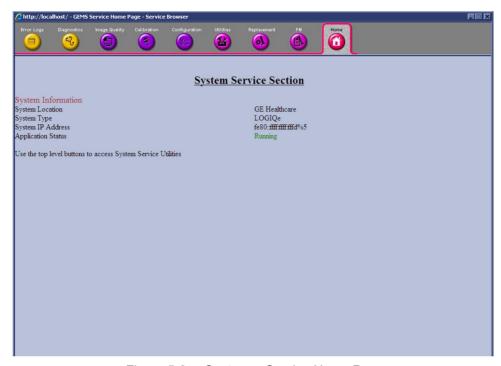

Figure 5-9. Customer Service Home Page

# Chapter 6 Service Adjustments

This chapter describes how to test and make adjustments to the LOGIQ e. You can use these to test the system for errors.

## LCD Monitor adjustments

#### Purpose of this section

This section describes how to test and adjust the scanner. These tests are optional. You may use them to check the system for errors.

#### **Monitor Adjustments**

- 1. To adjust the brightness and volume:
- 1. On the alphanumeric keyboard,
  - adjust brightness with the Ctrl + Up/Down keys;
  - adjust volume with the Ctrl + Left/Right keys

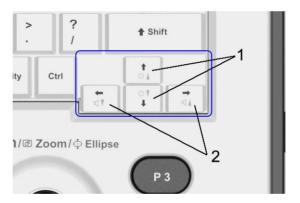

Figure 6-1.

- 1. Brightness
- 2. Volume

## Chapter 7

## Diagnostics/Troubleshooting

This chapter describes how to setup and run the tools and software that help maintain image quality and system operation. Very basic host, system and board levels are run whenever power is applied. Some Service Tools may be run at the application level.

## **Overview**

#### Contents in this chapter

- 'Overview' on page 7-2
- 'Gathering Trouble Data' on page 7-3
- 'USB Quick Save' on page 7-7
- 'Screen Capture' on page 7-9
- 'Global Service User Interface (GSUI)' on page 7-13
- 'Network Configuration' on page 7-17

## **Gathering Trouble Data**

#### Overview

There may be a time when it would be advantageous to capture trouble images and system data (logs) for acquisition to be sent back to the manufacturer for analysis. There are different options to acquire this data that would give different results

#### Contents in this Section

- 'Overview' on page 7-3
- 'Collect Vital System Information' on page 7-3
- 'Collect a Trouble Image with Logs' on page 7-5

#### **Collect Vital System Information**

The following information is necessary in order to properly analyze data or images being reported as a malfunction or being returned to the manufacturer:

Product Name = LOGIQ e

From the *Utility>System>About* screen:

#### **Applications Software**

- Software Version
- Software Part Number

#### **System Image Software**

- Image Revision
- Image Part Number

#### **Collect Vital System Information (continued)**

#### **System Hardware**

Click and open **Additional About Information** for hardware information: Module Name, Revision and Part Number.

#### Module Name

This column indicates the hardware modules which are supported on the system.

#### Revision

This column displays the information of the hardware. The "--" mark in the cell of this column indicates that the hardware in the same row is not installed on the system.

#### Part Number

This column indicates the part number of the hardware. The "--" mark indicates that there is no part number display for the hardware in the same row.

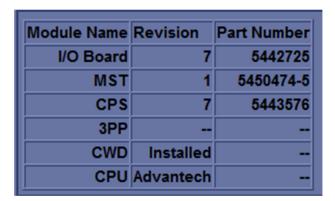

Figure 7-1. Hardware Information

#### Collect a Trouble Image with Logs

If the system should malfunction, press the Alt+D keys simultaneously. This will collect a screen capture of the image monitor, system presets and the following logs:

- Keyboard Shadow Log
- Error Logs
- Crash Log
- Power Supply
- Temperature

NOTE: Power Supply and Temperature logs are not currently being updated by the LOGIQ e.

This Alt+D function is available at all times.

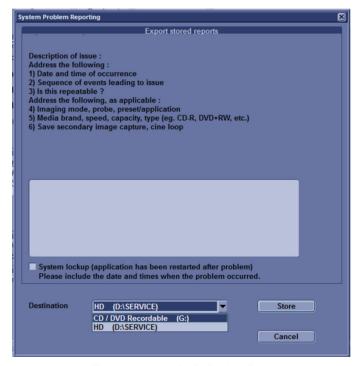

Figure 7-2. Alt+D Dialog Box

When Alt+D is pressed, a menu box appears that allows for:

- A place to enter a description of the problem
- A choice to store to a pre-formatted DVD-R, RD (Removable Disk) or to the Export directory D:\SERVICE.

#### **Collect a Trouble Image with Logs (continued)**

Use a log to if the user wants to send information to GE. There are two methods to follow:

The subsequent file is compressed and time stamped. The screen capture is a bitmap which eliminates the possibility of artifacts from compression.

- To save log files and an image snapshot, press Alt+D, select the save logs function, and fill in the form. Use a USB flash drive or CD-R to store the log(s). When you fill out the form, fill in the system behavior you saw, plus any other comments. Fill in the check box if the system crashed.
- To save log files and an image snapshot, press Alt+D.
   Describe the issues, then select to store logs to
   D:\SERVICE. Select ContactGE in Service Menu, then complete the form of Contact Information, Problem Type and Problem Description and select Send.

## **USB Quick Save**

#### Overview

There may be times when the customer or field engineer will want to directly save images into USB memory. This is accomplished by saving individual Cine clips (moving imagesavi format) or still images (jpg format) directly to a USB memory disk by pressing a Print Key.

The P3 key is the factory default print key to accomplish the USB Quick Save. However, the default is for the Image Area only or the customer may have customized the default Key function.

#### **Check and Record the P3 Key Function**

Check the function of the default Key in the event that the customer may have made some customized settings.

- 1. Click **Utility** on the keyboard.
- 2. Select Connectivity from the Utilities Menu.
- 3. Select the **Button** tab on the Connectivity screen.
- 4. In the **Physical Print Buttons** section, select Print3 key. The Connectivity/Buttons Screen will be displayed.

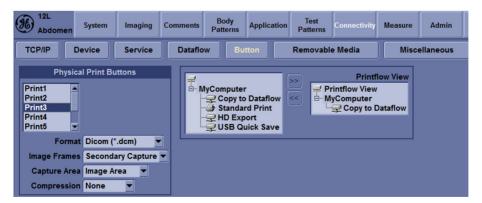

Figure 7-3. Buttons Set Up Screen

#### Check and Record the P3 Key Function (continued)

P3 is the factory default USB Quick Save key. If it is not set to Image Area, proceed to step 5 to record the customer's customized settings.

- 5. In the Destinations section, record the service that is displayed.
- 6. In the **Physical Print Buttons** section, record the parameters related to the service.

#### Setting the P3 Key to USB Quick Save

If the P3 Key is not set to USB Quick Save:

- 1. While on the Connectivity screen, with the Buttons tab displayed, go to the *Destinations* list.
- 2. From the list select *USB Quick Save*. Press [>>] to add the selection to the **Printflow View** section.

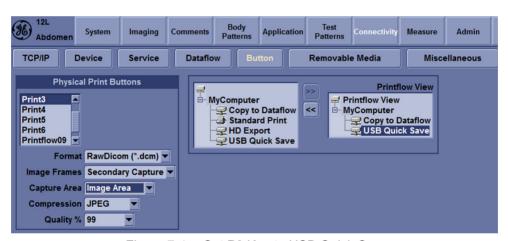

Figure 7-4. Set P3 Key to USB Quick Save

- 3. Ensure that the **Physical Print Buttons** section for capture Area is set to Image Area and No Image Compression.
- 4. The P3 Key should now be set up for USB Quick Save, sending the images directly to the USB memory

## Screen Capture

There may be times when the customer or field engineer will want to capture a presentation on the screen. This is accomplished by first saving the image(s) to the clipboard using a Print Key.

There's no factory default print key to accomplish a secondary screen capture. However, customer may have customize any of Print Key function. Print1, Print2 and Print3 are the same. Therefore, screen capture should involve the following steps:

- 1. Check and record any custom settings for the Print1 button
- 2. Set the Print1 button to Whole Screen, Secondary Capture.
- Capture the required screens to the Hard Disk Drive or DVD-R.
- 4. Restore the Print1 button to it's original settings.

#### Contents in this Section

- 'Check and Record the P1 Key Function' on page 7-10
- 'Setting the P1 Key to Screen Capture' on page 7-10
- 'Capturing a Screen' on page 7-11
- 'Reset the P1 Key to Customer's Functionality' on page 7-12

#### **Check and Record the P1 Key Function**

Check the function of the Print1 Key in the event that the customer may have made some custom settings.

- 1. Press **Utility** on the control panel.
- 2. Select Connectivity from the Utilities Menu.
- 3. Select the **Button** tab on the Connectivity screen.
- In the Physical Print Buttons field, select Print1.
   The Connectivity/Buttons Screen will be displayed.
   If P1 is not set to Whole Screen, proceed to step 5 to record the customer's customized settings.

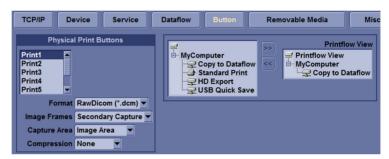

Figure 7-5. Connectivity/Button screen

- 5. In the Destinations section, record the service that is displayed.
- 6. In the **Physical Print Buttons** section, record the parameters related to the service.

#### Setting the P1 Key to Screen Capture

If the P1 Key is not set to screen capture:

- 1. While on the Connectivity screen, with the Buttons tab displayed, go to the *Destinations* list.
- 2. From the list select **Copy To Dataflow**. Press [>>] to add the selection to the **Printflow View** section.
- Ensure that the Physical Print Buttons section for capture Area is set to Whole Screen, secondary Capture and No Image Compression.
- 4. The P1 Key should now be set up for whole screen capture, sending the screens to the image buffer (clipboard).

#### Capturing a Screen

The following is a generic process to capture any screen from the scanner:

- 1. Navigate to and display the image/screen to be captured.
- 2. Press **P1**. This will place a snapshot of the screen on the "clipboard" displayed at the bottom of the scan image display.

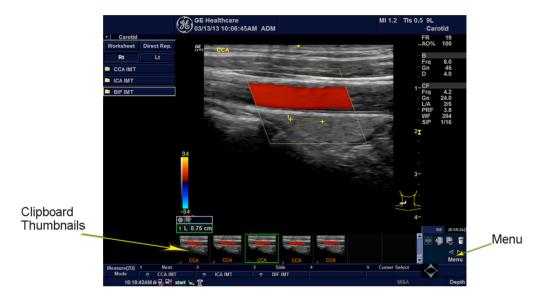

Figure 7-6. Select Image to Capture

- 3. Click **Freeze** to unfreeze the image to view the image screen and the snapshots displayed on the bottom.
- 4. Highlight the snapshot to be stored
- 5. Select Menu on the right side of the image screen, then highlight and select **Save As**.

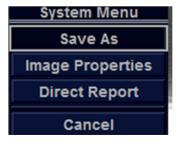

Figure 7-7. Menu > Save As

#### Capturing a Screen (continued)

 A Save dialog box will be opened. Select **Save** first, and Select **Transfer to CD/DVD** to save the image on the CD/ DVD

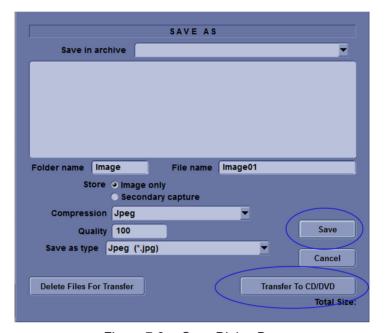

Figure 7-8. Save Dialog Box

#### Reset the P1 Key to Customer's Functionality

If the customer had programmed the P3 Key to a function other than screen capture, restore that functionality recorded in section 'Check and Record the P1 Key Function' on page 7-10. Refer to Figure 7-5 on page 7-10.

- 1. Select **Utility** on the control panel.
- 2. Select Connectivity -> Button.
- 3. In the *Physical Print Buttons* field, select Print1.
- 4. In the *Destinations* list, select the service(s) recorded in step 5, Section 'Check and Record the P1 Key Function' on page 7-10.
- 5. In the *Physical Print Buttons* section, select the parameters related to the service recorded in step 6, section 'Check and Record the P1 Key Function' on *page 7-10*.

## Global Service User Interface (GSUI)

#### **Contents in This Section**

- 'Common Diagnostics' on page 7-13
- 'Restart the system after diagnostics' on page 7-16

#### **Common Diagnostics**

#### **Utilities**

#### Provides two selections:

#### Disruptive Mode

Allows you to enable or disable disruptive mode troubleshooting.

#### System Shutdown

Allows for system shutdown from the diagnostic menu. Select to *Restart System* or *Shutdown System*. Also, select to retain Disruptive Mode or Not.

After submitting to restart or shutdown a confirmation screen gives one last chance to confirm or cancel the request.

#### PC

- Essential Test tests: PCI, PCI Express, CPU, Memory, HD Disk and Video.
- Hard Drive Long: tests functionality of the hard drive.
- Hard Drive Short: tests functionality of the hard drive.
- Memory: tests the memory on the mother board.
- Network Adapter: Network calbe must be connected.
- System board: tests the real time clock.
- Video: tests functionality of video adapters.

#### **PC Interactive**

- AVI playback tests playing back an AVI file.
  - Click "Play" to run the test. If the test is successful, you will see a brief video clipo with audio. For more information about the test, click "More Information".
  - Click "Pass" if the test successfully reproduces the video clip.
  - Click "Fail" if the test is unable to successfully reproduce the video clip.
  - Click "Cancel" button to quit the test without recording a test result.

#### Keyboard

- Press each key on the keyboard and it will be added to the History. Hold down a key to test the repeat of that key. To cancel, click Cancel or press Alt+X.
- Special purpose keys like volume control or Internet access keys may not be detected. To test the Fn key of a notebook computer, hold down the Fn key while pressing another key.
- Note: This diagnostic is intended to verify keyboard keys are in good working order. It is not intended to verify that keyboards produce desired characters.

#### PC Interactive (continued)

#### Monitor Test Patterns

- This test is composed of various elements that verify a monitor functions correctly. To test a monitor feature, click the appropriate button. You can return to this dialog by clicking the mouse button or pressing any key.
- The Combination Test helps you verify your monitor is properly aligned, and set at the correct color depth and resolution. Use the crosshair pattern in each corner of the screen to visually determine if the monitor aligns correctly. If the crosshairs appear distorted or out of focus, a problem may exist with the monitor alignment. Use the color spectrum array for visually verifying the monitor color depth capacity. If the colors in the color spectrum do no blend smoothly together, a problem may exist with the monitor color depth. Use the graduated horizontal and vertical alignment bars to determine the monitor resolution capabilities. The better you can discern individual lines as they move closer together, the higher the resolution capabilities of the monitor.
- The Solid Color Test helps point out malfunctioning or dysfunctional pixels using five basic colors: red, green, blue, black, and white. Fill the screen with an appropriate color by clicking the associated button. If a pixel is malfunctioning, the pixel color will contrast with the color of all other pixels.
- The VESA Test Patterns allow you to test the monitor for proper luminance, geometry and focus. Click the appropriate button to fill the screen with the associated test pattern. You can return to this dialog by clicking the mouse button or pressing any key.

#### PC Interactive (continued)

#### Trackball

- The Mouse Status Test verifies the cursor position and mouse button state. When a mouse button is pressed, the corresponding button on the picture will change color. If the mouse is a wheel or scroll mouse, an arrow will indicate the direction the wheel is being rotated. Clicking the wheel will flash the picture of the mouse in the Mouse Status Test area.
- The Drag and Drop Test verifies a mouse can successfully perform drag and drop operations. Left click the picture of the CD and drag is onto the picture of the drive. If successful, the picture will change.
- The Double Click Test verifies a mouse can successfully perform double-click operations. Double-click on the picture of the monitor. If successful, the picture will change.
- Sound Test generates sounds for testing the speakers.
- USB Ports Test lists USB Devices.

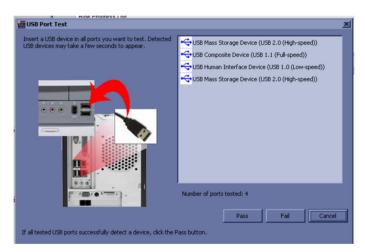

Figure 7-9. USB Ports Test

#### Restart the system after diagnostics

Always shutdown the system and reboot after a diagnostics session.

## **Network Configuration**

#### **Contents in This Section**

- 'Network Configuration' on page 7-17
- 'Wire-LAN Network' on page 7-17
- Wireless LAN Network' on page 7-19

#### **Network Configuration**

#### Wire-LAN Network

- 1. Connect system with network.
- 2. Enter **Utility-> Connectivity-> TCP/IP**, in IP settings window, check **Enable DHCP**, and select the proper network speed in **Network Speed**.

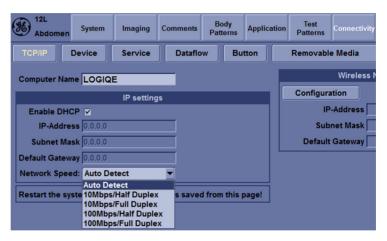

Figure 7-10. Enable DHCP

#### **Network Configuration (continued)**

NOTE:

If user wants to setup static IP address, uncheck Enable DHCP option, input static address in IP-Address box, Subnet Mask and Default Gateway box. In Network Speed, choose the proper speed available.

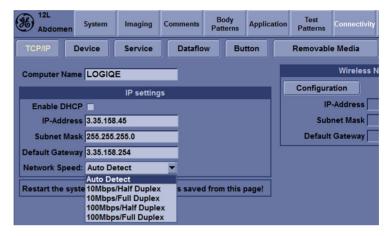

Figure 7-11. Input static address

3. Select **Save**, and a popup window displays. Select **OK** to restart the system and activate the changes.

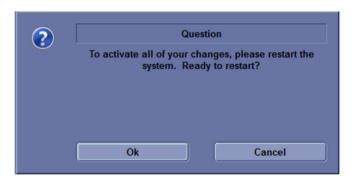

Figure 7-12. System Restart inquiry dialog

4. After the system restarts, the network icon at the left bottom of screen turns green.

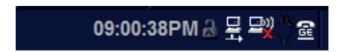

Figure 7-13. Network icon

#### **Wireless LAN Network**

- 1. Connect wireless LAN card with system.
- 2. Enter Utility -> Connectivity.
- 3. In the Section of Wireless Network, select Configuration.

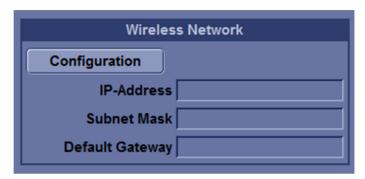

Figure 7-14. Wireless Network configuration

## Chapter 8

## Replacement Procedures

This chapter describes how to remove and install, or replace, modules and subsystems in the LOGIQ e. It also includes instructions for installing and re-installing the software.

## **Overview**

#### Contents in this chapter

- 'Overview' on page 8-2
- 'Warnings and important information' on page 8-3
- 'Disassembly/Re-assembly' on page 8-5
- 'Loading the software' on page 8-13

# Warnings and important information

# Warnings

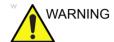

Energy Control and Power Lockout for LOGIQ e.

When servicing parts of the Ultrasound system where there is exposure to voltage greater than 30 volts:

- 1. Follow LOCK OUT/TAG OUT procedures.
- 2. Turn off the breaker.
- 3. Unplug the Ultrasound system.
- 4. Maintain control of the Ultrasound system power plug.
- 5. Wait for at least 30 seconds for capacitors to discharge as there are no test points to verify isolation.
- 6. Remove/disconnect the battery, if present.

Ultrasound System components may be energized.

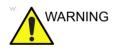

Because of the limited access to cabinets and equipment in the field, placing people in awkward positions, GE has limited the lifting weight for one person in the field to 16 KG (35 LBS). Anything over 16 KG (35 LBS) requires 2 people.

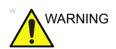

DO NOT touch any boards with integrated circuits prior to taking the necessary ESD precautions.

Always connect yourself, via an arm-wrist strap, to the advised ESD connection point located on the rear of the Ultrasound system (near the power connector).

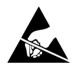

Follow general guidelines for handling of electrostatic sensitive equipment.

NOTE:

Use an ESD compatible work space or the ESD-kit during parts replacement.

# Warnings (continued)

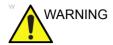

The waste of electrical and electronic equipment must not be disposed as unsorted municipal waste and must be collected separately.

Please contact the manufacturer or other authorized disposal company to decommission your equipment.

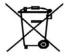

## Returning/shipping probes and repair parts

Equipment being returned must be clean and free of blood and other infectious substances

GE policy states that body fluids must be properly removed from any part or equipment prior to shipment. GE employees, as well as customers, are responsible for ensuring that parts/equipment have been properly decontaminated prior to shipment. Under no circumstance should a part or equipment with visible body fluids be taken or shipped from a clinic or site (for example, body coils or an ultrasound probe). The purpose of the regulation is to protect employees in the transportation industry, as well as the people who will receive or open this package.

NOTE:

The US Department of Transportation (DOT) has ruled that "items that were saturated and/or dripping with human blood that are now caked with dried blood; or which were used or intended for use in patient care" are "regulated medical waste" for transportation purposes and must be transported as a hazardous material.

# Disassembly/Re-assembly

# **Warning and Caution**

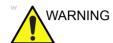

ONLY QUALIFIED SERVICE PERSONNEL SHOULD REMOVE ANY COVERS OR PANELS. ELECTRICAL HAZARDS EXISTS AT SEVERAL POINTS INSIDE. BECOME THOROUGHLY FAMILIAR WITH ALL HAZARDOUS VOLTAGES AND HIGH CURRENT LEVELS TO AVOID ACCIDENTAL CONTACT

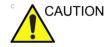

Do not wear the ESD wrist strap when you work on live circuits and more than 30V peak is present.

# Handle Assy (Part No. 5483188)

Purpose: This is a description on how to remove and replace the Handle Assy.

#### **Tools**

- · Common Phillips screwdrivers
- Allen/Unbraco/Torx wrench

#### **Needed Manpower**

• 1 person, 5 minutes + travel

# **Preparation**

• Shut down the system, disconnect the AC/DC power cord and remove the battery.

#### **Removal Procedure**

Table 8-1: Removal Procedure for Handle Assy

| No. | Steps                                                                                    | Corresponding Graphic |
|-----|------------------------------------------------------------------------------------------|-----------------------|
| 1.  | Unscrew 2 handles caps on both sides of the system by rotating the cap counterclockwise. |                       |
| 2.  | Pull out the handle.                                                                     |                       |

# **Mounting Procedure**

1. Install the new parts in the reverse order of removal.

# **Advanced Isolation Cart Components Replacement**

# Basket of Advanced Isolation Cart (Part No. 5571410)

Purpose: This is a description on how to remove and replace the Basket of Advanced Isolation Cart.

#### Tools

- · Common Phillips screwdrivers
- Allen/Unbraco/Torx wrench

#### **Needed Manpower**

1 person, 2 minute + travel

#### Preparation

 Power off the Advanced Isolation Cart and disconnect the AC/DC power cord.

#### **Removal Procedure**

Table 8-2: Removal Procedure for Basket

| No. | Steps                                           | Corresponding Graphic |
|-----|-------------------------------------------------|-----------------------|
| 1.  | Unscrew the 1 screw under the basket.           |                       |
| 2.  | Hold the basket with both hands and push it up. |                       |
| 3.  | Remove the basket from the Upper Column.        |                       |

# **Mounting Procedure**

1. Install the new parts in the reverse order of removal.

#### **Drawer of Advanced Isolation Cart (Part No. 5571411)**

Purpose: This is a description on how to remove and replace the Drawer of Advanced Isolation Cart.

#### Tools

- · Common Phillips screwdrivers
- Allen/Unbraco/Torx wrench

#### **Needed Manpower**

1 person, 2 minute + travel

# Preparation

 Power off the Advanced Isolation Cart and disconnect the AC/DC power cord.

#### **Removal Procedure**

Table 8-3: Removal Procedure for Drawer

| No. | Steps                                           | Corresponding Graphic |
|-----|-------------------------------------------------|-----------------------|
| 1.  | Unscrew the 1 screw under the drawer.           |                       |
| 2.  | Hold the drawer with both hands and push it up. |                       |
| 3.  | Remove the drawer from the Upper Column.        |                       |

# **Mounting Procedure**

1. Install the new parts in the reverse order of removal.

#### 3-Probe Port of Advanced Isolation Cart (Part No. 5571412)

Purpose: This is a description on how to remove and replace the 3-Probe Port of Advanced Isolation Cart.

#### Tools

- · Common Phillips screwdrivers
- Allen/Unbraco/Torx wrench

#### **Needed Manpower**

1 person, 2 minute + travel

# Preparation

 Power off the Advanced Isolation Cart and disconnect the AC/DC power cord.

#### **Removal Procedure**

Table 8-4: Removal Procedure for 3-Probe Port

| No. | Steps                                                 | Corresponding Graphic |
|-----|-------------------------------------------------------|-----------------------|
| 1.  | Unscrew the 1 screw under the 3-Probe Port.           |                       |
| 2.  | Hold the 3-Probe Port with both hands and push it up. |                       |
| 3.  | Remove the 3-Probe Port from the Upper Column.        |                       |

# **Mounting Procedure**

1. Install the new parts in the reverse order of removal.

# Loading the software

#### **Contents in This Section**

- 'Purpose of this section' on page 8-13
- 'Customer provided prerequisite' on page 8-13
- 'Data Management moving all images' on page 8-14
- 'Backing up the Patient Archive and System Configurations' on page 8-14
- 'Recording important settings and parameters' on page 8-15
- 'Loading the System Software' on page 8-16
- 'Loading the System Software with USB memory stick' on page 8-16
- 'Software Version check out' on page 8-23
- 'Reload the Correct Preset Region' on page 8-24
- 'Option Strings Check' on page 8-25
- 'Probe Recognition Check' on page 8-26
- 'Peripheral Device Check' on page 8-26
- 'Reinstall DICOM Devices' on page 8-27

# Purpose of this section

This section describes how to reinstall software on LOGIQ e.

# Customer provided prerequisite

- Formatted and labelled media for Images storage.
- Formatted and labelled media for Patient Archive and Presets (User Defined Settings).
- Password for the user ADM.

## Data Management - moving all images

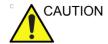

An error, or a power loss may occur.

Always backup the Patient Archive and the Presets (System Configurations) before loading the software!

In order to complete a successful restore of the Patient Database, as needed after a hard disk replacement, or if all the content on the hard disk has been erased, the images must be moved away from LOGIQ e before doing backup of the Patient Database.

Depending on the location set-up, either move the images to a remote server or to removable media like DVD or CD discs.

Move the images to a remote server or to removable media.
 For instructions, please see "Disk management" in the User Manual/User Guide

# **Backing up the Patient Archive and System Configurations**

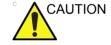

An error, or a power loss may occur.

Always backup the Patient Archive and the Presets (System Configurations) before loading the software!

In order to complete a successful restore of the Patient Database, as needed after a hard disk replacement, or if all the content on the hard disk has been erased, the images must be moved away from LOGIQ e before doing backup of the Patient Database.

Depending on the location set-up, either move the images to a remote server or to removable media like DVD or CD discs.

 Backup the Patient Archive and System Configurations.
 For instructions, please see "Data Backup and Restore" in the User Manual/User Guide.

# Recording important settings and parameters

#### Overview

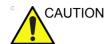

An error, or a power loss may occur.

It is considered to be best practice to always keep a record on paper of the settings for the LOGIQ e. Verify if it is current before you start to load software!

Always keep a record of the settings for the LOGIQ e on paper. Verify if it is current before starting a software loading! If needed, record the settings.

This subsection includes descriptions for recording data from the following screens:

# **Loading the System Software**

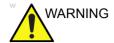

While the software install procedure is designed to preserved data, you should save any patient data, images, system setups and customer presets to CD, DVD, USB Flash Drive, or USB Hard Disk before doing a software upgrade.

NOTE:

Before loading the system software, please ensure that the power can be continuously supplied and there is no risk of power cut off during loading procedure.

There are two methods to load the system software:

Load the system software with USB memory stick.

#### Loading the System Software with USB memory stick

NOTE: Before starting this procedure, remove all probes and peripherals and remove them from the Docking Cart.

NOTE: While it is believed to be unnecessary, it would not hurt to disconnect the system from the network and remove all transducer.

NOTE: Please ensure AC adapter is connected during system upgrade!

- 1. Insert the USB memory stick labeled "System & Application Software" to the system.
- Properly turn off the scanner by momentarily pressing the *Power On/Off* Switch. In System-Exit window, select **Shutdown** to shutdown the system.

NOTE: If the system will not shutdown normally, hold down the Power On/Off Switch until the light turns off.

3. Power on the system. The system will detect the USB memory stick automatically.

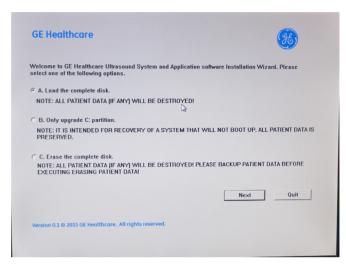

Figure 8-1. Upgrade message

 Select [a] for software upgrade. The complete disk will be loaded.

Or select Quit to exit the upgrade process.

NOTE:

The software upgrade from R8.x.x to R9.x.x, R9.0.2 to R9.0.3 only supports complete disk loading. Always select [a] for upgrading the software from R8.x.x to R9.x.x, R9.0.2 to R9.0.3. Please ensure all patient data and the system configuration have been backed up before upgrade.

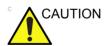

If you select [a], ALL existing software and data will be erased. If backup has not been performed, all data like Patient Database, System Configuration and User Configurations (Customer Presets) will be lost.

To select [a], the complete disk will be loaded. This
option is recommended for application software
upgrade.

NOTE:

When to select [a] to load complete disk, please ensure that any patient data on the disk has been backed up.

To select [b], only the bootable C: partition is loaded.
 This option is intended for recovery of a system that will not boot up. It is not recommended for application software upgrade because during upgrade process, the data on the system would possibly be impacted.

NOTE:

Do not select [b] for software upgrade from R8.x.x to R9.x.x, R9.0.2 to R9.0.3.

 To select [c] to erase the complete disk. This process will erase all patient data and all existing software on the system. (For R9.x.x only)

NOTE:

Do not select [c] for loading system software.

5. Press "Yes" to continue.

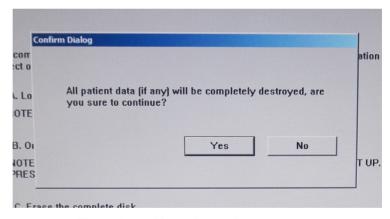

Figure 8-2. Upgrade continue message

6. System USB memory stick will be loading. Wait for the software installation to complete. (Typical installation time: 5-10 minutes). Status bar on the screen indicates progress.

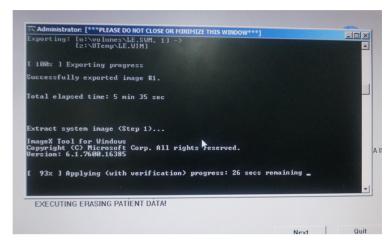

Figure 8-3. Loading status

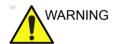

Do not interrupt the software loading at any time.

NOTE:

The system USB will be loaded twice, and it will take about 20 minutes.

7. Remove the USB memory stick and press "Finish".

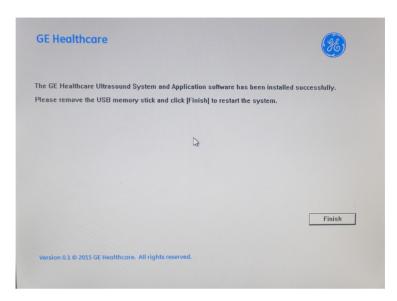

Figure 8-4. System upgrade complete

#### NOTE:

If you don not remove the USB memory stick, the software system loading process repeats when the system boots up.

8. Do not press any key when the below message display. The system will set up configuration and shut down automatically.

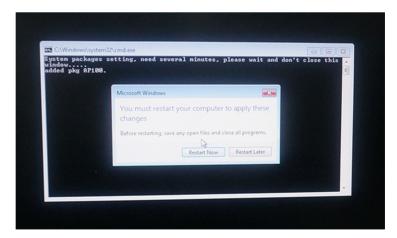

Figure 8-5. Set up configuration

9. The system have been upgraded successfully when the below message displayed.

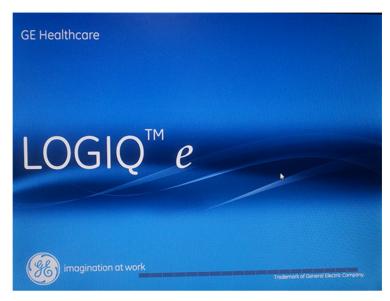

Figure 8-6. Upgrade successfully

- 10. The system will shut down.
- 11. Restart the system.

If you select [a] to load the complete disk, the following steps are required.

After the system restarts, enter the software license and select OK. The system will enter into scan mode.

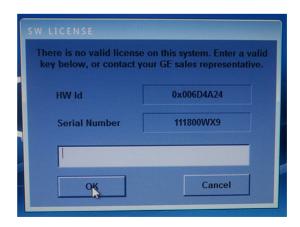

Figure 8-7. Software license

The SW LICENSE can be found on the rating plate which is included in the upgrade kit..

Product Name; LOGIQ e

S/W Optlon Name: Upgrade kit

System Serlal#: xxxxxxxxx

S/W Key: xxxxxx-xxxxxx-xxxxxx-xxxxxx

GE Medical Systems(China)Co., Ltd

Figure 8-8. Software license location

#### Software Version check out

#### **Functional Check-out**

- Power on LOGIQ e system and wait until system booting to main screen.
- 2. Press **Utility** on the control panel.
- 3. Select the About button on the right.

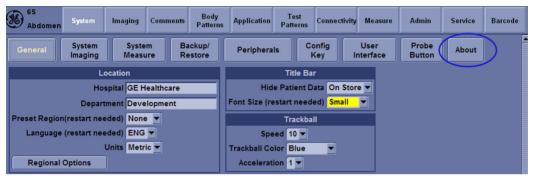

Figure 8-9. About

4. Check whether "Software Version" is the right version for use.

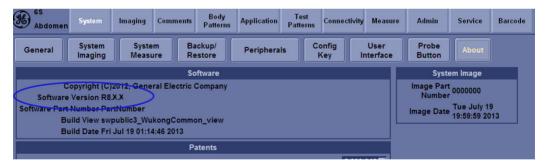

Figure 8-10. Software version

#### **Reload the Correct Preset Region**

NOTE: After the system software loading completion, please reload the correct preset region.

- Reboot the system.
- 2. Select Utility -> General.
- 3. In the **Location** portion, select the right region in the field of **Preset Region**.

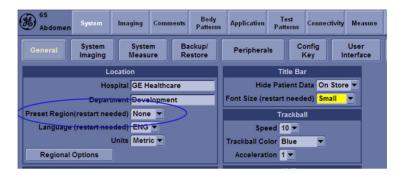

Figure 8-11. Preset Region

4. Reboot the system.

#### **Option Strings Check**

NOTF:

After the system software loading completion, please check the option strings to ensure that the options are activated and working.

- 1. Reboot the system.
- 2. Select Utility -> Admin -> System Admin.
- 3. Enter the option keys into the **Enter New Option Key** field and press **Add**.
- 4. Ensure that all the install option keys are displayed and the status of Options are valid.
  - The status "Valid" means the option keys are activated and working.
  - The status "disabled" means the option keys are not activated and not working. Check if the option is installed and if the serial number and option key are correct.

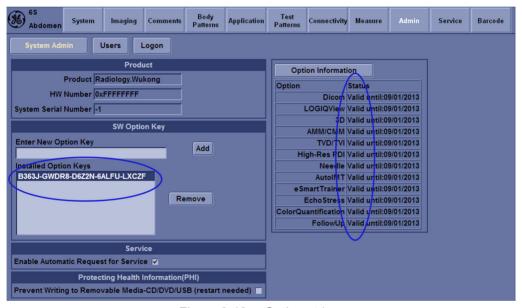

Figure 8-12. Option strings

#### **Probe Recognition Check**

NOTE:

After the system software loading completion, please check to ensure that the system can recognize the probes.

Plug in the probe. In scanning mode, the probe information is displayed on the **right top** location of the screen. About the probe specification for intended use on LOGIQ e.

Plug in at least one of each type of the probes and check if each of the probes is recognized and the probe information is displayed correctly.

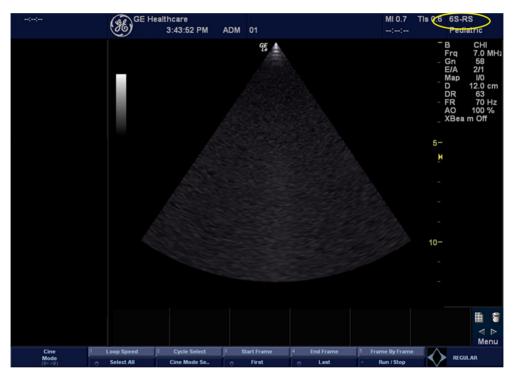

Figure 8-13. Probe identification

# **Peripheral Device Check**

Check to ensure that all the peripheral devices work properly.

For instruction of peripheral device check, See 'Peripheral Checks' on page 4-52 for more information.

#### **Reinstall DICOM Devices**

Reinstall any DICOM devices used by the customers and check to ensure these DICOM devices work properly.

The instruction about installing DICOM devices is not incorporated in this manual. To access the instruction about installing DICOM devices please refer to another manual **Basic User Manual**. Please use the latest revision of this document.

# Chapter 9 Renewal Parts

This chapter lists the renewal parts available for the LOGIQ e.

# **Overview**

# Contents in this chapter

- 'Overview' on page 9-2
- 'List of Abbreviations' on page 9-2
- 'Renewal Parts Lists' on page 9-3

# **List of Abbreviations**

Table 9-1: List of Abbreviations

| ABBREVIATION | DESCRIPTION            |
|--------------|------------------------|
| 3D           | THREE DIMENSIONAL      |
| Assy         | ASSEMBLY               |
| KBD          | Keyboard               |
| LCD          | Liquid Crystal Display |
| BnV          | Brightness and Volume  |
| WMST         | Master Board           |

# Renewal Parts Lists

#### **Contents in This Section**

- 'Power Cable' on page 9-4
- 'Operator Console Assy' on page 9-5
- 'LCD Assy' on page 9-6
- 'Keyboard Assy' on page 9-8
- 'Bottom Assy' on page 9-10
- 'E-Isolation Cart and Advanced Isolation Cart' on page 9-16
- 'Accessories and Kits' on page 9-19
- 'Probe' on page 9-22
- 'Manuals' on page 9-24

NOTE:

The part replacement is shown by the "Replaced By" column in the table. If the part is replaced by a new version, the new version is shown in the "Replaced By" column in the table. The item number for the new version will have a letter in the alphabetical order after the Arabic numerals. For example, the new version in item 300A will replace the parts or only some parts in the item 300. The parts in item 300 which are replaced by item 300A will have the part number of new version in the "Replaced By" column. The parts in item 300 which are not replaced do not have a new version in the "Replaced By" column.

NOTE:

The software R8.x.x and R9.x.x which are used to distinguish the different features of the system in all the manuals only refer to the systems which are originally installed with the software version R8.x.x and R9.x.x. Not all the features of R9.x.x will be supported when upgrading the software from R8.x.x to R9.x.x on the system which is originally installed with software R8.x.x.

# **Power Cable**

Table 9-2: Power Cable List

| Item | Part Number | Description                         | Replaced<br>By | Qty |
|------|-------------|-------------------------------------|----------------|-----|
| 1    | 5460229     | ACDC Adapter with Clamp Filter      |                | 1   |
| 2    | 5177126-2   | ACDC Power Cable for Japan          |                | 1   |
| 3    | 5177195-2   | ACDC Power Cable for Argentina      |                | 1   |
| 4    | 5177154-2   | ACDC Power Cable for Switzerland    |                | 1   |
| 5    | 5177187-3   | ACDC Power Cable for Australia      |                | 1   |
| 6    | 5177123-2   | ACDC Power Cable for Europe         |                | 1   |
| 7    | 5176907-2   | ACDC Power Cable for United Kingdom |                | 1   |
| 8    | 5176773-2   | ACDC Power Cable for India          |                | 1   |
| 9    | 5176753-2   | ACDC Power Cable for Israel         |                | 1   |
| 10   | 5176304-2   | ACDC Power Cable for China          |                | 1   |
| 11   | 5177146-2   | ACDC Power Cable for USA            |                | 1   |
| 12   | 5177153-2   | ACDC Power Cable for Denmark        |                | 1   |
| 13   | 5400868-2   | ACDC Power Cable for Brazil         |                | 1   |

# **Operator Console Assy**

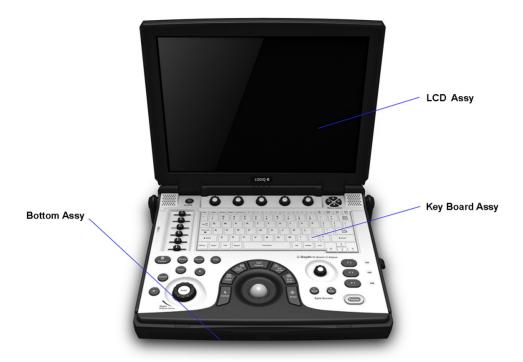

Figure 9-1. Operator Console Assy

# **LCD Assy**

Table 9-3: LCD Assy

| Item | Part<br>Number | Part Name                                            | Replaced<br>By | Corresponding graphic | Qty |
|------|----------------|------------------------------------------------------|----------------|-----------------------|-----|
| 100  | 5460119        | LOGIQ e LCD Assy<br>(For R9.0.x and<br>R8.0.x)       |                |                       | 1   |
| 101  | 5746332        | LOGIQ e LCD Assy<br>(For R9.1.x)                     |                | None -                | 1   |
| 102  | 5483138        | LOGIQ e LCD Panel<br>Kits (For R9.0.x and<br>R8.0.x) |                |                       | 1   |
| 103  | 5748012        | LOGIQ e LCD Panel<br>Kits (For R9.1.x)               |                |                       | 1   |

Table 9-3: LCD Assy

| Item | Part<br>Number | Part Name                      | Replaced<br>By | Corresponding graphic | Qty |
|------|----------------|--------------------------------|----------------|-----------------------|-----|
| 104  | 5419292        | LOGIQ e LCD Back<br>Cover Assy |                |                       | 1   |
| 105  | 5418452        | LOGIQ e LCD Front<br>Cover     |                |                       | 1   |

# **Keyboard Assy**

Table 9-4: Keyboard Assy

| Item | Part<br>Number | Part Name                 | Replaced<br>By | Corresponding graphic                                                                                                    | Qty |
|------|----------------|---------------------------|----------------|----------------------------------------------------------------------------------------------------|-----|
| 200  | 5453774        | LOGIQ e Keyboard<br>Assy  |                |                                                                                                    | 1   |
| 201  | 5446052        | LOGIQ e KBD Cover<br>Assy |                | Linght from Tax                                                                                                    | 1   |
| 203  | 5456388        | LOGIQ e AN<br>Keyboard    |                |                                                                                                    | 1   |
| 204  | 5451287        | LOGIQ e Trackball<br>Assy |                | THE STATE OF THE STATE OF THE S | 1   |

Table 9-4: Keyboard Assy

|      |                |                                                 | •              | •                     |     |
|------|----------------|-------------------------------------------------|----------------|-----------------------|-----|
| Item | Part<br>Number | Part Name                                       | Replaced<br>By | Corresponding graphic | Qty |
| 205  | 5483141        | LOGIQ e Keyboard<br>PWA Kits                    |                |                       | 1   |
| 206  | 5483143        | LOGIQ e TGC Keytop<br>Kits                      |                |                       | 1   |
| 207  | 5483185        | LOGIQ e Depth<br>Keytop Kits                    |                |                       | 1   |
| 208  | 5483189        | LOGIQ e Speaker<br>Kits                         |                |                       | 1   |
| 209  | 5154621-2      | LOGIQ e KBD cable<br>kits with new KBD<br>cable |                |                       | 1   |

# **Bottom Assy**

Table 9-5: Bottom Assy

| Item | Part<br>Number | Part Name                                          | Replaced<br>By | Corresponding graphic                                                                                                    | Qty |
|------|----------------|----------------------------------------------------|----------------|----------------------------------------------------------------------------------------------------|-----|
| 300  | 5482282        | Advantech 128G SSD<br>Model:SQF-SMSM4-<br>128G-S8C | 5724176        | PN SQF-SMSM4-1280-S8C<br>SSIL2S(TITCO-S80<br>SSIL2S(TITCO-S80<br>S | 1   |
| 301  | 5724176        | 128G SSD                                           |                | PN SQF-SMSM4-1280-SSC<br>SSELEXITITO-US80<br>15113052116000016                                                                                                    | 1   |
| 302  | 5443576        | LOGIQ e WDC PWA<br>(For R8.x.x only)               |                |                                                                                                    | 1   |
| 303  | 5443576-3      | LOGIQ e WDC PWA<br>(For R9.x.x only)               |                |                                                                                                    | 1   |
| 304  | 5449310        | LOGIQ e CPU<br>Module                              |                |                                                                                                    | 1   |

Table 9-5: Bottom Assy

| Item | Part<br>Number | Part Name                                              | Replaced<br>By | Corresponding graphic                                                                                                    | Qty |
|------|----------------|--------------------------------------------------------|----------------|----------------------------------------------------------------------------------------------------|-----|
| 305  | 5737704        | LOGIQ e CPU<br>Module (For R9.1.x)                     | 5737704-2      | ADMINISTRA                                                                                                    | 1   |
| 306  | 5737704-2      | LOGIQ e CPU<br>Module (For R9.1.x<br>and R9.2.x)       |                | CONTRACTOR OF THE PARTY OF THE PARTY OF THE | 1   |
| 307  | 5452099        | LOGIQ e Bottom<br>Cover Assy                           |                |                                                                                                    | 1   |
| 308  | 5462354        | LOGIQ e Utility PWA<br>Assy (For R9.0.x and<br>R8.0.x) |                |                                                                                                    | 1   |
| 309  | 5746334        | LOGIQ e Utility PWA<br>Assy (For R9.1.x)               |                |                                                                                                    | 1   |

Table 9-5: Bottom Assy

| Item | Part<br>Number | Part Name                                                                                                    | Replaced<br>By | Corresponding graphic | Qty |
|------|----------------|----------------------------------------------------------------------------------------------------|----------------|-----------------------|-----|
| 310  | 5454601        | LOGIQ e Probe<br>Connector Assy                                                                                    |                |                       | 1   |
| 311  | 5460069        | LOGIQ e Left Fan<br>Assy                                                                                           |                |                       | 1   |
| 312  | 5458580        | LOGIQ e Right Fan<br>Assy                                                                                          |                |                       | 1   |
| 313  | 5483140        | LOGIQ e LCD Hinge<br>and Handle Hinge<br>Kits                                                                      |                |                       | 1   |
| 314  | 5483142        | LOGIQ e Main PWA<br>and Heatpipe Kits<br>(For the system which<br>is originally installed<br>with Software R8.x.x) |                |                       | 1   |

Table 9-5: Bottom Assy

|      | Part      |                                    | Replaced  |                                |     |
|------|-----------|------------------------------------|-----------|--------------------------------|-----|
| Item | Number    | Part Name                          | Ву        | Corresponding graphic          | Qty |
| 315  | 5451284   | LOGIQ e Battery<br>Pack            | 5451284-2 |                                | 1   |
| 316  | 5451284-2 | LOGIQ e Battery<br>Pack            |           |                                | 1   |
| 317  | 5483358   | LOGIQ e Probe<br>Connect Lock Kits |           |                                | 1   |
| 318  | 5419298   | LOGIQ e Menu Panel<br>Assy         |           |                                | 1   |
| 319  | 5462567   | LOGIQ e Rubber Kits                |           |                                | 1   |
| 320  | 5422180   | LOGIQ e Battery Lock               |           |                                | 1   |
| 321  | 5145407   | LOGIQ e CMOS<br>Battery            |           | Selling Selling                | 1   |
| 322  | 5484857   | Memory Module                      |           | EMMINISTRATION R. N. 1321 IIII | 1   |

Table 9-5: Bottom Assy

| Item | Part<br>Number | Part Name                                                                                          | Replaced<br>By | Corresponding graphic | Qty |
|------|----------------|----------------------------------------------------------------------------------------------------|----------------|-----------------------|-----|
| 323  | 5490318        | OPTKey IC                                                                                          |                |                       | 1   |
| 324  | 5452120-S      | LOGIQ e CWD Board                                                                                  |                |                       | 1   |
| 325  | 5483188        | LOGIQ e Handle Kits                                                                                |                | · +                   | 1   |
| 326  | 5490737        | LOGIQ e Heatpipe<br>Module Kits                                                                    |                |                       |     |
| 327  | 5483186        | LOGIQ e Screw Kits                                                                                 |                |                       | 1   |
| 328  | 5582183        | LOGIQ e Main PWA<br>and Heatpipe Kits<br>(For Software R8.0.5<br>and above, but not for<br>R9.x.x) |                |                       | 1   |

Table 9-5: Bottom Assy

| Item | Part<br>Number | Part Name                                                                                                    | Replaced<br>By | Corresponding graphic                                                                                                    | Qty |
|------|----------------|----------------------------------------------------------------------------------------------------|----------------|----------------------------------------------------------------------------------------------------|-----|
| 329  | 5589352        | LOGIQ e Main PWA<br>and Heatpipe Kits<br>(For the system which<br>is originally installed<br>with Software R9.0.x) |                |                                                                                                    | 1   |
| 330  | 5747692        | LOGIQ e Main PWA<br>and Heatpipe Kits<br>(For the system which<br>is originally installed<br>with Software R9.1.x) |                |                                                                                                    | 1   |
| 331  | 5747692-2      | LOGIQ e Main PWA<br>and Heatpipe Kits<br>(For the system which<br>is originally installed<br>with Software R9.2.x) |                |                                                                                                    | 1   |
| 332  | 5692065        | LOGIQ e Memory<br>SO-DIMM<br>DDR3-1600-4G for<br>ADV CPU (For R9.x.x<br>only)                                      |                | AGRICORIL 1800 SIG DIMINITAD SIGNAL SIGNAL S | 1   |

### **E-Isolation Cart and Advanced Isolation Cart**

Table 9-6: E-Isolation Cart

| Item | Part<br>Number | Part Name                                | Replaced<br>By | Corresponding graphic | Qty |
|------|----------------|------------------------------------------|----------------|-----------------------|-----|
| 1400 | 5507953        | E-Isolation Cart<br>Power Box 220V       |                |                       | 1   |
| 1401 | 5507952        | E-Isolation Cart<br>Power Box 110V       |                |                       | 1   |
| 1402 | 5420768-2      | Printer Box Assy for<br>E-Isolation Cart |                |                       | 1   |
| 1403 | 5420771-2      | E-Isolation Cart Assy                    |                |                       | 1   |

Table 9-6: E-Isolation Cart

| Item | Part<br>Number | Part Name                                                   | Replaced<br>By | Corresponding graphic | Qty |
|------|----------------|-------------------------------------------------------------|----------------|-----------------------|-----|
| 1404 | 5561128-S      | Advanced Isolation<br>Cart Assy                             |                |                       |     |
| 1405 | 5439000        | Front Castor<br>MYSD-120R for<br>Advanced Isolation<br>Cart |                |                       |     |
| 1406 | 5571410        | Basket Kits for<br>Advanced Isolation<br>Cart               |                |                       |     |
| 1407 | 5571411        | Drawer Kits for<br>Advanced Isolation<br>Cart               |                |                       |     |

Table 9-6: E-Isolation Cart

| Item | Part<br>Number | Part Name                                                       | Replaced<br>By | Corresponding graphic | Qty |
|------|----------------|-----------------------------------------------------------------|----------------|-----------------------|-----|
| 1410 | 5571412        | 3-Probe Port Kits for<br>Advanced Isolation<br>Cart             |                |                       |     |
| 1411 | 5426642        | Cable Hook Kit for<br>Advanced Isolation<br>Cart                |                | <b>C</b>              |     |
| 1412 | 5426645        | Locate Block and<br>Screw Cap for<br>Advanced Isolation<br>Cart |                |                       |     |
| 1413 | 5426644        | Probe and Gel Holder<br>Kit for Advanced<br>Isolation Cart      |                |                       |     |
| 1414 | 5461076        | Rear Handle Kit for<br>Advanced Isolation<br>Cart               |                |                       |     |

### **Accessories and Kits**

Table 9-7: Accessories and Kits

| Item | Part<br>Number | Part Name                                             | Replaced<br>By | Corresponding graphic | Qty |
|------|----------------|-------------------------------------------------------|----------------|-----------------------|-----|
| 400  | 5483317-2      | Software R8.0.2 USB                                   |                |                       | 1   |
| 400A | 5483317-3      | Software R8.0.3 USB                                   | 5483317-6      | 5483317-6             |     |
| 400B | 5483317-5      | Software R8.0.5 USB                                   | 5483317-6      |                       | 1   |
| 400C | 5483317-6      | Software R8.0.6 USB                                   | 5483317-7      |                       | 1   |
| 400D | 5483317-7      | Software R8.0.7 USB                                   | 5483317-8      |                       | 1   |
| 400E | 5483317-8      | Software R8.0.8 USB                                   | 5483317-9      |                       | 1   |
| 400F | 5483317-9      | Software R8.0.9 USB                                   |                |                       | 1   |
| 401  | 5483187        | LOGIQ e LOGO Kits                                     |                | LOGIQ e               | 1   |
| 402  | 5491253        | SONY UPD25 Color<br>Printer Brazil kit                |                |                       | 1   |
| 403  | 5495509        | SONY UPD897 BW<br>Printer Brazil Kit                  | 5495509-2      |                       | 1   |
| 403A | 5495509-2      | SONY UPD898MD BW<br>Printer Brazil Kit                |                |                       | 1   |
| 404  | 5499686        | LOGIQ e eSmart Trainer<br>Japanese USB Flash<br>Drive |                |                       | 1   |
| 405  | 5133106-2      | SONY UPD25 Color<br>Printer CHN kit                   |                |                       | 1   |
| 406  | 5133107-2      | SONY UPD25 Color<br>Printer USA kit                   |                |                       | 1   |
| 407  | 5133108-2      | SONY UPD25 Color<br>Printer EUP kit                   |                |                       | 1   |
| 408  | 5133109-2      | SONY UPD25 Color<br>Printer JPN kit                   |                |                       | 1   |
| 409  | 5151259        | SONY UPD897 BW<br>Printer USA Kit                     | 5151259-2      |                       | 1   |
| 409A | 5151259-2      | SONY UPD898MD BW<br>Printer USA Kit                   |                |                       | 1   |

Table 9-7: Accessories and Kits

| Item | Part<br>Number | Part Name                                             | Replaced<br>By | Corresponding graphic | Qty |
|------|----------------|-------------------------------------------------------|----------------|-----------------------|-----|
| 410  | 5151261        | SONY UPD897 BW<br>Printer Europe Kit                  | 5151261-2      |                       | 1   |
| 410A | 5151261-2      | SONY UPD898MD BW<br>Printer Europe Kit                |                |                       | 1   |
| 411  | 5151262        | SONY UPD897 BW<br>Printer China Kit                   | 5151262-2      |                       | 1   |
| 411A | 5151262-2      | SONY UPD898MD BW<br>Printer China Kit                 |                |                       | 1   |
| 412  | 5151263        | SONY UPD897 BW<br>Printer Japan Kit                   | 5151263-2      |                       | 1   |
| 412A | 5151263-2      | SONY UPD898MD BW<br>Printer Japan Kit                 |                |                       | 1   |
| 413  | 5421913        | LOGIQ e eSmartTrainer<br>USB Flash Drive              |                |                       | 1   |
| 414  | 5449275-2      | TWIN LITEON<br>eUAU108 DVDRW Kit                      |                |                       | 1   |
| 415  | 5473920        | NetGear WNA1000M<br>Wireless USB Micro<br>Adapter Kit | s USB Micro    |                       | 1   |
| 416  | 5151236        | USB Foot Switch for LOGIQ e                           |                |                       | 1   |
| 417  | 5446188        | USB barcode reader<br>Honeywell 1900GHD-2             |                |                       | 1   |
| 418  | 5129487        | ECG module from Norav<br>Isral                        |                |                       | 1   |
| 419  | 5146056        | ECG Detachable cable<br>AHA Type USA                  |                |                       | 1   |
| 420  | 5146055        | USB Cable for ECG                                     |                |                       | 1   |
| 421  | 5146739        | ECG detachable cable<br>IEC type EURO and<br>ASIA     |                |                       | 1   |
| 422  | 5195563        | ECG module with SKD label                             |                |                       | 1   |
| 423  | 5177378        | SKD ECG Package<br>English Label                      |                |                       | 1   |
| 424  | 5446638        | Keeber8G USB Stick                                    |                |                       | 1   |
| 425  | 5136239-S      | Vet caution label (For R9.x.x only)                   |                |                       | 1   |

Table 9-7: Accessories and Kits

| Item | Part<br>Number | Part Name                                     | Replaced<br>By | Corresponding graphic | Qty |
|------|----------------|-----------------------------------------------|----------------|-----------------------|-----|
| 426  | 5447716-S      | Probe Vet label Kit for USA (For R9.x.x only) |                |                       | 1   |
| 427  | 5720394        | LOGIQ e Vet Kits (For R9.x.x only)            |                |                       | 1   |
| 428  | 5571194-1      | Software R9.0.1 USB                           | 5571194-2      |                       | 1   |
| 428A | 5571194-2      | Software R9.0.2 USB                           | 5571194-3      |                       | 1   |
| 428B | 5571194-3      | Software R9.0.3 USB                           |                |                       | 1   |
| 429  | 5747783        | Software R9.1.0 USB                           |                |                       | 1   |
| 430  | 5747783-3      | Software R9.1.2 and R9.2.0 USB                |                |                       | 1   |
| 431  | 5767862        | LOGIQ e LOGO Kits                             |                |                       | 1   |

### **Probe**

Table 9-8: Probes for LOGIQ e

| Item | Part<br>Name | Part<br>Number | Description                                  | Replaced<br>By | Illustration | Qty |
|------|--------------|----------------|----------------------------------------------|----------------|--------------|-----|
| 500  | L4-12t-RS    | 5435010        | Linear Probe<br>(Frequency<br>Range: 4.2~13) |                | (3.2.4)      | 1   |
| 501  | L10-22-RS    | 5459953        | Linear Probe<br>(Frequency<br>Range: 10~22)  |                |              | 1   |
| 502  | 12L-RS       | 5409291        | Linear Probe<br>(Frequency<br>Range: 4.2~13) |                | 121          | 1   |
| 503  | 3Sc-RS       | 47237516       | Sector Probe<br>(Frequency<br>Range: 1.7~4)  |                | J56          | 1   |
| 504  | 8C-RS        | 5434194        | Convex Probe<br>(Frequency<br>Range: 4.2~11) |                |              | 1   |
| 505  | C1-5-RS      | 5499608        | Convex Probe<br>(Frequency<br>Range: 2~5)    |                |              | 1   |
| 506  | L8-18i-RS    | 5499609        | Linear Probe<br>(Frequency<br>Range: 6.3~18) |                | (ST-87)      | 1   |

Table 9-8: Probes for LOGIQ e

| Item | Part<br>Name | Part<br>Number | Description                                                       | Replaced<br>By | Illustration | Qty |
|------|--------------|----------------|-------------------------------------------------------------------|----------------|--------------|-----|
| 507  | 9L-RS        | 5499511        | Linear Probe<br>(Frequency<br>Range: 3~9)                         |                | 91           | 1   |
| 508  | 6S-RS        | 5394465        | Sector Probe<br>(Frequency<br>Range: 3~7)                         |                | 83           | 1   |
| 509  | E8C-RS       | 5499516        | Convex Probe<br>(Frequency<br>Range: 4.2~10)                      |                |              | 1   |
| 510  | 4C-RS        | 5488477        | Linear Probe<br>(Frequency<br>Range: 2~15)<br>(For R9.x.x only)   |                |              | 1   |
| 511  | LK760-RS     | 5548914        | Linear Probe<br>(Frequency<br>Range: 3.5~10)<br>(For R9.x.x only) |                |              | 1   |
| 512  | 6Tc-RS       | KN10010<br>6   | Sector Probe<br>(Frequency<br>Range: 3~8)<br>(For R9.x.x only)    |                |              | 1   |

#### **Manuals**

Table 9-9: Manuals for LOGIQ e (For R8.x.x)

| Item | Part Number        | Description                                     | Qty |  |  |  |  |  |
|------|--------------------|-------------------------------------------------|-----|--|--|--|--|--|
| 600  | 5461614-100        | LOGIQ e Service Manual                          | 1   |  |  |  |  |  |
|      | System User Manual |                                                 |     |  |  |  |  |  |
| 601  | 5454606-100        | LOGIQ e Basic User Manual, English              | 1   |  |  |  |  |  |
| 602  | 5454606-101        | LOGIQ e Basic User Manual, French               | 1   |  |  |  |  |  |
| 603  | 5454606-106        | LOGIQ e Basic User Manual, Spanish              | 1   |  |  |  |  |  |
| 604  | 5454606-108        | LOGIQ e Basic User Manual, German               | 1   |  |  |  |  |  |
| 605  | 5454606-111        | LOGIQ e Basic User Manual, Italian              | 1   |  |  |  |  |  |
| 606  | 5454606-127        | LOGIQ e Basic User Manual, Brazilian Portuguese | 1   |  |  |  |  |  |
| 607  | 5454606-140        | LOGIQ e Basic User Manual, English              | 1   |  |  |  |  |  |
| 608  | 5437241-141        | LOGIQ e User Guide, Chinese Simplified          | 1   |  |  |  |  |  |
| 609  | 5437241-121        | LOGIQ e User Guide, Dutch                       | 1   |  |  |  |  |  |
| 610  | 5437241-129        | LOGIQ e User Guide, Estonian                    | 1   |  |  |  |  |  |
| 611  | 5437241-142        | LOGIQ e User Guide, Swedish                     | 1   |  |  |  |  |  |
| 612  | 5437241-143        | LOGIQ e User Guide, Traditional Chinese         | 1   |  |  |  |  |  |
| 613  | 5437241-144        | LOGIQ e User Guide, Korean                      | 1   |  |  |  |  |  |
| 614  | 5437241-145        | LOGIQ e User Guide, Russian                     | 1   |  |  |  |  |  |
| 615  | 5437241-150        | LOGIQ e User Guide, Polish                      | 1   |  |  |  |  |  |
| 616  | 5437241-151        | LOGIQ e User Guide, Greek                       | 1   |  |  |  |  |  |
| 617  | 5437241-153        | LOGIQ e User Guide, Hungarian                   | 1   |  |  |  |  |  |
| 618  | 5437241-154        | LOGIQ e User Guide, Slovakian                   | 1   |  |  |  |  |  |
| 619  | 5437241-155        | LOGIQ e User Guide, Czech                       | 1   |  |  |  |  |  |
| 620  | 5437241-159        | LOGIQ e User Guide, Turkish                     | 1   |  |  |  |  |  |
| 621  | 5437241-160        | LOGIQ e User Guide, Danish                      | 1   |  |  |  |  |  |
| 622  | 5437241-161        | LOGIQ e User Guide, Norwegian                   | 1   |  |  |  |  |  |
| 623  | 5437241-162        | LOGIQ e User Guide, Finnish                     | 1   |  |  |  |  |  |
| 624  | 5437241-165        | LOGIQ e User Guide, Bulgarian                   | 1   |  |  |  |  |  |
| 625  | 5437241-167        | LOGIQ e User Guide, Romanian                    | 1   |  |  |  |  |  |
| 626  | 5437241-168        | LOGIQ e User Guide, Croatian                    | 1   |  |  |  |  |  |
| 627  | 5437241-174        | LOGIQ e User Guide, Lithuanian                  | 1   |  |  |  |  |  |

Table 9-9: Manuals for LOGIQ e (For R8.x.x)

| Item | Part Number | Description                             | Qty |
|------|-------------|-----------------------------------------|-----|
| 628  | 5437241-175 | LOGIQ e User Guide, Latvian             | 1   |
| 629  | 5437241-176 | LOGIQ e User Guide, Serbian             | 1   |
| 630  | 5437241-177 | LOGIQ e User Guide, European Portuguese | 1   |
| 631  | 5437241-170 | LOGIQ e User Guide, Ukrainian           | 1   |
| 632  | 5437241-181 | LOGIQ e User Guide, Indonesian          | 1   |

Table 9-10: Manuals for LOGIQ e (For R9.x.x)

| Item | Part Number        | Description                                     | Qty |  |  |  |  |  |
|------|--------------------|-------------------------------------------------|-----|--|--|--|--|--|
| 633  | 5561650-100        | LOGIQ e Basic Service Manual                    | 1   |  |  |  |  |  |
|      | System User Manual |                                                 |     |  |  |  |  |  |
| 634  | 5561643-100        | LOGIQ e Basic User Manual, English              | 1   |  |  |  |  |  |
| 635  | 5561643-101        | LOGIQ e Basic User Manual, French               | 1   |  |  |  |  |  |
| 636  | 5561643-106        | LOGIQ e Basic User Manual, Spanish              | 1   |  |  |  |  |  |
| 637  | 5561643-108        | LOGIQ e Basic User Manual, German               | 1   |  |  |  |  |  |
| 638  | 5561643-111        | LOGIQ e Basic User Manual, Italian              | 1   |  |  |  |  |  |
| 639  | 5561643-127        | LOGIQ e Basic User Manual, Brazilian Portuguese | 1   |  |  |  |  |  |
| 640  | 5561643-140        | LOGIQ e Basic User Manual, English              | 1   |  |  |  |  |  |
| 641  | 5561645-141        | LOGIQ e User Guide, Chinese Simplified          | 1   |  |  |  |  |  |
| 642  | 5561645-121        | LOGIQ e User Guide, Dutch                       | 1   |  |  |  |  |  |
| 643  | 5561645-129        | LOGIQ e User Guide, Estonian                    | 1   |  |  |  |  |  |
| 644  | 5561645-142        | LOGIQ e User Guide, Swedish                     | 1   |  |  |  |  |  |
| 645  | 5561645-143        | LOGIQ e User Guide, Traditional Chinese         | 1   |  |  |  |  |  |
| 646  | 5561645-144        | LOGIQ e User Guide, Korean                      | 1   |  |  |  |  |  |
| 647  | 5561645-145        | LOGIQ e User Guide, Russian                     | 1   |  |  |  |  |  |
| 648  | 5561645-150        | LOGIQ e User Guide, Polish                      | 1   |  |  |  |  |  |
| 649  | 5561645-151        | LOGIQ e User Guide, Greek                       | 1   |  |  |  |  |  |
| 650  | 5561645-153        | LOGIQ e User Guide, Hungarian                   | 1   |  |  |  |  |  |
| 651  | 5561645-154        | LOGIQ e User Guide, Slovakian                   | 1   |  |  |  |  |  |
| 652  | 5561645-155        | LOGIQ e User Guide, Czech                       |     |  |  |  |  |  |
| 653  | 5561645-159        | LOGIQ e User Guide, Turkish                     | 1   |  |  |  |  |  |

Table 9-10: Manuals for LOGIQ e (For R9.x.x)

| Item | Part Number | Description                             | Qty |
|------|-------------|-----------------------------------------|-----|
| 654  | 5561645-160 | LOGIQ e User Guide, Danish              | 1   |
| 655  | 5561645-161 | LOGIQ e User Guide, Norwegian           | 1   |
| 656  | 5561645-162 | LOGIQ e User Guide, Finnish             | 1   |
| 657  | 5561645-165 | LOGIQ e User Guide, Bulgarian           | 1   |
| 658  | 5561645-167 | LOGIQ e User Guide, Romanian            | 1   |
| 659  | 5561645-168 | LOGIQ e User Guide, Croatian            | 1   |
| 660  | 5561645-174 | LOGIQ e User Guide, Lithuanian          | 1   |
| 661  | 5561645-175 | LOGIQ e User Guide, Latvian             | 1   |
| 662  | 5561645-176 | LOGIQ e User Guide, Serbian             | 1   |
| 663  | 5561645-177 | LOGIQ e User Guide, European Portuguese | 1   |
| 664  | 5561645-170 | LOGIQ e User Guide, Ukrainian           | 1   |
| 665  | 5561645-181 | LOGIQ e User Guide, Indonesian          | 1   |
| 666  | 5561645-184 | LOGIQ e User Guide, Kazakh              | 1   |

# Chapter 10

## **Care and Maintenance**

This chapter describes **Care and Maintenance** on the Ultrasound system and peripherals. These procedures are intended to **maintain the quality** of the Ultrasound **system's performance**. Read this chapter completely and familiarize yourself with the procedures before performing a task.

### **Overview**

#### **Contents in this chapter**

- 'Overview' on page 10-2
- 'Protecting Health Information' on page 10-3
- 'Warnings' on page 10-11
- 'Why do maintenance' on page 10-12
- 'Maintenance task schedule' on page 10-14
- 'Tools required' on page 10-16
- 'System maintenance' on page 10-20
- 'Electrical safety tests' on page 10-29
- When there's too much leakage current ...' on page 10-41
- 'Inspection Paperwork' on page 10-43
- 'Electrical Safety Tests Log' on page 10-45

## **Protecting Health Information**

#### **Hide Patient Data**

You can preset to display or remove patient information from the scanning screen title bar when scanning or storing images.

Select Utility -> System -> General, preset in the field of Hide Patient Data in the portion of Title Bar. Select **Save**.

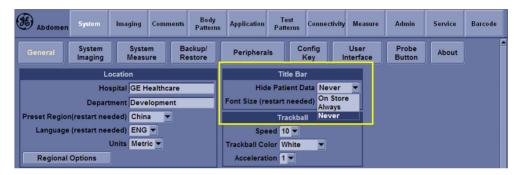

Figure 10-1. Hide Patient Information

- Never. When set to this, the patient information is not removed from title bar when scanning and when storing images.
- On Store. When set to this, the patient information is removed from title bar only when storing the images.
- Always. When set to this, the patient information is always removed from the scanning screen title bar when scanning and when storing images.

NOTE:

Upon recall of images with measurements, Dual image, the DICOM image is recalled. In this case, there is no patient data burned into the DICOM image. If you DO NOT want this to occur, set this to **Never**.

#### **Protecting Health Information**

Prevent from copying data including Patient Information to external storage device.

Select Utility -> Admin -> System Admin and check the box in the portion of **Protecting Health Information (PHI)**. Select **Save** and reboot the system.

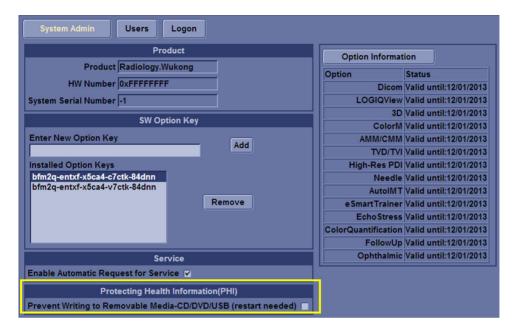

Figure 10-2. Protecting Health Information

Prevent writing patient information to external storage:

Media: USB Memory / SD Card / USB HDD / CD-R / DVD-R

Function: Export / MPEGVue / EZBackup / EZMove / Save As / Save As Images / Report Save As / Backup Patient Archive and Report Archive from Utility.

#### **Software Wiping to Erase Patient Data (For R9.x.x only)**

You can erase all the patient data with the software to wipe the partitions on the system.

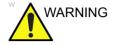

The software wiping procedure will erase all the patient data and all existing software on the system. While the software wiping procedure is designed to preserved data, you should save any patient data, images, system setups and customer presets to CD, DVD, USB Flash Drive, or USB Hard Disk before doing a software wiping.

NOTE:

Before starting software wiping, please ensure that the power can be continuously supplied and there is no risk of power cut off during loading procedure.

Use the software to wipe the partitions of the system to erase the patient data:

- 1. Insert USB memory stick labeled "System & Application Software" to the system.
- Properly turn off the system by momentarily pressing the Power/On/Off Switch. In System-Exit window, select Shutdown to shutdown the system.

NOTE:

- If the system will not shut down normally, hold down the Power On/Off Switch until the light turns off.
- 3. Power on the system. The system will detect the USB memory stick automatically.

#### Software Wiping to Erase Patient Data (For R9.x.x only) (continued)

4. Select [c] to erase the complete disk and then select **Next** to continue.

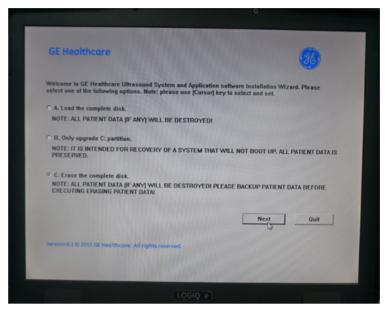

Figure 10-3. Software message

The system indicates all data will be erased, select Yes to continue.

NOTE:

All patient data (if any) will be destroyed! Please backup patient data before executing erasing patient data!

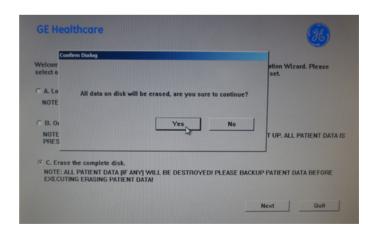

Figure 10-4. Information of erasing patient data

#### **Software Wiping to Erase Patient Data (For R9.x.x only) (continued)**

6. The software is wiping the partitions. Wait for the wiping procedure to complete. On the screen, it displays which partition is in wiping progress and how much has been completed.

NOTE:

Do not interrupt the wiping process at any time until all the partitions wiping is completed.

```
Administrator [***PLEASE DO NOT CLOSE OR MINIMIZE THIS WINDOW***]

Copyright (C) 1999-2012 Mark Russinovich
Sysinternals - unw.sysinternals.com

SDelete is set for 1 pass.
Free space cleaned on C:\
1 drives zapped

Erazing D ...

SDelete - Secure Delete v1.61
Copyright (C) 1999-2812 Mark Russinovich
Sysinternals - unw.sysinternals.com

SDelete is set for 1 pass.
Free space cleaned on D:\
1 drives zapped

Erazing E ...

SDelete - Secure Delete v1.61
Copyright (C) 1999-2812 Mark Russinovich
Sysinternals - unw.sysinternals.com

SDelete is set for 1 pass.
SDelete is set for 1 pass.
SDelete is set for 1 pass.

SDelete is set for 1 SDELETE STATE STATE
```

Figure 10-5. Wiping progress

- 7. When all the partitions have been wiped, the system will shutdown and restart automatically.
- 8. The software wiping procedure has erased all existing software. If you want to use the system, you need to load the system software. Refer to Loading The Software section in Chapter 8.

#### **Users**

The Users screen allows you to define user IDs. It also allows you to specify operators registration, operator's rights setting, and registration of staff related to an examination (for example, referring and interpreting physicians).

Select Utility -> Admin -> Users.

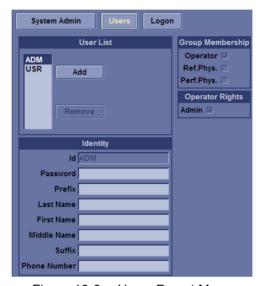

Figure 10-6. Users Preset Menu

Table 10-1: User List

| Preset Parameter | Description                                                                                                    |
|------------------|----------------------------------------------------------------------------------------------------|
| User List        | Lists the user ID for all system users.                                                                                                    |
| Identity         | Type the operator's user ID, Password, Prefix, Last Name, First Name, Middle Name, Suffix, Phone Number.                                                                                                    |
| Group Membership | Select the user's group: Operator (sonographers, doctors, or any person using the ultrasound system); Ref.Phys. (referring physician can be associated to the patient examination in the extended Patient information window); Perf.Phys. – physician performing the exam can be associated to the patient examination in the extended Patient information window. |
| Operator Rights  | Admin – If selected, the operator has extended rights with access to the administrative setup functionality. The operator can also perform advanced operations                                                                                                    |

#### Creating a user

- 1. Press Add and select New.
- 2. Type the user ID. ENSURE that you DO NOT include the following characters in a user's ID: slash (/), dash (-), asterisk (\*), question mark (?), an underscore (\_), ampersand (&), or blank spaces. Also, DO NOT set up a user with the same initials/signifier.
- 3. Type the user's information in the Identity section.
- 4. Select the user's group(s).
- 5. If the user needs full configuration and advanced operations access, select *Admin*.
- 6. Press Save.

NOTE: DO NOT add users with the same initials/signifier. The system allows you to do this; however, the first user is erased and only the second remains.

NOTE: When adding a new user, press Add first. Then edit the ID from the default of "NewUser" and edit the other fields. DO NOT press Add again unless you actually want to create another user. Press Save after adding one or more users. The user listed as NewUser on the list will be updated with the edited ID when you re-enter this screen.

#### Changing a user configuration

- 1. Move the Trackball to a user ID in the User List.
- 2. Make the desired changes.

#### Deleting a user

- 1. Move the Trackball to a user ID in the User List.
- 2. Select Remove.

The user is removed from the User List

### Logon

The Logon section defines log on procedures.

Select Utility -> Admin -> Logon.

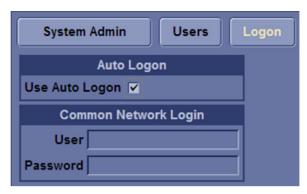

Figure 10-7. Administrative Logon Preset Menu

Table 10-2: Logon

| Preset Parameter     | Description                                                                                                    |
|----------------------|----------------------------------------------------------------------------------------------------|
| Auto Logon           | Specifies logon procedures:  • When blank, the user must select a user ID and enter a password when logging on.  • When selected, the system is started automatically, using the last user logon. |
| Common Network Login | Specifies the user ID and password used to access the network. User – User ID for network access; Password – Password for network access                                                          |

## Warnings

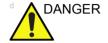

BE SURE TO DISCONNECT THE ULTRASOUND SYSTEM POWER PLUG AND OPEN THE MAIN CIRCUIT BREAKER BEFORE YOU REMOVE ANY PARTS. BE CAUTIOUS WHENEVER POWER IS STILL ON AND COVERS ARE REMOVED.

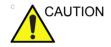

Practice good ESD prevention. Wear an anti–static strap when handling electronic parts and even when disconnecting/connecting cables.

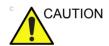

Do not pull out or insert circuit boards while power is on.

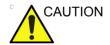

Do not operate this Ultrasound system unless all board covers and frame panels are securely in place. System performance and cooling require this.

### Why do maintenance

#### **Periodic maintenance inspections**

It has been determined by engineering that your LOGIQ e does not have any high wear components that fail with use, therefore no Periodic Maintenance inspections are mandatory.

However, some customers' Quality Assurance Programs may require additional tasks and or inspections at a different frequency than listed in this manual.

#### **Keeping records**

It is good business practice that ultrasound facilities maintain records of periodic and corrective maintenance. The Ultrasound Periodic Maintenance Inspection Certificate provides the customer with documentation that the Ultrasound system is maintained on a periodic basis.

A copy of the *Ultrasound Periodic Maintenance Inspection Certificate* should be kept in the same room or near the *Ultrasound system*.

#### **Quality assurance**

In order to gain accreditation from organizations such as the American College of Radiology (USA), it is the customer's responsibility to have a quality assurance program in place for each Ultrasound system. The program must be directed by a medical physicists, the supervising radiologist/physician or appropriate designee.

Routine quality control testing must occur regularly. The same tests are performed during each period so that changes can be monitored over time and effective corrective action can be taken

Testing results, corrective action and the effects of corrective action must be documented and maintained on the site.

Your GE service representative can help you with establishing, performing and maintaining records for a quality assurance program. Contact GE for coverage and/or price for service.

### Maintenance task schedule

#### How often should maintenance tasks be performed?

The Care and Maintenance task schedule (provided in Table 10-3 *on page 10-14*) specifies how often your LOGIQ e should be serviced and outlines items requiring special attention.

NOTE:

It is the customer's responsibility to ensure the LOGIQ e care and maintenance is performed as scheduled in order to retain its high level of safety, dependability and performance.

Your GE Service Representative has an in-depth knowledge of your LOGIQ e and can best provide competent, efficient service. Contact GE for coverage information and/or price for service.

The service procedures and recommended intervals shown in the Care and Maintenance Task Schedule assumes that you use your LOGIQ e for an average patient load (10-12 per day) and not use it as a primary mobile Ultrasound system which is transported between diagnostic facilities.

NOTE:

If conditions exist which exceed typical usage and patient load, then it is recommended to increase the periodic maintenance frequencies.

Table 10-3: Customer Care Schedule

| Service at Indicated<br>Time  | Daily | Weekly | Monthly | Per<br>Facilities<br>QA<br>Program | Notes                                        |
|-------------------------------|-------|--------|---------|------------------------------------|----------------------------------------------|
| Clean Probes                  | •*    |        |         |                                    | * or before each use                         |
| Inspect AC Mains Cable        |       |        | •       |                                    | Mobile Ultrasound<br>system: Check<br>Weekly |
| Inspect Cables and Connectors |       |        | •       |                                    |                                              |
| Clean Console                 |       |        | •       |                                    |                                              |
| Clean LCD                     |       |        | •       |                                    |                                              |

Table 10-3: Customer Care Schedule (Continued)

| Service at Indicated<br>Time               | Daily | Weekly | Monthly | Per<br>Facilities<br>QA<br>Program | Notes                             |
|--------------------------------------------|-------|--------|---------|------------------------------------|-----------------------------------|
| Console Leakage Current<br>Checks          |       |        |         | See Notes                          | Twice Annually                    |
| Peripheral Leakage<br>Current Checks       |       |        |         | See Notes                          | Twice Annually                    |
| Surface Probe Leakage<br>Current Checks    |       |        |         | See Notes                          | Twice Annually                    |
| Endocavity Probe Leakage<br>Current Checks |       |        |         | See Notes                          | Quarterly Annually                |
| Surgical Probe Leakage<br>Current Checks   |       |        |         | See Notes                          | Quarterly Annually                |
| Measurement Accuracy<br>Checks             |       |        |         | See Notes                          | Twice Annually                    |
| Functional Checks                          |       |        |         | See Notes                          | also after corrective maintenance |

NOTE: The maintenance may require specialized equipment to

complete.

NOTE: The periodic maintenances are not mandatory. The table above

is for reference only.

## Tools required

NOTE: For a list of required tools for servicing the LOGIQ e, refer to chapter 8.

#### Standard GE tool kit

The following is a description of the "Standard" GE tool kit in the USA. Not all tools are required.

Table 10-4: Overview of GE-1 tool kit contents

| Tool ID | Description                         | Tool ID    | Description                           |
|---------|-------------------------------------|------------|---------------------------------------|
| 9-45358 | Pliers Retaining Ring               | 9-XL9971MM | Xcelite-hex Blade 1.27mm              |
| 9-4078  | Scribe                              | 9-XL9972MM | Xcelite-hex Blade 1.5mm               |
| 9-44572 | Wrench Open End 3/8 - 7/16          | 9-XL9973MM | Xcelite-hex Blade 2 mm                |
| 9-44579 | Wrench Open End 1/2 - 9/16          | 9-XL9974MM | Xcelite-hex Blade 2.5mm               |
| 9-44579 | Wrench Open End 1/2 - 9/16          | 9-XL9975MM | Xcelite-hex Blade 3mm                 |
| 9-45385 | Pliers, Arc Joint 7 inch            | 9-XL9976MM | Xcelite-hex Blade 4mm                 |
| 9-45378 | Pliers, Slip Joint                  | 9-XL9977MM | Xcelite-hex Blade 5mm                 |
| 9-4518  | Pliers, Long Nose, Miniature        | 9-XL991CM  | Handle                                |
| 9-4518  | Pliers, Long Nose, Miniature        | C2356E     | Screw starter - Kedman<br>Quick Wedge |
| 9-44776 | Ignition Wrench Set, 10 pc.         | BLBO       | Box - 18 Compartment                  |
| 9-44601 | Wrench, Adj., 4 inch                | DWL4283T   | Box - 5 Compartment                   |
| 9-4151  | Screwdriver, Blade, Stubby          | 9-41322    | Pickup Tool, Claw type                |
| 9-41421 | Screwdriver, Blade, Pocket clip     | 9-6757     | 6 pc Needle File Set                  |
| 9-41594 | Screwdriver, Blade 1/8 in. × 4 in.  | 9-9487     | Utility Knife                         |
| 9-41581 | Screwdriver, Blade 3/16 in. × 4 in. | 9-45341    | Pliers Vice Grip 10 inch              |
| 9-39451 | 20' Steel Tape, locking Spring load | 9-3001     | Xacto Pen Knife                       |

Table 10-4: Overview of GE-1 tool kit contents (Continued)

| Tool ID   | Description                            | Tool ID    | Description                          |
|-----------|----------------------------------------|------------|--------------------------------------|
| 9-GH807   | Ratchet, Offset, Slotted               | 9-HT62002  | Solder Aid, Fork and Hook            |
| 68-412    | Ratchet, Offset, Phillips              | 9-4099     | Mirror, Round, Telescoping           |
| 9-GH130   | Tapered Reamer                         | 9-GH3001   | Steel Rule Decimal 6 inch            |
| 9-41584   | Screwdriver, slotted 1/4 in. × 6 in.   | 9-GH300ME  | Steel Rule Metric 6 inch             |
| 9-4118    | Screwdriver, Phillips #2,<br>Stubby    | 9-XL9920   | Xcelite-hex Blade.050 inch           |
| 9-41293   | Screwdriver, Phillips #0               | 9-XL9921   | Xcelite-hex Blade 1/16 inch          |
| 9-41294   | Screwdriver, Phillips #1               | 9-XL9922   | Xcelite-hex Blade 5/16 inch          |
| 9-41295   | Screwdriver, Phillips #2               | 9-XL9923   | Xcelite-hex Blade 3/32 inch          |
| 9-46677   | Hex Keys, 20 pc., Metric               | 9-XL9924   | Xcelite-hex Blade 1/8 inch           |
| 9-34701   | 1/4 in. Standard Socket set (19 pc)    | 9-XL9925   | Xcelite-hex Blade 5/32 inch          |
| 9-43499   | 1/2 inch Socket 1/4 inch drive         | 9-XL9926   | Xcelite-hex Blade 3/16 inch          |
| 9-4355    | Flex Spinner                           | 9-XL99764  | Xcelite-hex Blade 7/64               |
| 9-43523   | Breaker                                | 9-XL99964  | Xcelite-hex Blade 9/64               |
| 9-43531   | 6 inch Ext.                            | 9-XLM60    | Mini-screwdriver kit                 |
| 9-65283   | Case 8.5 in. × 4.5 in. × 2 in.<br>Deep | 9-45072    | Pliers 6 inch Diagonal               |
| 9-46696   | Hex Keys                               | 9-XL100X   | Wire Stripper/Cutter 5 inch - 100X   |
| 9-39829   | Torpedo Level, Magnetic                | 9-XL87CG   | Pliers - very fine needle nose-87CG  |
| 9-38461   | Hammer, Ball Peen, 4 oz.               | 9-WEWDT-07 | Weller-Soldering-Replacem ent Tip(1) |
| 9-4280    | Universal Joint 1/4 inch               | 9-WS175-E  | Wiss - Surgical Scissors             |
| 9-WEW60P3 | Weller - Soldering Iron, 3 wire        | KH174      | Hemostat 5 inch Straight             |
| 9-WECT5B6 | Weller - Soldering Iron Tip            | KH175      | Hemostat 5 inch curved               |
| 9-WEWDP12 | Weller - Desoldering Pump              | 9-Z9480121 | Alignment tool (red)                 |
| 93383     | Flashlight Mini-Mag Lite (AAA Bat.)    |            |                                      |
| 9-GH408   | Tweezers                               |            |                                      |
| 21576     | Brush - Bristle                        |            |                                      |

Table 10-4: Overview of GE-1 tool kit contents (Continued)

| Tool ID | Description                | Tool ID | Description |
|---------|----------------------------|---------|-------------|
| 9-4516  | Pliers 4 1/4 inch Diagonal |         |             |

#### **GE-2 tool kit**

Table 10-5: Overview of GE-2 tool kit contents

| GE-2 Sears Kit (#99034) |                                  |         |                                               |  |
|-------------------------|----------------------------------|---------|-----------------------------------------------|--|
| Tool ID                 | Description                      | Tool ID | Description                                   |  |
| 9-45381                 | Pliers, Arc Joint 9 1/2 inch     | 9-44067 | Socket 1 1/16 in. for 1/2 in. drive           |  |
| 9-45092                 | Pliers, Linesman 8 1/2 inch      | 9-42679 | Socket 10MM Hex for 1/2 in. drive (2273333)   |  |
| 9-42882                 | Punch, Pin 3/32 inch             | 9-44262 | Extension 10 inch for 1/2 in. drive (2273405) |  |
| 9-42884                 | Punch, Pin 5/32 inch             | 9-4258  | 3/8 inch to 1/2 inch Adapter                  |  |
| 9-42886                 | Punch, Pin 1/4 inch              | 9-34374 | 3/8 inch Metric Socket Set -<br>12 PT         |  |
| 9-42973                 | Cold Chisel 1/2 inch             | 9-44311 | 16mm Socket 12 pt.                            |  |
| 9-GH77                  | Center Punch Automatic           | 9-33485 | Metal Socket Tray                             |  |
| 9-GH890                 | File Handle, Adj.                | 9-33484 | Metal Socket Tray                             |  |
| 9-31276                 | File, Round, Bastard 8 inch      | 9-33484 | Metal Socket Tray                             |  |
| 9-31277                 | File, Half Round, Bastard 8 inch | 9-52068 | Tap and Drill Set                             |  |
| 9-31263                 | File, Flat Mill 8 inch           | 9-52722 | #6 Tap                                        |  |
| 21045C                  | Close Quarter Saw                | 9-52723 | #8 Tap                                        |  |
| 9-44604                 | Wrench, Adj. 10 inch             |         | High Speed Drill Set                          |  |
| 9-41587                 | Screwdriver 5/16 inch × 8 inch   |         | #36 Drill                                     |  |
| 9-41586                 | Screwdriver, Stubby 5/16 inch    |         | #29 Drill                                     |  |
| 9-GH19512               | Countersink 1/2 inch             | 9-44046 | 3/8 inch Socket Set                           |  |
| 9-44741                 | 12 PC Combination Wrench<br>Set  |         |                                               |  |

### Special tools, supplies and equipment used for maintenance

Table 10-6: Overview of tool requirements for periodic maintenance

| Tool / kit                   | Comments                                                                                                    |
|------------------------------|----------------------------------------------------------------------------------------------------|
| Digital Volt Meter (DVM)     |                                                                                                    |
| Anti Static Kit              | Kit includes anti–static mat, wrist strap and cables for 200 to 240V system 3M #2204 Large adjustable wrist strap 3M #2214 Small adjustable wrist strap 3M #3051 conductive ground cord |
| Anti Static Vacuum Cleaner   | 120V<br>230V                                                                                                    |
| Safety Analyzer              | Electrical leakage testing may be accomplished with any calibrated Electrical Safety Analyzer tool compliant with AAMI/ESI 1993 or IEC 60601 or AS/NZS 3551.                            |
| QIQ Phantom                  | RMI Grayscale Target Model 403GS  NOTE! The use of a Phantom is not required during Preventive  Maintenance. Customer may use it as part of their Quality  Assurance Program tests.     |
| B/W Printer Cleaning Sheet   | See printer user manual for requirements                                                                                                    |
| Color Printer Cleaning Sheet | See printer user manual for requirements                                                                                                    |
| Disposable Gloves            |                                                                                                    |

## System maintenance

#### **Contents in This Section**

- 'Preliminary checks' on page 10-20
- 'Functional checks' on page 10-22
- 'System checks' on page 10-22
- 'Peripheral/option checks' on page 10-23
- 'Mains cable inspection' on page 10-23
- 'Cleaning' on page 10-24
- 'Physical inspection' on page 10-24
- 'Optional Diagnostic Checks' on page 10-25
- 'Probe maintenance' on page 10-26
- 'Basic probe care' on page 10-26
- 'Basic probe cleaning' on page 10-27
- Battery Performance Maintenance' on page 10-28

### **Preliminary checks**

The preliminary checks take about 15 minutes to perform. Refer to the Ultrasound system user documentation whenever necessary.

Table 10-7: System preliminary checks

| Step | Item           | Description                                                                                                    |
|------|----------------|----------------------------------------------------------------------------------------------------|
| 1.   | Ask and Listen | Ask the customer if they have any problems or questions about the equipment.                                                                                                    |
| 2.   | Paperwork      | Fill in the top of Ultrasound Inspection Certificate (see Figure 10-13 on page 10-43). Record all probes and Ultrasound system options.                                                                                                    |
| 3.   | Power up       | <ul> <li>Turn the Ultrasound system power on and verify that all fans and peripherals turn on.</li> <li>Watch the displays during power up to verify that no warning or error messages are displayed.</li> <li>Where applicable, confirm that the battery is charged. If no AC Input present, use the internal battery.</li> </ul> |
| 4.   | Probes         | Verify that the Ultrasound system properly recognizes all probes.                                                                                                    |

Table 10-7: System preliminary checks

| Step | Item              | Description                                                                                                    |  |
|------|-------------------|----------------------------------------------------------------------------------------------------|--|
| 5.   | Displays          | Verify proper display on the monitor.                                                                                                    |  |
| 6.   | InSite            | Where applicable, for Warranty and Contract Customers only:  • Verify that InSite is functioning properly.  • Ensure two-way remote communications. |  |
| 7.   | Review Error Logs | Where applicable, Error Logs can be reviewed via system diagnostics.                                                                                |  |
| 8.   | Diagnostics       | Optional.                                                                                                    |  |
| 9.   | Presets           | Backup all Customer Presets to an appropriate media.                                                                                                |  |
| 10.  | Image Archive     | Back up the Image Archive onto appropriate media.                                                                                                   |  |

#### **Functional checks**

NOTE: See also Chapter 4

The functional checks take about 60 minutes to perform. Refer

to the Ultrasound system user documentation whenever

necessary.

#### System checks

Table 10-8: System functional checks

| Step | Item                           | Description                                                                                                    |  |
|------|--------------------------------|----------------------------------------------------------------------------------------------------|--|
| 1.   | B-Mode                         | Verify basic B-Mode (2D) operation. Check the basic Ultrasound system controls that affect this mode of operation.                                                                                                    |  |
| 2.   | CF-Mode                        | Verify basic CF-Mode (Color Flow Mode) operation. Check the basic Ultrasound system controls that affect this mode of operation.                                                                                                    |  |
| 3.   | Doppler Modes                  | Verify basic Doppler operation (PW and CW if available). Check the basic Ultrasound system controls that affect this mode of operation.                                                                                                    |  |
| 4.   | M-Mode                         | Verify basic M-Mode operation. Check the basic Ultrasound system controls that affect this mode of operation.                                                                                                    |  |
| 5.   | Probe Elements                 | Perform an Element Test on each probe to verify that all the probe elements and system channels are functional.                                                                                                    |  |
| 6.   | Applicable<br>Software Options | Verify the basic operation of all optional modes such as Contrast. Check the basic Ultrasound system controls that affect each options operation.                                                                                                    |  |
| 7.   | Xmit/Recv<br>Elements          | Use the Visual Channel Utility on the loop connect to verify that all system xmit/recv channels are functional.                                                                                                    |  |
| 8.   | Operator Panel test            | Perform the Operator Panel Test Procedure.                                                                                                    |  |
| 9.   | Keyboard                       | Do the interactive keyboard test.                                                                                                    |  |
| 10.  | LCD                            | Verify basic LCD display functions. Refer to Chapter 3 of the User Manual.                                                                                                    |  |
| 11.  | Software Menu<br>check         | Verify Software Menu display functions. Refer to Chapter 3 of the User Manual.                                                                                                    |  |
| 12.  | Peripherals                    | See: 'Peripheral Checks' on page 4-52.                                                                                                    |  |
| 13.  | Measurements                   | In measurement mode, make distance measurement, get result in result window. Verify the distance by graduate rule. Distance Accuracy should be within ±5%. (Name result from result window Result A, result from graduate rule Result B; Distance Accuracy = (Result B-Result A)/Result A) |  |

#### Peripheral/option checks

If any peripherals or options are not part of the system configuration, the check can be omitted.

Refer to the User Manual for a list of approved peripherals/ options.

Table 10-9: GE approved peripheral/hardware option functional checks

| Step | Item          | Description                                                                                  |  |
|------|---------------|----------------------------------------------------------------------------------------------|--|
| 1.   | Media         | Verify media drive(s) read/write properlty. Clean if necessary.                              |  |
| 2.   | B/W Printer   | Verify hardcopy output of the B/W video page printer. Clean heads and covers if necessary.   |  |
| 3.   | Color Printer | Verify hardcopy output of the Color video page printer. Clean heads and covers if necessary. |  |
| 4.   | DICOM         | Verify that DICOM is functioning properly. Send an image to a DICOM device.                  |  |
| 5.   | ECG           | Verify basic operation with customer                                                         |  |
| 6.   | Footswitch    | Verify that the footswitch is functioning as programed. Clean as necessary.                  |  |
| 7.   | DVD           | Verify that the DVD is functioning properly. Clean heads and covers if necessary.            |  |

#### Mains cable inspection

Table 10-10: Mains Cable Inspection, As Appropriate

| Step | Item        | Description                                                                                                    |  |  |  |
|------|-------------|----------------------------------------------------------------------------------------------------|--|--|--|
| 1.   | Unplug Cord | Disconnect the mains cable from the wall and Ultrasound system.                                                                       |  |  |  |
| 2.   | Inspect     | Inspect it and its connectors for damage of any kinds.                                                                                |  |  |  |
| 3.   | Verify      | Verify that the LINE, NEUTRAL and GROUND wires are properly attached to the terminals, and that no strands may cause a short circuit. |  |  |  |

#### Cleaning

Table 10-11: General Cleaning

| Step | Item         | Description                                                                                                    |  |
|------|--------------|----------------------------------------------------------------------------------------------------|--|
| 1.   | Console      | Remove the battery. Use a fluid detergent in warm water on a soft, damp cloth to carefully wipe the entire system. Be careful not to get the cloth too wet so that moisture does not enter the console.                    |  |
| 2.   | Probe Holder | Clean probe holders. (they may need to be soaked to remove excess ge                                                                                                    |  |
| 3.   | LCD          | Use a soft, non-abrasive folder cloth. Gently wipe the LCD face. DO NOT use a glass cleaner that has a hydrocarbon base (such as Benzene, Methy Alcohol or Methy Ethyl Ketone) on LCD with the filter (anti-glare shield). |  |

#### **Physical inspection**

NOTE: These features may not be present on all Ultrasound systems.

Table 10-12: Physical checks

| Step | Item                      | Description                                                                                                    |  |
|------|---------------------------|----------------------------------------------------------------------------------------------------|--|
| 1.   | Labeling                  | Verify that all Ultrasound system labeling is present and in readable condition.                                                                                                    |  |
| 2.   | Scratches & Dents         | Inspect the exterior for dents, scratches or cracks.                                                                                                    |  |
| 3.   | Input Power               | Refer to: 'Mains cable inspection' on page 10-23.                                                                                                    |  |
| 4.   | Cables &<br>Connectors    | Check all internal cable harnesses and connectors for wear and secure connector seating. Pay special attention to footswitch assembly and probe strain or bend reliefs.                                                                                                    |  |
| 5.   | Shielding &<br>Covers     | Check to ensure that all EMI shielding, internal covers, air flow panels and screws are in place. Missing covers and hardware could cause EMI/RFI problems while scanning.                                                                                                    |  |
| 6.   | Control Panel             | Inspect keyboard and control panel. Note any damaged or missing items.                                                                                                    |  |
| 7.   | Control Panel<br>Lighting | Check for proper operation of all operator panel and Freeze Key light.                                                                                                    |  |
| 8.   | LCD                       | Inspect the LCD Display for scratches and bad pixels. Verify proper operation of Contrast and Brightness controls. Where applicable, confirm that the LCD arm allows: • swivelling the screen to the left and to the right • folding the screen to the locked position • release and adjustment backwards and forwards • can be adjusted in the up/down positions. Note: LCD Arm movement may vary and is not applicable to all Ultrasc systems. |  |
| 9.   | External I/O              | Check all connectors for damage.                                                                                                    |  |

Table 10-12: Physical checks (Continued)

| Step | Item                                     | Description                                                                                                    |
|------|------------------------------------------|----------------------------------------------------------------------------------------------------|
| 10.  | Power and<br>System Status<br>Indicators | Check for proper operation of all Power and System Status Indicators.                                                                                                    |
| 11.  | Battery                                  | Where applicable, check that the battery is not damaged, does not leak, does not emit an odor, and is not deformed or discolored. Observe all warnings and cautions for battery handling, recharging, storing, and/or disposal, |

#### **Optional Diagnostic Checks**

Optionally you can access the diagnostic software as described in Chapter 5 or 7. View the error logs and run desired diagnostics.

#### View the Log

- 1. Review the system error log for any problems.
- 2. Check the temperature log to see if there are any trends that could cause problems in the future.
- 3. Check the Configuration Log; update if needed.

#### Probe maintenance

#### Probe related checks

Table 10-13: System preliminary checks

| Step | Item         | Description                                                                                                    |
|------|--------------|----------------------------------------------------------------------------------------------------|
| 1.   | Probe Holder | Clean probe holders. (they may need to be soaked to remove excess gel).                                                                                                   |
| 2.   | Probes       | Thoroughly check the Ultrasound system probe connectors and remove dust from inside the connector sockets if necessary. Visually check for bent, damaged or missing pins. |
| 3.   | Probes       | Verify that the Ultrasound system properly recognizes all probes.                                                                                                    |

#### Basic probe care

The Ultrasound system user manuals and various probe handling cards provide a complete description of probe care, maintenance, cleaning and disinfection. Ensure that you are completely familiar with the proper care of GE probes.

Ultrasound probes can be easily damaged by improper handling. See the User Manual and probe care cards for more details. Failure to follow these precautions can result in serious injury and equipment damage. Failure to properly handle or maintain a probe may also void its warranty.

Any evidence of wear indicates the probe cannot be used.

Do a visual check of the probe pins and Ultrasound system sockets before plugging in a probe.

The Interoperative probes often have special considerations and individual probe user manuals. For Interoperative probes also refer to their separate user manuals.

#### Basic probe cleaning

Refer to the User's Manual for details on probe cleaning.

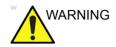

To help protect yourself from blood borne diseases, wear approved disposable gloves. These are made of nitrile derived from vegetable starch to prevent allergic latex reactions.

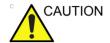

Failure to follow the prescribed cleaning or disinfection procedures will void the probe's warranty.

DO NOT soak or wipe the lens with any product not listed in the User Manual. Doing so could result in irreparable damage to the probe.

Follow care instructions that came with the probe.

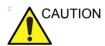

Disinfect a defective probe before you return it. Be sure to tag the probe as being disinfected.

#### **Battery Performance Maintenance**

Battery replacement every three years is recommended.

It is recommended to do battery performance maintenance one time per year.

Please follow the flow chart below to carry out battery performance maintenance.

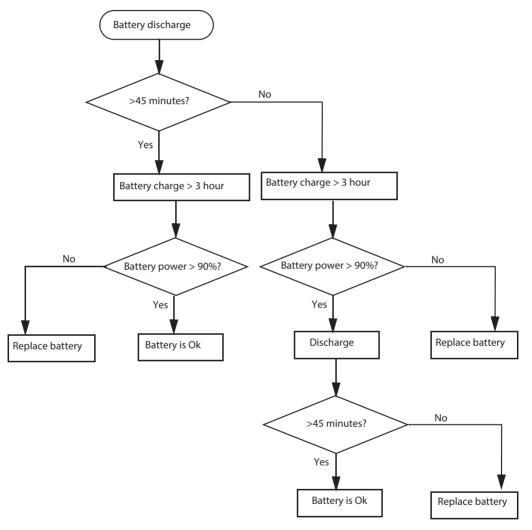

Figure 10-8. Flow chart of Battery Performance Maintenance

NOTE: Disconnect all probes when discharge battery.

NOTE: Discharge the battery to let the system automatically shut down.

## Electrical safety tests

#### **Contents in This Section**

- 'Safety test overview' on page 10-30
- 'Leakage current limits' on page 10-32
- Outlet test wiring arrangement' on page 10-34
- 'Grounding continuity' on page 10-35
- 'Chassis leakage current test' on page 10-36
- 'Data Sheet for enclosure Source Leakage Current' on page 10-37
- 'Probe leakage current test' on page 10-38
- 'Definition' on page 10-38
- 'Tools' on *page 10-38*
- 'Generic procedure on probe leakage current' on page 10-39
- 'Meter Procedure Using Probe Adapter' on page 10-39
- 'No Meter Procedure Using Probe Adapter' on page 10-39
- 'Data Sheet for Transducer Source Leakage Current' on page 10-40

#### Safety test overview

The electrical safety tests in this section are based on and conform to IEC 60601-1 Medical Equipment Safety Standards. They are intended for the electrical safety evaluation of cord-connected, electrically operated, patient care equipment. If additional information is needed, refer to the IEC 60601-1 documents

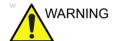

THE USER MUST ENSURE THAT THE SAFETY INSPECTIONS ARE PERFORMED AT LEAST EVERY 12 MONTHS ACCORDING TO THE HISTORICAL DATA. ONLY TRAINED PERSONS ARE ALLOWED TO PERFORM THE SAFETY INSPECTIONS MENTIONED ABOVE.

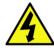

DANGER

TO MINIMIZE RISK OF ELECTRICAL SHOCK, ONLY TRAINED PERSONS ARE ALLOWED TO PERFORM THE ELECTRICAL SAFETY INSPECTIONS AND TESTS.

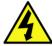

DANGER

TO AVOID ELECTRICAL SHOCK, THE ULTRASOUND SYSTEM UNDER TEST **MUST NOT** BE CONNECTED TO OTHER ELECTRICAL EQUIPMENT. REMOVE ALL INTERCONNECTING CABLES AND WIRES. THE ULTRASOUND SYSTEM UNDER TEST MUST NOT BE CONTACTED BY USERS OR PATIENTS WHILE PERFORMING THESE TESTS.

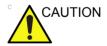

Possible risk of infection. Do not handle soiled or contaminated probes and other components that have been in patient contact. Follow appropriate cleaning and disinfecting procedures before handling the equipment.

#### Safety test overview (continued)

Prior to initiating any electrical test, the Ultrasound system must be visually inspected. Perform the following visual checks:

- Check for missing or loose enclosure covers that could allow access to internal live parts.
- Examine the mains cord, mains plug and appliance inlet for damaged insulation and adequacy of strain relief and cable clamps.
- Locate and examine all associated transducers. Inspect the cables and strain relief at each end. Inspect the transducer enclosure and lens for cracks, holes and similar defects.

Test the system, peripherals and probes for leakage current. Excessive leakage current can cause injury or death in sensitive patients. High leakage current can also indicate degradation of insulation and a potential for electrical failure. Do not use probes or equipment having excessive leakage current.

To minimize the risk that a probe may shock someone the customer should:

- Not use a probe that is cracked or damaged in any way.
- Check probe leakage current:
  - · Based on your facilities QA program for surface probes.
  - Based on your facilities QA program for endocavitary probes.
  - whenever probe damage is suspected.

#### Leakage current limits

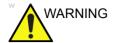

Energy Control and Power Lockout for LOGIQ e.

When servicing parts of the Ultrasound system where there is exposure to voltage greater than 30 volts:

- 1. Follow LOCK OUT/TAG OUT procedures.
- 2. Turn off the breaker.
- 3. Unplug the Ultrasound system.
- 4. Maintain control of the Ultrasound system power plug.
- 5. Wait for at least 30 seconds for capacitors to discharge as there are no test points to verify isolation.
- 6. Remove/disconnect the battery, if present.

Ultrasound System components may be energized.

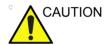

Compare all safety-test results with safety-test results of previously performed safety tests (e.g. last year etc). In case of unexplainable abrupt changes of safety-test results consult experienced authorized service personnel or GE for further analysis.

The following limits are summarized for IEC 60601-1 Medical Equipment Safety Standards. These limits are GEMS standards and in some cases are lower than the above standards listed.

Table 10-14: Chassis Leakage Current Limits - Accessible Metal Surface

| Country                   | Normal<br>Condition | Open Ground | Reverse<br>Polarity | Open Neutral |
|---------------------------|---------------------|-------------|---------------------|--------------|
| All (Except USA & Canada) | 0.1 mA              | 0.5 mA      | 0.5 mA              | 0.5 mA       |
| USA & Canada              | 0.1 mA              | 0.3 mA      | 0.3 mA              | 0.3 mA       |

Table 10-15: Type BF Applied Part Leakage Current Limits - Probes Surface

| Country | Normal    | Open   | Reverse  | Open    | *Mains  |
|---------|-----------|--------|----------|---------|---------|
|         | Condition | Ground | Polarity | Neutral | Applied |
| All     | 0.1 mA    | 0.5 mA | 0.5 mA   | 0.5 mA  | 5.0 mA  |

#### Leakage current limits (continued)

Table 10-16: Type CF Applied Part Leakage Current Limits - ECG Connections

| Country | Normal    | Open   | Reverse  | Open    | *Mains  |
|---------|-----------|--------|----------|---------|---------|
|         | Condition | Ground | Polarity | Neutral | Applied |
| All     | 0.1 mA    | 0.5 mA | 0.5 mA   | 0.5 mA  | 5.0 mA  |

NOTE:

\*Mains Applied refers to the sink leakage test where mains (supply) voltage is applied to the part to determine the amount of current that will pass (or sink) to ground if a patient contacted mains voltage.

The following tests are performed at the factory and should be performed at the site. These tests are: chassis leakage current, and probe leakage current. All measurements are made with an electrical safety analyzer which should be calibrated and compliant with AAMI/ESI 1993 or IEC 60601 or AS/NZS 3551.

Table 10-17: Equipment Type and Test Definitions

| Applied<br>Parts<br>(AP) | Parts or accessories that contact the patient to perform their function. For ultrasound equipment, this includes transducers and ECG leads.                   |  |  |
|--------------------------|----------------------------------------------------------------------------------------------------|--|--|
| Type BF                  | Body Floating or non-conductive ultrasound probes which are marked with the 'man in box' BF symbol. this includes all transducers.                            |  |  |
| Type CF                  | Cardiac Floating or non-conductive intraoperative probes for direct cardiac contact and isolated ECG connections so marked with the 'heart in box' CF symbol. |  |  |
| Sink<br>Leakage          | The current resulting from the application of mains voltage to the applied part. This test is required test for Type CF applied parts.                        |  |  |

#### **Outlet test - wiring arrangement**

Test all outlets in the area for proper grounding and wiring arrangement by plugging in the neon outlet tester and noting the combination of lights that are illuminated. Any problems found should be reported to the hospital immediately and the receptacle should not be used.

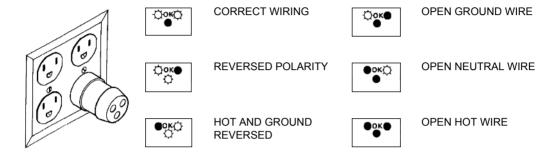

Figure 10-9. Typical alternate outlet tester

NOTE:

No outlet tester can detect the condition where the Neutral (grounded supply) conductor and the Grounding (protective earth) conductor are reversed. If later tests indicate high leakage currents, this should be suspected as a possible cause and the outlet wiring should be visually inspected.

#### **Grounding continuity**

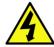

DANGER

ELECTRIC SHOCK HAZARD. THE PATIENT MUST NOT BE CONTACTED TO THE EQUIPMENT DURING THIS TEST.

Measure the resistance from the third pin of the attachment plug to the exposed metal parts of the case. The ground wire resistance should be less than **0.2** ohms. Reference the procedure in the IEC60601-1.

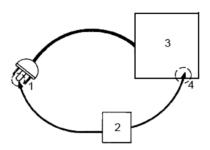

- 1. GROUND PIN
- 2. OHMMETER
- 3. LOGIQ e
- 4. ACCESSIBLE METAL PART:
  - MONITOR HOUSING
  - PEAR PANEL CONNECTOR
  - ANY CASTER/WHEEL SUPPORT

Figure 10-10. Ground continuity test

#### Chassis leakage current test

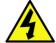

**DANGER** 

ELECTRIC SHOCK HAZARD. WHEN THE METER'S GROUND SWITCH IS OPEN, DON'T TOUCH THE ULTRASOUND SYSTEM!.

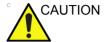

Equipment damage possibility. Never switch the Polarity and the status of Neutral when the Ultrasound system is powered ON. Be sure to turn the Ultrasound system power OFF before switching them using the POLARITY switch and/or the NEUTRAL switch. Otherwise, the Ultrasound system may be damaged.

#### Generic procedure

The test verifies the isolation of the power line from the chassis. The testing meter is connected from accessible metal parts of the case to ground. Measurements should be made with the unit ON and OFF, with the power line polarity Normal and Reversed. Record the highest reading of current.

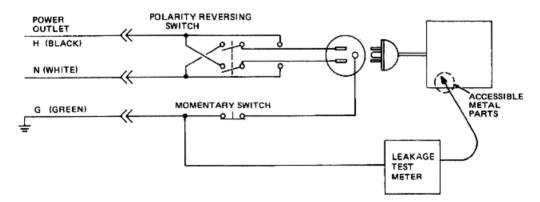

Figure 10-11. Set Up for Chassis Source Leakage Current, IEC 601-1 Clause 19 - Continuos Leakage Currents and Patient, Auxiliary Currents

When using the Microguard or a similar test instrument, its power plug may be inserted into the wall outlet and the equipment under test is plugged into the receptacle on the panel of the meter. This places the meter in the grounding conductor and the current flowing from the case to ground will be indicated in any of the current ranges. The maximum allowable limit for chassis source leakage is shown in Table 10-14 on page 10-32.

#### **Data Sheet for enclosure Source Leakage Current**

The test passes when all readings measure less than the value shown in Table 10-14 *on page 10-32*. Record all data on the PM Inspection Certificate.

Table 10-18: Typical Data Sheet for enclosure Source Leakage Current

| Unit<br>Power | Tester<br>Polarity<br>Switch          | Tester<br>Neutral<br>or<br>Ground<br>Switch | Test 1<br>Speaker<br>Cover | Test 2 Real<br>Panel Metal<br>Parts | Optional<br>Test 3 | Optional<br>Test 4 |
|---------------|---------------------------------------|---------------------------------------------|----------------------------|-------------------------------------|--------------------|--------------------|
| Enter Nam     | Enter Name of tested peripheral here: |                                             |                            |                                     |                    |                    |
| ON            | NORM                                  | OPEN                                        |                            |                                     |                    |                    |
| ON            | NORM                                  | CLOSED                                      |                            |                                     |                    |                    |
| ON            | REV                                   | OPEN                                        |                            |                                     |                    |                    |
| ON            | REV                                   | CLOSED                                      |                            |                                     |                    |                    |
| OFF           | NORM                                  | OPEN                                        |                            |                                     |                    |                    |
| OFF           | NORM                                  | CLOSED                                      |                            |                                     |                    |                    |
| OFF           | REV                                   | OPEN                                        |                            |                                     |                    |                    |
| OFF           | REV                                   | CLOSED                                      |                            |                                     |                    |                    |

#### Probe leakage current test

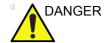

DO NOT USE THE PROBE IF THE INSULATING MATERIAL HAS BEEN PUNCTURED OR OTHERWISE COMPROMISED.

INTEGRITY OF THE INSULATION MATERIAL AND PATIENT SAFETY CAN BE VERIFIED BY SAFETY TESTING ACCORDING TO IEC60601-1.

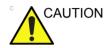

Equipment damage possibility. Never switch the Polarity and the status of Neutral when the Ultrasound system is powered ON. Be sure to turn the Ultrasound system power OFF before switching them using the POLARITY switch and/or the NEUTRAL switch. Otherwise, the Ultrasound system may be damaged.

#### **Definition**

This test measures the current that would flow to ground from any of the probes through a patient who is being scanned and becomes grounded by touching some other grounded surface.

NOTE:

Some leakage current is expected on each probe, depending on its design. Small variations in probe leakage currents are normal from probe to probe. Other variations will result from differences in line voltage and test lead placement. It is abnormal if no leakage current is measured. If no leakage current is detected, check the configuration of the test equipment.

#### **Tools**

For needed tools, see: 'Tools required' on page 10-16.

#### Generic procedure on probe leakage current

Measurements should be made with the ground open and closed, with power line polarity normal and reversed, and with the unit Off and On. For each combination, the probe must be active to find the worst case condition.

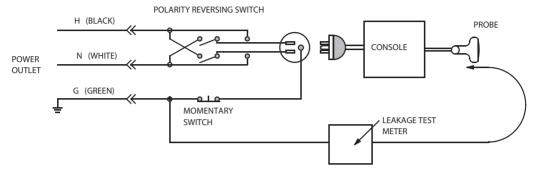

Figure 10-12. Set up for probe leakage current

NOTE:

Each probe will have some amount of leakage current, dependent on its design. Small variations in probe leakage currents are normal from probe to probe. Other variations will result from differences in line voltage and test lead placement.

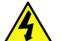

DANGER

TO AVOID PROBE DAMAGE AND POSSIBLE ELECTRIC SHOCK, DO NOT IMMERSE PROBES INTO ANY LIQUID BEYOND THE LEVEL INDICATED IN THE PROBE USERS MANUAL. DO NOT TOUCH THE PROBE, CONDUCTIVE LIQUID OR ANY PART OF THE UNIT UNDER TEST WHILE DOING THE TEST

#### **Meter Procedure Using Probe Adapter**

Follow the Safety Analyzer tool instruction to test each transducer for leakage current.

The electrical Safety Analyzer tool should be calibrated and compliant with AAMI/ESI 1993 or IEC 60601 or AS/NZS 3551.

#### No Meter Procedure Using Probe Adapter

Follow the Safety Analyzer tool instruction to test each transducer for leakage current.

The electrical Safety Analyzer tool should be calibrated and compliant with AAMI/ESI 1993 or IEC 60601 or AS/NZS 3551.

#### **Data Sheet for Transducer Source Leakage Current**

The test passes when all readings measure less than the values shown in Table 10-15 on page 10-32. Record all data on the PM Inspection Certificate.

Table 10-19: Typical Data Sheet For Transducer Source Leakage Current

| Transducer Tested: |                                 |                                 |             |  |  |  |
|--------------------|---------------------------------|---------------------------------|-------------|--|--|--|
| Unit Power         | Tester Power Polarity<br>Switch | Tester GROUND or NUETRAL Switch | Measurement |  |  |  |
| ON                 | NORM                            | OPEN                            |             |  |  |  |
| ON                 | NORM                            | CLOSED                          |             |  |  |  |
| ON                 | REV                             | OPEN                            |             |  |  |  |
| ON                 | REV                             | CLOSED                          |             |  |  |  |
| OFF                | NORM                            | OPEN                            |             |  |  |  |
| OFF                | NORM                            | CLOSED                          |             |  |  |  |
| OFF                | REV                             | OPEN                            |             |  |  |  |
| OFF                | REV                             | CLOSED                          |             |  |  |  |

## When there's too much leakage current ...

#### AC/DC Fails

Where applicable, check the AC/DC adapter and its cable. Replace a new one if any portion is defective.

#### **Chassis Fails**

Check the ground on the power cord and plug for continuity. Ensure the ground is not broken, frayed, or intermittent. Replace any defective part.

Where applicable, tighten all grounds. Ensure star washers are under all ground studs.

Inspect wiring for bad crimps, poor connections, or damage.

Test the wall outlet; verify it is grounded and is free of other wiring abnormalities. Notify the user or owner to correct any deviations. As a work around, check the other outlets to see if they could be used instead.

NOTE:

No outlet tester can detect the condition where the white neutral wire and the green grounding wire are reversed. If later tests indicate high leakage currents, this should be suspected as a possible cause and the outlet wiring should be visually inspected.

#### **Probe Fails**

Test the probe in another connector to isolate if the fault lies with the probe or the Ultrasound system. Or Change another probe to confirm if the fail is caused by console.

#### NOTE:

Each probe will have some amount of leakage, dependent on its design. Small variations in probe leakage currents are normal from probe to probe. Other variations will result from differences in line voltage and test lead placement. The maximum allowable leakage current for body surface contact probe differs from inter-cavity probe. Be sure to enter the correct probe type in the appropriate space on the check list.

If excessive leakage current is slot dependent, inspect the system connector for bent pins, poor connections, and ground continuity.

If the problem remains with the probe, replace the probe.

#### **Peripheral Fails**

Tighten all grounds. Ensure star washers are under all ground studs.

Inspect wiring for bad crimps, poor connections, or damage.

#### Still Fails

If all else fails, begin isolation by removing the probes, external peripherals, then the on board ones, one at a time while monitoring the leakage current measurement.

#### **New Unit**

If the leakage current measurement tests fail on a new Ultrasound system and if situation can not be corrected, submit a Safety Failure Report to document the Ultrasound system problem. Remove Ultrasound system from operation.

#### **ECG Fails**

Inspect cables for damage or poor connections.

## **Inspection Paperwork**

#### **Ultrasound Inspection Forms**

#### ULTRASOUND INSPECTION CERTIFICATE

| Customer Name: System Type |            | System ID:      | Dispatch Number / Date Performed: | Warranty/C ontract/HBS |  |
|----------------------------|------------|-----------------|-----------------------------------|------------------------|--|
|                            |            | Model Number:   | S erial Number:                   | Manufacture Date:      |  |
| Probe 1:                   | Frequency: | S can Format*:  | Model Number:                     | S erial Number:        |  |
| Probe 2:                   | Frequency: | S can Format*:  | Model Number:                     | S erial Number:        |  |
| Probe 3:                   | Frequency: | S can Format*:  | Model Number:                     | S erial Number:        |  |
| Probe 4:                   | Frequency: | S can F ormat*: | Model Number:                     | S erial Number:        |  |
| Probe 5:                   | Frequency: | S can F ormat*: | Model Number:                     | S erial Number:        |  |

<sup>\*</sup> Scan Format: Phased Array, Linear Array,

Curved Array, Mechanical Array or Other

Figure 10-13. Ultrasound Inspection Certificate

\* Scan Format: Phased Array, Linear Array, Curved Array, Mechanical Array or Other

#### **Ultrasound Inspection Forms (continued)**

#### **FUNCTIONAL CHECKS** PHYSICAL INSPECTION AND CLEANING Physical Inspection and Cleaning OK? or Functional Check (if applicable) (if applicable) N/A Clean nspect B-Mode Function Console Doppler Modes Function CF-Mode Function External I/O M-Mode Function Cables and Connectors Applicable Software Opti ons GE Approved Peripherals (DVD-RW, Printer) Applicable Hardware Options Labeling (see User Manual for Labeling) Control Panel LCD Measurement Accuracy **GE Approved Peripherals COMMENTS:** Figure 10-14. Functional Checks **ELECTRICAL SAFETY** May Value Value **Electrical Test Performed** Allowed Measured OK? Comments Outlet (correct ground &wiring config.) Type BF Applied Part Leakage Current Limits- Probe enclosure Source Leakage Current -Chassis Leakage Current Limits Peripheral 1 Leakage Current Peripheral 2 Leakage Current **PROBES** Probe Number Max Value Max Value OK? Comments (from previous page) Allowed Measured Probe 1: Probe 2: Probe 3: Final Check. All system covers are in place. System scans with all probes as expected.

Figure 10-15. Electrical Safety

Accepted by: \_

## **Electrical Safety Tests Log**

Table 10-20: Electrical safety tests log

|                                                |                         | Licetifical 3a    | ,   | 9        |
|------------------------------------------------|-------------------------|-------------------|-----|----------|
| Electrical test performed                      | Max<br>value<br>allowed | Value<br>measured | OK? | Comments |
| Outlet (correct ground and wiring config.)     |                         |                   |     |          |
| System ground continuity                       |                         |                   |     |          |
| Chassis source<br>leakage current -<br>probe   |                         |                   |     |          |
| Chassis source<br>leakage current -<br>wheel   |                         |                   |     |          |
| Chassis source<br>leakage current -<br>monitor |                         |                   |     |          |
| Patient lead source leakage (lead to ground)   |                         |                   |     |          |
| Patient lead source leakage (lead to lead)     |                         |                   |     |          |
| Patient lead source leakage (isolation)        |                         |                   |     |          |
| Peripheral 1 leakage current                   |                         |                   |     |          |
| Peripheral 1 ground continuity                 |                         |                   |     |          |
| Peripheral 2 leakage current                   |                         |                   |     |          |

Table 10-20: Electrical safety tests log (Continued)

| Electrical test performed      | Max<br>value<br>allowed | Value<br>measured | OK? | Comments |
|--------------------------------|-------------------------|-------------------|-----|----------|
| Peripheral 2 ground continuity |                         |                   |     |          |
| Peripheral 3 leakage current   |                         |                   |     |          |
| Peripheral 3 ground continuity |                         |                   |     |          |

Table 10-21: Electrical safety tests (probes) log

| Probe | Max<br>value<br>allowed | Max value<br>measured | OK? | Comments |
|-------|-------------------------|-----------------------|-----|----------|
|       |                         |                       |     |          |
|       |                         |                       |     |          |
|       |                         |                       |     |          |
|       |                         |                       |     |          |
|       |                         |                       |     |          |
|       |                         |                       |     |          |
|       |                         |                       |     |          |
|       |                         |                       |     |          |
|       |                         |                       |     |          |
|       |                         |                       |     |          |
|       |                         |                       |     |          |
|       |                         |                       |     |          |
|       |                         |                       |     |          |
|       |                         |                       |     |          |

# Chapter 11 Docking Cart Setup

This chapter describe the docking cart and give information on how to set up and use it, the concepts, functional test, troubleshooting of the docking cart.

### **Overview**

#### Contents in this chapter

- 'Overview' on page 11-2
- 'Set Up Docking Cart' on page 11-4
- 'Cart Using' on page 11-40
- 'Docking Cart Functions (Theory)' on page 11-44
- 'Diagnostics/Troubleshooting' on page 11-46

#### Introduction

This chapter contains this information:

•

- How to setup Docking Cart. Included are references to a
  procedure that describes how to receive and unpack the
  equipment and how to file a damage or loss claim.
  How to prepare the facility and unit of the actual setup, and
  how to check and test the unit and external peripherals for
  electrical safety are included in this procedure. Also
  included in this section are guidelines for transporting the
  unit to a new site.
- The procedures for mounting the system to LOGIQ e and releasing the system from Docking Cart.
- Explain the Docking Cart's concepts, component arrangement, and subsystem function.
- Describes how to test and adjust the functions. These tests are optional. You may use them to check the system for errors.
- Describes how to setup and run the tools that help Docking Cart operation. Cart and board level diagnostics are run whenever power is applied. Some Service Tools may be run at the application level.

#### **Safety Consideration**

NOTE:

Please refer to Chapter 1 and Chapter 2 for the safety information and site requirement for the Docking Cart. Chapter 1 and Chapter 2 should be read before conducting any installation work on Docking Cart.

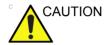

The Docking Cart weighs 59 kg (130.1 lb.) or more, depending on installed peripherals, when ready for use. Care must be used when moving it or replacing its parts.

Failure to follow the precautions listed below could result in injury, uncontrolled motion and costly damage.

#### ALWAYS:

- be sure the pathway is clear
- use slow, careful motions
- Limit movement to a slow careful walk.
- use two people when moving on inclines or lifting more than 16 kg (35 lbs)

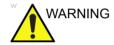

When the docking cart is raised for a repair or moved along any incline, use external caution since it may become unstable and tip over.

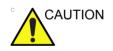

Do not move Docking Cart with big incline angle.

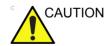

The Docking Cart is not water proof. Do not expose the Docking Cart to water or any kind of liquid.

Never set liquids on the Docking Cart to ensure that liquid does not drip into the unit.

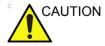

Put peripherals in correct position to avoid Docking Cart overload.

NOTE: Special care should be taken when transporting the Docking Cart in a vehicle.

## Set Up Docking Cart

#### **Contents in This Section**

- 'Setup Reminders' on page 11-5
- 'Average Setup Time' on page 11-5
- 'Setup Warnings' on page 11-5
- 'Safety Reminders' on page 11-7
- 'Receiving and Unpacking the Equipment' on page 11-8
- 'Unpacking Docking Cart' on page 11-8
- 'Moving into Position' on page 11-12
- 'Product Locator Installation Card' on page 11-12
- 'Preparing for Installation' on page 11-13
- 'Verify Customer Order' on page 11-13
- 'Electrical Specifications' on page 11-13
- 'EMI Protection' on page 11-13
- 'Physical Dimension and Weight' on page 11-14
- 'Peripheral Installation' on page 11-15
- 'On-Board Optional Peripherals' on page 11-15
- 'Connect USB Printer to Docking Cart' on page 11-15
- 'Connect DVD-RW to Docking Cart' on page 11-20
- 'Connect ECG to Docking Cart' on page 11-23
- 'Options Installation' on page 11-25
- 'Install Extended Life Battery to Docking Cart' on page 11-25
- 'Install 3-Probe Port to Docking Cart' on page 11-29
- 'Install Color Printer Shelf to Docking Cart' on page 11-33
- 'Top Support DVD/Print Shelf Assy' on page 11-35
- 'Paperwork' on page 11-39
- 'Product Locator Installation' on page 11-39
- 'User Manual' on page 11-39

#### **Setup Reminders**

#### **Average Setup Time**

Table 11-1: Average Installation Time

| Description        | Average Setup Time | Comments                                        |
|--------------------|--------------------|-------------------------------------------------|
| Unpacking the cart | 0.5 hour           |                                                 |
| Cart options       | 0.5 hour           | Dependant on the configuration that is required |

The Docking Cart has been designed to be setup and checked out by an experienced service technician in approximately four hours. Docking Cart consoles with optional equipment may take slightly longer.

#### **Setup Warnings**

- Since the Docking Cart weighs approximately 53 kg.(116 lb) without options, preferably two people should unpack it.
   Two people are also preferable for setting up any additional bulky items.
- There are no operator serviceable components. To prevent shock, do not remove any covers or panels. Should problems or malfunctions occur, unplug the power cord. Only qualified service personnel should carry out servicing and troubleshooting.

NOTE: For information regarding packing labels, refer to LABELS ON PACKAGE.

#### **Setup Warnings (continued)**

 After being transported, the unit may be very cold or hot. If this is the case, allow the unit to acclimate before you turn it on. It requires one hour for each 2.5°C increment it's temperature is below 10°C or above 30°C.

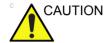

Equipment damage possibility. Turning the system on without acclimation after arriving at site may cause the system to be damaged.

Table 11-2: Acclimation Time

| °C  | 60  | 55  | 50  | 45  | 40  | 35 | 30 | 25 | 20 | 15 | 10 |
|-----|-----|-----|-----|-----|-----|----|----|----|----|----|----|
| °F  | 140 | 131 | 122 | 113 | 104 | 95 | 86 | 77 | 68 | 59 | 50 |
| hrs | 8   | 6   | 4   | 2   | 0   | 0  | 0  | 0  | 0  | 0  | 0  |

| °C  | 5  | 0  | -5 | -10 | -15 | -20 | -25 | -30 | -35 | -40 |
|-----|----|----|----|-----|-----|-----|-----|-----|-----|-----|
| °F  | 41 | 32 | 23 | 14  | 5   | -4  | -13 | -22 | -31 | -40 |
| hrs | 2  | 4  | 6  | 8   | 10  | 12  | 14  | 16  | 18  | 20  |

#### **Safety Reminders**

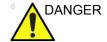

WHEN USING ANY TEST INSTRUMENT THAT IS CAPABLE OF OPENING THE AC GROUND LINE (I.E., METER'S GROUND SWITCH IS OPEN), DON'T TOUCH THE UNIT!

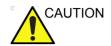

Two people should unpack the unit because of its weight. Two people are required whenever a part weighing 19kg (42 lb.) or more must be lifted.

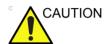

If the unit is very cold or hot, do not turn on its power until it has had a chance to acclimate to its operating environment.

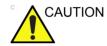

To prevent electrical shock, connect the unit to a properly grounded power outlet. Do not use a three to two prong adapter. This defeats safety grounding.

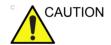

Do not use a 20 Amp to 15 Amp adapter on the 120 Vac unit's power cord. This unit requires a dedicated 20 A circuit and can have a 15A plug if the on board peripherals do not cause the unit to draw more than 14.0 amps.

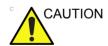

Do not operate this unit unless all board covers and frame panels are securely in place. System performance and cooling require this.

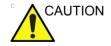

#### **OPERATOR MANUAL(S)**

The User Manual(s) should be fully read and understood before operating the Docking Cart and kept near the unit for quick reference.

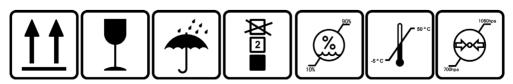

Figure 11-1. Environmental Labels

#### Receiving and Unpacking the Equipment

When a new Docking Cart arrives, check that any components are not damaged and are not in short supply. If shipping damage or shortage occurs, contact the address shown in Chapter 1.

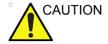

The crate with the Docking Cart weighs approximately 59 kg. Be prepared for a sudden shift of weight as the unit is removed from its base (pallet).

#### **Unpacking Docking Cart**

Table 11-3: Procedure to take out Docking Cart

| No. | Steps                                                                                                    | Corresponding Graphic                        |
|-----|----------------------------------------------------------------------------------------------------|----------------------------------------------|
| 1.  | Cut off the two packing strap (1-2) and remove them. Then remove the two reinforce cardboards and remove the top cover. | Dockii Cort  Ge Heading and Cort  Link Court |
| 2.  | Rotate the knob counterclockwise until it is loose and remove it.                                                       | ach poor                                     |

Table 11-3: Procedure to take out Docking Cart

| No. | Steps                                                                                                   | Corresponding Graphic     |
|-----|----------------------------------------------------------------------------------------------------|---------------------------|
| 3.  | Remove the ring from the carton.                                                                        |                           |
| 4.  | Open the carton and remove it. Cut the wraping bag by scissors and remove the barrier bag from the top. | GE Heathearn Docking Cart |
| 5.  | Remove the top foam. Remove the plastic film and the bottom foam from the Docking Cart.                 |                           |

Table 11-3: Procedure to take out Docking Cart

| No. | Steps                                                                                                    | Corresponding Graphic |
|-----|----------------------------------------------------------------------------------------------------|-----------------------|
| 6.  | Cut off the reinforce strap and remove the pads on the four castors.  Two people lift up the docking cart and move it off the platform. |                       |

# **Unpacking Docking Cart (continued)**

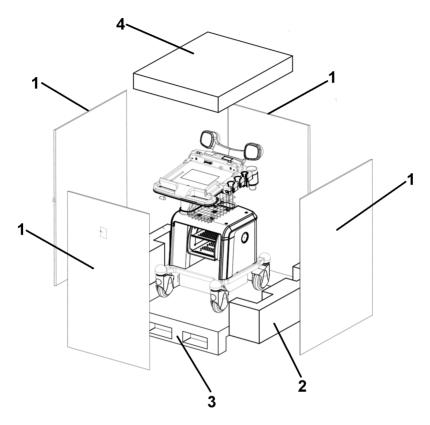

Figure 11-2. Remove Foam

- 1. Lateral
- 2. Bottom Foam
- 3. Platform
- 4. Top cover

#### **Moving into Position**

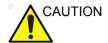

Do not tilt the unit more than 5 degrees to avoid tipping it over.

In general, a single adult can move the LOGIQ e along an even surface with no steep grades. At least two people should move the machine when large humps, grooves, or grades will be encountered. (It is better to pull from the rear rather than push from the front of the unit). Before moving, store all loose parts in the unit. Wrap transducers in soft cloth or foam to prevent damage.

LOGIQ e is a compact and mobile machine, two people should move it over rough surfaces or up and down grades.

#### **Product Locator Installation Card**

NOTE: The Product Locator Installation Card shown in this manual may not be same as the provided Product Locator card.

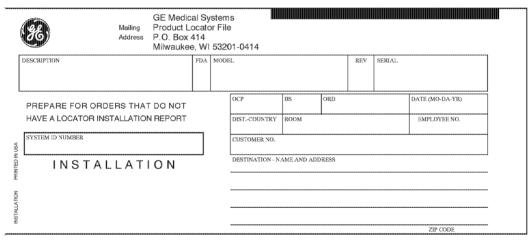

Figure 11-3. Product Locator Installation Card

## **Preparing for Installation**

#### **Verify Customer Order**

Compare items received by the customer to that which is listed on the delivery order. Report any items that are missing, back ordered or damaged.

#### **Electrical Specifications**

Verify that Docking Cart is set to the correct voltage. The Voltage settings for the Docking Cart is found on a label to the left of the Power switch and External I/O, on the rear of the system.

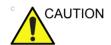

Connecting a Docking Cart to the wrong voltage level will most likely destroy it.

Table 11-4: Electrical requirements for Docking Cart

| PARAMETER            | AREA             | LIMITS                                                                                                    |
|----------------------|------------------|----------------------------------------------------------------------------------------------------|
| Voltage Range        | 100-240V~        | 350VA                                                                                                    |
| Power                | All applications | More than or equal to 750 VA                                                                                                    |
| Line Frequency       | All applications | 50/60Hz (±2Hz)                                                                                                    |
| Power Transients     | All applications | Less than 25% of nominal peak voltage for less than 1 millisecond for any type of transient, including line frequency, synchronous, asynchronous, or aperiodic transients. |
| Decaying Oscillation | All applications | Less than 15% of peak voltage for less than 1 millisecond.                                                                                                    |

#### **EMI Protection**

This Unit has been designed to minimize the effects of Electro Magnetic Interference (EMI). Many of the covers, shields, and screws are provided primarily to protect the system from image artifacts caused by this interference. For this reason, it is imperative that all covers and hardware are installed and secured before the unit is put into operation.

# **Physical Dimension and Weight**

The physical dimension of the Docking Cart is summarized in Table 11-5 *on page 11-14* including the size of Docking Cart, 3 probe ports and speakers.

Table 11-5: Physical Dimensions of Docking Cart

|       | Height | Width | Depth | Unit |
|-------|--------|-------|-------|------|
| Tall  | 950    | 470   | 617   | mm   |
| Tall  | 31.2   | 15.4  | 240.2 | inch |
| Short | 810    | 470   | 617   | mm   |
| Short | 37     | 15.4  | 240.2 | inch |

The weight of Docking Cart is 59 kg (130.1 lbs) with 3 probe ports.

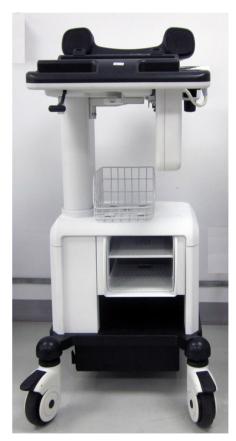

Figure 11-4. Overall Dimensions

## **Peripheral Installation**

# **On-Board Optional Peripherals**

Table 11-6: Peripherals Validate for Docking Cart

| Device        | Manufacturer | Model          | Interface     | Video Signal             |
|---------------|--------------|----------------|---------------|--------------------------|
| B/W Printer   | SONY         | UP-D897MD      | USB Interface | N/A (* USB<br>Interface) |
|               | SONY         | UP-D898MD      | USB Interface | N/A (* USB<br>Interface) |
| Color Printer | SONY         | UP-D25MD       | USB Interface | N/A (* USB<br>Interface) |
| DVD-RW        | LITEON       | LITEON eUAU108 | USB Interface | N/A (* USB<br>Interface) |
| ECG           | NORAV GE     | ECGUSB1D-EX    | USB Interface | N/A (* USB<br>Interface) |

See each option setup instructions for installation and connection procedures.

## **Connect USB Printer to Docking Cart**

#### Tools

- Common Allen Screwdriver
- common Phillips screwdriver

#### **Needed Manpower**

• 1 person, 8 minutes+travel

## **Preparations**

· Shut down the system and switch off the main breaker

# **Connect USB Printer to Docking Cart (continued)**

# **Mounting Procedure**

Table 11-7: Mounting Procedure of B/W USB Printer

| No. | Step                                                                                                    | Corresponding Graphic |
|-----|----------------------------------------------------------------------------------------------------|-----------------------|
| 1.  | Remove the rear panel from Docking Cart. Place the DC/AC adapter in the cabinet of Docking Cart. Let the cable of DC/AC adapter come out from the back of Docking Cart. Note: The printer DC/AC adapter is optional. It is ordered separately. |                       |
| 2.  | Connect the power cable from the Docking Cart to the DC/AC adapter.                                                                                                    |                       |
|     | Note: When connecting the power cable to DC/AC adapter, align the embossing on the power cable connector with the groove on the DC/AC adapter connector port edge. Then push the cable connector into the port.                                |                       |

Table 11-7: Mounting Procedure of B/W USB Printer

| No. | Step                                                                                                    | Corresponding Graphic |
|-----|----------------------------------------------------------------------------------------------------|-----------------------|
| 3.  | Connect the DC/AC cable to the printer (3). Connect USB cable to the printer (1) and to the USB HUB (2). Then install the rear panel of Docking Cart. | 2                     |

Table 11-8: Mounting Procedure of B/W USB Printer on Top Support DVD/Print Shelf

| No. | Step                                                                                                    | Corresponding Graphic |
|-----|----------------------------------------------------------------------------------------------------|-----------------------|
| 1.  | Be sure Top DVD/Print Shelf has been installed. See 'Top Support DVD/Print Shelf Assy' on page 11-35 for more information.                                                             |                       |
| 2.  | Place the DC/AC adapter in the cabinet of Docking Cart. Let the cable of DC/AC adapter come out from the back of Docking Cart. Refer to Table 11-7 on page 11-16 for this information. |                       |
|     | Connect the power cable from the Docking Cart to the DC/AC adapter. Refer to Table 11-7 on page 11-16 for the information                                                              |                       |
| 3.  | Connect USB Cable and Power Cable of DC/AC adapter to the printer and let the cables go down through Monitor Support Space.                                                            |                       |

Table 11-8: Mounting Procedure of B/W USB Printer on Top Support DVD/Print Shelf

| No. | Step                                                                                                    | Corresponding Graphic |
|-----|----------------------------------------------------------------------------------------------------|-----------------------|
| 4.  | Connect the USB Cable to the USB HUB.                                                                                  |                       |
| 5.  | Connect the power cable from the Docking Cart to the DC/AC adapter. See Table 11-7 on page 11-16 for more information. |                       |

11-18

#### **Removal Procedure**

Remove the new parts in the reverse order of installation.

NOTE: When disconnecting the power cable from the DC/AC adapter, grab the handle of the cable with fingers and pull the cable.

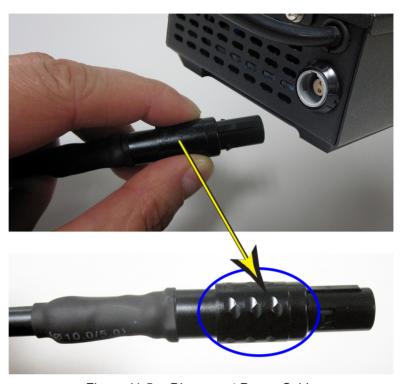

Figure 11-5. Disconnect Power Cable

# **Connect DVD-RW to Docking Cart**

**Tools** 

NA

**Needed Manpower** 

• 1 person, 3 minutes+travel

**Preparations** 

• Shut down the system and switch off the main breaker.

# **Connect DVD-RW to Docking Cart (continued)**

# **Mounting Procedure**

Table 11-9: Mounting Procedure of DVD-RW

| No. | Step                                                                                                    | Corresponding Graphic                                                           |
|-----|----------------------------------------------------------------------------------------------------|---------------------------------------------------------------------------------|
| 1.  | Connect the USB Y Cable to the DVD-RW.                                                                   | LITEON                                                                          |
| 2.  | Unscrew the 4 screws to remove the real panel.                                                           | 2 - 3                                                                           |
| 3.  | Place the DVD-RW on the DVD-RW shelf and let the USB Y cable come out from the back of the docking cart. | View from the front of the docking cart  View from the back of the docking cart |

Table 11-9: Mounting Procedure of DVD-RW

| No. | Step                                                                                                    | Corresponding Graphic                                                                                                    |
|-----|----------------------------------------------------------------------------------------------------|----------------------------------------------------------------------------------------------------|
| 4.  | Connect the two USB Connectors on the USB Y cable to the USB ports on the docking cart.  Note: Be sure the two connectors on the USB Y cable are connected to the USB ports on the Docking Cart at the same time. |                                                                                                    |
| 5.  | Mount the rear panel to the docking cart and tighten the 4 screws.                                                                                                    | 1 Section of the section of the sect |

Table 11-10: Mounting Procedure of DVD-RW to Top support DVD/print shelf

| No. | Step                                                                                                    | Corresponding Graphic |
|-----|----------------------------------------------------------------------------------------------------|-----------------------|
| 1.  | Be sure Top DVD/Print Shelf has been installed. See 'Top Support DVD/Print Shelf Assy' on page 11-35 for more information.             |                       |
| 2.  | Place the DVD-RW on the TOP DVD Shelf and connect the USB cable to the USB HUB. Refer to Table 11-9 on page 11-21 for the information. |                       |

#### **Removal Procedure**

Remove the new parts in the reverse order of installation.

## **Connect ECG to Docking Cart**

#### **Tools**

No special tools needed

## **Needed Manpower**

• 1 person, 3 minutes+travel

# **Preparations**

• Shut down the system and switch off the main breaker.

## **Mounting Procedure**

Table 11-11: Mounting Procedure of ECG

| No. | Step                                                 | Corresponding Graphic                                                                                                    |
|-----|------------------------------------------------------|----------------------------------------------------------------------------------------------------|
| 1.  | Install ECG                                          | In the second second se |
| 2.  | Put ECG in the ECG bracket.                          |                                                                                                    |
| 3.  | Connect the ECG to the USB port on the Docking Cart. |                                                                                                    |

# **Connect ECG to Docking Cart (continued)**

NOTE: If the ECG is not in use, hang the cable in the ECG cable hook.

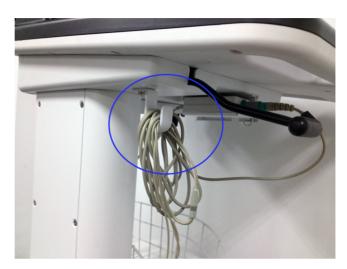

Figure 11-6. Hang the cable

#### **Removal Procedure**

Remove the new parts in the reverse order of installation.

# **Options Installation**

## **Install Extended Life Battery to Docking Cart**

NOTE: Before installing the Extended Life Battery, switch off the circuit

breaker on the power box to power off the Docking Cart

#### **Mounting Procedure**

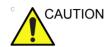

Use caution to avoid injuring hands when installing the Extended Life Battery.

Table 11-12: Mounting Procedure of Extended Life Battery

| No. | Step                                                | Corresponding Graphic |
|-----|-----------------------------------------------------|-----------------------|
| 1.  | Flip down the 2 cover latches on the battery cover. |                       |

Table 11-12: Mounting Procedure of Extended Life Battery

| No. | Step                                   | Corresponding Graphic |
|-----|----------------------------------------|-----------------------|
| 2.  | Remove the battery cover.              |                       |
| 3.  | Insert the Battery into the power box. |                       |
| 4.  | Push the battery into the power box.   |                       |

Table 11-12: Mounting Procedure of Extended Life Battery

| No. | Step                                                                                                    | Corresponding Graphic |
|-----|----------------------------------------------------------------------------------------------------|-----------------------|
| 5.  | Flip up the 2 latches on the battery.                                                                                                    |                       |
| 6.  | Try pulling the battery to check if the battery is fixed in the power box.  If the battery can not be pulled out, it means the battery is well installed.  If the battery can be pulled out, it means the battery is not well installed. Reinstall the battery until it can not be pulled out from power box. |                       |

## **Removal Procedure**

Remove the new parts in the reverse order of installation. See 'Extended Life Battery (Part No. 5486499)' on *page 12-9 for more information.* 

#### **Extended Life Battery Diagram**

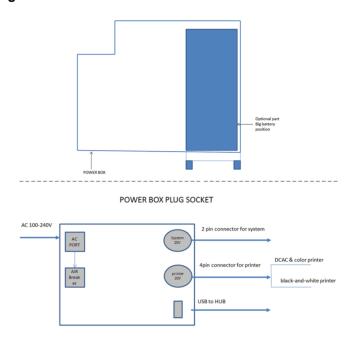

Figure 11-7. Diagram

# **Extended Life Battery Usage**

Review the *Extended Life Battery User Instruction* (5494921) that is packed with the Extended Life Battery. Please be sure to use the latest revision of the document.

### **Install 3-Probe Port to Docking Cart**

1. Pull out the lock on the 3-Probe Port bracket and rotate the lock 90° clockwise. Refer to picture 1.

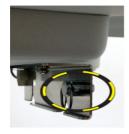

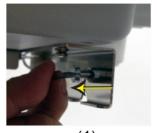

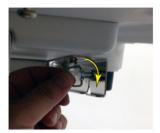

(1)

Figure 11-8.

2. Do not slant the 3-Probe Port and hold it with both hands. Aligning the two hooks on the 3-Probe Port with the two holes at the Docking Cart bottom, mount the 3-Probe Port to the Docking Cart. Refer to picture 2.

NOTE:

Be sure that the 3-Probe Port is not slanted when mounting it to the Docking Cart.

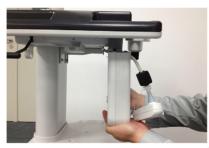

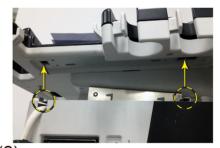

(2)

Figure 11-9.

### **Install 3-Probe Port to Docking Cart (continued)**

3. While holding the 3-Probe Port with both hands, install it by aligning the two attachment pins (1-2) with the two slots on the bracket, then push up the 3-Probe Port. The two attachment pins on 3-Probe Ports move up along the two slots on the bracket. Refer to picture 3.

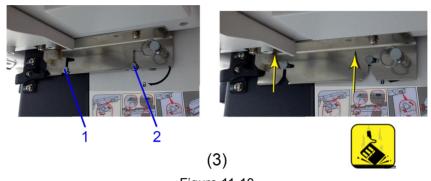

Figure 11-10.

4. Make sure the 3-Probe Port is not slanted, then push it to the right. The two attachment pins (1-2) on the 3-Probe Port are clamped on the bracket. The hook (3) on the 3-Probe Port and the hook on the bracket are interlocked. Refer to picture 4.

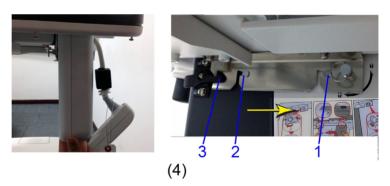

Figure 11-11.

# **Install 3-Probe Port to Docking Cart (continued)**

5. Rotate the lock 90° counterclockwise and release your hand, the lock automatically springs in the lock position. Refer to picture 5.

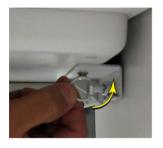

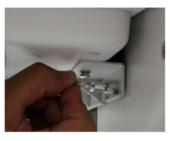

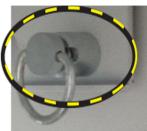

(5)

Figure 11-12.

6. Mount the probe connector to the Docking Cart. Refer to picture 6.

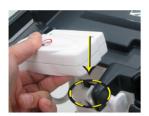

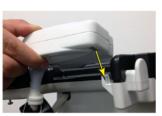

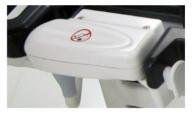

(6)

Figure 11-13.

### **Install 3-Probe Port to Docking Cart (continued)**

7. Stick 3-Probe Port label on Docking Cart.

Take out the label which is provided with 3-Probe Port in the Kit. Remove the backing tape on the label. Stick it at this location on the top cover of Docking Cart. See picture 7.

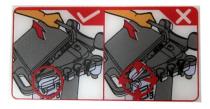

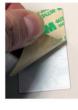

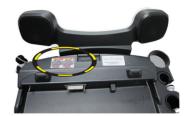

(7)

Figure 11-14.

#### **Removal Procedure**

Remove the new parts in the reverse order of installation. See '3-Probe Port Assy (Part No. 5423182-2)' on *page 12-5 for more information*.

#### 3-Probe Port Usage

Review the 3-Probe Port User Instruction (5494922) that is packed with the 3-Probe Port. Please be sure to use the latest revision of the document.

# **Install Color Printer Shelf to Docking Cart**

#### **Tools**

- · Common Phillips screwdrivers
- Allen/Unbraco/Torx wrench

## Preparation

• Shut down the system and switch off the main breaker.

Table 11-13: Mounting Procedure for Color Printer Shelf Assy

| No. | Steps                                                                                               | Corresponding Graphic |
|-----|----------------------------------------------------------------------------------------------------|-----------------------|
| 1.  | Remove the rear panel. See 'Rear Panel Assy (Part No. 5422978)' on page 12-8 for more information.  |                       |
| 2.  | Remove the storage rack. See 'Storage Rack (Part No. 5219976-2)' on page 12-7 for more information. |                       |
| 3.  | Remove the 3 screw pads and unscrew the 3 screws on the cabinet top cover.                          | 1 2 3                 |
| 4.  | Unscrew the 2 screws at the back of the cabinet.                                                    |                       |

Table 11-13: Mounting Procedure for Color Printer Shelf Assy

| No. | Steps                                                                                                    | Corresponding Graphic |
|-----|----------------------------------------------------------------------------------------------------|-----------------------|
| 5.  | Slightly lift up the cabinet top cover with one hand and pull out the DVD and B/W printer shelf with another hand from the front of the Docking Cart. |                       |
| 6.  | Place the color printer shelf in to the cabinet from the front of Docking Cart.                                                                       |                       |
| 7.  | Install the 8 screws to fix the shelf on Docking Cart.                                                                                                | 2 3 7 8               |
| 8.  | Fix the cabinet top cover and Install the Rear Panel.                                                                                                 |                       |

# **Top Support DVD/Print Shelf Assy**

#### **Tools**

- Common Hex driver
- · common Phillips screwdriver

## **Needed Manpower**

• 1 person, 2 minutes+travel

## **Preparations**

• Turn off all the power supply.

# **Mounting Procedure**

Table 11-14: Mounting Procedure of Top Support DVD/Printer Shelf Assy

| No. | Step                                                                                               | Corresponding Graphic |
|-----|----------------------------------------------------------------------------------------------------|-----------------------|
| 1.  | Remove the rear panel. See 'Rear Panel Assy (Part No. 5422978)' on page 12-8 for more information. |                       |
| 2.  | Remove Storage Rack. See 'Storage Rack (Part No. 5219976-2)' on page 12-7 for more information.    |                       |
| 3.  | Remove the cover of the Monitor Support Space Cap.                                                 |                       |
| 4.  | Turn over the Top DVD/Print Shelf. Turn over B/W Printer and push it into the Top DVD/Print Shelf. |                       |
| 5.  | Put the Support DVD/Print Shelf above the Top DVD/Print Shelf with the roll upwards.               |                       |

Table 11-14: Mounting Procedure of Top Support DVD/Printer Shelf Assy

| No. | Step                                                                                                    | Corresponding Graphic |
|-----|----------------------------------------------------------------------------------------------------|-----------------------|
| 6.  | Align the four screws holes to make sure the screw holes in B/W Printer and two shelves should superpose. Screw 4 screws. When screwing, slightly lift up the printer with hands to make the printer close to Top DVD/Print Shelf. | 3 4                   |
| 7.  | Place the Top DVD/Printer shelf on the top of the cabinet and install it with the Support Shelf snapped to the top of the cabinet.                                                                                                 |                       |
| 8.  | Screw the 2 screws.                                                                                                    |                       |
| 9.  | Screw the 2 screws.                                                                                                    | 1                     |

Table 11-14: Mounting Procedure of Top Support DVD/Printer Shelf Assy

| No. | Step                    | Corresponding Graphic |
|-----|-------------------------|-----------------------|
| 10. | Install the rear panel. |                       |

#### **Removal Procedure**

Remove the new parts in the reverse order of installation.

## **Paperwork**

NOTE:

During and after setup, the documentation (i.e. User Manuals...) for the peripheral units must be kept as part of the original system documentation. This will ensure that all relevant safety and user information is available during the operation and service of the complete system.

#### **Product Locator Installation**

#### **User Manual**

Check that the correct User Manual(s) for the Docking Cart is included with the installation. Specific language versions of the User Manual may also be available. Check with your GE Sales Representative for availability.

# **Cart Using**

#### **Contents in This Section**

- 'Introduction' on page 11-40
- 'Height Adjustment' on page 11-40
- 'Locking the Wheels' on page 11-41
- 'Mounting the System to Cart' on page 11-41
- 'Release the System from Docking Cart' on page 11-42
- 'Switch the Three Probes' on page 11-43
- 'System Operation' on page 11-43

#### Introduction

Docking Cart supports the ultrasound system as below:

LOGIQ e (Software version R8.x.x)

The docking cart can supply power for the system and peripherals which are mounted to the docking cart.

# **Height Adjustment**

To adjust the height of the mounting-platform, raise the Release lever and pull the platform up or push it down with both hands, the traveling distance is 140mm.

When the lever is released the platform remains at the adjusted height.

## **Locking the Wheels**

Depress the front of the Brake Lever with your foot. With the Brake Lever down the rolling and swivel function are locked.

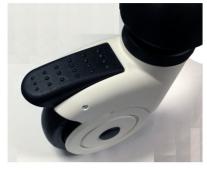

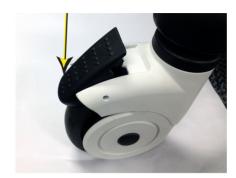

Released

Locked

Figure 11-15. Released and Locked position

## **Mounting the System to Cart**

The system can be mounted to Docking Cart either while the display screen is closed with the system fully shut-down or in standby mode, or while the display screen is open with the system powered On or Off.

NOTE:

A battery or an empty battery-shell should always be attached to the system before mounting system to the cart.

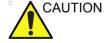

Use caution when mounting system while it is turned-on to avoid shocks or vibrations which may be harmful to the hard-drive.

To mount the system to the cart:

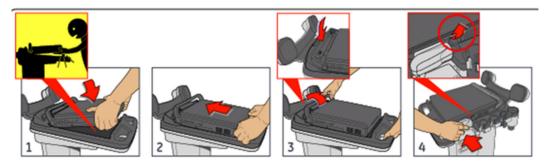

Figure 11-16. Mounting System to Cart

## **Mounting the System to Cart (continued)**

1. Hold the system slightly tilted towards you and place the front bottom part over the front sliding guides.

NOTE:

- When put the system on docking cart top cover ,aviod injuring the fingures and hands.
- Lower the rear part of the system to sit over the rear sliding guides. Push the system towards the rear until you feel that it stops and you hear a click (While pushing the system to the rear, prop the vertical plane behind the handles with fingers so that the cart does not move)
- 3. Rotate the system handle to the rear of LCD stoppers to lock the system. At this stage the system should be locked well on all four comers. Gently pull the system up to verify that it is locked well and can not be easily released.
- 4. Connect the probe connector of Three-probe Port to the system, press the probe connector locking lever up.

## Release the System from Docking Cart

The system can be mounted to Docking Cart either while the display screen is closed with the system fully shut-down or in standby mode, or while the display screen is open with the system powered On or Off.

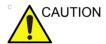

Before dismounting the system while it is powered ON, be sure to check availability and charge of battery, as system will switch-over to battery operation as it is released.

To release the system from mounting platform:

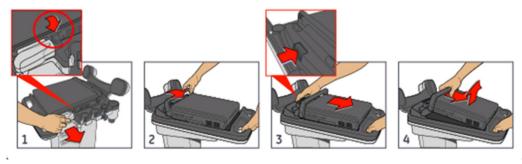

Figure 11-17. Release the System from Cart

# **Release the System from Docking Cart (continued)**

- 1. Disconnect the probe connector of Three-Probe Port from the system.
- 2. Rotate the handle to unlock system
- 3. Place palm of one hand on the handle and push the system release button toward you with the other hand until it stops, then release the button back to it's normal position.
- 4. Lift up the system from the platform.

#### Switch the Three Probes

The system can switch the probe between the three probe which are connected in the Docking Cart Three Probes Box.

From the keyboard, press the Exam key. The Probe screen appears. Select the probe which you want.

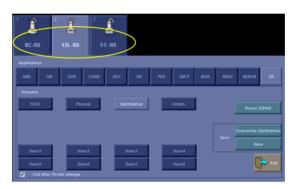

Figure 11-18. Probe Screen

NOTE: If the docking cart loses power, the factory default probe is the probe which is connected to the port.

# **System Operation**

LOGIQ e is supported on Docking Cart.

NOTE: To upgrade the system, release the system from the Docking Cart and connect the USB Memory Stick or SD Card to the system directly.

NOTE: To power off Docking Cart, open the circuit breaker and then pull out the AC Power Cord from the wall AC outlet.

NOTE: Do not plug the AC Power into the wall in the state of closing the circuit breaker.

# **Docking Cart Functions (Theory)**

#### Overview

The section explains Docking Cart's system concepts, component arrangement, and subsystem function.

## **Block Diagram**

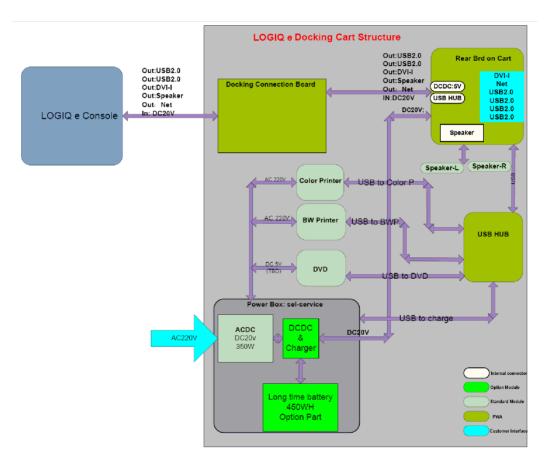

Figure 11-19. Docking Cart Function Diagram

#### Information

- Docking Connection Board
   DockBoard is a PWA, it has a Docking Port, which is responsible for docking and connecting to the LOGIQ e.
- Power Box
   The DC20V Power is transferred via this PWA Board and is extended from this board to USB HUB and peripherals.
- Rear Board

It is a PWA, which take most charge of the Docking Cart electric system: Network, USB connection, DVI.

## Supported External Interface/Port

Table 11-15: Supported external interface/port

| Item | Interface/Port | Description              |
|------|----------------|--------------------------|
| 1    | DVI            | Support to 1024x768,60Hz |
| 2    | Network        | 10M/100M auto-adaptive   |
| 3    | USB 2.0        | 4 USB 2.0 ports          |

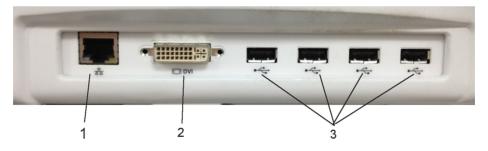

Figure 11-20. Supported external Interface/Port

1. Network

2. DVI

3. USB port

# Diagnostics/Troubleshooting

#### Overview

This section describes how to setup and run the tools that help Docking Cart operation. Cart and board level diagnostics are run whenever power is applied. Some Service Tools may be run at the application level.

# **Troubleshooting**

There is a troubleshooting tool available that the customer can use as a first step to investigate failure issues. It gives the current status of failure and provides some relative ways to figure out.

## **Gathering Trouble Data**

There may be a time when it would be advantageous to capture trouble information for acquisition through remote diagnostics or to be sent back to the manufacturer for analysis. There are different options to acquire this data that would give different results.

Product Name: Docking CartDocking Cart S/N Number:

## **Troubleshooting Trees**

## **System Does Not Boot**

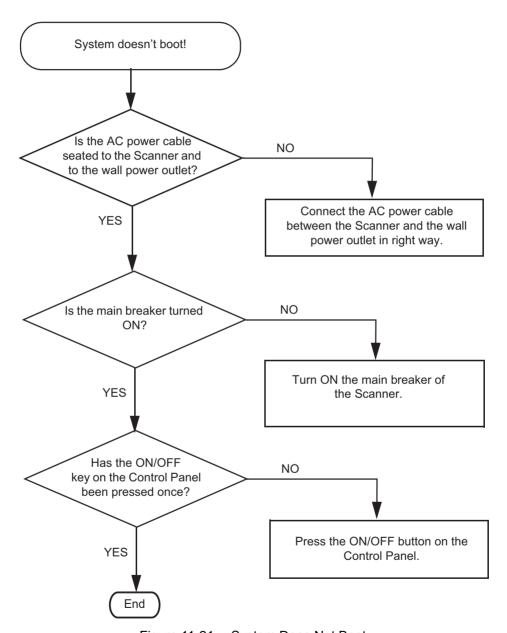

Figure 11-21. System Does Not Boot

## **Can Not Charge the Extended Life Battery**

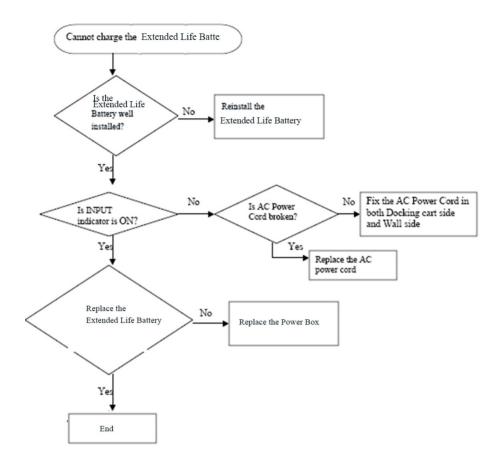

Figure 11-22. Can not Charge the Extended Life Battery

#### **Extended Life Battery Has No OUTPUT**

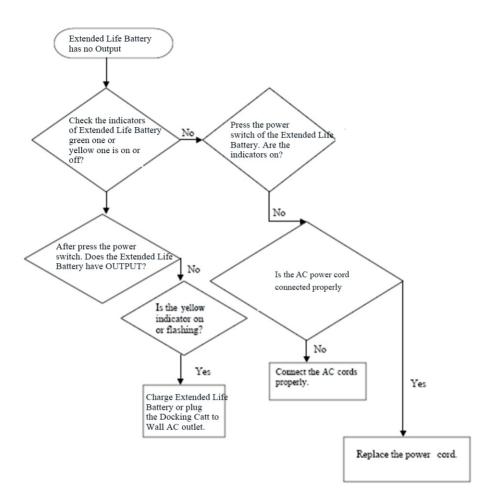

Figure 11-23. Extended Life Battery Has No OUTPUT

# Chapter 12 Docking Cart Servicing

This Chapter describes replacement procedure and lists the renewal parts available for Docking Cart. The Care and Maintenance on Docking Cart is also provided.

# **Overview**

#### Contents in this chapter

- 'Overview' on page 12-2
- 'Replacement Procedure' on page 12-3
- 'Disassembly/Re-assembly' on page 12-3
- 'Renewal Parts' on page 12-12
- 'Care & Maintenance' on page 12-23

#### Introduction

This chapter contains this information:

- Describes replacement procedures for the modules and subsystems of Docking Cart.
- Provides an overview of Renewal Parts for Docking Cart.
- Describes Care & Maintenance on Docking Cart and peripherals. These procedures intended to maintain the quality of Docking Cart systems performance.

#### Safety consideration

NOTE:

Please refer to Chapter 1 and Chapter 2 for the safety information and site requirement for the Docking Cart. Chapter 1 and Chapter 2 should be read before conducting any service work on Docking Cart.

#### List of Abbreviations

- Assy Assembly
- Ctrl Control
- Int Internal
- I/O Input/Output
- LCD Liquid Crystal Display
- PAT Patient
- PC Personal Computer (Back End Processor)

# Replacement Procedure

#### Introduction

This section describes how to remove and install, or replace, modules and subsystems in the Docking Cart.

#### Contents in this Section

- 'Introduction' on page 12-2
- 'Disassembly/Re-assembly' on page 12-3
- 'Warning and Caution' on page 12-3
- 'Storage Rack (Part No. 5219976-2)' on page 12-7
- 'Rear Panel Assy (Part No. 5422978)' on page 12-8
- 'Extended Life Battery (Part No. 5486499)' on page 12-9

#### Disassembly/Re-assembly

#### Warning and Caution

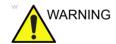

DO NOT service or disassemble parts under FRU unit level at any circumstances.

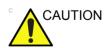

DO NOT wear the ESD wrist strap when you remove a part of power supply unit. Turn OFF power and unplug the power cord before removing a part of power supply unit. However be sure to turn off power and wear the strap before you remove a circuit boards.

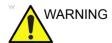

Only Qualified service personnel should remove any covers or panels. Electrical hazards exists at several points inside. Before thoroughly familiar with all hazardous voltages and high current levels to avoid accidental contact.

#### Disassembly/Re-assembly (continued)

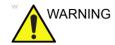

Because of the limited access to cabinets and equipment in the field, placing people in awkward positions, GE has limited the lifting weight for one person in the field to 16 KG (35 LBS). Anything over 16 KG (35 LBS) requires 2 people.

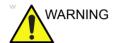

DO NOT touch any boards with integrated circuits prior to taking the necessary ESD precautions.

Always connect yourself, via an arm-wrist strap, to the advised ESD connection point located on the rear of the Ultrasound system (near the power connector).

Follow general guidelines for handling of electrostatic sensitive equipment.

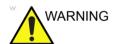

The waste of electrical and electronic equipment must not be disposed as unsorted municipal waste and must be collected separately.

Please contact the manufacturer or other authorized disposal company to decommission your equipment.

## 3-Probe Port Assy (Part No. 5423182-2)

Purpose: This is a description on how to remove and replace the Docking Cart 3-Probe Port Assy.

#### **Tools**

- · Common Phillips screwdrivers
- Allen/Unbraco/Torx wrench

#### **Needed Manpower**

• 1 person, 1minutes + travel

#### Preparation

• Shut down the system and switch off the main breaker.

#### **Removal Procedure**

Table 12-1: Removal Procedure for 3-Probe Port Assy

| No. | Steps                                                                                                    | Corresponding Graphic |
|-----|----------------------------------------------------------------------------------------------------|-----------------------|
| 1.  | Disconnect the probe connector                                                                                                    |                       |
| 2.  | Pull out the lock and rotate the lock 90° clockwise.                                                                                                    |                       |
| 3.  | Hold the 3-Probe Port with both hands, meanwhile use one finger of the right hand to push up the lock on 3-Probe Port and move the 3-Probe Port to the right, then remove the 3-Probe Port.  The two screws on the 3-Probe Port are released from the bracket.  Take down the 3-Probe Port. |                       |
|     |                                                                                                    |                       |

## **Mounting Procedure**

Install the new parts in the reverse order of removal.

See 'Install 3-Probe Port to Docking Cart' on *page 11-29 for more information.* 

#### Storage Rack (Part No. 5219976-2)

Purpose: This is a description on how to remove and replace the Storage Rack.

#### **Tools**

- · Common Phillips screwdrivers
- Allen/Unbraco/Torx wrench

#### **Needed Manpower**

• 1 person, 1 minutes + travel

#### Preparation

NA

#### **Removal Procedure**

Table 12-2: Removal Procedure for Storage Rack

| No. | Steps                                         | Corresponding Graphic |
|-----|-----------------------------------------------|-----------------------|
| 1.  | Unscrew the 2 screws.                         |                       |
| 2.  | Remove the storage rack from the top cabinet. |                       |

#### **Mounting Procedure**

1. Install the new parts in the reverse order of removal.

#### Rear Panel Assy (Part No. 5422978)

Purpose: This is a description on how to remove and replace the Rear Panel Assy.

**Tools** 

· No special tools

**Needed Manpower** 

• 1 person, 1 minutes + travel

Preparation

• Shut down the system and switch off the main breaker.

#### **Removal Procedure**

Table 12-3: Removal Procedure for Rear Panel Assy

| No. | Steps                       | Corresponding Graphic                                                                                                    |
|-----|-----------------------------|----------------------------------------------------------------------------------------------------|
| 1.  | Loose the 4 screws.         | 1    Compared to the compared of the compared of the compared |
| 2.  | Remove the rear panel Assy. |                                                                                                    |

#### **Mounting Procedure**

1. Install the new parts in the reverse order of removal.

## Extended Life Battery (Part No. 5486499)

Purpose: This is a description on how to remove and replace the Extended Life Battery.

**Tools** 

No special tools.

**Needed Manpower** 

• 1 person, 1 minutes + travel

Preparation

• Shut down the system and switch off the main breaker.

## Extended Life Battery (Part No. 5486499) (continued)

#### **Removal Procedure**

Table 12-4: Removal Procedure Extended Life Battery

| No. | Steps                                                                                                    | Corresponding Graphic |
|-----|----------------------------------------------------------------------------------------------------|-----------------------|
| 1.  | Flip down the two handle locks on the Extended Life Battery.                                                |                       |
| 2.  | Pull out the Extended Life Battery.                                                                         |                       |
| 3.  | While pressing the two spring lockings on both side of the battery with fingers, then move out the battery. |                       |

Table 12-4: Removal Procedure Extended Life Battery

| No. | Steps                                 | Corresponding Graphic |
|-----|---------------------------------------|-----------------------|
| 4.  | Take out the battery with both hands. |                       |

#### **Mounting Procedure**

 Install the new parts in the reverse order of removal.
 See 'Install Extended Life Battery to Docking Cart' on page 11-25 for more information.

After the battery is installed, try pulling the battery to check if the battery is fixed in the power box.

- If the battery can not be pulled out, it means the battery is well installed.
- If the battery can be pulled out, it means the battery is not well installed. Reinstall the battery until it can not be pulled out from power box.

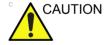

Use caution to avoid injuring hands when installing the Extended Life Battery.

# **Renewal Parts**

## **Contents in This Section**

- 'Introduction' on page 12-12
- 'Power Cable' on page 12-13
- 'Operator Console Assy' on page 12-14
- 'Docking Station' on page 12-15
- 'Probe Holder' on page 12-17
- 'Shelf Service' on page 12-19
- Bottom and Wheels' on page 12-20
- 'Panel and Cabinet' on page 12-21
- 'Gas Spring and Gas Spring Lever' on page 12-21
- 'Power Box and Extended Life Battery' on page 12-21

#### Introduction

This chapter lists the renewal parts available for Docking Cart.

#### **Power Cable**

Table 12-5: Docking Cart Power Cable List

| Item | Part Number | Description                    | Quantity |
|------|-------------|--------------------------------|----------|
| 1    | 5177126-2   | Power Cable for Japan          | 1        |
| 2    | 5177195-2   | Power Cable for Argentina      | 1        |
| 3    | 5177154-2   | Power Cable for Switzerland    | 1        |
| 4    | 5177187-3   | Power Cable for Australia      | 1        |
| 5    | 5177123-2   | Power Cable for Europe         | 1        |
| 6    | 5176907-2   | Power Cable for United Kingdom | 1        |
| 7    | 5176773-2   | Power Cable for India          | 1        |
| 8    | 5176753-2   | Power Cable for Israel         | 1        |
| 9    | 5176304-2   | Power Cable for China          | 1        |
| 10   | 5177146-2   | Power Cable for USA            | 1        |
| 11   | 5177153-2   | Power Cable for Denmark        | 1        |
| 12   | 5400868-2   | Power Cable for Brazil         | 1        |

## **Operator Console Assy**

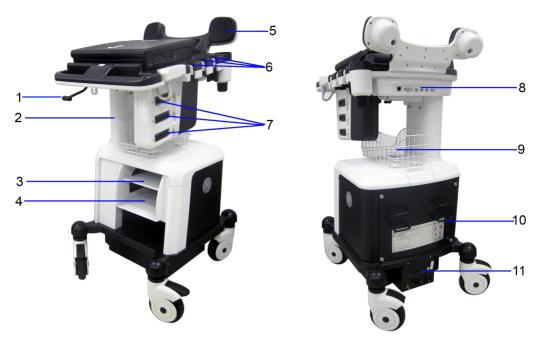

Figure 12-1. Operator Console Assy

- 1. Lever
- 2. Up/Down
- 3. DVD-RW shelf
- 4. B/W Printer shelf
- 5. Speaker
- 6. Probe holder

- 7. Three-probe connector
- 8. Ethernet port, DVI, USB ports
- 9. Storage rack
- 10. Cable hook
- 11. Power box

## **Docking Station**

Table 12-6: Docking Station

|      | Part      |                               |                       |     |
|------|-----------|-------------------------------|-----------------------|-----|
| Item | Number    | Part Name                     | Corresponding graphic | Qty |
| 700  | 5422689-2 | LOGIQ e Top Support           |                       | 1   |
| 701  | 5423180-2 | LOGIQ e DS Top Cover Assy     |                       | 1   |
| 702  | 5423191-2 | LOGIQ e DS Main PWA           |                       | 1   |
| 703  | 5490346   | LOGIQ e Multiport board cable |                       | 1   |

Table 12-6: Docking Station

| Item | Part<br>Number | Part Name                                 | Corresponding graphic | Qty |
|------|----------------|-------------------------------------------|-----------------------|-----|
| 704  | 5421742        | Docking Cart Monitor Support<br>Space Cap |                       | 1   |
| 705  | 5422460        | Docking Cart DS Bottom<br>Cover           |                       | 1   |

## **Probe Holder**

Table 12-7: Docking Probe Holder

| Item | Part<br>Number | Part Name                                       | Corresponding graphic | Qty |
|------|----------------|-------------------------------------------------|-----------------------|-----|
| 800  | 5423182-2      | LOGIQ e 3-probe Box Assy                        |                       | 1   |
| 801  | 5422462-2      | LOGIQ e Docking Cart<br>3-probe box left cover  |                       | 1   |
| 802  | 5422461        | LOGIQ e Docking Cart<br>3-probe box right cover |                       | 1   |
| 803  | 5240778-2      | Probe Holder Service Kit                        | RAJ                   | 1   |

Table 12-7: Docking Probe Holder

| Item | Part<br>Number | Part Name                             | Corresponding graphic | Qty |
|------|----------------|---------------------------------------|-----------------------|-----|
| 804  | 5483613        | 3-probe Box Supporter<br>Bracket Assy |                       | 1   |

## **Shelf Service**

Table 12-8: Shelf Service

| Item | Part<br>Number | Part Name                     | Corresponding graphic | Qty |
|------|----------------|-------------------------------|-----------------------|-----|
| 900  | 5255346-2      | Support shelf with package    |                       | 1   |
| 901  | 5219976-2      | Storage Rack                  |                       | 1   |
| 902  | 5255345-2      | Peripheral shelf with package |                       | 1   |
| 903  | 5423171-2      | Top DVD Shelf Assy            |                       | 1   |

## **Bottom and Wheels**

Table 12-9: Bottom and Wheels

| Item | Part<br>Number | Part Name                                    | Corresponding graphic | Qty |
|------|----------------|----------------------------------------------|-----------------------|-----|
| 1000 | 5441308        | USB HUB Assy                                 |                       | 1   |
| 1001 | 5443853        | Black white Rear Castor<br>N125 from Secure  |                       | 1   |
| 1002 | 5454032        | Black white Front Castor<br>N125 from Secure |                       | 1   |
| 1003 | 5458670        | DCAC adapter for printer                     |                       | 1   |

#### **Panel and Cabinet**

Table 12-10: Panel and Cabinet

| Item | Part<br>Number | Part Name            | Corresponding graphic                                                                                                    | Qty |
|------|----------------|----------------------|----------------------------------------------------------------------------------------------------|-----|
| 1100 | 5422978        | Cart Rear Panel Assy | A SECOND STREET OF THE PROPERTY OF THE PROPERTY OF THE PROPERT | 1   |

## **Gas Spring and Gas Spring Lever**

Table 12-11: Gas Spring and Gas Spring Lever

| Item | Part<br>Number | Part Name              | Corresponding graphic | Qty |
|------|----------------|------------------------|-----------------------|-----|
| 1200 | 5423168        | Gas Spring Lever Assy  | <b>—</b>              | 1   |
| 1201 | 5245175        | Gas Spring Service Kit | -1                    | 1   |

## **Power Box and Extended Life Battery**

Table 12-12: Power Box and Extended Life Battery

| Item | Part<br>Number | Part Name                             | Corresponding graphic | Qty |
|------|----------------|---------------------------------------|-----------------------|-----|
| 1300 | 5439693        | LOGIQ e Power Box for<br>Docking Cart |                       | 1   |

Power Box and Extended Life Battery Table 12-12:

| Item | Part<br>Number | Part Name                                        | Corresponding graphic | Qty |
|------|----------------|--------------------------------------------------|-----------------------|-----|
| 1301 | 5486499        | Extended Life Battery for Docking Cart Power Box |                       | 1   |

# Care & Maintenance

#### **Contents in This Section**

- 'Overview' on page 12-23
- 'Purpose' on *page 12-23*
- 'Periodic Maintenance Inspections' on page 12-24
- 'Why do Maintenance' on page 12-25
- 'Maintenance Task Schedule' on page 12-26
- 'Tools Required' on page 12-28
- 'Safety Test' on page 12-30
- 'Inspection Paper Work' on page 12-35

#### Overview

#### **Purpose**

This section describes **Care & Maintenance** on Docking Cart. These procedures are intended to **maintain the quality** of Docking Cart. Read this chapter completely and familiarize yourself with the procedures before performing a task.

#### **Periodic Maintenance Inspections**

It has been determined by engineering that your Docking Cart system does not have any high wear components that fail with use, therefore no Periodic Maintenance Inspections are mandatory. Some Customers Quality Assurance Programs may require additional tasks and or inspections at a different frequency than listed in this manual.

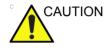

Practice good ESD prevention. Wear an anti-static strap when handling electronic parts and even when disconnecting/ connecting cables.

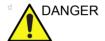

THERE ARE SEVERAL PLACES ON THE BACKPLANE, THE AC DISTRIBUTION, AND DC DISTRIBUTION THAT ARE DANGEROUS. BE SURE TO DISCONNECT THE SYSTEM POWER PLUG AND OPEN THE MAIN CIRCUIT BREAKER BEFORE YOU REMOVE ANY PARTS. BE CAUTIOUS WHENEVER POWER IS STILL ON AND COVERS ARE REMOVED.

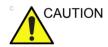

Do not pull out or insert circuit boards while power is ON.

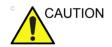

Do not operate this unit unless all board covers and frame panels are securely in place. System performance and cooling require this.

#### Why do Maintenance

#### **Keeping Records**

It is good business practice that ultrasound facilities maintain records of quality checks and corrective maintenance. The Ultrasound Inspection Certificate (provided on 'Inspection Paper Work' on page 12-35) provides the customer with documentation that the ultrasound scanner is maintained on a periodic basis.

A copy of the Ultrasound Periodic Maintenance Inspection Certificate should be kept in the same room or near the scanner.

## **Quality Assurance**

In order to gain accreditation from organizations such as the American College of Radiology (USA), it is the customer's responsibility to have a quality assurance program in place for each scanner. The program must be directed by a medical physicists, the supervising radiologist/physician or appropriate designee.

Routine quality control testing must occur regularly. The same tests are performed during each period so that changes can be monitored over time and effective corrective action can be taken.

Testing results, corrective action and the effects of corrective action must be documented and maintained on the site.

Your GE service representative can help you with establishing, performing and maintaining records for a quality assurance program. Please contact us for coverage information and/or price for service.

#### **Maintenance Task Schedule**

#### How often should care & maintenance tasks be performed?

The Care & Maintenance Task Schedule (provided on Table 12-13 *on page 12-26*) specifies how often your Docking Cart should be serviced and outlines items requiring special attention.

NOTE:

It is the customer's responsibility to ensure the Docking Cart care & maintenance is performed as scheduled in order to retain its high level of safety, dependability and performance.

Your GE Service Representative has an in-depth knowledge of your LOGIQ e ultrasound scanning system and can best provide competent, efficient service. Please contact us for coverage information and/or price for service.

Your GE Service Representative has an in-depth knowledge of your LOGIQ e ultrasound scanning system and can best provide competent, efficient service. Please contact us for coverage information and/or price for service.

NOTE:

If conditions exist which exceed typical usage and patient load, then it is recommended to increase the maintenance frequencies.

Table 12-13: Customer Care Schedule

| Service at Indicated Time                        | Daily | Weekly | Monthly | Per Facilities<br>QA Program | Notes                                               |
|--------------------------------------------------|-------|--------|---------|------------------------------|-----------------------------------------------------|
| Clean Probe Holders                              | Х     |        |         |                              |                                                     |
| Clean Air Filter                                 |       | Х      |         |                              | more frequently<br>depending on your<br>environment |
| Inspect AC Mains Cable                           |       |        | Х       |                              | Mobile Unit Check<br>Weekly                         |
| Inspect Cables and Connectors                    |       |        | Х       |                              |                                                     |
| Clean Console                                    |       |        | Х       |                              |                                                     |
| Inspect Wheels, Casters, brakes and Swivel Locks |       |        | Х       |                              | Mobile Unit Check<br>Daily                          |
| Check Control Panel<br>Movement                  |       |        | Х       |                              | Mobile Unit Check<br>Daily                          |
| Console Leakage Current<br>Checks                |       |        |         | Х                            | also after<br>corrective<br>maintenance             |

Table 12-13: Customer Care Schedule

| Service at Indicated Time                          | Daily | Weekly | Monthly | Per Facilities<br>QA Program | Notes                                   |
|----------------------------------------------------|-------|--------|---------|------------------------------|-----------------------------------------|
| Peripheral Leakage<br>Current Checks               |       |        |         | Х                            | also after<br>corrective<br>maintenance |
| Surface Probe Leakage<br>Current Checks            |       |        |         | Х                            | also after<br>corrective<br>maintenance |
| Endocavity Probe<br>Leakage<br>Current Checks      |       |        |         | Х                            | also after<br>corrective<br>maintenance |
| Transesphongeal Probe<br>Leakage<br>Current Checks |       |        |         | Х                            | also after<br>corrective<br>maintenance |
| Surgical Probe Leakage<br>Current Checks           |       |        |         | Х                            | also after<br>corrective<br>maintenance |
| Functional Checks                                  |       |        |         | Х                            | also after<br>corrective<br>maintenance |

## **Tools Required**

#### Standard GE Tool Kit

The following is a description of the "Standard" GE tool kit in the USA. Not all tools are required for PMs.

Please refer to 'Standard GE tool kit' on *page 10-16* for the information.

## Special Tools, Supplies and Equipment

Table 12-14: Overview of Requirement for Care & Maintenance

| Tool                              | Part Number                                                                       | Comments                                                                                                    |
|-----------------------------------|-----------------------------------------------------------------------------------|----------------------------------------------------------------------------------------------------|
| Digital Volt Meter (DVM)          |                                                                                   |                                                                                                    |
| Leakage Current Ultrasound<br>Kit | 2113015                                                                           | For 120V and 220V Units                                                                                                    |
| Anti Static Kit                   | 46–194427P231<br>46–194427P279<br>46–194427P369<br>46–194427P373<br>46–194427P370 | Kit includes anti–static mat, wrist strap and cables for 200 to 240 V system 3M #2204 Large adjustable wrist strap 3M #2214 Small adjustable wrist strap 3M #3051 conductive ground cord |
| Anti Static Vacuum Cleaner        | 46–194427P278<br>46–194427P279                                                    | 120V<br>230V                                                                                                    |
| Air Filter                        |                                                                                   | air intake                                                                                                    |
| Safety Analyzer                   |                                                                                   | The safety Analyzer tool should be calibrated and compliant with AAMI/ESI 1993 or IEC 60601 or AS/NZS 3551.                                                                              |
| CD-RW Media                       |                                                                                   | For LOGIQ e                                                                                                    |
| B/W Printer Cleaning Sheet        |                                                                                   | See printer user manual for requirements                                                                                                    |
| Color Printer Cleaning Sheet      |                                                                                   | See printer user manual for requirements                                                                                                    |
| Disposable Gloves                 |                                                                                   |                                                                                                    |

## **Cleaning Dusk Screen**

The dusk screen requires weekly cleaning in order to retain its performance. Power off the Power Box when the dusk screen is removed for cleaning.

1. Pull out the Dusk Screen from the power box.

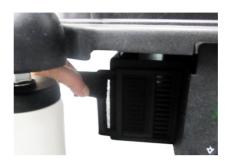

Figure 12-2. Pull out the Dusk Screen

2. Dust the Dusk Screen with a vacuum cleaner and/or wash it with a mild soapy solution. If washed, rinse and dry the Dusk Screen before re-installation.

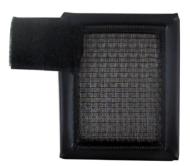

Figure 12-3. Clean the Dusk Screen

3. Re-install the Dusk Screen on the power box.

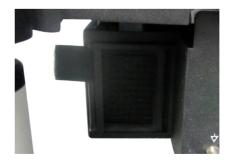

Figure 12-4. Re-install the Dusk Screen

## **Safety Test**

## **Input Power**

Table 12-15: Main Cable Inspection

| Step | Item        | Description                                                                                                    |
|------|-------------|----------------------------------------------------------------------------------------------------|
| 1    | Unplug Cord | Disconnect the mains cable from the wall and system.                                                                                  |
| 2    | Inspect     | Inspect it and its connectors for damage of any kind.                                                                                 |
| 3    | Verify      | Verify that the LINE, NEUTRAL and GROUND wires are properly attached to the terminals, and that no strands may cause a short circuit. |
| 4    | Verify      | Inlet connector retainer is functional.                                                                                               |

## Cleaning

Table 12-16: General Cleaning

| Step | Item         | Description                                                                                                    |
|------|--------------|----------------------------------------------------------------------------------------------------|
| 1    | Console      | Use a fluid detergent in warm water on a soft, damp cloth to carefully wipe the entire console. Be careful not to get the cloth too wet so that moisture does not enter the console. |
| 2    | Probe Holder | Clean probe holders (they may need to be soaked to remove excess gel).                                                                                                    |

## **Safety Test (continued)**

## **Physical Inspection**

Table 12-17: Physical Checks

| Step | Item                   | Description                                                                                                    |
|------|------------------------|----------------------------------------------------------------------------------------------------|
| 1    | Labeling               | Verify that all system labeling is present and in readable condition. refer to the LOGIQ e User Manual for details.                                                                                 |
| 2    | Scratches & Dents      | Inspect the console for dents, scratches or cracks.                                                                                                    |
| 3    | Wheels &<br>Brakes     | Check all wheels and casters for wear and verify operation of foot brake, to stop the unit from moving, and release mechanism. Check all caster locks and caster swivel locks for proper operation. |
| 4    | Cables &<br>Connectors | Check all internal cable harnesses and connectors for wear and secure connector seating. Pay special attention to footswitch assembly and probe strain or bend reliefs.                             |
| 5    | Shielding &<br>Covers  | Check to ensure that all EMI shielding, internal covers, air flow panels and screws are in place. Missing covers and hardware could cause EMI/RFI problems while scanning.                          |
| 6    | External I/O           | Check all connectors for damage and verify that the labeling is good.                                                                                                    |
| 7    | Op Panel Lights        | Check for proper operation of all operator panel and TGC lights.                                                                                                    |
| 8    | Monitor Light          | Check for proper operation of any monitor lights if available.                                                                                                    |
| 9    | External<br>Microphone | Check for proper operation of any external microphones by recording an audio test.                                                                                                    |

## Outlet Test - Wiring Arrangement - USA & Canada

Please refer to 'Outlet test - wiring arrangement' on *page 10-34* for the information.

## Safety Test (continued)

#### **Grounding continuity**

#### **DANGER**

ELECTRIC SHOCK HAZARD. THE PATIENT MUST NOT BE CONTACTED TO THE EQUIPMENT DURING THIS TEST.

Measure the resistance from the third pin of the attachment plug to the exposed metal parts of the case. The ground wire resistance should be less than **0.2** ohms. Reference the procedure in the IEC60601-1.

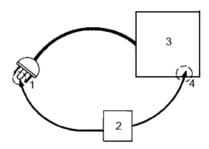

- 1. GROUND PIN
- 2. OHMMETER
- 3. LOGIQ e
- 4. ACCESSIBLE METAL PART:
  - MONITOR HOUSING
  - PEAR PANEL CONNECTOR
  - ANY CASTER/WHEEL SUPPORT

Figure 12-5. Ground continuity test

#### **Meter Procedure**

Follow these steps to test the ground wire resistance.

- Turn the LOGIQ e unit OFF.
- Plug the unit into the meter, and the meter into the tested AC wall outlet.
- Plug the black chassis cable into the meter's "CHASSIS" connector and attach the black chassis cable clamp to an exposed metal part of the LOGIQ e unit.
- Set the meter's "FUNCTION" switch to the RESISTANCE position.
- Set the meter's "POLARITY" switch to the OFF (center) position.
- Measure and record the ground wire resistance.

## Safety Test (continued)

#### **Chassis Leakage Current Test**

Please refer to 'Chassis leakage current test' on *page 10-36* for the information.

#### Isolated Patient Lead (Source) Leakage - Lead to Lead

Refer to the procedure in the IEC 60601-1.

#### Isolated Patient Lead (Sink) Leakage-Isolation Test

Refer to the procedure in the IEC 60601-1.

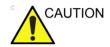

Line voltage is applied to the ECG leads during this test. To avoid possible electric shock hazard, the system being tested must not be touched by patients, users or anyone while the ISO TEST switch is depressed.

NOTE:

It is not necessary to test each lead individually or power condition combinations as required in previous tests.

#### **Data Sheet for ECG Leakage Current:**

The test passes when all readings measure less than the value shown in the table below. Record all data on the PM Inspection Certificate.

Table 12-18: Maximum Allowance Limit for ECG Leakage Current

|                                               |                    | Maximum Allowance Limit |                  |  |
|-----------------------------------------------|--------------------|-------------------------|------------------|--|
|                                               | AC Power<br>Source | Ground<br>Open          | Ground<br>Closed |  |
| Patient Lead to Ground Leakage Current Test   | 115V               | 10uA                    | 10uA             |  |
| and Patient Lead to Lead Leakage Current Test | 220/240V           | 500uA                   | 10uA             |  |

Table 12-19: Maximum Allowance Limit for ECG Leakage Current

|                                     | AC Power<br>Source | Maximum Allowance Limit |
|-------------------------------------|--------------------|-------------------------|
| Patient Lead Isolation Current Test | 115V               | 20uA                    |
|                                     | 220/240V           | 5mA                     |

## Isolated Patient Lead (Sink) Leakage-Isolation Test (continued)

Table 12-20:

| F00          | Tester             | Tester           |    | Teste | er Lead Sel | ector |   |
|--------------|--------------------|------------------|----|-------|-------------|-------|---|
| ECG<br>Power | Polarity<br>Switch | Ground<br>Switch | RL | RA    | LA          | LL    | С |
| ON           | NORM               | CLOSED           |    |       |             |       |   |
| ON           | REVERSE            | CLOSED           |    |       |             |       |   |
| ON           | NORM               | OPEN             |    |       |             |       |   |
| ON           | REVERSE            | OPEN             |    |       |             |       |   |
| OFF          | NORM               | CLOSED           |    |       |             |       |   |
| OFF          | REVERSE            | CLOSED           |    |       |             |       |   |
| OFF          | NORM               | OPEN             |    |       |             |       |   |
| OFF          | REVERSE            | OPEN             |    |       |             |       |   |

## **Probe Leakage Current Test**

Please refer to 'Probe leakage current test' on *page 10-38* for the information.

## When There's Too Much Leakage Current...

Please refer to 'When there's too much leakage current ...' on page 10-41 for the information.

## **Inspection Paper Work**

#### **ULTRASOUND INSPECTION CERTIFICATE**

| Customer Name: |            | System ID:    | Dispatch Number /<br>Date Performed: | Warranty/Contract/HBS |
|----------------|------------|---------------|--------------------------------------|-----------------------|
| System Type    |            | Model Number: | Serial Number:                       | Manufacture Date:     |
| Probe 1:       | Frequency: | Scan Format*: | Model Number:                        | Serial Number:        |
| Probe 2:       | Frequency: | Scan Format*: | Model Number:                        | Serial Number:        |
| Probe 3:       | Frequency: | Scan Format*: | Model Number:                        | Serial Number:        |
| Probe 4:       | Frequency: | Scan Format*: | Model Number:                        | Serial Number:        |
| Probe 5:       | Frequency: | Scan Format*: | Model Number:                        | Serial Number:        |
| Probe 6:       | Frequency: | Scan Format*: | Model Number:                        | Serial Number:        |
| Probe 7:       | Frequency: | Scan Format*: | Model Number:                        | Serial Number:        |
| Probe 8:       | Frequency: | Scan Format*: | Model Number:                        | Serial Number:        |
| Probe 9:       | Frequency: | Scan Format*: | Model Number:                        | Serial Number:        |

<sup>\*</sup>Scan Format: Phased Array, Linear Array, Curved Array, Mechanical Array or Other

## **Inspection Paper Work (continued)**

#### **FUNCTIONAL CHECKS**

#### PHYSICAL INSPECTION AND CLEANING

| Functional Check (if applicable) | OK?<br>or N/A | Physical Inspection and<br>Cleaning<br>(if applicable) | Inspect | Clean |
|----------------------------------|---------------|--------------------------------------------------------|---------|-------|
| B-Mode Function                  |               | Console                                                |         |       |
| Doppler Modes Function           |               | Monitor                                                |         |       |
| CF-Mode Function                 |               | Touch Panel                                            |         |       |
| M-Mode Function                  |               | Air Filter                                             |         |       |
| Applicable Software Options      |               | Probe Holders                                          |         |       |
| Applicable Hardware Options      |               | External I/O                                           |         |       |
| Control Panel                    |               | Wheels, Brakes & Swivel Locks                          |         |       |
| Measurement Accuracy             |               | Cables and Connectors                                  |         |       |
| GE Approved Peripherals          |               | GE Approved Peripherals<br>(CD-RW, MOD, Printers)      |         |       |

| COMMENTS: |  |  |
|-----------|--|--|
|           |  |  |
|           |  |  |
|           |  |  |

## **Inspection Paper Work (continued)**

#### **ELECTRICAL SAFETY**

| Electrical Test Performed                       | Max<br>Value<br>Allowed | Value<br>Measured        | OK? | Comments |
|-------------------------------------------------|-------------------------|--------------------------|-----|----------|
| Outlet (correct ground &wiring config.)         |                         |                          |     |          |
| System Ground Continuity                        |                         |                          |     |          |
| Chassis Source Leakage Current -<br>Probe       |                         |                          |     |          |
| Chassis Source Leakage Current -<br>Caster      |                         |                          |     |          |
| Chassis Source Leakage Current - CRT            |                         |                          |     |          |
| Patient Lead Source Leakage<br>(Lead to Ground) |                         |                          |     |          |
| Patient Lead Source Leakage (Lead to Lead)      |                         |                          |     |          |
| Patient Lead Source Leakage (Isolation)         |                         |                          |     |          |
| Peripheral 1 Leakage Current                    |                         |                          |     |          |
| Peripheral 1Ground Continuity                   |                         |                          |     |          |
| Peripheral 2 Leakage Current                    |                         |                          |     |          |
| Peripheral 2Ground Continuity                   |                         |                          |     |          |
| Peripheral 3 Leakage Current                    |                         |                          |     |          |
| Peripheral 3Ground Continuity                   |                         |                          |     |          |
|                                                 | PROE                    | BES                      |     |          |
| Probe Number<br>(from previous page)            | Max<br>Value<br>Allowed | Max<br>Value<br>Measured | OK? | Comments |
| Probe 1:                                        |                         |                          |     |          |
| Probe 2:                                        |                         |                          |     |          |
| Probe 3:                                        |                         |                          |     |          |
| Probe 4:                                        |                         |                          |     |          |
| Probe 5:                                        |                         |                          |     |          |
| Probe 6:                                        |                         |                          |     |          |

## **Docking Cart Servicing**

| Probe 7: |  |  |
|----------|--|--|
| Probe 8: |  |  |
| Probe 9: |  |  |

| Final Check. All system covers are in place. | System scans with all probes as expected. |
|----------------------------------------------|-------------------------------------------|
| Accepted by:                                 |                                           |

# Index

| A                                                                                                    | D                                                                                                    |
|----------------------------------------------------------------------------------------------------|----------------------------------------------------------------------------------------------------|
| abbrevations, 9-2 acclimate time, 2-3 Admin screen Logon, 10-10 approved internal peripherals, 3-22 approved internal peripherals, 3-22 average setup time, 3-3                                                                                                    | damage in transport, <i>i-15</i> dangerous procedure warnings, <i>1-30</i> data network setup requirements, <i>2-16</i> desirable features, <i>2-14</i> DICOM network function, <i>2-16</i> DICOM setup requirements, <i>2-17</i> disconnect probe, <i>3-19</i>                                                                                                    |
| В                                                                                                    | display PDF files from manual CD-ROM print PDF files                                                                                                    |
| before installation (site preparations), 2-1<br>Boot Up, 3-15                                                                                                    | from manual CD-ROM, 4-15                                                                                                    |
| C                                                                                                    | E                                                                                                    |
| cable inspection mains cable inspection, 10-23 care and maintenance, 10-1 warnings, 10-11 CE compliance, 1-33 change history, i-1 chapter 1 introduction, 1-1 chassis leakage current test, 10-36 cold or hot if the unit is very cold or hot, 2-3 compatibility hardware/software, 9-3 completing the setup, 3-13 compliance, 1-33 configuration, 3-20 connect probe, 3-18 console environmental requirements, 2-3 console requirements, 2-3 contact information, 1-35 contents in this manual, 1-3 conventions used in book, 1-7 copyrights, i-18 customer assistance, 1-35 | electrical requirements, 2-6 EMI limitations EMI limitations, 2-9 general requirements, 2-6 power stability requirements power stability requirements, 2-7 power transients power transients, 2-7 site circuit breaker site circuit breaker, 2-7 site power outlets site power outlets site power outlets, 2-7 specific requirements for the unit, 2-6, 3-22 unit power plug unit power plug, 2-7 voltage drop-out voltage drop-out, 2-7 electrical safety, 1-25 electrical safety tests, 10-29 electrical specification, 3-14 electromagnetic interference abatement, 2-10 prevention, 2-10 electrostatic discharge prevention, 1-34 EMC, 1-33 compliance, 1-33 |
| phone numbers, 1-36 customer order verification, 3-12 customer provided prerequisite, 8-13                                                                                                    | what is EMC?, 1-33 EMI, 1-33 abatement, 2-10 prevention, 2-10 protection, 3-12                                                                                                    |

| environmental dangers, 2-19                           | L                                                                                       |
|-------------------------------------------------------|-----------------------------------------------------------------------------------------|
| environmental specifications for the unit, 2-4        |                                                                                         |
| errors, i-16                                          | legal notes, i-18                                                                       |
| ESD, 1-33                                             | lighting, 2-5                                                                           |
| ESD prevention, 1-34                                  | list of abbrevations, 9-2                                                               |
| exam study, display location, 4-20                    | loading software. 8-13                                                                  |
| examine packages, 3-6                                 | ,                                                                                       |
| examine packages, 5-0                                 | lockout/tagout (LOTO) requirements, 1-31                                                |
| F                                                     | log on procedures                                                                       |
| F                                                     | defining, 10-10                                                                         |
| 5 1111                                                | Logon                                                                                   |
| facility needs, 2-12                                  | Admin screen, 10-10                                                                     |
| desirable features, 2-14                              | LOTO                                                                                    |
| DICOM network function, 2-16                          | lockout/tagout requirements, 1-31                                                       |
| DICOM setup requirements, 2-17                        | Tookout tagout Toquilottion, ToT                                                        |
| network setup requirements, 2-16                      | M                                                                                       |
| purchaser responsibilities, 2-12                      | IVI                                                                                     |
| ·                                                     | mains askle inspection 40.00                                                            |
| required facility needs, 2-13                         | mains cable inspection, 10-23                                                           |
| suggested floor plan                                  | maintenance                                                                             |
| scanner and EchoPAC in same room, 2-15                | physical inspection, 10-24                                                              |
| floor plan suggestion                                 | preliminary checks, 10-20                                                               |
| scanner and EchoPAC in same room, 2-15                | system maintenance, 10-20                                                               |
| focal zone, display location, 4-20                    | maintenance task schedule, 10-14                                                        |
| functional checks, 10-22                              | manufacturer, 1-36                                                                      |
| mains cable inspection, 10-23                         | •                                                                                       |
|                                                       | mass                                                                                    |
| system checks, 10-22                                  | with monitor and peripherals, 3-13                                                      |
|                                                       | Measurement Summary window, display location,                                           |
| G                                                     | 4-20                                                                                    |
|                                                       | mechanical safety, 1-23                                                                 |
| GE Healthcare leakage current limits, 10-32           | model designations, 1-7                                                                 |
| general console requirements, 2-3                     | models covered by this manual, 1-5                                                      |
| generic procedure on probe leakage current, 10-39     | models covered by this mandal, 1-5                                                      |
| grounding continuity, 10-35, 12-32                    | N                                                                                       |
| grounding continuity, 70 00, 72 02                    | IN .                                                                                    |
| Н                                                     | makwanik aatum manulinamanta 0.46                                                       |
| ••                                                    | network setup requirements, 2-16                                                        |
| hardware/acftware compatibility 0.2                   |                                                                                         |
| hardware/software compatibility, 9-3                  | 0                                                                                       |
| hardware-software                                     |                                                                                         |
| compatibility, 5-3                                    | omission and errors, i-16                                                               |
| hot or cold                                           | operational and storage temperature for probes, 2-17                                    |
| if the unit is very cold or hot, 2-3                  |                                                                                         |
| how often should maintenance tasks be performed?,     | P                                                                                       |
| 10-14                                                 |                                                                                         |
| human safety, 1-20                                    | P4 Key Function, 7-10                                                                   |
| Human Salety, 1-20                                    | paperwork                                                                               |
| 1                                                     | • •                                                                                     |
|                                                       | after setup, 3-33                                                                       |
|                                                       | PDF files                                                                               |
| icons, 1-7                                            | display and print, 4-15                                                                 |
| icons indicating a special procedure to be used, 1-10 | periodic maintenance inspection (PM), PM (periodic                                      |
| if the unit is very cold or hot, 2-3                  | maintenance inspection), 10-12                                                          |
| imaging parameters, display location, 4-20            | phone numbers                                                                           |
| important precautions, <i>i-2</i>                     | customer assistance, 1-36                                                               |
| installation                                          | physical dimensions, 3-13                                                               |
|                                                       |                                                                                         |
| see "system setup", 3-1                               | physical inspection                                                                     |
| installation warnings                                 | at arrivel, 3-12                                                                        |
| see "setup warnings", 3-3                             | Power On, <i>3-15</i>                                                                   |
| introduction (chapter 1), 1-1                         | precautions                                                                             |
|                                                       | precautions                                                                             |
|                                                       | certified electrical contractor statement, <i>i-15</i>                                  |
|                                                       | certified electrical contractor statement, i-15                                         |
|                                                       | certified electrical contractor statement, <i>i-15</i> damage in transport, <i>i-15</i> |
|                                                       | certified electrical contractor statement, i-15                                         |

| Service safety considerations, 1-17                     | electrical specifications, 3-14                        |
|---------------------------------------------------------|--------------------------------------------------------|
| translation policy, <i>i-2</i>                          | physical dimensions, 3-13                              |
| prepeare for setup, 3-12                                | standard GE tool kit, 10-16                            |
| prerequisite                                            | standard hazard icons, 1-9                             |
| provided by customer, 8-13                              | statement                                              |
| probe                                                   | certified electrical contractor statement, <i>i-15</i> |
| connect, 3-18                                           | system                                                 |
| disconnect, 3-19                                        | specifications, 3-13                                   |
| probe cleaning, 10-27                                   | system checks, 10-22                                   |
| probe identifier, locating, 4-20                        | system maintenance, 10-20                              |
| probe leakage current test, 10-38                       | physical inspection, 10-24                             |
| probe maintenance, 10-26                                | preliminary checks, 10-20                              |
| basic probe care, 10-26                                 | system manufacturer, 1-36                              |
| basic probe cleaning, 10-27                             | system requirements verification, 3-13                 |
| probe related checks, 10-26                             | system setup, 3-1                                      |
| probe related checks, 10-26                             | _                                                      |
| probes environmental requirements, 2-11                 | T                                                      |
| operational and storage temperature for probes,         |                                                        |
| 2-11                                                    | tools required, 10-16                                  |
| product icons, 1-11                                     | special tools, supplies and equipment, 10-19           |
| product locator installation card, 3-33                 | standard GE tool kit, 10-16                            |
| products covered by this manual, 1-5                    | trademarks, i-18                                       |
| proprietary to GE Healthcare, i-18                      | translation policy, i-2                                |
| Purchaser responsibilities, 2-12                        | transport                                              |
| purpose of operator manual, 1-5                         | damage, <i>i-15</i>                                    |
| F                                                       | typical users of the service manual, 1-4               |
| R                                                       |                                                        |
|                                                         | U                                                      |
| receiving and unpacking, 3-6                            |                                                        |
| receiving the product, 3-6                              | unpacking, 3-6                                         |
| required facility needs, 2-13                           | unpacking instructions, 3-7                            |
| requirements, 2-3                                       |                                                        |
| requirements verification, 3-13                         | V                                                      |
| returning/shipping probes and repair parts, 1-32        |                                                        |
| revision history, <i>i-1</i>                            | verification                                           |
| ,                                                       | system requirements, 3-13                              |
| S                                                       | verify customer order, 3-12                            |
|                                                         | voltage settings, 3-14                                 |
| safety                                                  |                                                        |
| human, <i>1-20</i>                                      | W                                                      |
| safety precaution messages, 1-8                         |                                                        |
| safety test overview, 10-30                             | warnings, 10-11                                        |
| service safety considerations, <i>i-17</i>              | dangerous procedures, 1-30                             |
| setup                                                   | what is EMC?, 1-33                                     |
| completion, 3-13                                        | when there's too much leakage current, 10-41           |
| preparations, 3-12                                      | chassis fails, 10-41                                   |
| reminders, 3-3                                          | ECG fails, 10-42                                       |
| setup time, 3-3                                         | new unit, 10-42                                        |
| setup warnings, 3-3                                     | peripheral fails, 10-42                                |
| shipping/returning probes and repair parts, <i>1-32</i> | probe fails, 10-42                                     |
| site preparations, 2-1                                  | still fails, 10-42                                     |
| software loading, 8-13                                  |                                                        |
| software option                                         |                                                        |
| •                                                       |                                                        |
| configuration, 3-31                                     |                                                        |
| software/hardware compatibility, 9-3                    |                                                        |
| software-hardware                                       |                                                        |
| compatibility, 5-3                                      |                                                        |
| specifications, 3-13                                    |                                                        |

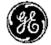